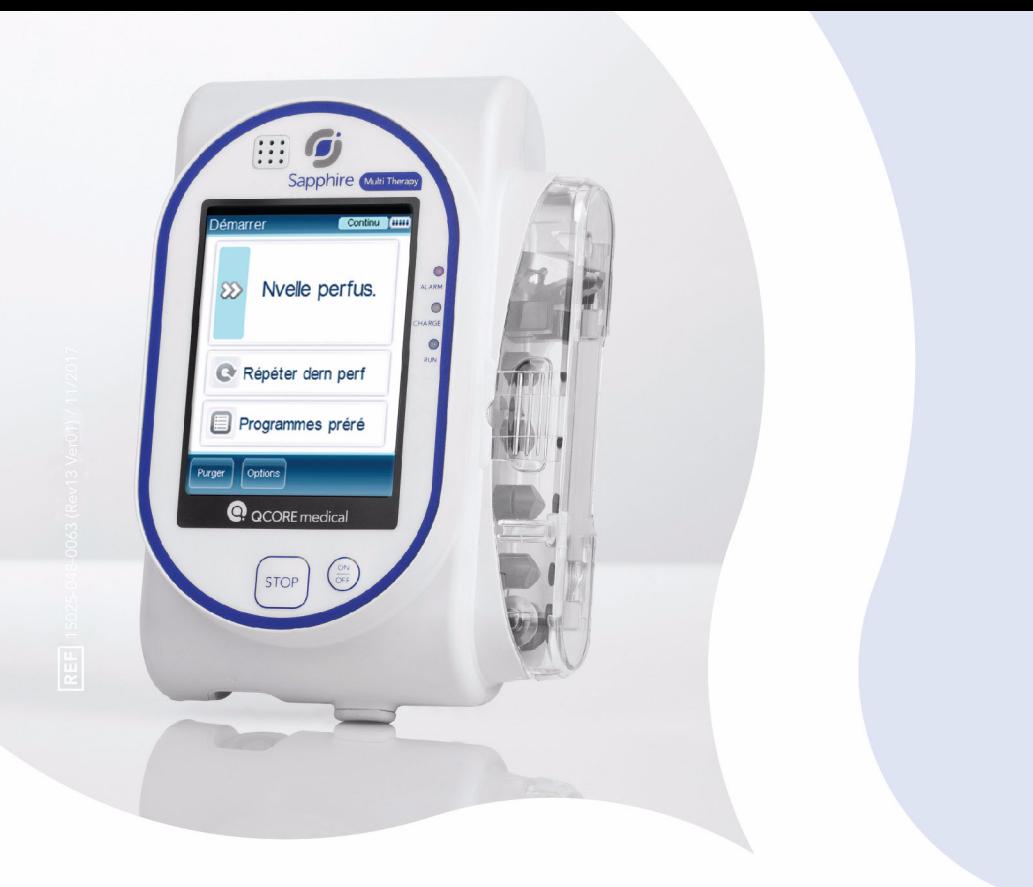

# **MANUEL D'UTILISATION** POMPES DE PERFUSION DÉDIÉES ET TRAITEMENT **COMBINÉ SAPPHIRE**

Destiné à une utilisation avec le logiciel de la pompe à perfusion Sapphire version r13

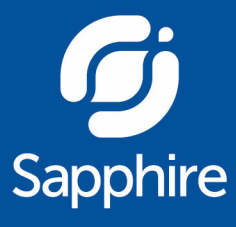

# **Avis important**

Le manuel d'utilisation de la pompe à perfusion Sapphire est fourni sous réserve des conditions et restrictions répertoriées dans la présente section. Les cliniciens, le personnel hospitalier qualifié et les utilisateurs à domicile doivent lire intégralement le manuel d'utilisation avant d'utiliser la pompe Sapphire afin de se familiariser avec les fonctionnalités et les procédures de fonctionnement de la pompe et de ses accessoires.

- Les professionnels de santé ne doivent pas communiquer au patient les codes de sécurité ou les niveaux de verrouillage de la pompe, ni toute autre information susceptible de lui permettre d'accéder aux fonctions opérationnelles et de programmation.
- Suite à une programmation incorrecte, le patient peut subir des blessures.
- Les personnes qui utilisent la pompe Sapphire à domicile devront être formées à son utilisation correcte par un prestataire de soins à domicile agréé ou un clinicien.

# **Avis concernant la prescription**

Aux États-Unis, la loi fédérale ne permet la vente de ce dispositif que par un médecin ou sur prescription médicale {21 CFR 801.109(b) (1)}.

La pompe Sapphire est prévue pour une utilisation sous la responsabilité ou la supervision d'un médecin et/ou d'un professionnel de santé agréé et formé à l'utilisation de la pompe ainsi qu'à l'administration de sang, de médicaments et d'une nutrition parentérale. Les instructions d'utilisation fournies dans ce manuel ne doivent en aucun cas remplacer le protocole médical de soins aux patients en place.

## **Informations relatives aux droits d'auteur, aux marques commerciales et aux brevets**

© 2015, Q Core Medical Ltd. Tous droits réservés.

Sapphire et Q Core (avec ou sans logo) sont des marques commerciales de Q Core Medical Ltd.

La conception, le mécanisme de pompage et les autres caractéristiques de la pompe Sapphire sont protégés par un ou plusieurs brevets américains ou étrangers.

# **Clause de non-responsabilité**

Les informations fournies dans ce manuel ont été vérifiées avec soin et sont considérées comme fiables. Toutefois, nous nous dégageons de toute responsabilité pour toute inexactitude qui s'y serait glissée par inadvertance. Q Core Medical Ltd. se réserve par ailleurs le droit de modifier ses produits afin d'en améliorer la fiabilité, la conception et la performance. Les instructions fournies dans ce manuel ne doivent en aucun cas remplacer le protocole médical de soins aux patients en place. Le texte et les schémas contenus dans le présent document sont fournis à titre d'illustration et de référence uniquement ; les spécifications sur lesquelles ils se fondent peuvent être modifiées sans préavis.

## **Avertissement**

Utilisez exclusivement les kits de perfusion et les accessoires fournis par Q Core Medical Ltd. avec la pompe Sapphire. L'utilisation de kits de perfusion autres que ceux fournis par Q Core Medical Ltd. peut altérer le fonctionnement de la pompe, la précision et le débit de perfusion et générer des pressions dangereuses qui, à leur tour, peuvent déclencher les alarmes d'occlusion à des pressions aléatoires. Toute utilisation du produit d'une manière contraire aux indications qui figurent sur ses étiquettes annule la garantie de Q Core Medical Ltd. pour ce dispositif. Par ailleurs, Q Core Medical Ltd. décline toute responsabilité pour les incidents résultant d'une telle utilisation. Pour une liste complète des mises en garde et des précautions, reportez-vous à la section [Mises en garde et consignes de sécurité](#page-23-0) page 23.

# **Assistance technique**

Pour toute question technique, assistance au dépannage et signalement d'événement imprévu, contactez le représentant/distributeur de votre région et reportez-vous à la [page](#page--1-0) 300[.](mailto:support@Qcore.com) 

[Vous pouvez également contacter le service d'assistance de Q Core Medical Ltd. par](mailto:support@Qcore.com)  e-mail à l'adresse suivante :

[support@Qcore.com](mailto:support@Qcore.com)

# **Signification du marquage CE**

Le symbole  $\epsilon$  indique la conformité à la Directive 93/42/CEE (14 juin 1993) du Conseil des communautés européennes relative aux dispositifs médicaux. Les exigences de compatibilité électromagnétique (CEM) font partie des exigences principales de la directive relative aux dispositifs médicaux.

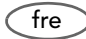

# Table des matières

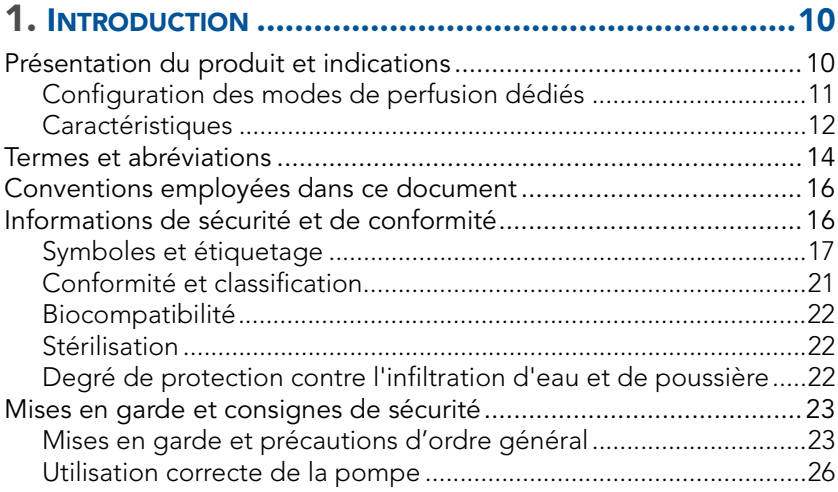

## [2.](#page-32-0) COMPOSANTS, ACCESSOIRES ET KITS DE PERFUSION......32

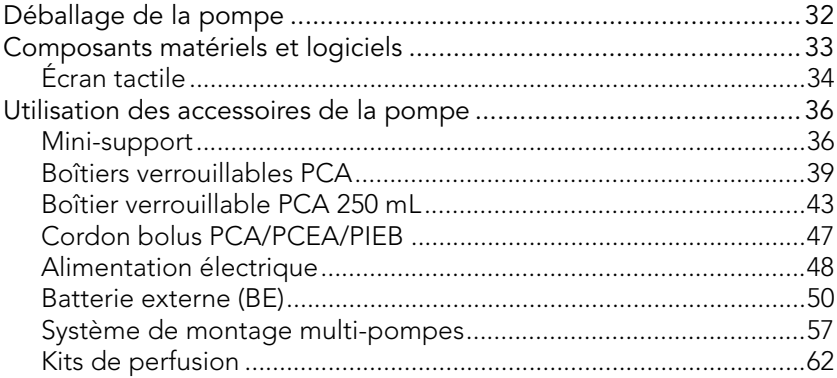

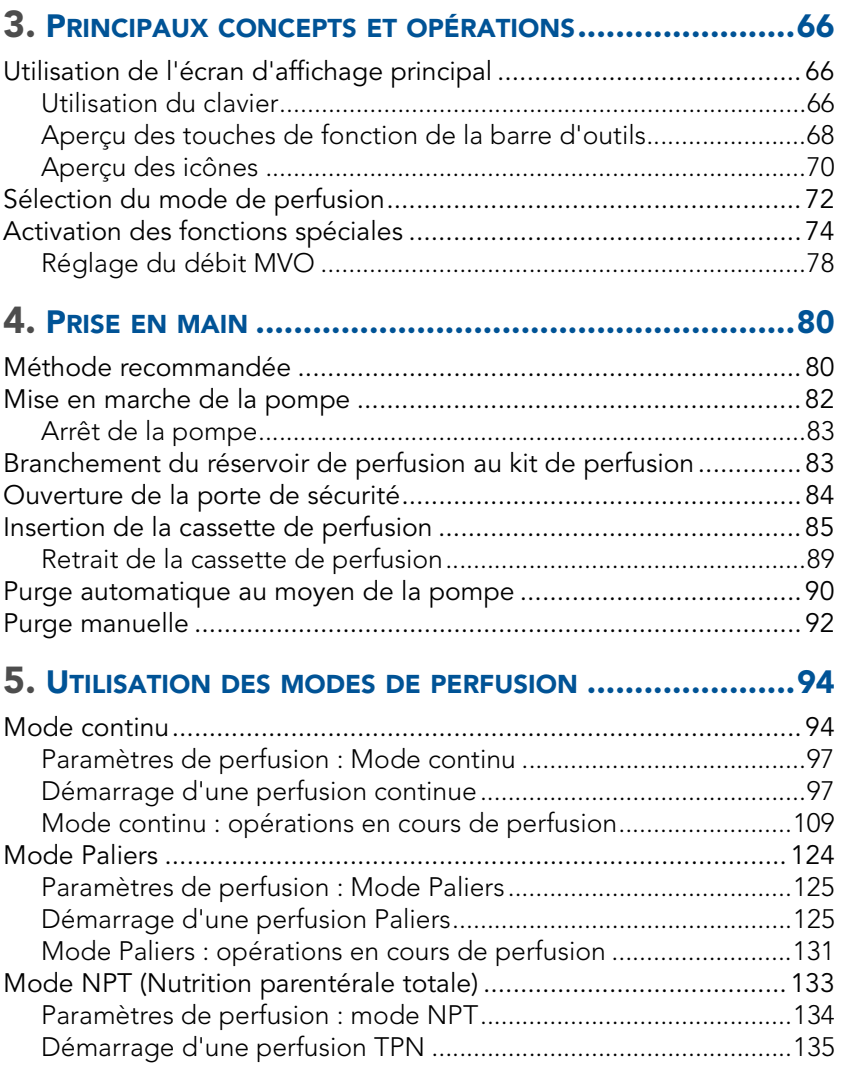

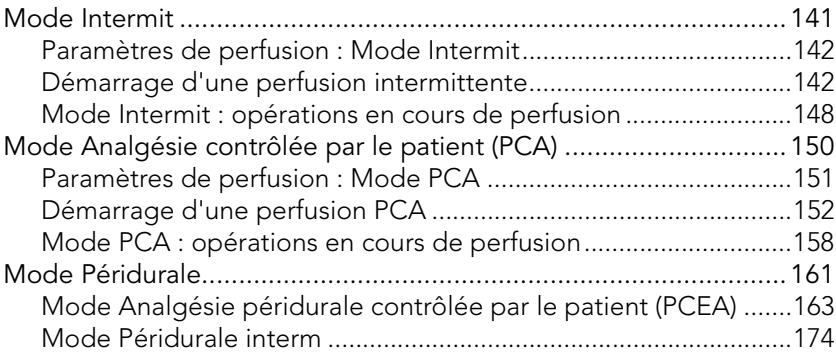

## [6.](#page-190-0) OPÉRATIONS ÉLÉMENTAIRES DE PERFUSION ...............190

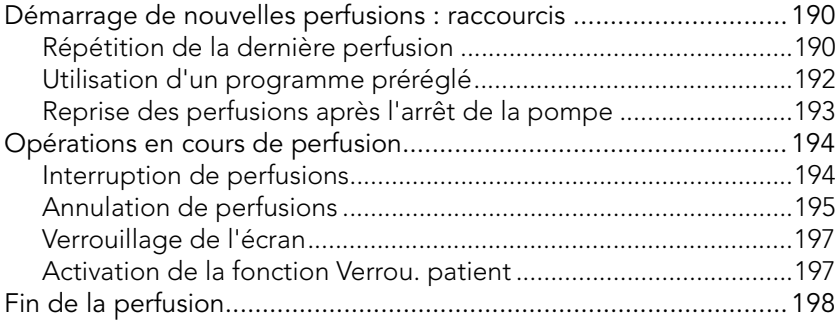

#### [7.](#page-200-0) MENU OPTIONS : CONFIGURATION, AFFICHAGE ET TEST .................................................200

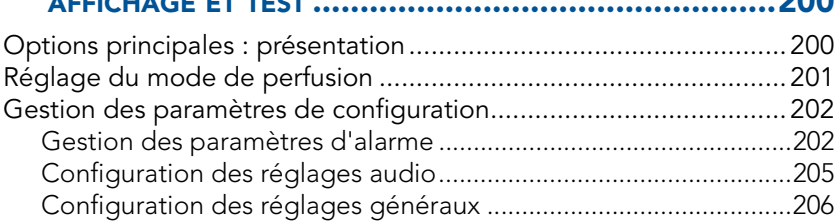

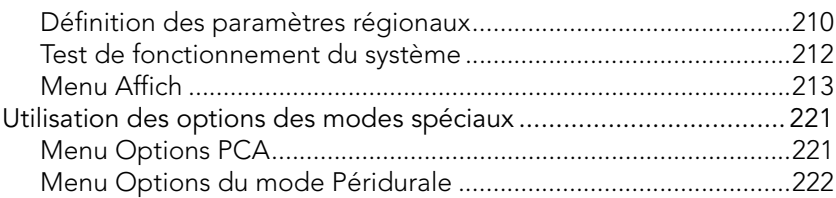

## [8.](#page-224-0) UTILISATION DES FONCTIONS AVANCÉES....................224

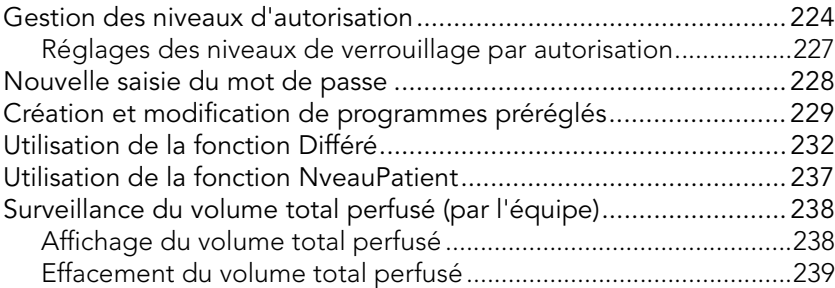

## [9.](#page-242-0) BIBLIOTHÈQUE DE MÉDICAMENTS..............................242

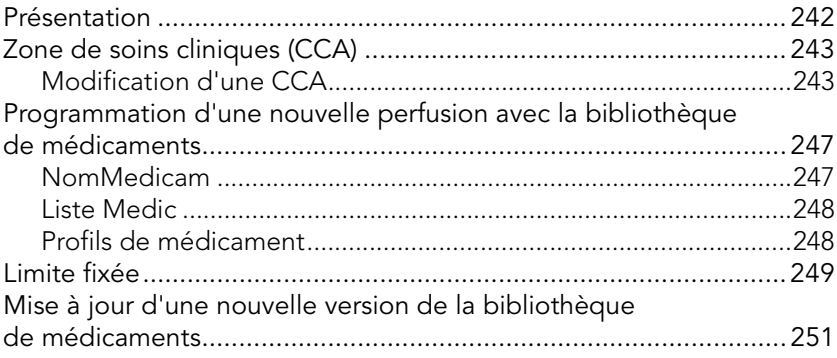

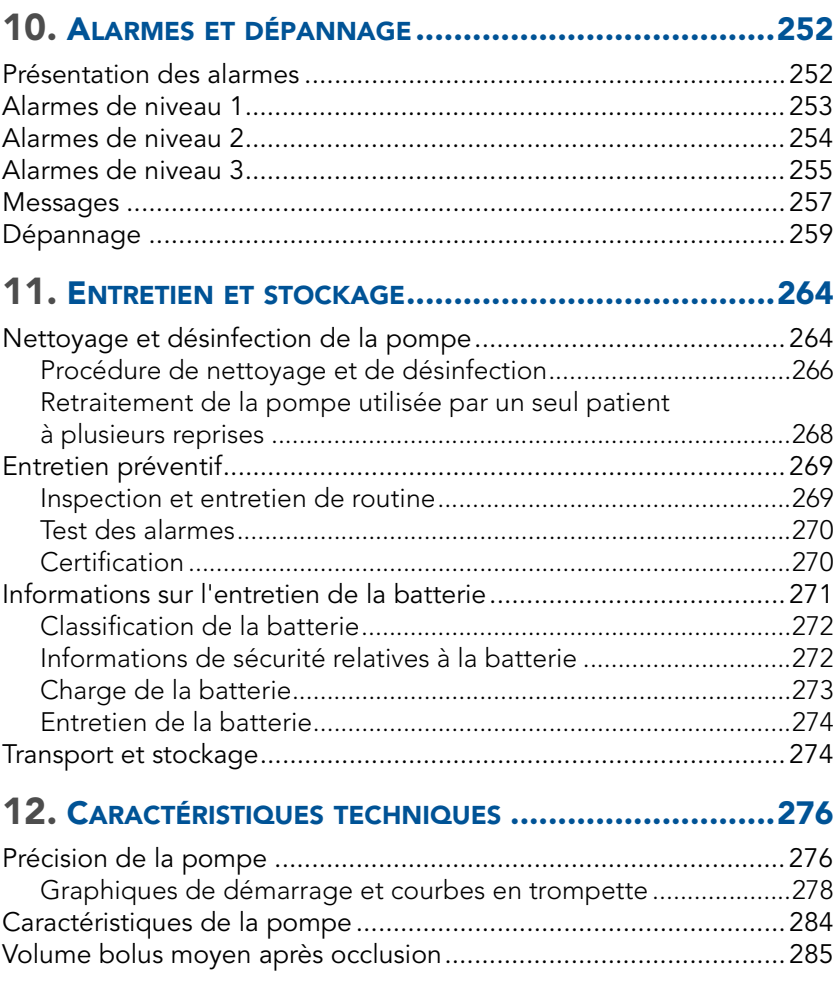

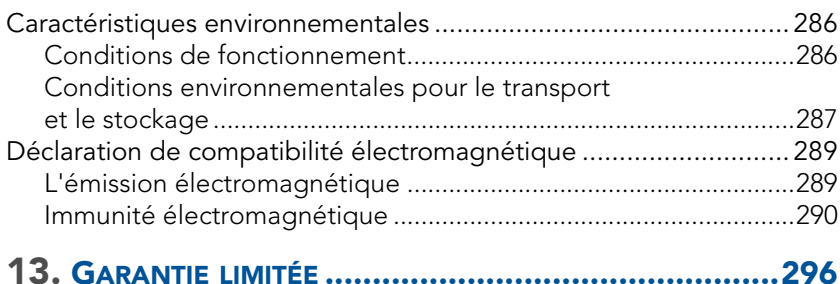

## <span id="page-10-0"></span>Chapitre 1 : Introduction

Les sections suivantes décrivent les fonctions et les caractéristiques de la pompe Sapphire et récapitulent les informations réglementaires et de sécurité :

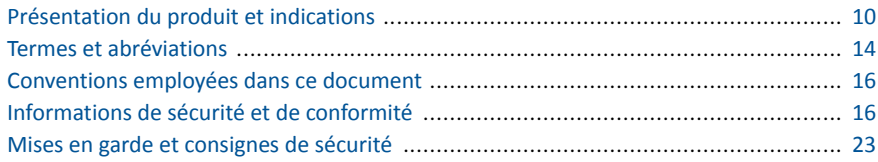

## <span id="page-10-1"></span>Présentation du produit et indications

La pompe à perfusion Sapphire Q Core est prévue pour l'administration contrôlée par voie intravasculaire, sous-cutanée, intra-artérielle ou péridurale. Elle a été conçue pour l'administration d'une solution saline, d'une nutrition parentérale totale (NPT), de lipides, de médicaments par intraveineuse, de médicaments par voie péridurale, de sang et de produits sanguins.

Pour toutes les indications, la pompe Sapphire peut être utilisée dans les modes de perfusion suivants : Continu, Intermittent, NPT, PCA, Paliers et Péridurale.

La pompe a été conçue pour être utilisée par les professionnels de santé dans un environnement clinique, par les utilisateurs à domicile en ambulatoire et en transport sanitaire terrestre pré-hospitalier.

Les kits de perfusion Q Core Medical Ltd. prévus pour la pompe Sapphire sont à usage unique et doivent être utilisés sur un seul patient.

Ce manuel prend en charge l'utilisation de la version r13 du logiciel Sapphire. Vérifiez que la version du logiciel qui apparaît sur l'écran de démarrage de la pompe Sapphire est r13. Le numéro de version peut également être consulté à partir de Affich système (pour de plus amples informations, reportez-vous à [Menu Affich](#page-213-1) page 213).

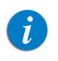

Cette version du logiciel est destinée à être utilisée uniquement en dehors des États-Unis.

#### Introduction 10

### <span id="page-11-0"></span>Configuration des modes de perfusion dédiés

Dans un souci de sécurité et de convivialité dans les différents environnements d'utilisation, la pompe Sapphire peut être préconfigurée pour ne prendre en charge que certains modes de perfusion. Les différents types de configurations disponibles sur différents types de pompe sont décrits dans le tableau ci-dessous.

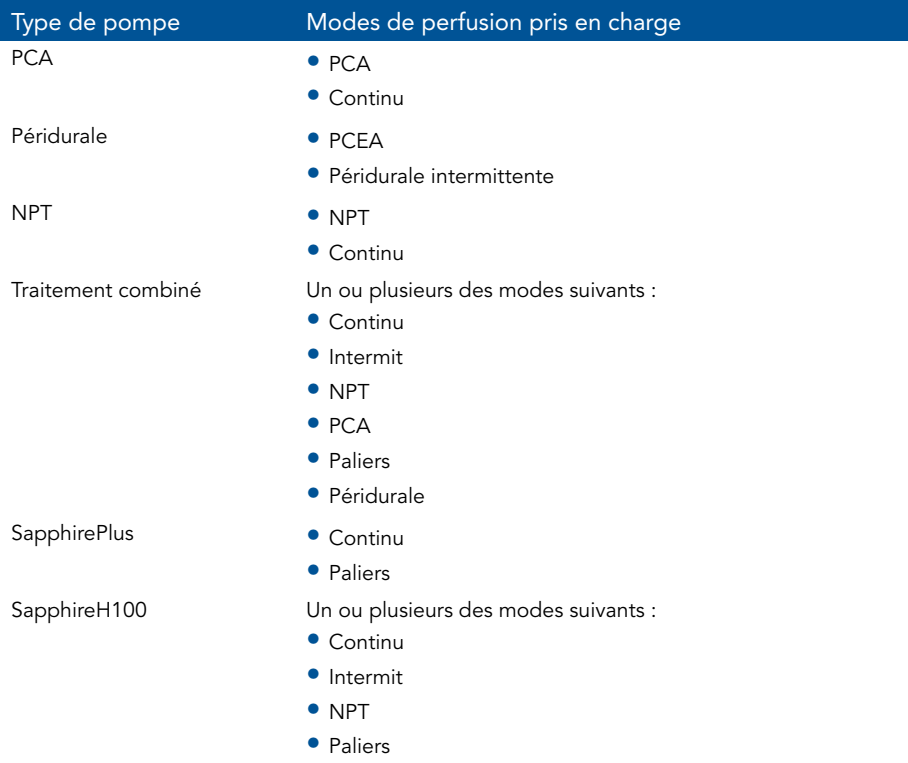

Chaque mode de perfusion est représenté par une couleur spécifique qui s'affiche sur la barre des indicateurs afin d'aider les utilisateurs à identifier les différents modes ([Figure 3.1](#page-73-0) page 73).

#### <span id="page-12-0"></span>**Caractéristiques**

Les caractéristiques de la pompe Sapphire ont pour but de simplifier le traitement et d'assurer la sécurité du patient.

#### Caractéristiques de traitement

- Dispositif mono-plateforme : il est possible de modifier le mode de perfusion en fonction du type de perfusion requis.
- Options de la purge : la purge peut se faire manuellement (par gravité) ou automatiquement (à l'aide de la pompe).
- Titrage rapide de la perfusion (dans la plupart des modes de perfusion) : les options de modification permettent de modifier les paramètres de perfusion sans interrompre la perfusion.
- **Perfusion différée :** permet aux utilisateurs de programmer à l'avance une perfusion et de la définir sur Veille pour une période illimitée ou de la configurer pour une durée différée définie.
- Répétition de la dernière perfusion (Répéter dern perf) : permet d'enregistrer automatiquement les paramètres de la dernière perfusion et de les utiliser pour démarrer une perfusion rapidement.
- Reprendre une perfusion après l'arrêt de la pompe : permet la reprise d'une perfusion après l'arrêt de la pompe à partir d'une perfusion en cours ou interrompue.
- Programmes préréglés (Programmes préré) : permet d'enregistrer les paramètres de perfusion des protocoles fréquemment utilisés afin de pouvoir démarrer une perfusion rapidement à l'aide de ces paramètres.
- Secondaire (en mode de perfusion Continu uniquement) : vous donne la possibilité d'ajouter une ligne secondaire à une perfusion continue en cours et ce, sans avoir à saisir une nouvelle fois les paramètres de perfusion de la ligne principale.

• Fonctions de programmation flexibles (à l'exclusion du mode NPT) :

- Les perfusions peuvent être programmées dans diverses unités de débit de dose, y compris les suivantes, en fonction de différentes unités de temps : mL, mg, mcg, unités, mUnités, million d'unités, gramme, nanogramme, mmol, mEq.
- Le débit de perfusion peut être programmé en tant que perfusion basée sur le poids (le poids du patient peut varier entre 0,1 et 500 Kg).
- PIEB : la perfusion péridurale peut prendre en charge des doses intermittentes programmées combinées à des bolus contrôlés par le patient.

#### Caractéristiques de sécurité

- Verrouillage de l'écran (Verrouiller écran) : permet d'éviter l'activation accidentelle des fonctions à l'écran en verrouillant ce dernier pendant la perfusion.
- Verrouillage patient (Verrou. patient) : permet d'empêcher la manipulation intempestive de la pompe en verrouillant ses fonctions. Un mot de passe doit être saisi pour réactiver l'écran. Cette option peut être configurée pour être activée automatiquement au démarrage d'une perfusion.
- Niveau de verrouillage par autorisation : limite l'accès de l'utilisateur aux fonctions de la pompe auxquelles il est autorisé à accéder. Les niveaux d'autorisation (Faible, Moyen, Elevé, Technicien) sont contrôlés par mot de passe.
- Vérification de la plage de sécurité des paramètres : empêche la saisie de paramètres de perfusion hors de la plage de sécurité prédéfinie. Les plages autorisées varient selon les paramètres déjà saisis par l'utilisateur, ou selon les limites définies dans la bibliothèque de médicaments, si celle-ci est installée sur la pompe.
- Facilité de résolution des alarmes : les écrans d'alarme comprennent des instructions spécifiques permettant de gérer l'alarme ou de résoudre le problème qui l'a déclenchée.
- Bibliothèque de médicaments : permet d'améliorer la sécurité des pratiques en fonction de la zone de soins cliniques. La programmation se fait avec le nom de médicament spécifique, le profil, les limites fixes et les limites (non fixées) recommandées.

## <span id="page-14-0"></span>Termes et abréviations

Le tableau suivant donne la définition des termes et abréviations couramment utilisés dans ce manuel.

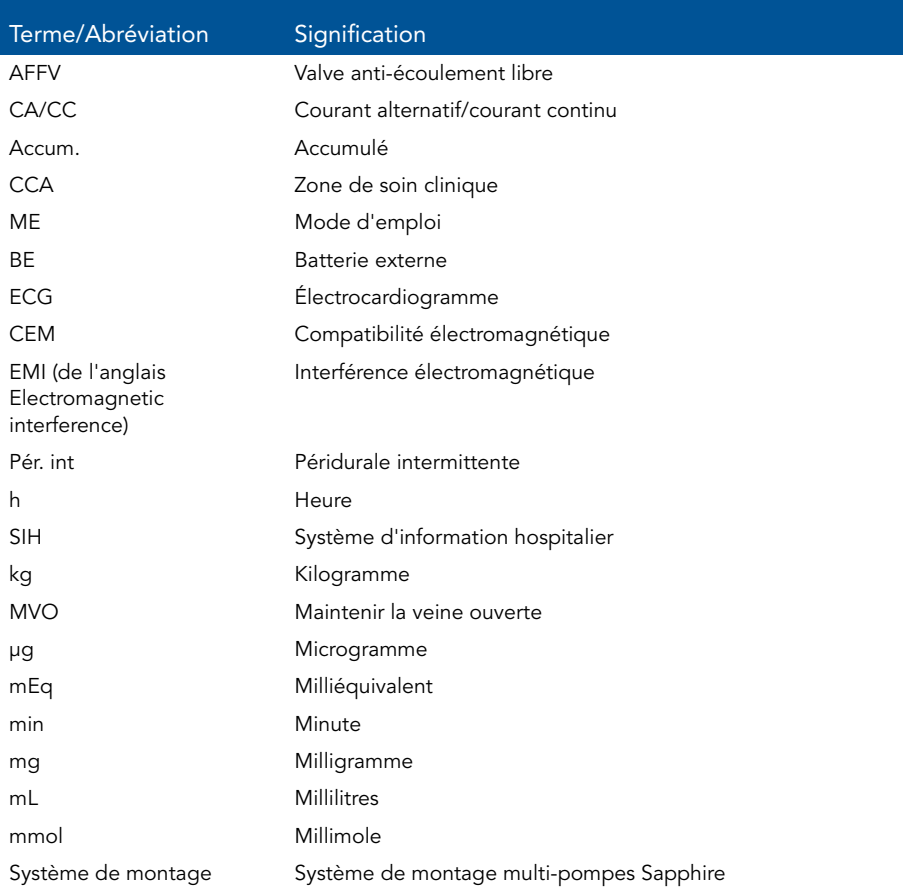

#### **Introduction** 14

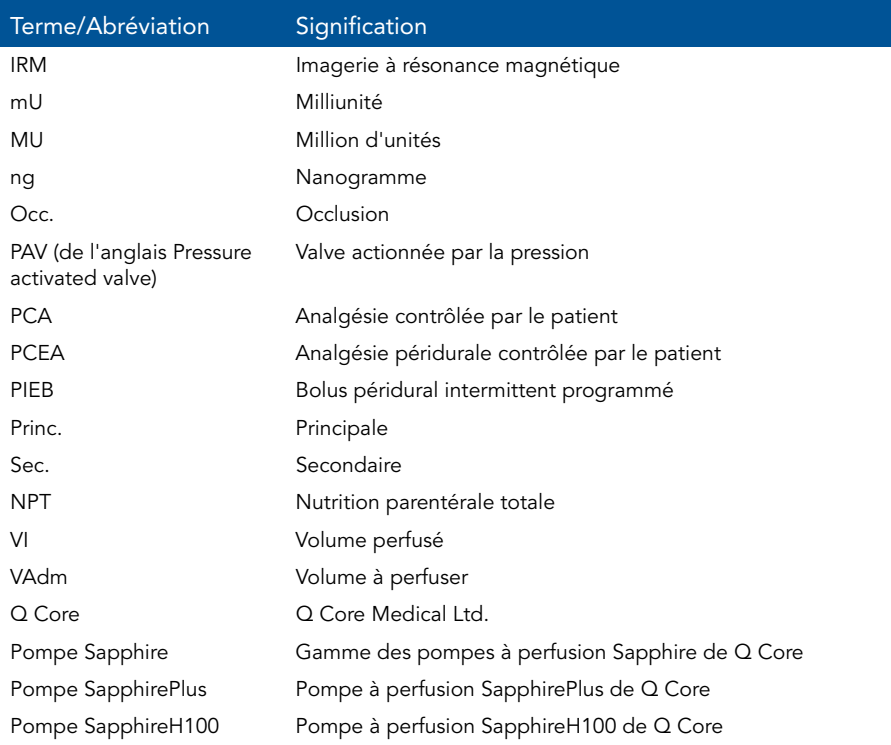

## <span id="page-16-0"></span>Conventions employées dans ce document

Les indications suivantes figurant dans ce manuel ont pour but d'attirer l'attention du lecteur sur des points spécifiques :

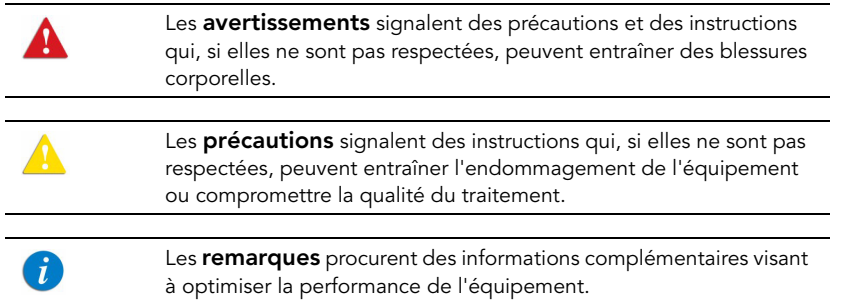

Les plages de paramètres décrites dans ce manuel reflètent leurs paramètres d'usine par défaut. Ces plages de valeurs peuvent être configurées par un technicien agréé.

#### <span id="page-16-1"></span>Informations de sécurité et de conformité

La section suivante comprend des informations importantes sur l'étiquetage, la sécurité et la conformité :

- [Symboles et étiquetage](#page-17-0) page 17
- [Conformité et classification](#page-21-0) page 21
- [Biocompatibilité](#page-22-0) page 22
- [Stérilisation](#page-22-1) page 22
- [Degré de protection contre l'infiltration d'eau et de poussière](#page-22-2) page 22

### <span id="page-17-0"></span>Symboles et étiquetage

Le tableau ci-dessous donne la signification des étiquettes et des symboles qui figurent sur les pompes Sapphire et leurs composants, et indique leur emplacement sur l'équipement.

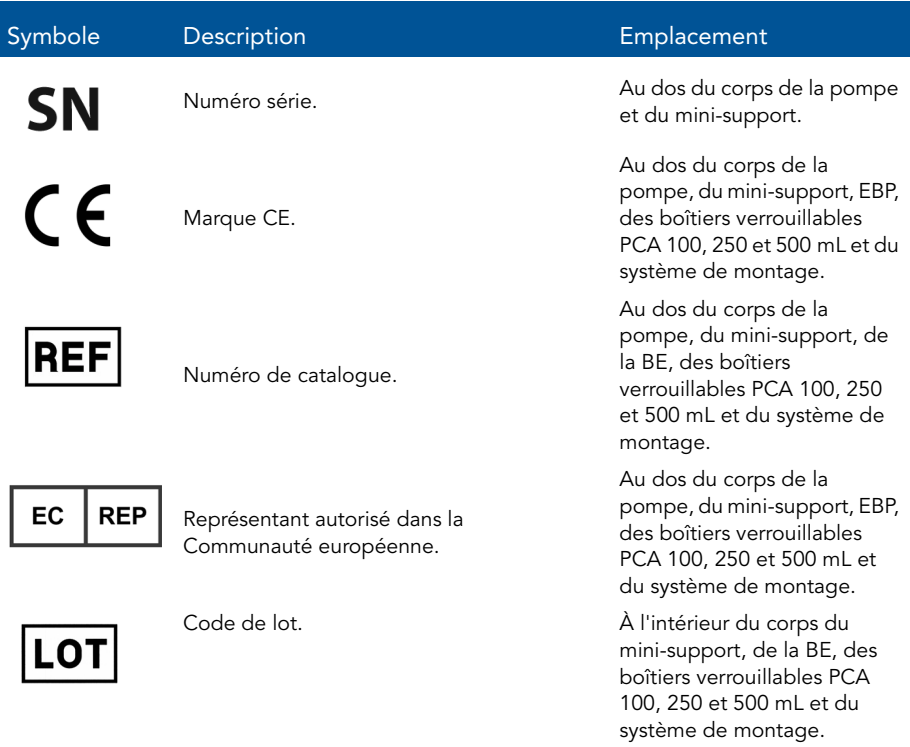

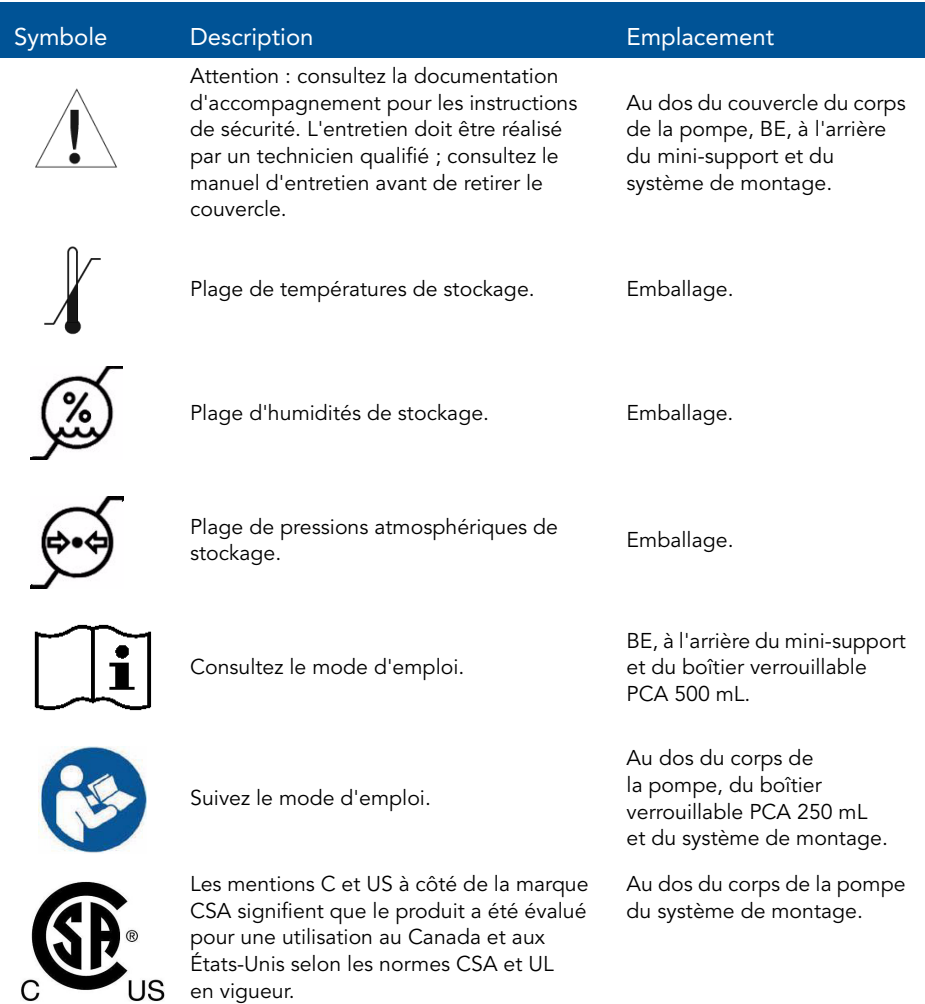

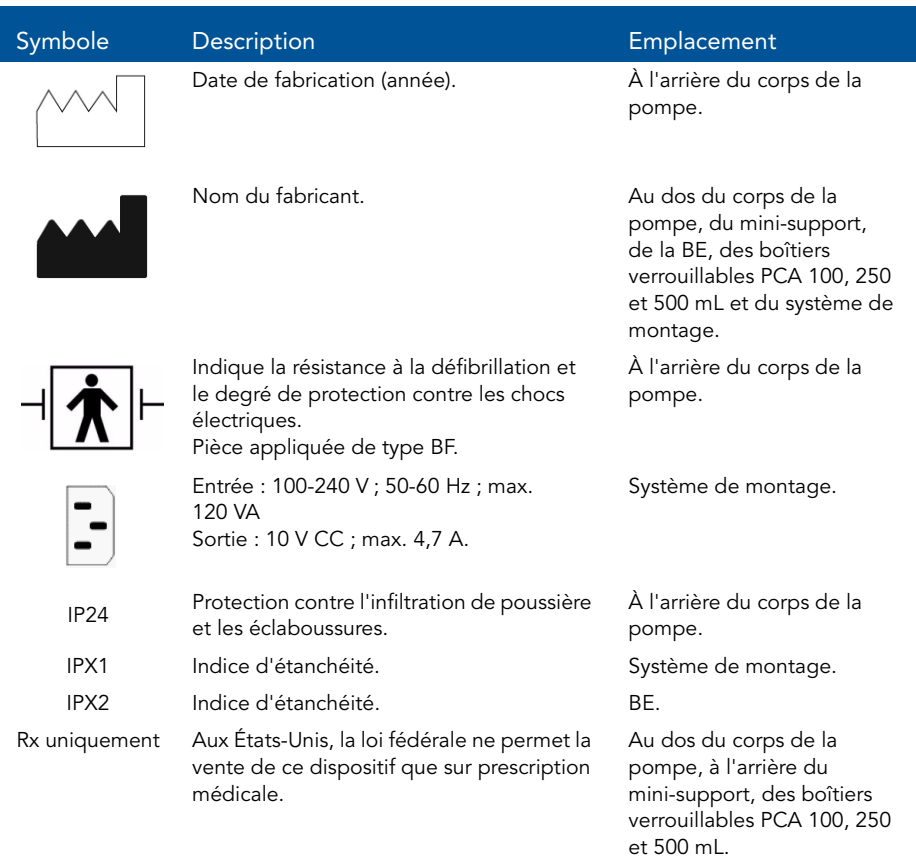

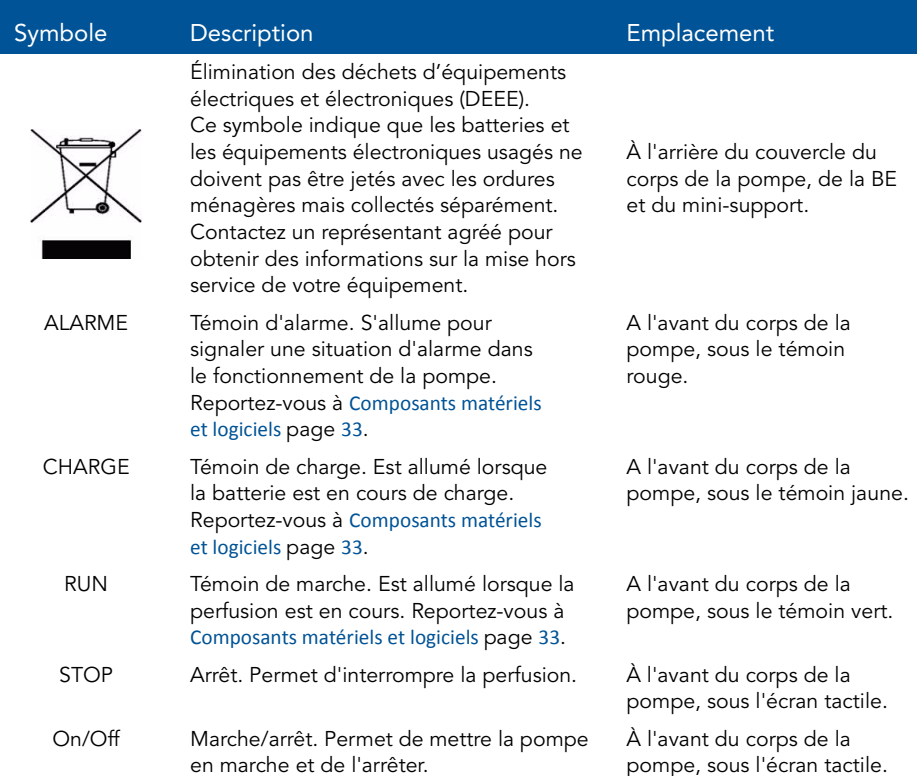

## <span id="page-21-0"></span>Conformité et classification

Ce manuel a été rédigé conformément aux exigences de la norme internationale CEI 60601-2-24 relative aux appareils électromédicaux - Partie 2-24 : Règles particulières de sécurité des pompes et régulateurs de perfusion. Les données présentées dans la section Caractéristiques techniques sont basées sur des conditions d'essai spécifiques définies dans cette norme. En raison d'autres facteurs externes, notamment des variations de contre-pression, de température, de hauteur de la tête, d'utilisation du kit, de restrictions de fluide, de viscosité de la solution ou d'une combinaison de ces facteurs, les données de performance réelles peuvent différer de celles indiquées.

- Selon les normes CEI 60601-1, UL 60601-1 et CAN/CSA C22.2 601.1-M90 relatives aux appareils électromédicaux, la pompe Sapphire est classifiée comme suit :
	- Classe II
	- Type BF
	- Fonctionnement continu
	- Protection IP24 contre l'infiltration de poussière et les éclaboussures
	- Ne doit pas être utilisée en présence d'un mélange d'anesthésiques inflammables avec de l'air, de l'oxygène ou du protoxyde d'azote.
- CEI 60601-1-2 : compatibilité électromagnétique.
- CEI 60601-2-24 : pompes et régulateurs de perfusion. Selon cette norme, la pompe Sapphire est une pompe de type 4 (débit de perfusion continu associé à une perfusion de bolus).
- CEI 60601-1-11 : Exigences pour les appareils électromédicaux et les systèmes électromédicaux utilisés dans l'environnement des soins à domicile.
- CEI 60601-1-8 : Exigences pour les systèmes d'alarme des appareils et des systèmes électromédicaux.
- Déclaration de conformité avec les défibrillateurs : Pièce appliquée de type BF.

#### <span id="page-22-0"></span>Biocompatibilité

La biocompatibilité de tous les matériaux des composants de tubulure des kits de perfusion a été testée. Ces matériaux sont conformes aux normes internationales ISO 10993-1 applicables en matière de biocompatibilité.

#### <span id="page-22-1"></span>**Stérilisation**

Les kits de perfusion, fabriqués par Q Core pour la pompe Sapphire, sont stérilisés à l'oxyde d'éthylène conformément aux exigences de stérilisation stipulées dans la norme ISO 11135-1.

#### <span id="page-22-2"></span>Degré de protection contre l'infiltration d'eau et de poussière

Selon la norme CEI 60601-1-11, la pompe Sapphire affiche un indice de protection IP24 contre les éclaboussures et la poussière. Protège de l'eau pulvérisée sous tous les angles à raison de 10 L/min et à une pression de 80 à 100 kN/m<sup>2</sup> pendant 5 minutes et protège du contact par des objets de plus de 12 millimètres comme les doigts.

## <span id="page-23-1"></span><span id="page-23-0"></span>Mises en garde et consignes de sécurité

La section suivante comprend des informations de sécurité importantes. Vous devez lire attentivement toutes les mises en garde et consignes de sécurité avant d'utiliser la pompe Sapphire :

- [Mises en garde et précautions d'ordre général](#page-23-2) page 23
- [Utilisation correcte de la pompe](#page-26-0) page 26

Les informations de sécurité spécifiques à des fonctions particulières de la pompe sont données dans les sections correspondantes de ce manuel.

#### <span id="page-23-2"></span>Mises en garde et précautions d'ordre général

Afin d'assurer la sécurité et un fonctionnement correct de ce dispositif, lisez le manuel d'utilisation et toutes les instructions fournies avec les consommables et les accessoires avant toute utilisation. Par ailleurs, respectez les consignes de sécurité suivantes :

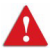

Évitez de mettre le kit de perfusion ou le câble d'alimentation à même le sol ou dans tout autre endroit où il peut être endommagé par inadvertance ou poser un risque de strangulation, notamment en raison d'une longueur excessive.

- Afin d'éviter toute détérioration de la pompe et de ses accessoires, tenez l'équipement hors de portée des enfants sans surveillance et des animaux domestiques.
- Ne désinfectez ou stérilisez aucune pièce de la pompe à l'autoclave ou à l'oxyde d'éthylène au risque d'endommager la pompe et d'annuler la garantie. Seules les pièces externes de la pompe peuvent être désinfectées.

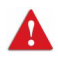

En cas de chute ou de détérioration visible de la pompe, mettez la pompe hors service et faites-la inspecter par un agent technique Q Core Medical Ltd. formé et qualifié à cet effet.

- Tous les travaux d'entretien, y compris la certification, l'étalonnage, le remplacement de pièces et la modification de l'équipement, sont réservés à un technicien qualifié. Des instructions détaillées sont fournies dans le manuel d'entretien.
- N'utilisez pas la pompe avec la porte de sécurité ouverte.

#### Mise au rebut des déchets

Veillez à éliminer l'emballage, les kits de perfusion, la batterie et tout autre composant électronique conformément à la réglementation applicable en matière de protection de l'environnement (notamment la directive DEEE relative à l'élimination des déchets d'équipements électriques et électroniques). Contactez l'administration locale pour déterminer la méthode de mise au rebut appropriée.

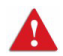

Consignes de sécurité pour l'élimination des déchets

- Tenez les réservoirs de perfusion, emballages et tubulures en plastique hors de portée des enfants.
- Les kits de perfusion doivent être mis au rebut de manière appropriée, en fonction de la nature du fluide résiduel éventuel et en respectant les pratiques d'élimination de l'hôpital.
- Ne jetez pas la batterie dans ou à proximité d'un feu.

#### Risque d'explosion

L'équipement ne doit pas être utilisé en présence d'un mélange d'anesthésiques inflammables avec de l'air, de l'oxygène ou du protoxyde d'azote.

#### Risques de choc électrique

Afin d'assurer la sécurité, respectez systématiquement les mises en garde suivantes.

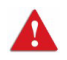

Mesures de sécurité électrique

- L'accès aux pièces internes de la pompe Sapphire et les travaux d'entretien sont réservés à un technicien qualifié et formé au fonctionnement de la pompe à perfusion.
- Déconnectez l'alimentation avant toute tâche d'entretien.
- Déconnectez la batterie avant d'ouvrir le boîtier de la pompe. La tension présente au niveau des composants internes peut provoquer un choc sévère ou la mort en cas de contact avec ces composants.
- Connectez l'alimentation CA à la pompe uniquement via un adaptateur fourni par Q Core.
- Ne touchez pas la connexion entre la pompe et le support (P2C) au dos de la pompe.

#### Compatibilité électromagnétique

La pompe Sapphire est conforme à la norme de compatibilité électromagnétique (CEM) CEI 60601-1-2 et peut donc fonctionner correctement avec d'autres équipements médicaux également conformes à cette norme. Afin d'éviter toute interférence électromagnétique susceptible d'altérer le fonctionnement de la pompe, n'utilisez pas la pompe à proximité de sources d'interférences électromagnétiques puissantes, comme les gros moteurs électriques.

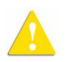

Mesures de sécurité électromagnétique

- N'exposez pas la pompe à des niveaux thérapeutiques de rayonnement ionisant au risque d'endommager ses circuits électroniques de manière irréversible. Il est préférable de déconnecter la pompe du patient pendant les séances de radiothérapie.
- N'utilisez pas la pompe à proximité des équipements d'imagerie par résonance magnétique (IRM), car les champs magnétiques peuvent altérer le fonctionnement de la pompe. Déconnectez la pompe du patient pendant les procédures d'IRM et tenez-la à l'écart de la source d'énergie magnétique.

#### <span id="page-26-0"></span>Utilisation correcte de la pompe

Bien que la pompe Sapphire ait été conçue et fabriquée selon des spécifications rigoureuses, les perfusions doivent toujours être surveillées par du personnel qualifié.

> Les utilisateurs à domicile doivent être formés par leur prestataire de soins avant d'utiliser la pompe Sapphire.

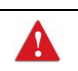

Il est recommandé aux cliniciens de vérifier l'adéquation de la voie d'administration et la perméabilité du site de perfusion.

Lors de l'utilisation de la pompe, il convient de contrôler le patient régulièrement afin de s'assurer que la perfusion se déroule comme prévu. La pompe peut générer des pressions positives en réponse aux diverses résistances au débit, notamment à la résistance imposée par les cathéters de petit calibre, les ports, les filtres ou les perfusions intra-artérielles. Bien que la pompe soit conçue pour interrompre l'écoulement du fluide en cas d'alarme, elle n'est ni conçue ni prévue pour détecter les infiltrations, extravasations et autres conditions qui ne déclencheront pas d'alarme.

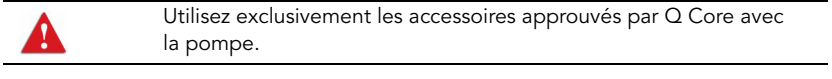

Si les signaux sonores et/ou visuels ne correspondent pas aux réglages ou si l'activation des touches ne donne pas le résultat escompté, n'utilisez pas la pompe et contactez un technicien agréé.

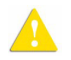

Mesures de sécurité environnementale

- La pompe n'a pas été testée pour une utilisation dans un environnement d'imagerie par résonance magnétique (IRM) ou avec d'autres équipements médicaux émettant un rayonnement à des fins diagnostiques ou thérapeutiques.
- La compatibilité de la pompe Sapphire avec les systèmes d'oxygénation par membrane extracorporelle n'a pas été évaluée.
- Utilisez uniquement les accessoires et câbles fournis par Q Core. L'emploi d'accessoires et de câbles autres que ceux préconisés dans ce manuel, à l'exception des câbles vendus par Q Core Medical Ltd. comme pièces de rechange des composants internes, peut entraîner une hausse des émissions ou une baisse de l'immunité de la pompe.

#### Kits de perfusion

A

Avant d'utiliser les kits de perfusion, lisez et suivez systématiquement les instructions figurant dans le manuel d'utilisation de la pompe et celles accompagnant le kit de perfusion et le réservoir. Suivez scrupuleusement les instructions relatives au chargement, au retrait et au rechargement du kit figurant sur les étiquettes, ainsi que l'intervalle de remplacement du kit recommandé.

> Utilisez exclusivement des kits de perfusion valides fournis par Q Core avec la pompe Sapphire. L'emploi de kits autres que ceux spécifiés dans la liste de produits homologués de Q Core peut causer des blessures ou entraîner la mort.

Dans un souci de contrôle des infections, tenez compte de l'intervalle de remplacement recommandé par les Centres américains pour le contrôle et la prévention des maladies locaux, dans les directives de votre établissement et dans les instructions fournies avec le kit de perfusion.

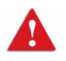

Kits de perfusion : consignes de sécurité

- N'utilisez pas un kit de perfusion endommagé ou dont les composants ou l'emballage sont endommagés. Consultez systématiquement le mode d'emploi inclus.
- Les kits de perfusion  $Q$  Core sont à usage unique exclusivement et ne doivent pas être stérilisés ni nettoyés pour être réutilisés.
- Ne connectez pas le kit de perfusion au patient pendant la purge.
- Ne forcez pas lors de la connexion du kit de perfusion au patient.
- Utilisez systématiquement les clamps sur le kit de perfusion pour stopper l'écoulement du fluide avant le retrait de la cassette de perfusion Q Core de la pompe.
- N'appliquez pas de pression et n'injectez pas d'air comprimé au niveau des sorties ou des tubulures connectées à la pompe. La pression peut détruire les éléments fragiles.

• Ne tirez pas sur la tubulure du kit de perfusion lorsque la pompe est en marche et n'appuyez pas sur le réservoir de perfusion.

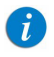

L'effort de traction minimal nécessaire pour déconnecter le kit de perfusion de la pompe est 2,855 kg.

- Le kit de perfusion et le réservoir doivent être remplacés selon les besoins afin d'éviter la contamination du fluide.
- Le kit de perfusion doit être remplacé conformément à la politique de l'hôpital en matière de contrôle des infections et au protocole de traitement. Les kits Q Core permettent une administration précise pendant une durée maximale de 96 heures. En cas de programmation de combinaisons de débits, de doses ou de bolus dépassant 96 heures, veillez à remplacer le kit de perfusion en temps opportun.

#### Informations relatives aux principes élémentaires de sécurité de perfusion

Afin d'optimiser la précision de la pompe lorsqu'elle est utilisée dans un environnement hospitalier ou clinique, vérifiez que le réservoir de perfusion est positionné à 50 cm au-dessus de la pompe. L'emplacement du réservoir de perfusion peut être déterminé indépendamment du cœur du patient. Les conditions d'alarme arrêtent automatiquement la perfusion et nécessitent une intervention immédiate sans laquelle la perfusion ne peut pas reprendre.

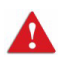

Administration de perfusions : consignes de sécurité générales

#### • Paramétrage de l'alarme de pression d'occlusion :

- Des paramètres de pression élevée peuvent affecter la durée de détection d'occlusion. Assurez-vous que la pression d'occlusion est réglée conformément au cas d'utilisation clinique.
- Lors de l'utilisation de paramètres avec une valve actionnée par pression, la détection peut être décalée de 0,3 bar (4,35 psi ou 225 mmHg). (Ce décalage est appelé pression d'ouverture de la valve actionnée par pression.)
- Volume à perfuser : ne saisissez pas un volume à perfuser supérieur à la quantité de fluide présente dans le réservoir.
- Perfusions secondaires : lors de l'utilisation de la fonction de perfusion Secondaire, vérifiez les points suivants :
	- Le médicament/la solution du réservoir de perfusion secondaire est compatible avec celui/celle du réservoir de perfusion principal.
	- Le kit de perfusion secondaire est connecté au site d'injection correct sur le kit de perfusion principal (au-dessus de la cassette de perfusion).
	- L'interruption de la perfusion principale pendant la durée de la perfusion secondaire est appropriée d'un point de vue clinique.
	- Le réservoir source secondaire est placé à 20 cm au moins au-dessus du niveau de liquide de la source principale.
	- La chambre compte-gouttes sur le kit doit être utilisé pour vérifier que l'administration s'effectue via la ligne appropriée et que l'autre ligne est inactive.
	- Le clamp du kit secondaire est fermé lorsque la perfusion secondaire est arrêtée.
- Ne pas perfuser en mode Péridurale des médicaments non destinés à être utilisés par voie péridurale.
- Les médicaments administrables par voie péridurale doivent être perfusés en mode de perfusion Péridurale.

#### Modes d'administration PCA, PCEA et Péridurale intermittente

Lors de l'utilisation des fonctions Bolus médecin et Bolus Demande, des mesures de sécurité spéciales doivent être prises.

> N'utilisez pas le cordon de commande du bolus pour soulever ou transporter le support ou la pompe au risque d'endommager la pompe ou le cordon. Afin de prévenir toute détérioration du connecteur ou du cordon, ne forcez pas et n'utilisez pas d'instrument pour retirer le cordon de commande du bolus du support.

Par ailleurs, tenez compte des avertissements suivants.

Δ

 Perfusion PCA, PCEA et Péridurale intermittente : avertissements concernant la sécurité

- Ne placez pas le cordon de commande du bolus à un endroit où le bouton peut être actionné par inadvertance au risque d'administrer accidentellement un bolus à la demande.
- Lors de l'utilisation de la fonction Bolus médecin, portez une attention particulière aux paramètres de traitement en cours, ainsi qu'à la dose supplémentaire administrée.
- Ne laissez pas le patient accéder à la fonction Bolus médecin. Ne divulguez pas le code Médecin au patient.
- L'option Bolus Demande doit être utilisée par le patient uniquement. L'administration d'un bolus à la demande par quelqu'un d'autre que le patient (particulièrement lorsque celui-ci est endormi ou sous sédatif) est associée à un risque de surdose potentiellement mortelle.

#### Mode de perfusion Péridurale :

L'administration d'anesthésiques par péridurale est limitée à la perfusion à court terme (ne dépassant pas 96 heures) et implique l'utilisation de sondes à demeure spécifiquement prévues pour l'administration à court terme d'anesthésiques par péridurale.

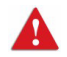

Administration par péridurale : avertissements concernant la sécurité

- L'administration par péridurale de médicaments autres que ceux spécifiquement indiqués à cet effet peut gravement blesser le patient.
- Afin de prévenir l'administration de médicaments qui ne sont pas indiqués pour une administration par voie péridurale, n'utilisez pas de kits de perfusion avec ports d'injection lors d'une perfusion par péridurale.
- Ne pas perfuser en mode Péridurale des médicaments non destinés à être utilisés par voie péridurale.
- Les médicaments administrables par voie péridurale doivent être perfusés en mode de perfusion Péridurale.

## <span id="page-32-0"></span>Chapitre 2 : Composants, accessoires et kits de perfusion

Les sections ci-après présentent un aperçu général des composants et accessoires de la pompe Sapphire :

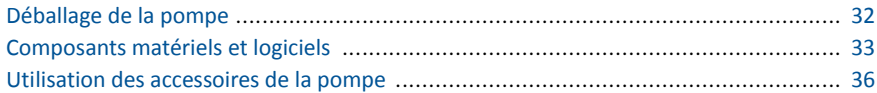

## <span id="page-32-1"></span>Déballage de la pompe

Lors du déballage de la pompe Sapphire, il convient d'examiner soigneusement chaque élément afin de constater tout dommage éventuel. L'emballage doit contenir les éléments suivants :

- Pompe Sapphire (avec batterie au lithium-ion fournie)
- Adaptateur CA/CC pour la pompe (avec prise électrique internationale)
- Manuel d'utilisation
- Mini-support, avec clé (pour le verrouillage) et code (pour l'ouverture ou la fermeture sans clé)
- Accessoires facultatifs :
	- Cordon bolus à la demande
	- Connecteur de répartition pour mini-support
	- Câble de communication
	- Boîtier verrouillable PCA 100 mL
	- Boîtier verrouillable PCA 250 mL
	- Boîtier verrouillable PCA 500 mL
	- Poche de perfusion 500 mL
	- Grand sac de transport de soins à domicile (5 litres)
	- Étui de voyage
	- Batterie externe
	- Système de montage

## <span id="page-33-1"></span><span id="page-33-0"></span>Composants matériels et logiciels

La pompe comprend des composants matériels (tableau de commande) et logiciels (écran tactile). Les composants matériels sont présentés dans la figure ci-dessous. Les différents éléments du tableau de commande sont énumérés et décrits juste en dessous de l'illustration.

Figure 2.1. Composants matériels

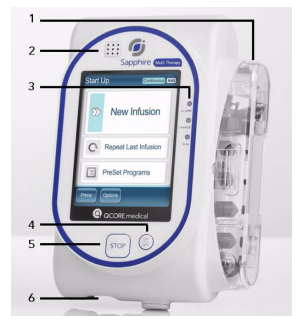

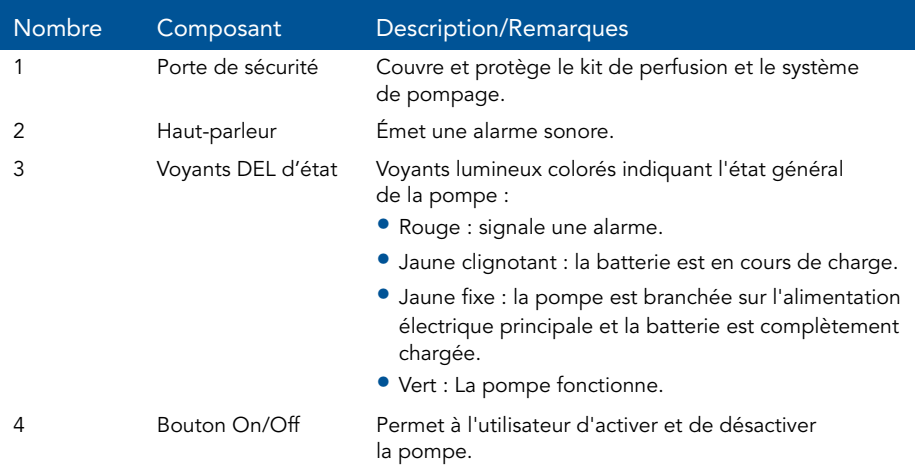

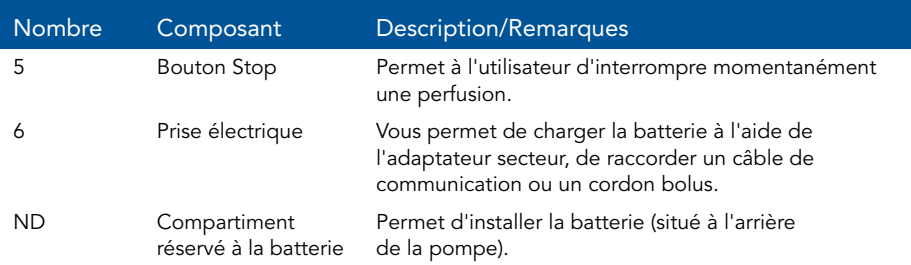

#### <span id="page-34-0"></span>Écran tactile

L'écran tactile permet de configurer et d'activer la pompe. Les principaux champs de l'écran sont énumérés et décrits juste en dessous de l'illustration.

Figure 2.2. Champs de l'écran tactile

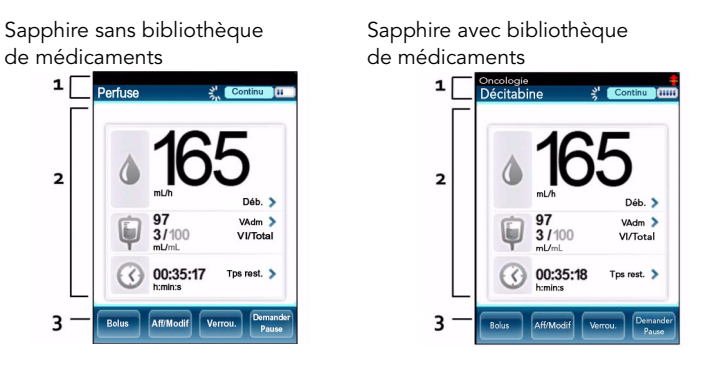

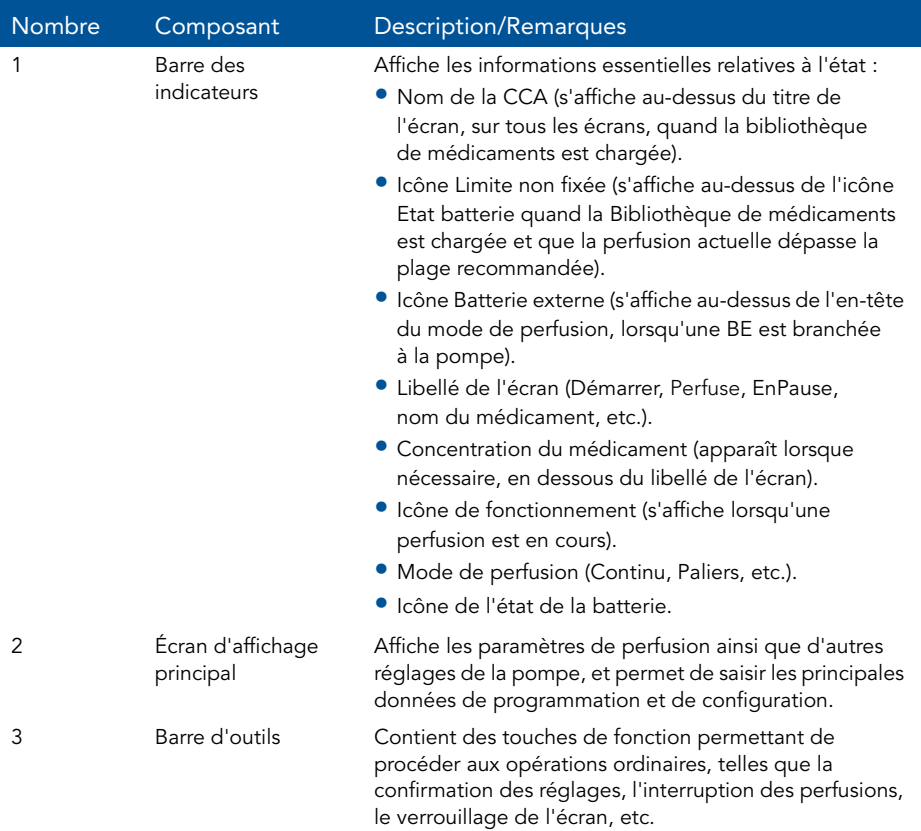
# Utilisation des accessoires de la pompe

Cette section décrit la méthode d'installation des accessoires de pompe suivants :

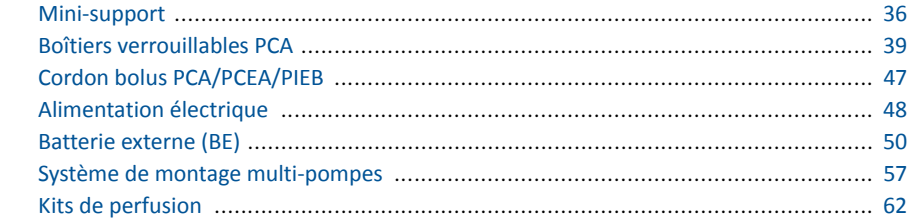

## <span id="page-36-0"></span>Mini-support

D'utilisation facile, le mini-support de chevet permet un positionnement variable de la pompe, quels que soient l'angle et la hauteur. Les composants du mini-support sont présentés et décrits juste en dessous de l'illustration.

<span id="page-36-1"></span>Figure 2.3. Mini-support

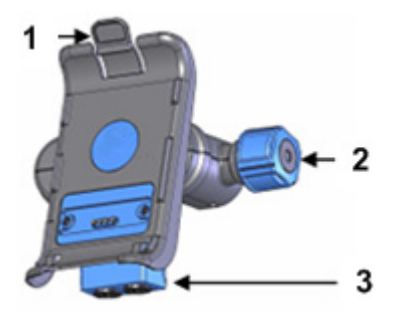

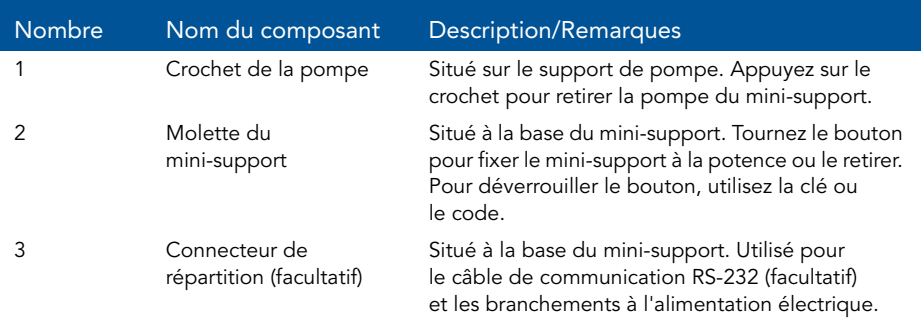

Pour utiliser la pompe à partir d'une potence, fixez-la au mini-support. Cela permet d'accéder facilement à l'écran sans risquer de modifier les réglages par contact involontaire. Il est également possible de charger la pompe dans le mini-support.

Vérifiez que le support est correctement fixé à la potence avant d'installer la pompe.

Les étapes suivantes décrivent le processus pour fixer le mini-support à la potence, installer et retirer la pompe, et retirer le mini-support de la potence :

1. Fixez le mini-support à la potence en resserrant le bouton latéral ([Figure 2.3](#page-36-1), n°2). Pour déverrouiller le bouton, vérifiez que la clé ou le code est inséré.

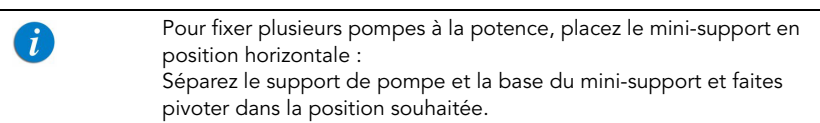

- 2. Pour fixer la pompe au mini-support, insérez celle-ci dans les crochets situés à la base du mini-support ([Figure 2.4](#page-38-0), n° 1) et cliquez-la ensuite dans le crochet supérieur ([Figure 2.4](#page-38-0), n° 2).
- 3. Pour retirer la pompe, appuyez sur le crochet situé au-dessus du support de pompe ([Figure 2.4](#page-38-0), n° 2).
- 4. Pour ouvrir et retirer le mini-support, tournez le bouton.

<span id="page-38-0"></span>Figure 2.4. Crochets du mini-support

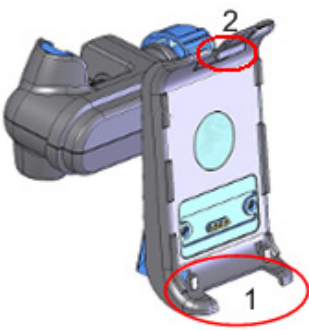

# <span id="page-39-0"></span>Boîtiers verrouillables PCA

Les boîtiers verrouillables PCA sont conçus pour protéger la poche IV, principalement pour les traitements comportant des narcotiques ou des opioïdes, sans interrompre le déroulement de traitement.

## Boîtier verrouillable PCA 500 mL

Ce boîtier verrouillable permet d'installer des poches IV d'une capacité de 500 mL maximum.

Figure 2.5. Boîtier verrouillable PCA 500 mL et mini-support

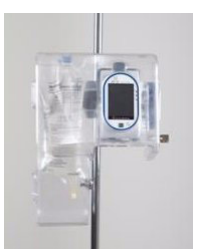

Les étapes suivantes décrivent la méthode d'utilisation du boîtier verrouillable PCA de 500 mL :

- 1. À l'aide du bouton, installez le mini-support sur la potence ([Figure 2.3](#page-36-1) page 36).
- 2. Pour ouvrir le boîtier verrouillable, faites glisser le clapet bleu vers la gauche ([Figure 2.6](#page-40-0), n°2).

<span id="page-40-0"></span>Figure 2.6. Boîtier verrouillable PCA 500 mL : installation

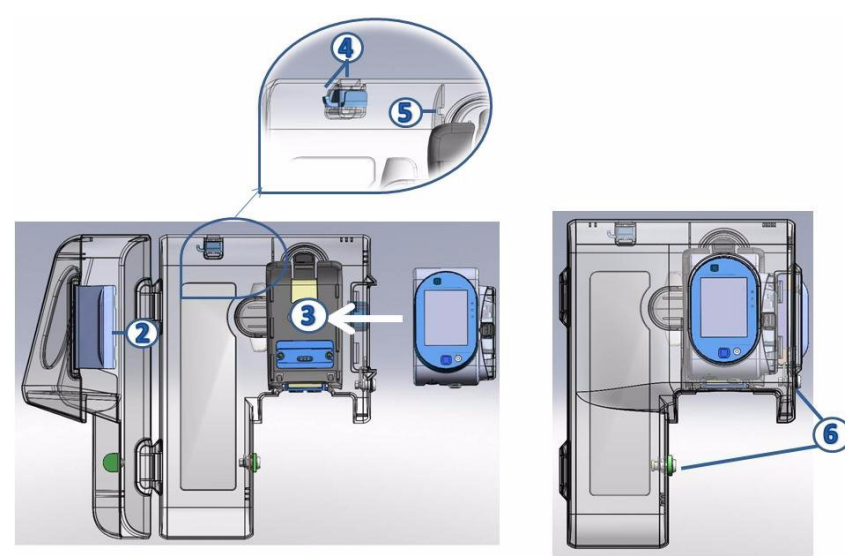

- 3. Fixez la pompe au mini-support ([Figure 2.6](#page-40-0), n° 3).
- 4. Suspendez la poche IV de médicament ([Figure 2.6](#page-40-0), n° 4) à l'intérieur du boîtier verrouillable PCA.
- 5. Clampez le kit de perfusion, perforez la poche et fixez le kit de perfusion à la pompe.
- 6. Placez le kit de perfusion dans l'orifice situé au-dessus de la pompe ([Figure 2.6](#page-40-0), n° 5). Vérifiez que le tuyau du kit de perfusion n'est pas entortillé afin que l'écoulement de la perfusion puisse s'effectuer correctement.
- 7. Déclampez le kit de perfusion. Ensuite, refermez les deux verrous du boîtier et verrouillez-le à l'aide de la clé ([Figure 2.6](#page-40-0), n° 6).

## Boîtier verrouillable PCA 100 mL

Ce boîtier verrouillable permet d'installer des poches IV d'une capacité de 100 mL maximum.

<span id="page-41-0"></span>Figure 2.7. Boîtier verrouillable PCA 100 mL

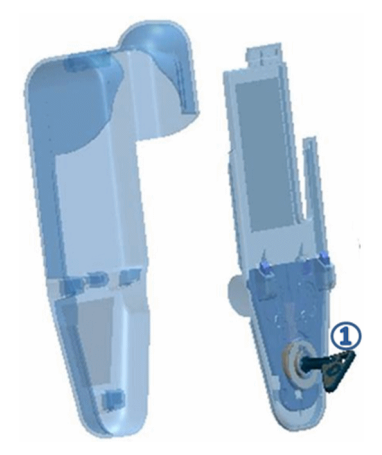

Les étapes suivantes décrivent la méthode d'utilisation du boîtier verrouillable PCA de 100 mL :

- 1. Au moyen de la clé fournie avec le boîtier verrouillable ([Figure 2.7](#page-41-0), n° 1) ouvrez le boîtier et retirez le couvercle en plastique.
- 2. Fermez les clamps du kit de perfusion et perforez la poche.
- 3. Bloquez le kit de perfusion à l'aide de la valve anti-retour AFFV (pour de plus amples informations sur la valve AFFV, reportez-vous à : [Purge manuelle](#page-92-0) page 92), puis ouvrez les clamps.
- 4. Placez le réservoir dans le boîtier et enroulez le tube le long des parois intérieures de celui-ci afin de garantir l'écoulement correct du produit et d'éviter l'entortillement. Ensuite, insrez le tube dans le canal de sortie ([Figure 2.8](#page-42-0), n° 2).

<span id="page-42-0"></span>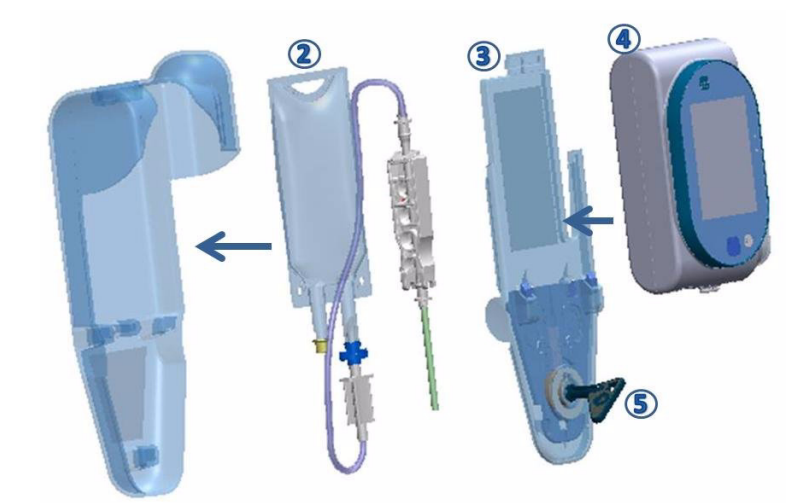

Figure 2.8. Boîtier verrouillable 100 mL : installation

- 5. Connectez le kit de perfusion à la pompe.
- 6. Refermez le boîtier en replaçant le couvercle en plastique dans sa position initiale ([Figure 2.8](#page-42-0), n° 3).
- 7. Installez la pompe sur le couvercle en plastique ([Figure 2.8](#page-42-0), n°4) et stabilisez-la en verrouillant le boîtier au moyen de la clé ([Figure 2.8](#page-42-0), n° 5).

# Boîtier verrouillable PCA 250 mL

Ce boîtier verrouillable permet d'installer des poches IV d'une capacité de 250 mL maximum.

- Le boîtier verrouillable s'utilise uniquement en position verticale : il peut être fixé à une potence, être porté grâce à la poignée de transport ou à la sangle d'épaule.
	- N'utilisez pas de kits avec une chambre compte-gouttes ou une burette avec le boîtier verrouillable.
	- Utilisez le boîtier verrouillable avec des poches IV pouvant contenir jusqu'à 250 mL et qui font moins de 7 cm de profondeur, 10 cm de largeur et 24 cm de haut.

Avant de procéder au réglage, il est recommandé de clamper le kit  $\mathcal{L}$ de perfusion et de perforer la poche IV. Il est possible de réaliser la purge manuellement à ce stade ou bien avec la pompe, après avoir inséré le kit dans la pompe.

Les étapes suivantes décrivent la méthode d'utilisation du boîtier verrouillable PCA de 250 mL :

1. Fixez le boîtier verrouillable au mini-support en insérant l'arrière du compartiment de la pompe du boîtier verrouillable sur les crochets situés à la base du mini-support ([Figure 2.9](#page-44-0) A), et cliquez-la ensuite dans le crochet supérieur ([Figure 2.9](#page-44-0) B). Assurez-vous que le boîtier verrouillable est bien fixé au mini-support.

<span id="page-44-0"></span>Figure 2.9. Fixation du boîtier verrouillable au mini-support

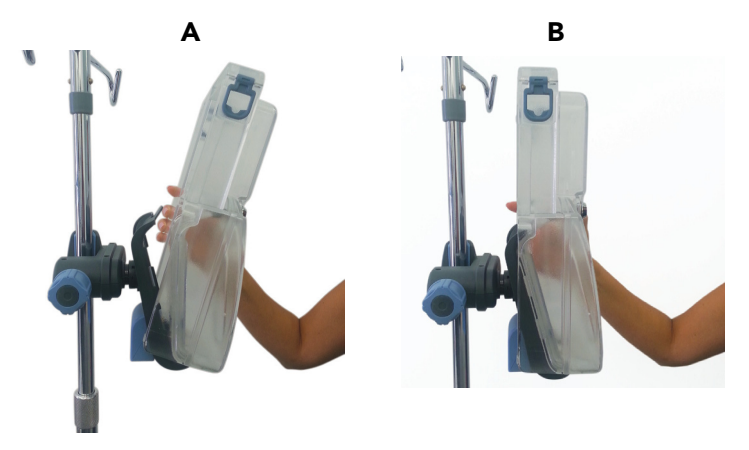

2. Déverrouillez le boîtier verrouillable et ouvrez la porte.

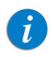

Pour verrouiller et déverrouiller le boîtier verrouillable, il faut d'abord enfoncer la clé avant de la tourner.

- 3. Insérez la pompe sur les crochets situés à la base du boîtier verrouillable et cliquez-la ensuite dans le crochet supérieur.
- 4. Assurez-vous que l'organisateur est aligné avec la paroi intérieure du boîtier verrouillable ([Figure 2.10](#page-45-0), nº 1). Suspendez la poche IV perforée au crochet prévu à cet effet situé à l'intérieur du boîtier verrouillable ([Figure 2.10](#page-45-0), nº 2).

<span id="page-45-0"></span>Figure 2.10. Mise en place de la poche IV et du kit de perfusion à l'intérieur du boîtier verrouillable

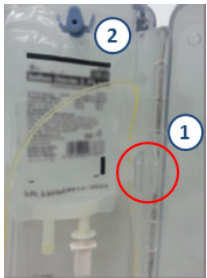

- 5. Fixez la cassette de perfusion à la pompe.
- 6. Insérez la tubulure du kit entre la poche IV et la pompe dans l'organisateur ([Figure 2.10](#page-45-0), nº 1).

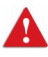

 $\mathbf{i}$ 

Assurez-vous que cette partie du kit ne comporte pas de composants supplémentaires. Vérifiez que le kit de perfusion n'est pas plié.

- 7. Déclampez le kit de perfusion.
- 8. Fermez la porte du boîtier verrouillable et verrouillez-la à l'aide de la clé fournie. Veillez à ne pas fermer la porte du boîtier verrouillable sur le kit même.
- 9. Assurez-vous que le boîtier verrouillable est verrouillé avant de retirer la clé.

Le verrouillage du boîtier verrouillable avec le mini-support fixé permet de verrouiller le mini-support, ainsi que les médicaments. Pour permettre de verrouiller le boîtier verrouillable à la potence, le mini-support doit être verrouillé à la potence.

Retrait du boîtier verrouillable de la potence :

- 1. Déverrouillez le boîtier verrouillable à l'aide de la clé fournie. Puis, ouvrez la porte.
- 2. Pour libérer le boîtier verrouillable, appuyez sur le crochet supérieur du mini-support. Fixez bien la pompe en la maintenant dans le boîtier verrouillable tout en libérant le boîtier verrouillable du mini-support.
- 3. Verrouillez le boîtier verrouillable à l'aide de la clé fournie.

<span id="page-46-0"></span>Figure 2.11. Sangle d'épaule

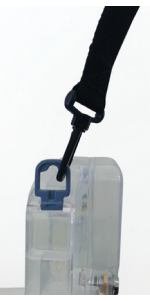

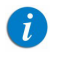

Le boîtier verrouillable peut être porté à l'aide de la poignée de transport ou de la sangle d'épaule en option ([Figure 2.11](#page-46-0)). La sangle d'épaule peut être utilisée avec un sac pour ranger le bloc d'alimentation lorsqu'il n'est pas branché.

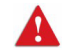

Ne saisissez pas le boîtier verrouillable par la poignée lorsqu'il est fixé à une potence.

Identification du traitement : le boîtier verrouillable est utilisé pour identifier le traitement ; collez l'un des autocollants de couleur fournis sur la partie intérieure supérieure de la porte du boîtier verrouillable. Les couleurs d'autocollants disponibles sont notamment les suivantes : blanc, bleu, rouge, jaune et vert.

# <span id="page-47-0"></span>Cordon bolus PCA/PCEA/PIEB

Le cordon bolus à distance permet au patient d'administrer des bolus à la demande (dans les limites programmées par le médecin). La demande de bolus s'effectue en appuyant sur le bouton du cordon, évitant ainsi au patient de devoir interagir avec les touches de fonction de la pompe.

Une pression sur le cordon bolus déclenche un signal sonore. Cette option peut être configurée sur la pompe. Pour de plus amples informations, reportez-vous à [Configuration des réglages audio](#page-205-0) page 205.

Figure 2.12. Cordon bolus

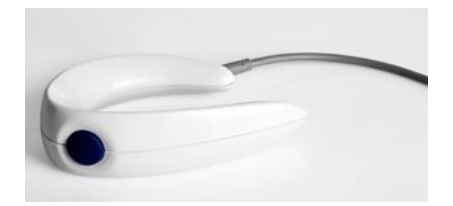

Connectez le cordon bolus en le fixant à la prise située sur la partie inférieure de la pompe. Assurez-vous que les flèches blanches sur le câble de connexion sont face vers le haut (les flèches sur le câble bolus vers la flèche sur la pompe).

> Lors de l'utilisation d'un mini-support, le cordon bolus à bouton bleu doit être branché directement sur la pompe. Lors de l'utilisation d'un cordon bolus à bouton gris, il peut être connecté sur n'importe quel port, mais le câble de communication ne doit pas être connecté simultanément.

# <span id="page-48-0"></span>Alimentation électrique

L'alimentation électrique de la pompe pour le chargement de la batterie est fournie avec plusieurs prises secteur. Spécifications de l'alimentation électrique :

- Tension d'entrée : 100-240 V CA
- Tension de sortie : 10 V CC

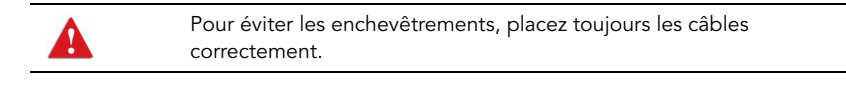

Assurez-vous de déconnecter la pompe Sapphire de la BE avant de la connecter à l'alimentation.

Si l'alimentation comporte une prise remplaçable, effectuez les procédures suivantes. Dans le cas contraire, passez à la section « [Pour charger la batterie](#page-49-0) » ci-dessous.

#### > Pour brancher la prise secteur à l'alimentation :

- 1. Sélectionnez les prises secteur appropriées.
- 2. Enfoncez correctement la prise pour adapter les quatre encoches sur l'alimentation, comme illustré sur la [Figure 2.13](#page-49-1).
- 3. Faites glisser entièrement la prise vers le haut, jusqu'à ce qu'elle se clipse à sa place.

## <span id="page-49-1"></span>Figure 2.13. Alimentation électrique et prise secteur

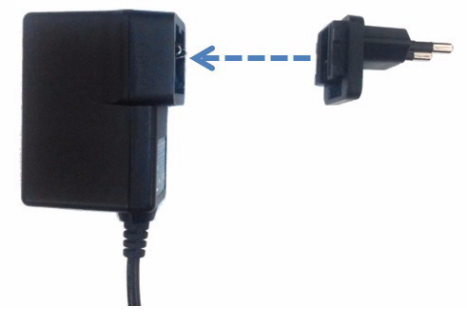

#### > Pour débrancher la prise secteur de l'alimentation électrique :

- 1. Appuyez sur le bouton situé sous les broches de la prise secteur.
- 2. Faites glisser la prise vers le bas et retirez-la.

#### <span id="page-49-0"></span>> Pour charger la batterie :

- 1. Branchez le cordon d'alimentation fourni par Q Core à la source d'alimentation principale.
- 2. Avec les flèches blanches dirigées vers le haut, branchez l'autre extrémité du cordon d'alimentation à la prise d'alimentation de la pompe Sapphire ou au connecteur de répartition.
- 3. Vérifiez que l'indicateur Témoin Charge situé à l'avant de la pompe est allumé (témoin jaune clignotant).

Pour plus d'informations concernant la charge de la batterie, reportez-vous à [Charge de](#page-273-0)  [la batterie](#page-273-0) page 273.

#### > Pour débrancher l'alimentation de la pompe :

Appuyez doucement des deux côtés du câble d'alimentation et débranchez-le de la prise secteur de la pompe Sapphire.

# <span id="page-50-1"></span><span id="page-50-0"></span>Batterie externe (BE)

La BE rallonge le temps de fonctionnement de la pompe sans nécessiter une charge supplémentaire.

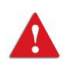

Avertissement concernant la batterie externe :

- N'utilisez pas la BE s'il est difficile d'insérer des piles AA ou de la connecter à la pompe.
- N'utilisez pas la BE si le joint torique noir manque ou n'est pas placé tout autour du couvercle du compartiment des piles AA.
- Lorsque vous utilisez la sangle pour suspendre la BE à la pompe, assurez-vous que la pompe est bien fixée sur la BE.
- Suspendez la BE à la pompe uniquement sur une potence afin qu'il n'y ait aucun risque de chute de la pompe.

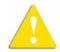

Consignes de sécurité générales :

- Commencez à utiliser la BE avant que la pompe ne s'arrête du fait que les piles sont déchargées.
- Lorsque vous utilisez la BE avec la pompe, ne connectez pas l'alimentation électrique à la pompe.

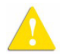

Consignes de sécurité relatives aux piles AA :

- En présence de rouille, d'une odeur nauséabonde, de surchauffe et/ou de toute autre anomalie au niveau des piles AA, ne les utilisez pas dans la BE.
- Évitez tout contact des piles AA avec l'eau.
- Utilisez uniquement des piles AA valides (aucune n'ayant dépassé la date de validité) dans la BE.

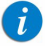

Il est recommandé d'utiliser dans la BE des piles alcalines AA neuves fabriquées par les marques répertoriées ci-après :

- Energizer
- Duracell

Composants, accessoires et kits de perfusion 50

## Informations générales

La durée de fonctionnement fournie par la BE varie en fonction de la charge de la batterie interne, du débit de perfusion, des paramètres de rétroéclairage et de la charge des piles AA de la pompe. Le temps de fonctionnement de la pompe avec la BE est présenté dans le tableau suivant :

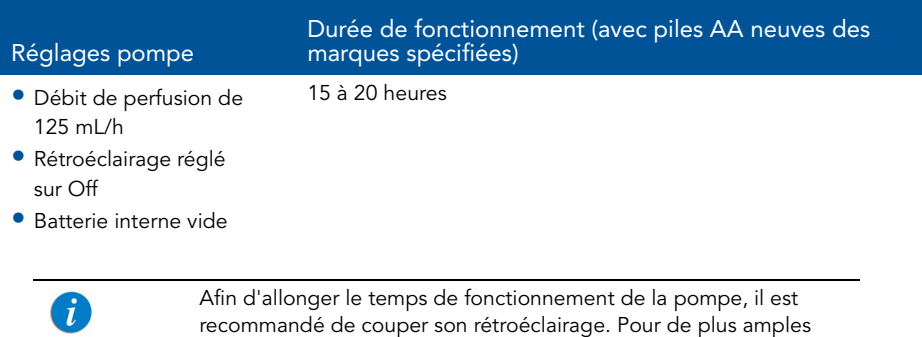

informations concernant la configuration du rétroéclairage,

reportez-vous à [Rétroéclairage](#page-207-0) page 207.

## Préparation pour l'utilisation de la BE

La BE nécessite six piles AA 1,5 V (non incluses dans l'emballage).

<span id="page-52-0"></span>Figure 2.14. Les composants de la batterie externe

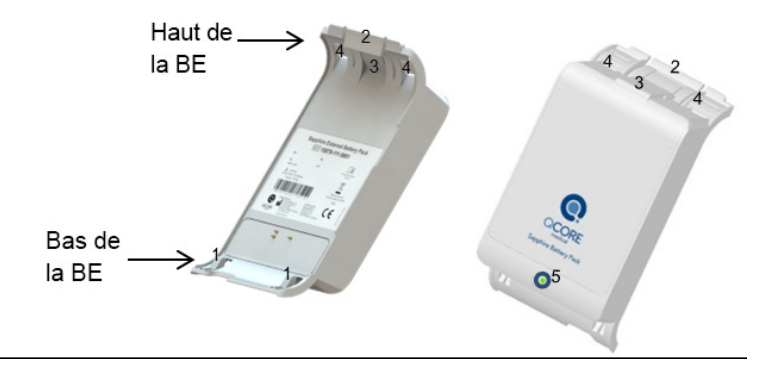

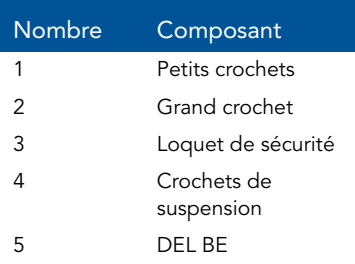

#### Insertion de piles AA dans la BE

#### > Pour insérer des piles AA dans la BE :

- 1. Assurez-vous que la pompe est déconnectée de la BE.
- 2. Ouvrez le couvercle du compartiment des piles AA en poussant le loquet de sécurité ([Figure 2.14](#page-52-0), nº 3).

# Figure 2.15. Ouverture du couvercle de la BE

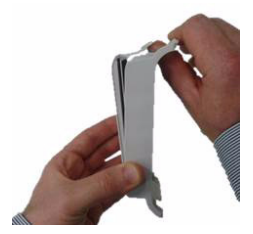

- 3. Placez les piles dans leurs logements en appuyant l'extrémité plate (borne négative) de chaque pile sur les plaques métalliques plates (marquées « - »), puis fixez l'autre extrémité (borne positive) en place (marquée « + »).
- 4. Une fois les 6 piles mises en place, insérez l'avancée en bas du couvercle ([Figure 2.16](#page-53-0), nº A1) dans son logement dans la BE, puis appuyez sur le loquet de sécurité ([Figure 2.14](#page-52-0), n° 3) vers le bas jusqu'à ce qu'il s'enclenche.

<span id="page-53-0"></span>Figure 2.16. Fermeture du couvercle de la BE

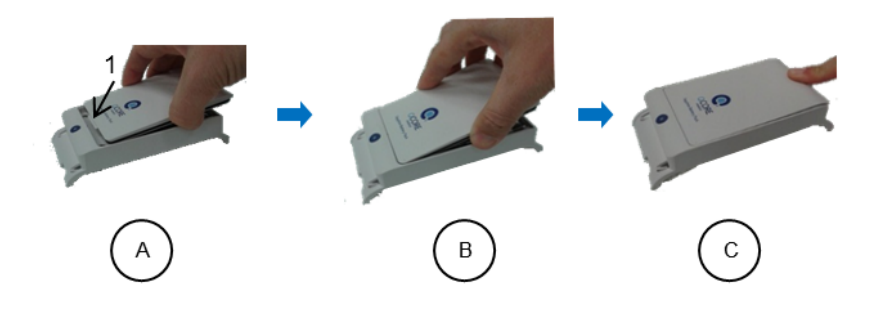

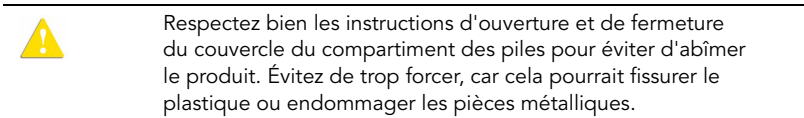

## Installation de la sangle sur la BE

Si la pompe doit être suspendue, passez la sangle fournie avec la BE dans les crochets de suspension ([Figure 2.14](#page-52-0), nº 4).

#### > Pour installer la sangle sur la BE :

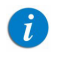

Passez la sangle avant de connecter la pompe à la BE.

- 1. Placez la BE face vers le bas.
- 2. Passez les deux extrémités de la sangle dans l'encoche inférieure des crochets de suspension ([Figure 2.14](#page-52-0), n° 4). Assurez-vous que les deux boucles ([Figure 2.17](#page-54-0), nº A1) de la sangle sont face vers le haut.
- 3. Pliez les deux extrémités de la sangle pour former une boucle et passez chaque extrémité dans l'encoche supérieure des crochets de suspension ([Figure 2.14](#page-52-0), n° 4).
- 4. Passez chaque extrémité dans la boucle puis tirez pour ajuster la longueur.
- 5. Connectez la pompe à la BE et suspendez-les à une potence ([Figure 2.17](#page-54-0), nº C2). Consultez la section suivante de ce mode d'emploi pour obtenir des instructions sur le mode de connexion.

<span id="page-54-0"></span>Figure 2.17. Fixation des sangles de la BE

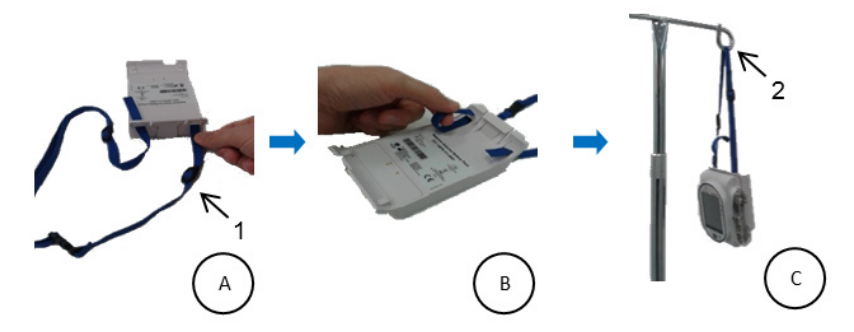

## Connexion de la pompe à la BE

#### > Pour connecter la pompe à la BE :

- 1. Insérez le bas de la pompe sur les deux petits crochets ([Figure 2.14](#page-52-0), nº 1) au bas de la BE, puis cliquez-la dans le grand crochet ([Figure 2.14](#page-52-0), nº 2) en haut de la BE. Si l'alimentation électrique est connectée à la pompe, déconnectez-la avant de connecter la BE.
- 2. Vérifiez toutes les instructions de connexion à la BE :
	- a. La pompe se met en marche.
	- b. L'icône de batterie externe apparaît.
	- c. La DEL au bas de la BE ([Figure 2.14](#page-52-0), nº 5) s'allume.

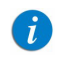

Si la DEL en bas de la BE ne s'allume pas, clignote ou s'éteint, remplacez les piles AA dans la BE par des piles AA neuves.

## Déconnexion de la pompe de la BE

Déconnectez la BE à la fin du traitement, lorsque les piles AA sont déchargées ou lorsqu'une alimentation stable devient disponible. Déconnectez la pompe de la BE avant d'arrêter la pompe.

#### > Pour déconnecter la pompe de la BE :

- 1. Tenez la pompe fermement lorsque vous la déconnectez de la BE.
- 2. Déconnectez la pompe de la BE en tirant doucement sur le grand crochet ([Figure 2.14](#page-52-0), nº 2), jusqu'à ce que la pompe soit libérée. Assurez-vous de ne pas tirer sur les crochets de suspension ([Figure 2.14](#page-52-0), nº 4), car cela empêche la déconnexion de la pompe de la BE.
- 3. Vérifiez toutes les instructions de déconnexion :
	- a. Un écran Attention indiquant que la pompe fonctionne sur la batterie interne s'affiche.
	- b. Appuyez sur OK pour continuer à utiliser la pompe.
	- c. L'icône de batterie externe disparaît.
	- d. La DEL de la BE s'éteint.

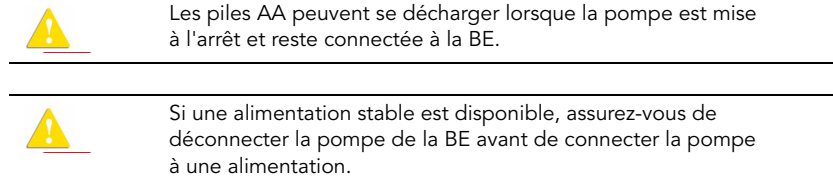

## Stockage de la BE

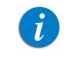

Il est recommandé de retirer les piles AA de la BE lorsqu'elle n'est pas utilisée.

## Nettoyage de la BE

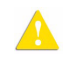

Nettoyez uniquement les surfaces extérieures de la BE.

# <span id="page-57-0"></span>Système de montage multi-pompes

Le système de montage est conçu pour faciliter l'utilisation de plusieurs pompes tout en économisant l'espace occupé au chevet du patient et en consolidant l'alimentation. Le système de montage est conçu pour accueillir trois mini-supports et charger trois pompes via une seule prise de courant, le tout étant fixé à une potence à l'aide d'un seul clamp. Le système de montage peut également accueillir un seul boîtier verrouillable PCA 250 mL lorsqu'il est monté sur le mini-support de droite.

> Il est recommandé d'utiliser les mini-supports avec un connecteur de répartition afin de faciliter la fixation et le détachement des pompes.

A

 $\hat{i}$ 

- Vérifiez que les mini-supports sont bien fixés au système de montage et que ce dernier est solidement attaché à la potence avant de fixer les pompes.
- Ne transportez pas le système de montage pendant qu'il est monté sur une potence. Détachez-le et transportez-le en le tenant par la poignée.
- Veillez à ce que la potence ne bouge pas, ne s'incline pas ou ne bascule pas lorsqu'elle est équipée d'un système de montage.
- Avant d'utiliser le système de montage, assurez-vous que son cordon d'alimentation et tous les câbles sont totalement secs.
- Pour éviter le risque de choc électrique, l'alimentation du système de montage doit être connectée à une prise de courant avec terre de protection.
- Connectez toujours le câble d'entrée CA à l'alimentation du système de montage avant de le brancher sur une prise de courant.
- Veillez à ce que le câble d'entrée CA soit correctement connecté à la prise de l'alimentation du système de montage et à la prise de courant.
- Débranchez toujours le câble d'entrée CA de la prise de courant avant de le déconnecter de l'alimentation du système de montage.

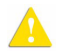

- N'utilisez que le câble d'entrée CA et l'alimentation agréés par Q Core avec le système de montage.
- Pour éviter que les lignes et câbles s'emmêlent, n'installez pas plus de 4 systèmes de montage par potence.

Il est conseillé d'utiliser des crochets supplémentaires pour poches IV (non fournis par Q Core) lors de l'installation de plus de deux systèmes de montage sur la même potence.

#### Instructions d'installation

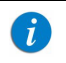

Il est conseillé de commencer par fixer le système de montage à la potence avant d'attacher les mini-supports au système de montage

#### > Pour fixer le système de montage à une potence :

- 1. Desserrez la molette du clamp en la faisant tourner dans le sens inverse des aiguilles d'une montre.
- 2. En tenant fermement le système de montage, placez le clamp sur une potence avec la poignée de transport dirigée vers le haut.
- 3. Serrez la molette du clamp en la faisant tourner dans le sens des aiguilles d'une montre ([Figure 2.18](#page-58-0)).

<span id="page-58-0"></span>Figure 2.18. Système de montage sur potence

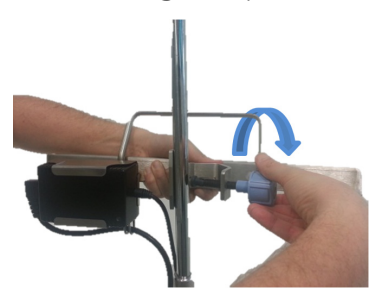

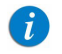

Pour empêcher son détachement, le système de montage peut être verrouillé à la potence en retirant le capuchon ou la clavette de la molette du clamp.

#### > Pour fixer un mini-support au système de montage :

1. Faites tourner le mini-support en position verticale avec la molette du mini-support dirigée vers le bas et le crochet du haut dirigé vers le haut.

Figure 2.19. Fixation du mini-support au système de montage

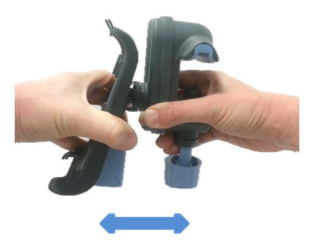

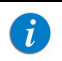

Placez les mini-supports en respectant les repères sur le système de montage, entre les lignes désignées ([Figure 2.21](#page-60-0)).

- 2. Desserrez la molette du mini-support au maximum en la faisant tourner dans le sens des aiguilles d'une montre.
- 3. Inclinez le mini-support et placez la pince ouverte au-dessus du système de montage ([Figure 2.20](#page-60-1) A). Alignez le support et serrez la molette en la faisant tourner dans le sens inverse des aiguilles d'une montre ([Figure 2.20](#page-60-1) B).

<span id="page-60-1"></span>Figure 2.20. Mise en place du mini-support sur le système de montage

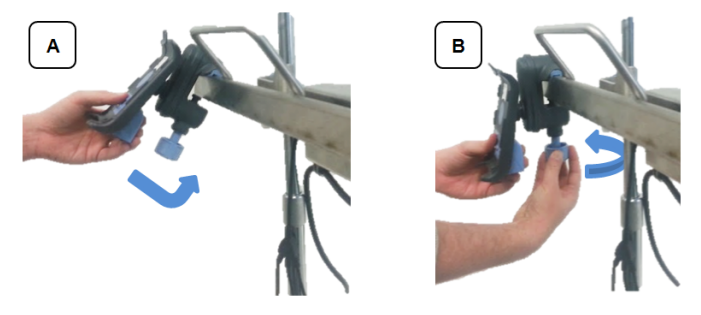

- 4. Branchez un connecteur de sortie CC sur le connecteur de répartition du mini-support.
- 5. Fixez les câbles de sortie CC aux clips situés sous le système de montage.
- 6. Branchez le câble d'entrée CA sur la prise de courant. Vérifiez que la DEL de l'alimentation du système de montage est ALLUMÉE.

<span id="page-60-0"></span>Figure 2.21. Système de montage entièrement assemblé

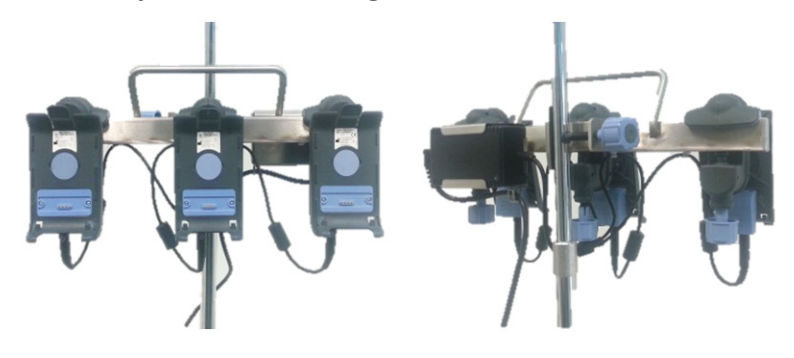

#### > Pour transporter le système de montage, détachez-le de la potence :

- 1. Débranchez le câble d'entrée CA de la prise de courant.
- 2. Tenez fermement le système de montage et faites tourner la molette du clamp dans le sens inverse des aiguilles d'une montre jusqu'à ce que le système de montage se détache.
- 3. Utilisez toujours la poignée de transport prévue à cet effet pour transporter le système de montage.

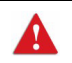

Contactez toujours un technicien certifié en cas de pannes électriques et mécaniques du système de montage.

# <span id="page-62-0"></span>Kits de perfusion

La pompe Sapphire doit être utilisée avec un kit de perfusion Q Core approuvé, comprenant la cassette de perfusion Q Core. Cette cassette comprend une valve normalement fermée (valve anti-écoulement libre à trois états) qui assure une protection automatique contre l'écoulement libre. L'ouverture de la valve permet une purge manuelle, ainsi qu'une transition de perfusion vers gravité induite.

Figure 2.22. Cassette de perfusion Q Core et AFFV

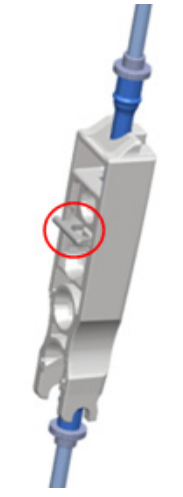

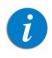

Seuls les kits d'administration incluant un clamp à roulettes mais pas de valves actionnées par pression peuvent être utilisés par gravité. Pour plus d'informations, reportez-vous au Mode d'emploi de chaque kit.

Pour plus d'informations concernant la purge du kit de perfusion et son insertion dans la pompe, reportez-vous à [Purge manuelle](#page-92-0) page 92 et [Insertion de la cassette de](#page-85-0)  [perfusion](#page-85-0) page 85.

## Kits de perfusion Q Core approuvés

Ce chapitre présente une liste des kits de perfusion approuvés par Q Core Medical Ltd pour utilisation avec la pompe Sapphire.

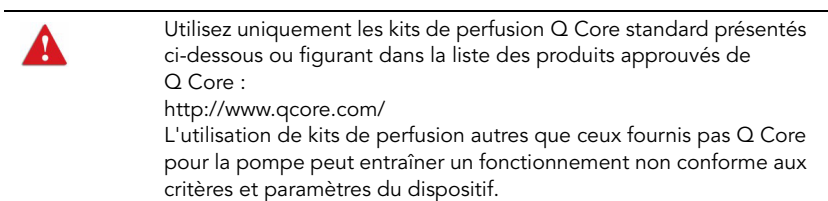

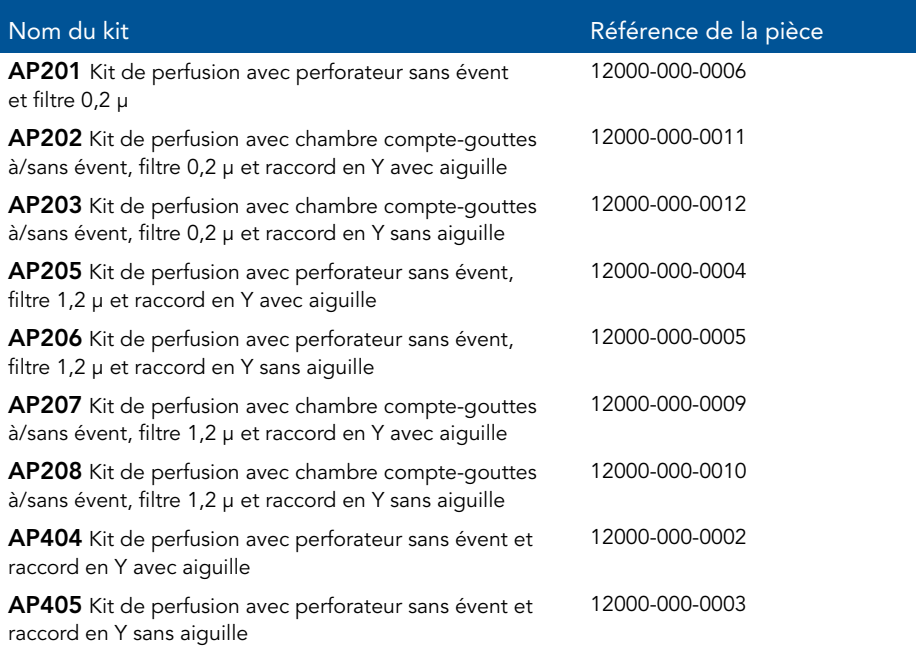

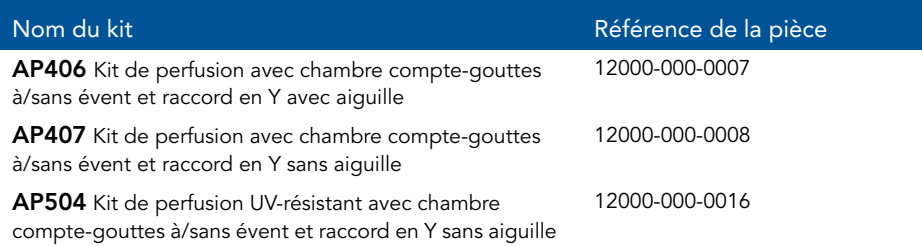

[Les autres produits disponibles de Q Core Medical Ltd. sont présentés dans la liste](http://www.qcore.com/3_products_2_8_0.aspx)  officielle des produits Q Core, à l'adresse http://www.qcore.com/

Cette page a été laissée vierge intentionnellement.

# Chapitre 3 : Principaux concepts et opérations

Les sections ci-après décrivent la structure et le fonctionnement de l'affichage principal et de la barre d'outils, présentent un aperçu des modes de perfusion et expliquent les fonctionnalits spéciales pouvant être activées et désactivées en fonction des besoins de l'utilisateur :

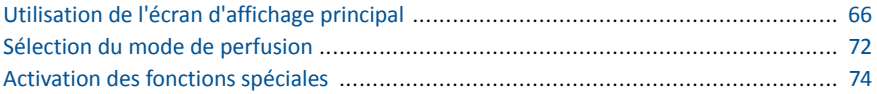

# <span id="page-66-0"></span>Utilisation de l'écran d'affichage principal

L'écran d'affichage principal consiste en un écran tactile destiné à la programmation des paramètres de perfusion et à la sélection des modes de perfusion. Lorsqu'une perfusion est en cours, les paramètres de perfusion sélectionnés et d'autres informations pertinentes, telles que le temps restant avant la fin de l'opération, apparaissent sur l'écran d'affichage principal.

Les sections ci-après décrivent la méthode d'utilisation des claviers et présentent un aperçu des touches de fonction et des icônes principales qui apparaissent sur l'écran d'affichage principal.

# Utilisation du clavier

#### Pavé numérique

Ce clavier est principalement utilisé pour saisir des données chiffrées destinées au paramétrage des volumes, des débits et des durées, et pour taper des noms de médicaments lors d'une recherche dans la bibliothèque de médicaments. Lorsque l'utilisateur a appuyé sur les chiffres requis, ceux-ci s'affichent dans le cadre situé dans la partie supérieure de l'écran d'affichage principal, remplaçant le nom du paramètre. Pour effacer tous les chiffres saisis afin d'entrer de nouvelles valeurs, appuyez sur Effac dans le coin inférieur gauche du clavier.

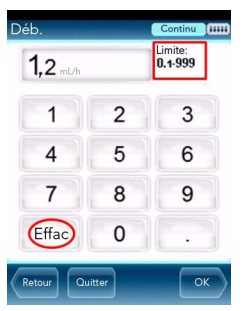

La plage acceptable pour un paramètre donné s'affiche dans le coin supérieur droit de l'écran d'affichage principal. Si vous entrez des valeurs situées en dehors d'une plage autorisée, celles-ci s'affichent en rouge et la touche OK du clavier est désactivée. Les valeurs d'une plage sont dynamiques et se modifient en fonction des autres paramètres déjà programmés.

Lors de la saisie d'une durée de perfusion, la pompe vous autorise à saisir un nombre de minutes ne dépassant pas 59. La durée de perfusion supérieure à 59 minutes doit être exprimée en heures et en minutes. Par exemple, la valeur 90 minutes doit être exprimée sous la forme 1:30 (h:min).

## Clavier alphanumérique

Dans certains cas, par exemple lors de la définition d'un nouveau programme préréglé (préré), de la saisie d'un ID patient ou d'un nom de médicament, le clavier affiche des lettres et des symboles en plus des nombres.

Le clavier alphanumérique affiche les lettres majuscules avec les chiffres et les lettres minuscules avec les symboles. Les lettres majuscules et les chiffres sont le réglage par défaut. Passez du clavier par défaut (majuscules et chiffres) aux minuscules et aux symboles en appuyant sur la touche « abc sym » dans la barre d'outils et revenez au clavier par défaut en appuyant sur la touche « ABC 123 ».

# Aperçu des touches de fonction de la barre d'outils

Les touches de fonction sont situées dans la barre d'outils et permettent à l'utilisateur d'activer des opérations. L'affichage des touches de fonction varie en fonction de l'écran ou du programme sélectionné.

Les touches de fonction pour les opérations de base sont présentées dans le tableau suivant.

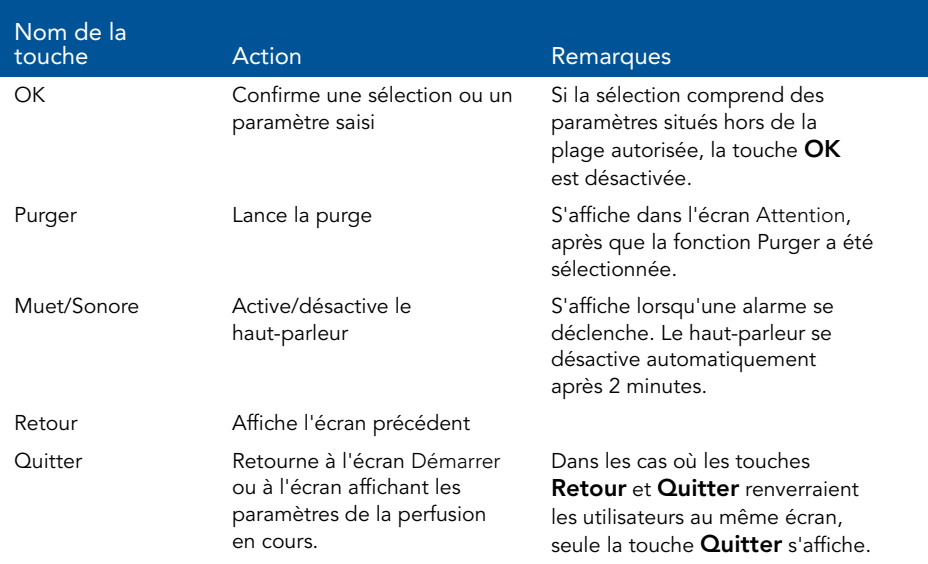

Les touches de fonction suivantes sont disponibles sur l'écran Perfuse :

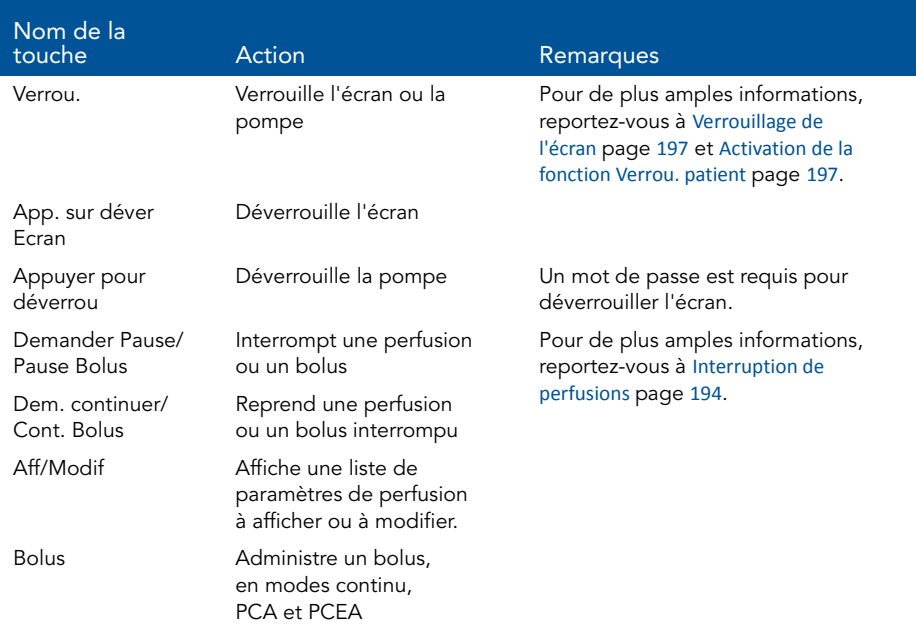

# Aperçu des icônes

Les icônes apparaissant fréquemment dans la barre des indicateurs et l'écran d'affichage principal sont présentées dans le tableau suivant. Par ailleurs, certaines alarmes s'affichent avec leur propre icône.

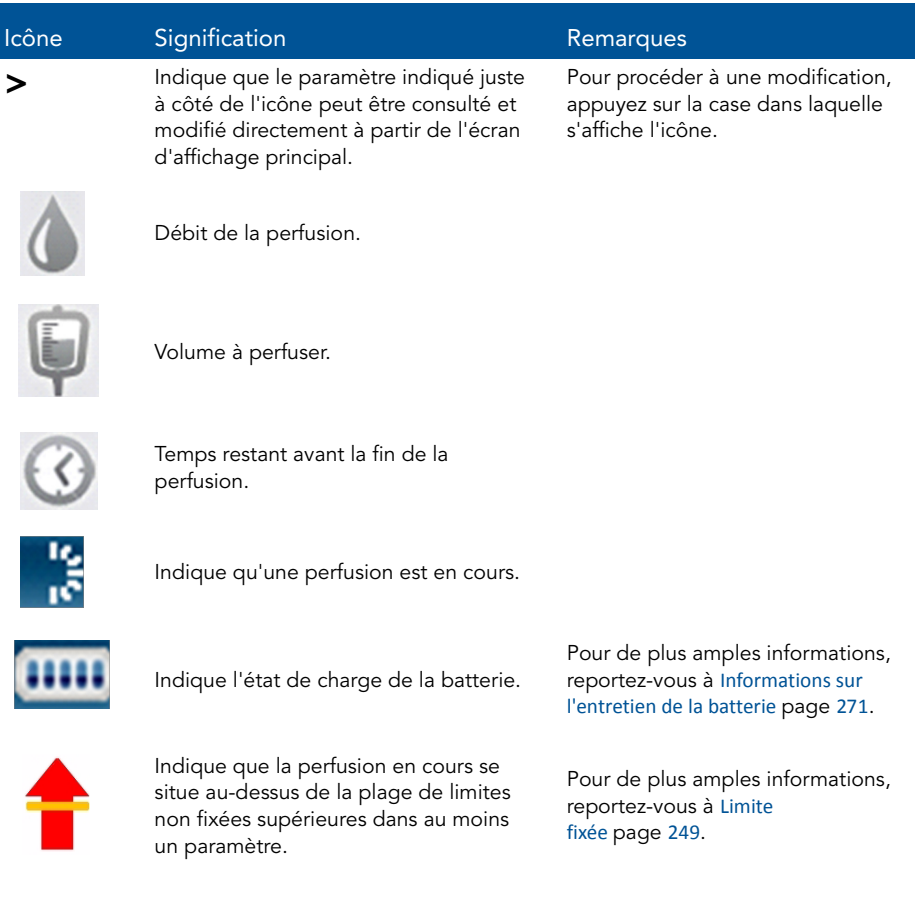

## **Icône** Signification **Remarques**

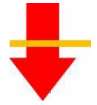

Indique que la perfusion en cours se situe en dessous de la plage de limites non fixées inférieures dans au moins un paramètre.

Indique que la perfusion en cours excède à la fois les plages de limites non fixées supérieures et inférieures.

Indique que la BE est connectée à la

Pour de plus amples informations, reportez-vous à [Limite](#page-249-0)  fixée [page](#page-249-0) 249.

Lorsque plusieurs paramètres sont limités par la bibliothèque des médicaments, l'un des paramètres est programmé au-dessus de la limite non fixée supérieure et un autre paramètre est programmé en dessous de la limite non fixée inférieure.

Pour de plus amples informations, reportez-vous à [Limite](#page-249-0)  fixée [page](#page-249-0) 249.

Pour de plus amples informations, reportez-vous à [Batterie externe](#page-50-1)  (BE) [page](#page-50-1) 50.

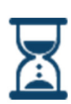

– +þ

pompe.

Mise à jour des données. Peut apparaître lors de la transition entre les lignes.
# <span id="page-72-0"></span>Sélection du mode de perfusion

La pompe Sapphire est un dispositif multi-plateforme pouvant fonctionner selon différents modes de perfusion.

 $\dot{i}$ 

La disponibilité des modes de perfusion peut être définie par un technicien

Les modes de perfusion possibles comprennent notamment :

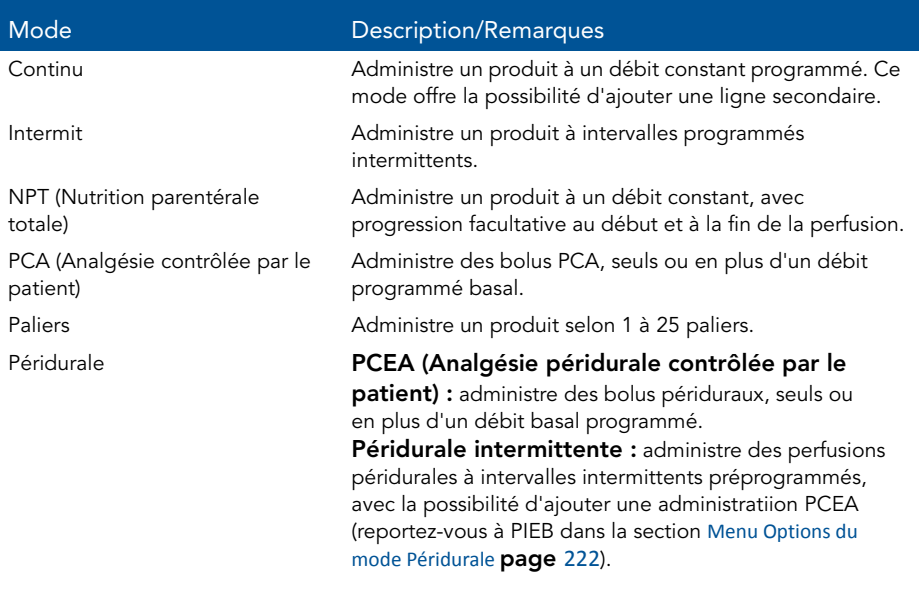

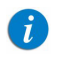

Les modes Péridurale (PCEA et Péridurale intermittente) ne procèdent pas à des perfusions IV. La perfusion péridurale s'effectue au moyen d'un cathéter spécial en suivant toutes les procédures médicales requises.

Chaque mode de perfusion possède des options qui lui sont propres. Le mode en cours est affiché à droite de la barre des indicateurs sur certains des écrans. Sur les écrans qui ne sont pas liés au mode, comme l'écran de sélection Mode perfusion ci-dessous, le nom « Sapphire » est affiché à la place.

Figure 3.1. Barre des indicateurs : Mode perfusion

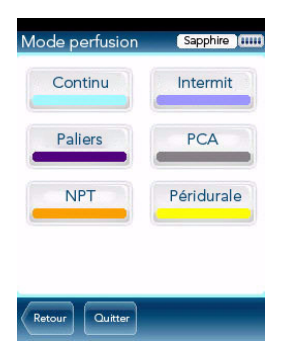

La modification du mode de perfusion s'effectue dans le menu Options. Pour pouvoir modifier le mode de perfusion, vous devez disposer d'un code d'autorisation Elevé. Pour plus de amples informations concernant la modification du mode de perfusion, reportez-vous [Réglage du mode de perfusion](#page-201-0) page 201.

# Activation des fonctions spéciales

Selon les besoins spécifiques d'un hôpital ou d'une zone de soins cliniques spécifique, la pompe Sapphire peut être activée pour exécuter des opérations spéciales. Un code d'autorisation est requis pour activer ou désactiver ces fonctions.

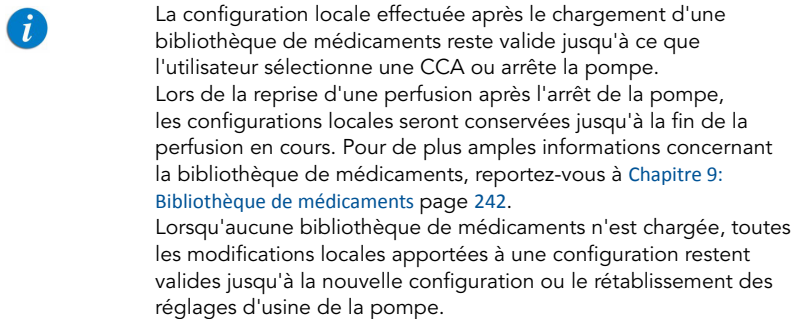

Les fonctions suivantes peuvent être activées ou désactivées par les utilisateurs en possession d'un code d'autorisation Elevé :

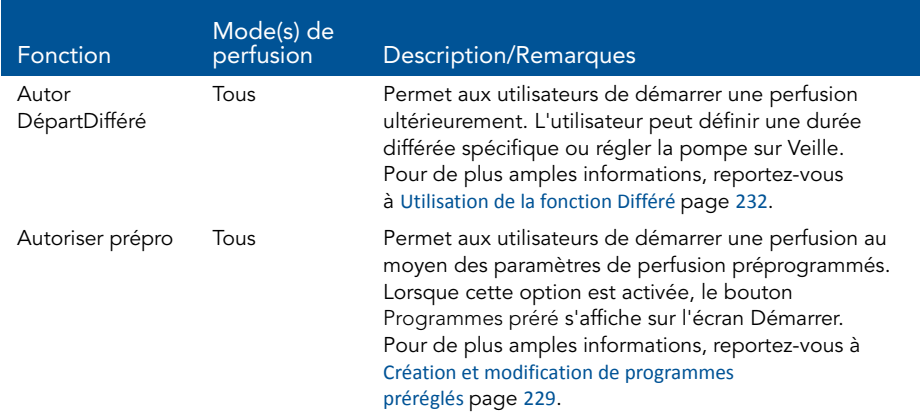

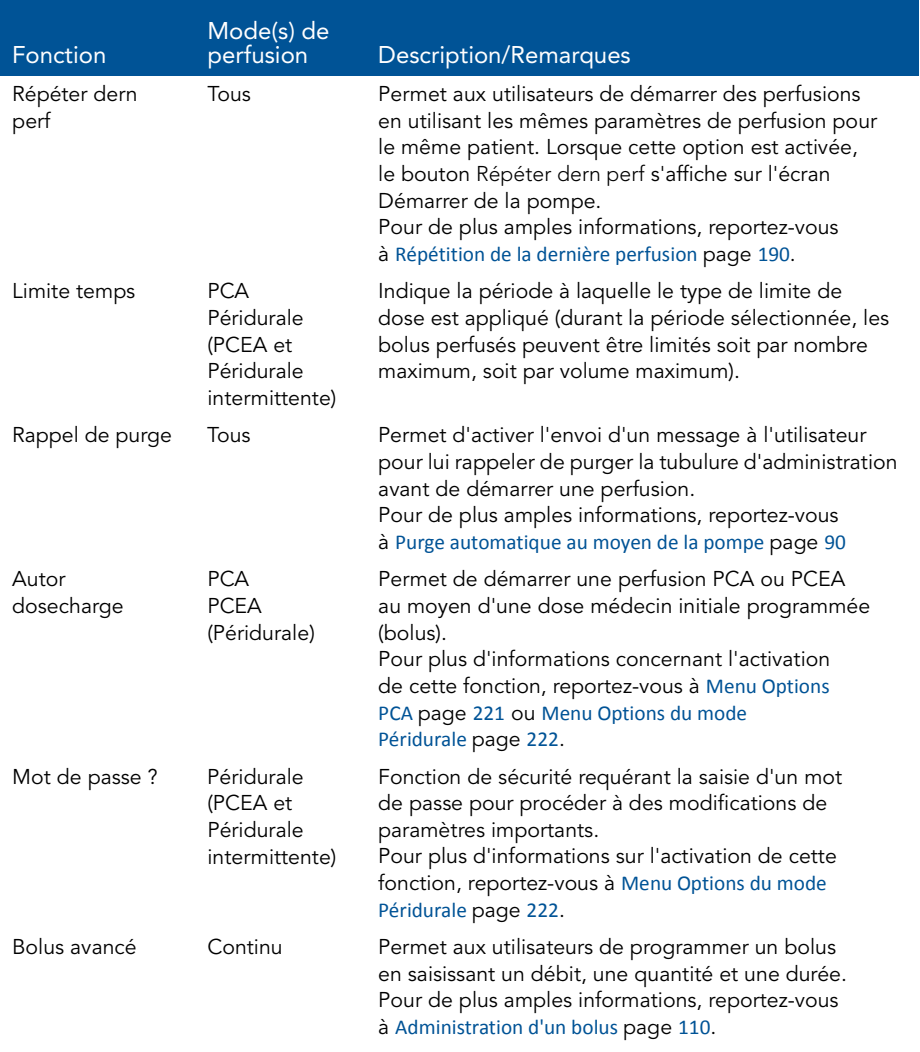

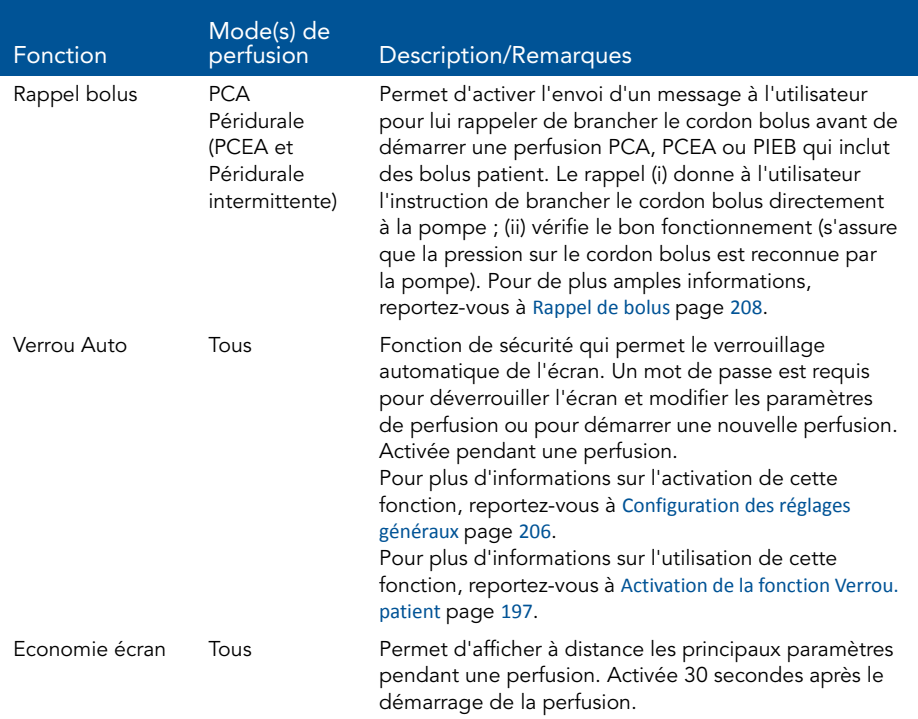

Un code d'autorisation Technicien est requis pour activer ou désactiver les fonctions suivantes :

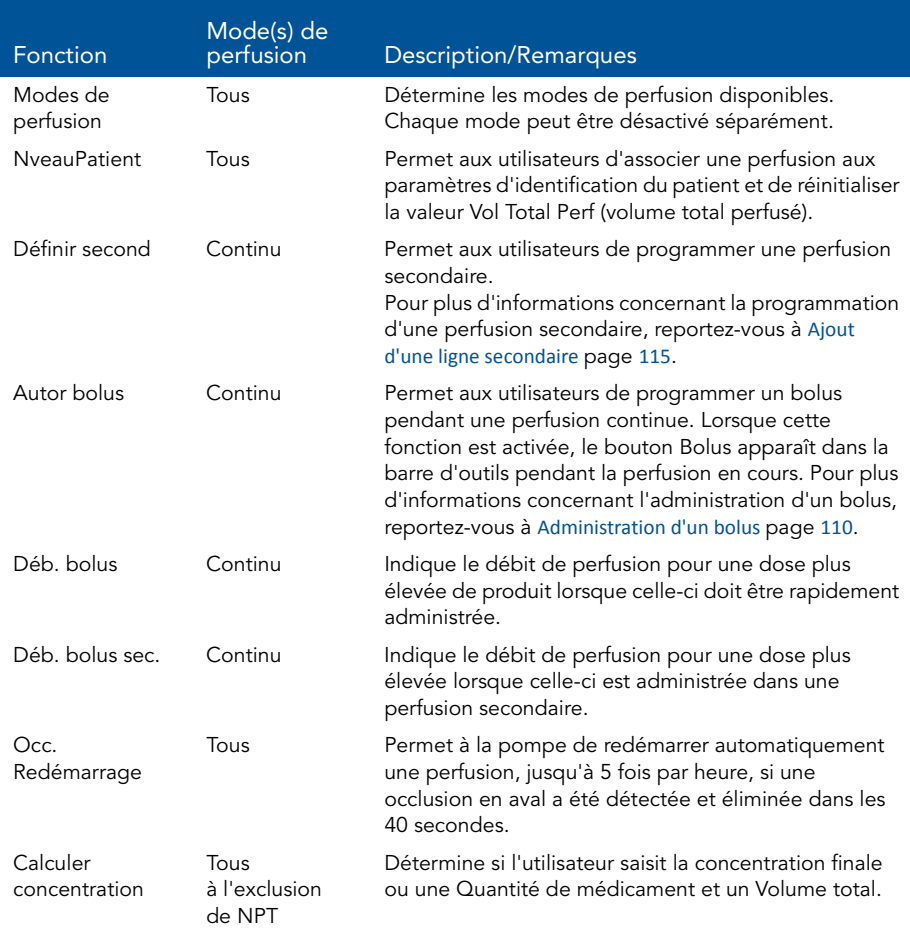

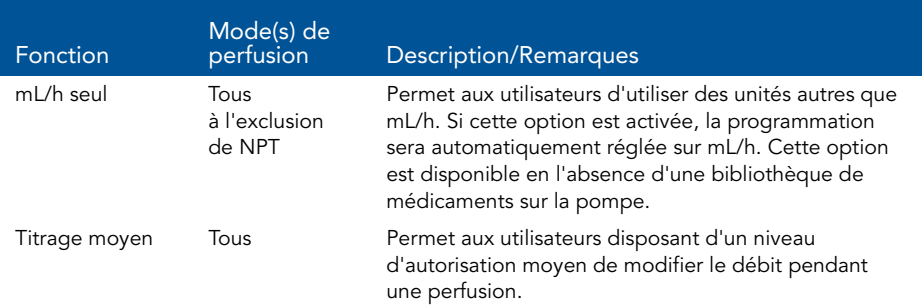

## Réglage du débit MVO

Permet aux utilisateurs de définir le débit de liquide administré par défaut lorsque le programme de perfusion est terminé. La plage autorisée pour le paramètre de débit MVO est 0-20 mL/h (pour tous les modes de perfusion).

Cette page a été laissée vierge intentionnellement.

# Chapitre 4 : Prise en main

Les sections ci-après décrivent les différentes étapes à suivre pour la préparation de la pompe et du kit de perfusion avant une perfusion :

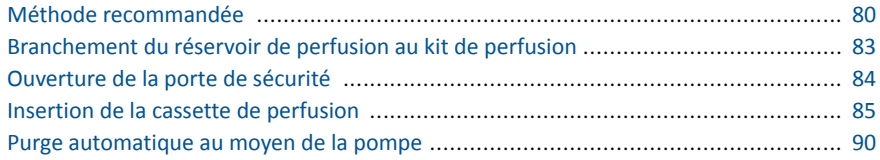

## <span id="page-80-0"></span>Méthode recommandée

La méthode recommandée pour la préparation de la pompe et du kit de perfusion avant une perfusion comprend les étapes suivantes :

- 1. Mettez la pompe en marche.
- 2. Connectez le réservoir de perfusion au kit de perfusion.
- 3. Ouvrez la porte de sécurité.
- 4. Insérez la cassette.
- 5. Purgez le kit de perfusion à l'aide de la pompe.\*
- 6. Connectez le kit de perfusion au patient. Lors de l'utilisation d'un kit de perfusion avec filtre, placez ce dernier sous le site de perfusion IV du patient.

Il est recommandé de procéder à la purge du kit de perfusion à l'aide de la pompe.<br>La purge du kit d'administration peut [être effectuée manuelle](#page-92-0)ment.Pour de plus<br>amples informations, reportez-vous à Purge manuelle page 92

Les différentes étapes sont présentées dans la figure suivante :

Figure 4.1. Méthode recommandée

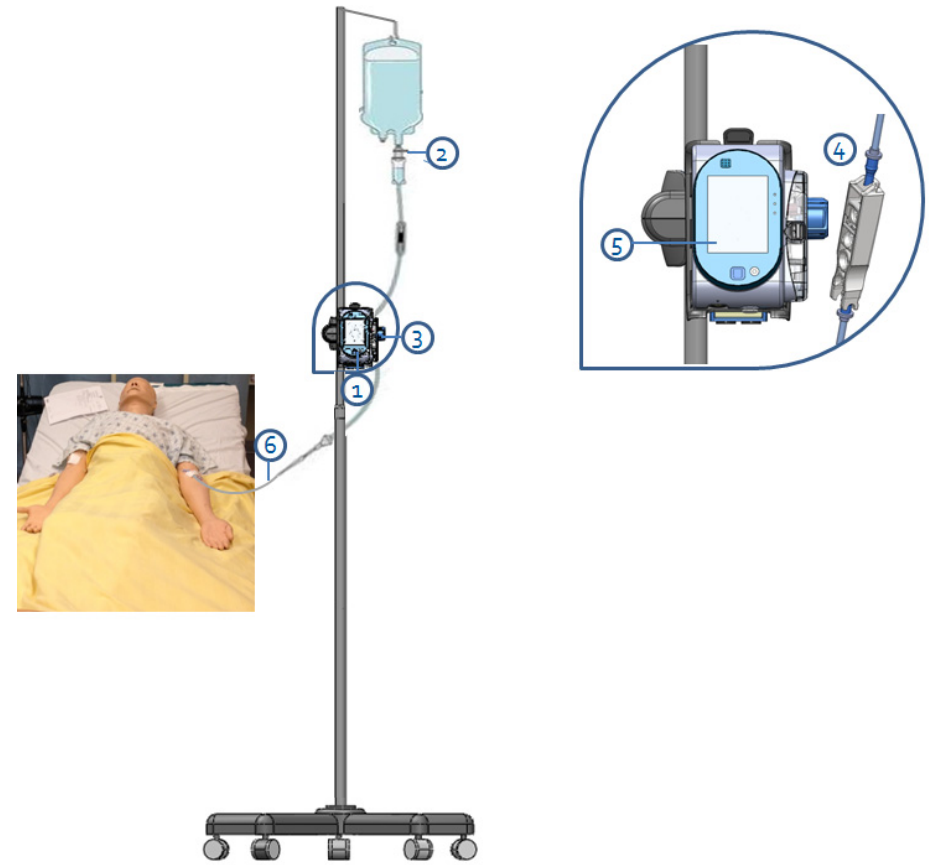

# Mise en marche de la pompe

Pour mettre la pompe en marche, appuyez sur la touche On/Off située dans le coin inférieur droit de la pompe.

Quand une bibliothèque de médicaments est chargée, un message s'affiche vous demandant d'accepter ou de changer la CCA actuelle. Pour de plus amples informations sur la CCA, reportez-vous à [Zone de soins cliniques \(CCA\)](#page-243-0) page 243.

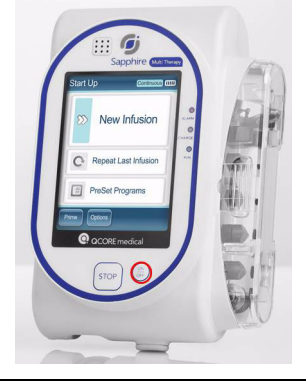

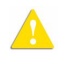

Lorsque la pompe est activée, une vérification du système s'effectue. Si aucun signal sonore n'est émis par le haut-parleur ou si les éléments de l'écran ne s'affichent pas correctement, n'utilisez pas la pompe.

Si un message concernant la reprise de la perfusion précédente s'affiche lors de la mise en marche de la pompe, reportez-vous à [Reprise des perfusions après l'arrêt de la pompe](#page-193-0) page 193.

## Arrêt de la pompe

Pour mettre la pompe hors tension, appuyez sur la touche **On/Off** durant 5 secondes sans interruption. Autre possibilité, appuyez sur la touche On/Off et ensuite sur Off à partir de l'écran Attention.

> Après avoir fait fonctionner la pompe à un débit de <1 mL/h, il vous sera demandé de retirer la cassette de perfusion avant de mettre la pompe hors tension.

Pour de plus amples informations concernant l'arrêt de la pompe au cours d'une perfusion, reportez-vous à [Annulation de perfusions](#page-195-0) page 195.

La pompe permet de reprendre une perfusion après l'arrêt de la pompe. Pour de plus amples informations, reportez-vous à [Reprise des perfusions après l'arrêt de la](#page-193-0)  [pompe](#page-193-0) page 193.

# <span id="page-83-0"></span>Branchement du réservoir de perfusion au kit de perfusion

Cette section décrit la manière de connecter le réservoir de perfusion au kit de perfusion.

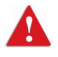

Avant de procéder aux réglages de la perfusion, vérifiez que le réservoir, le kit de perfusion et son emballage ne sont pas endommagés.

### > Pour connecter le réservoir au kit de perfusion :

- 1. Ouvrez l'emballage stérile du kit de perfusion.
- 2. Fermez les clamps et la valve AFFV pour bloquer le kit de perfusion. Assurez-vous que le clamp est placé à environ 20 cm de la pompe.
- 3. Perforez le réservoir avec le kit de perfusion.

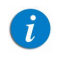

Vérifiez que la flèche de la cassette de perfusion est bien dirigée dans le sens de l'écoulement (vers le bas).

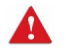

Branchement du réservoir de perfusion : consignes de sécurité

- Vérifiez qu'aucun liquide ne s'écoule du réservoir et que le perforateur y est correctement fixé.
- Vérifiez que les composants du kit sont positionnés correctement. Les flèches de la cassette de perfusion et du filtre doivent être dirigées dans le sens de l'écoulement (du réservoir vers le patient).
- Lors de l'utilisation d'un filtre, sa hauteur doit être maintenue en dessous de l'accès vasculaire.

## <span id="page-84-0"></span>Ouverture de la porte de sécurité

Pour ouvrir la porte de sécurité, appuyez vers le bas et tirez simultanément sur celle-ci.

## > Pour ouvrir la porte de sécurité :

1. À l'aide du pouce, poussez la porte vers l'extérieur.

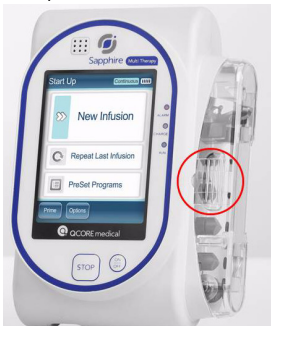

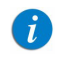

En présence d'un loquet gris, appuyez sur le loquet lui-même.

2. Maintenez la pression et ouvrez la porte de sécurité.

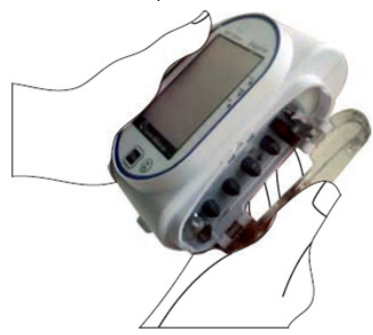

# <span id="page-85-0"></span>Insertion de la cassette de perfusion

Pour insérer la cassette de perfusion dans la pompe, positionnez la cassette dans la bonne direction en veillant à ce que toutes les parties de celle-ci, y compris les collerettes, soient correctement stabilisées dans le compartiment qui lui est réservé. Dans la [Figure 4.2](#page-85-1), de chaque côté de la cassette de perfusion, le n° 2 indique les collerettes et le n° 1 la base.

<span id="page-85-1"></span>Figure 4.2. Cassette de perfusion

A.

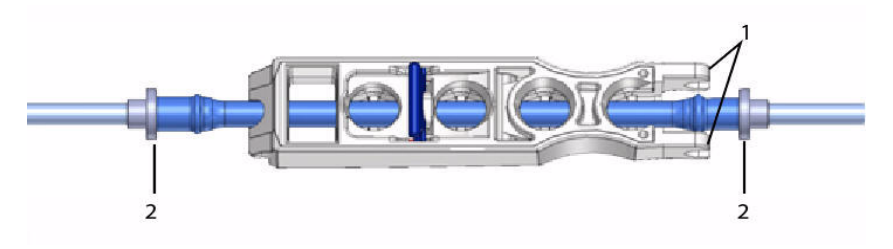

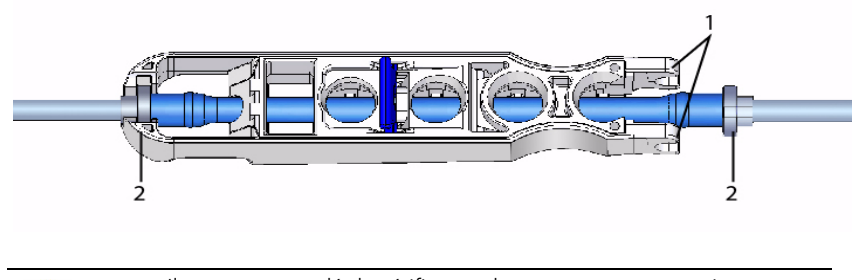

Il est recommandé de vérifier que la pompe est sous tension et que tous les clamps du kit de perfusion sont fermés avant d'insérer la cassette de perfusion.

B.

Λ

## > Pour insérer la cassette de perfusion Q Core :

1. Ouvrez la porte de sécurité ([Ouverture de la porte de sécurité](#page-84-0) page 84). Ensuite, insérez la cassette de perfusion dans un angle, en plaçant la base ([Figure 4.3](#page-87-0), n° 1) dans la fixation métallique (n° 2) du compartiment de la cassette. Vérifiez que la flèche de la cassette (n° 3) pointe bien vers le bas de la pompe.

<span id="page-87-0"></span>Figure 4.3. Insertion de la cassette

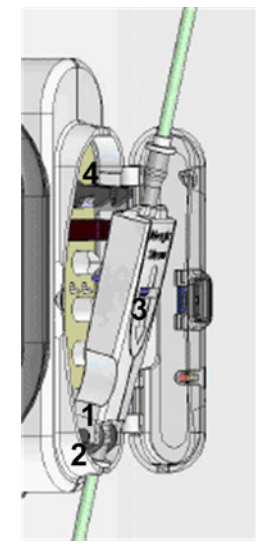

- 2. Enfoncez la partie supérieure de la cassette de perfusion dans la fixation métallique ([Figure 4.3](#page-87-0), n° 4).
- 3. Vérifiez que les collerettes ([Figure 4.4](#page-88-0)) sont positionnées de chaque côté de la cassette de perfusion et qu'elles sont à l'intérieur du compartiment.

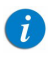

Dans la cassette de perfusion B ([Figure 4.2](#page-85-1)), seule la collerette inférieure doit être vérifiée.

## <span id="page-88-0"></span>Figure 4.4. Positionnement des collerettes

A. B.

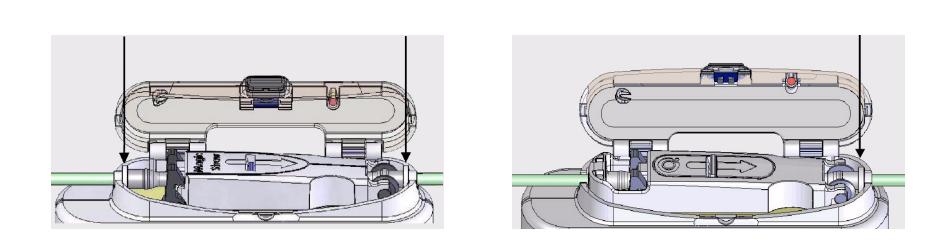

Dans la cassette de perfusion A ([Figure 4.2](#page-85-1)), si un ajustement est  $\widehat{t}$ nécessaire, fermez les clamps, débranchez la cassette de perfusion, appuyez sur la valve AFFV vers l'intérieur et ajustez la position de la ligne.

4. Fermez la porte de sécurité sur la cassette de perfusion. Assurez-vous d'entendre un clic lors de la fermeture.

## Retrait de la cassette de perfusion

Lorsque la perfusion est terminée, fermez les clamps, déconnectez le patient du kit de perfusion et déconnectez la cassette de perfusion.

Pour arrêter la pompe en cas d'urgence, ouvrez la porte de sécurité, fermez les clamps, retirez la cassette de perfusion de la pompe et déconnectez le patient du kit de perfusion.

La procédure suivante décrit la méthode pour retirer la cassette de la pompe.

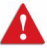

Bien que la valve AFFV assure une protection automatique contre l'écoulement libre, une faible quantité de liquide (jusqu'à 0,09 mL) peut s'écouler lors du retrait de la cassette de perfusion. Afin d'assurer une protection complète, déconnectez le patient du kit de perfusion avant de retirer la cassette de la pompe.

## > Pour retirer la cassette de perfusion Q Core :

- 1. Fermez tous les clamps du kit de perfusion.
- 2. Déconnectez le patient du kit de perfusion.
- 3. Ouvrez la porte de sécurité ([Ouverture de la porte de sécurité](#page-84-0) page 84).
- 4. Tout au-dessus de la cassette de perfusion, libérez la cassette en relevant la fixation métallique qui la maintient à la pompe.
- 5. Retirez la cassette et fermez la porte de sécurité.

## <span id="page-90-1"></span><span id="page-90-0"></span>Purge automatique au moyen de la pompe

Avant de procéder au réglage de la perfusion, le kit de perfusion doit être purgé. La purge élimine l'air du kit de perfusion et le remplit avec le liquide de perfusion. Le kit de perfusion est complètement purgé lorsqu'il est rempli avec le liquide de perfusion (tout l'air est éliminé).

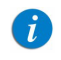

Il est recommandé de procéder à la purge du kit de perfusion à l'aide de la pompe.

La purge au moyen de la pompe peut être lancée à partir des écrans suivants :

- Démarrer
- Début
- EnPause (perfusion ou bolus)
- Alarme Air dans tubulure

Avant d'utiliser la pompe pour la purge, vérifiez que :

- Le clamp du kit de perfusion est ouvert.
- La porte de sécurité est fermée.

La cassette de perfusion Q Core est correctement connectée à la pompe.

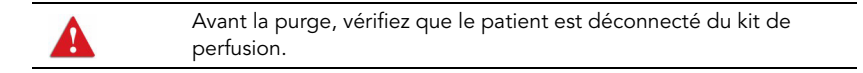

Lorsque la fonction Rappel de purge est activée et que le kit d'administration n'a pas encore été purgé au moyen de la pompe, un message Rappel de purge s'affiche. L'utilisateur peut alors appuyer sur le bouton **Purger** pour démarrer la purge ou sur Début pour procéder à la perfusion (reportez-vous à Configuration [des réglages généraux](#page-206-0), [page](#page-206-0) 206).

- Pour purger le kit de perfusion à l'aide de la pompe
- 1. Placez la pompe en position verticale, en suivant l'une des méthodes suivantes :
	- Fixez la pompe à la base du support.
	- Fixez la pompe à une potence à l'aide du mini-support.
- 2. Dans la barre d'outils des écrans Démarrer, Début, Alarme Air dans tubulure ou EnPause, appuyez sur Purger.
- 3. Vérifiez que le kit de perfusion est déconnecté du patient. Ensuite, sur l'écran Attention, appuyez sur Purger. La purge commence.

Pendant la purge de la pompe, un cercle de progression s'affiche à l'écran, indiquant le décompte. Le temps de la purge par défaut est 2 minutes. Lors de l'utilisation de kits de perfusion qui contiennent moins de 20 mL, un temps de la purge plus court peut être réglé. Pour de plus amples informations, reportez-vous à [Volume purge kit](#page-207-0) page 207.

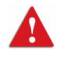

Durant la purge au moyen de la pompe, l'alarme Air dans tubulure est désactivée. Lors de la purge, vérifiez que tous les clamps sont ouverts et exempts d'occlusions. Vérifiez que seul du liquide, et non de l'air, entre dans le kit de perfusion durant la purge.

La pompe indique automatiquement lorsque la purge est terminée. Si la purge est terminé avant que le temps par défaut soit écoulé, la purge automatique peut être interrompue.

## > Pour interrompre la purge :

- 1. Dans la barre d'outils, appuyez sur **Terminer Purge**. Ou bien appuyez sur le bouton Stop au bas de la pompe.
- 2. Dans la barre d'outils, appuyez sur OK

# <span id="page-92-0"></span>Purge manuelle

Le kit de perfusion Q Core peut également être utilisé comme kit de gravité et la valve anti-écoulement libre (AFFV) peut être utilisée manuellement.

Avant de procéder au réglage de la perfusion, le kit de perfusion doit être purgé. La purge élimine l'air du kit de perfusion et le remplit avec le liquide de perfusion. Le kit est complètement purgé lorsqu'il est rempli de liquide de perfusion (tout l'air est éliminé).

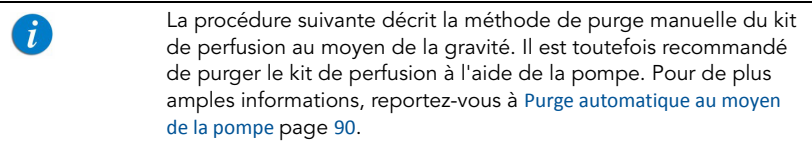

Un kit avec une valve actionnée par pression ne peut pas être purgé  $\tilde{L}$ manuellement. Pour plus d'informations, reportez-vous au Mode d'emploi de chaque kit.

### <span id="page-92-1"></span>> Pour purger le kit de perfusion manuellement :

- 1. Ouvrez tous les clamps du kit de perfusion.
- 2. Pour obtenir un écoulement libre, ouvrez la valve AFFV en exerçant plusieurs pressions vers le centre de la cassette de perfusion Q Core (n° 1 dans [Figure 4.5](#page-93-0)).
- 3. Remplissez complètement le kit de perfusion avec le liquide de manière à éliminer tout l'air qu'il contient.

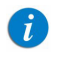

Lors de la purge d'un kit avec un filtre, le filtre doit rester en dessous de la ligne du patient.

4. Pour bloquer l'écoulement libre, fermez la valve AFFV en exerçant des pressions dans le sens contraire de la cassette (n° 2 dans [Figure 4.5](#page-93-0)).

## <span id="page-93-0"></span>Figure 4.5. Ouverture et fermeture de la valve AFFV

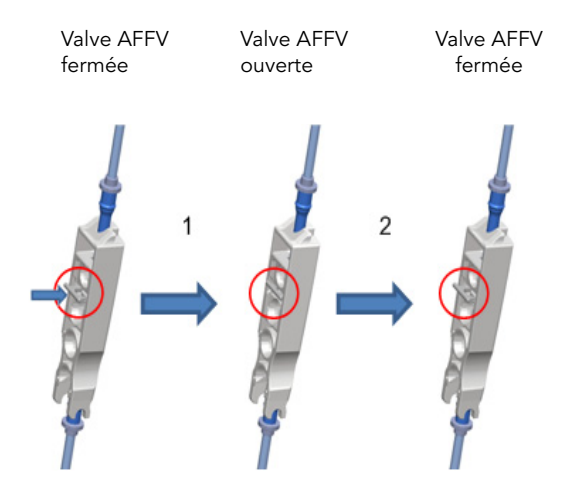

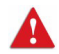

Bien que la valve AFFV assure une protection automatique contre l'écoulement libre, une faible quantité de liquide (jusqu'à 0,12 mL) peut s'écouler lors de la fixation de la cassette de perfusion. Afin d'assurer une protection complète, insérez la cassette de perfusion dans le compartiment de la pompe avant de connecter le kit au patient.

Pour l'utiliser comme kit de gravité, installez la valve AFFV en position ouverte, comme indiqué à l'étape 2 dans [Pour purger le kit](#page-92-1)  [de perfusion manuellement](#page-92-1) page 92.

Seuls les kits d'administration incluant un clamp à roulettes mais pas de valves actionnées par pression peuvent être utilisés par gravité. Pour de plus amples informations, reportez-vous au mode d'emploi du kit d'administration.

## Chapitre 5 : Utilisation des modes de perfusion

Les sections ci-après décrivent le fonctionnement de la pompe dans les différents modes de perfusion. Après avoir procédé aux réglages de la pompe et de la perfusion, vérifiez toujours que la batterie est suffisamment chargée pour effectuer le programme sélectionné.

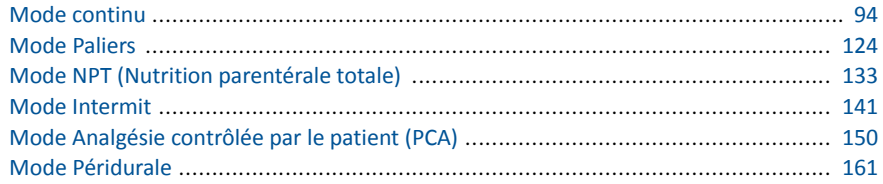

## <span id="page-94-0"></span>Mode continu

Les sections ci-après seront passées en revue :

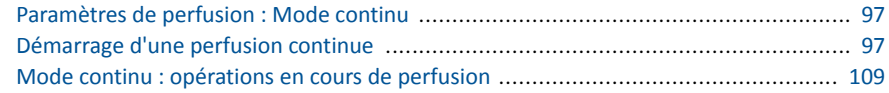

Dans ce mode, la pompe procède à une perfusion à un débit programmé constant.

Figure 5.1. Profil de la perfusion continue

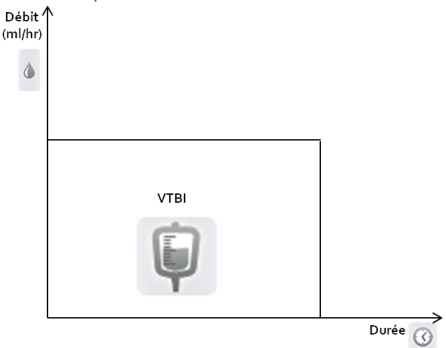

La pompe Sapphire peut également être configurée pour procéder à des perfusions secondaires. L'option Secondaire est utilisée lorsque deux médicaments sont administrés à partir de deux poches différentes. L'utilisateur peut soit alterner les poches, soit les administrer successivement.

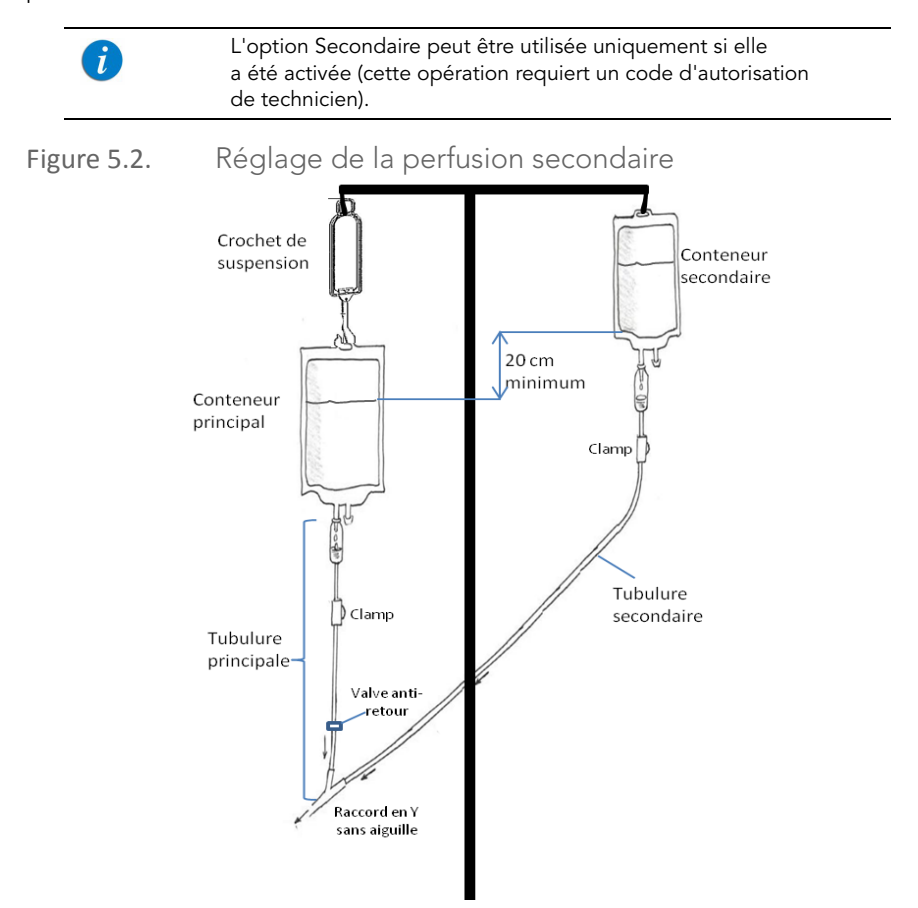

Lorsque l'option Secondaire est activée, vous pouvez définir les paramètres de la perfusion secondaire :

- immédiatement après avoir programmé la perfusion principale (Démarrage d'une [perfusion continue au moyen de la fonction Secondaire](#page-103-0) page 103) ; OU
- lorsqu'une perfusion principale est déjà en cours (Ajout d'une ligne [secondaire](#page-115-1) page 115).

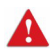

Option secondaire : consignes de sécurité

Lors de l'utilisation des perfusions secondaires, respectez les instructions et consignes suivantes :

- Utilisez uniquement les kits de perfusion Q Core prévus pour les perfusions secondaires. (Pour de plus amples informations, reportez-vous à [Kits de perfusion](#page-63-0)  [Q Core approuvés](#page-63-0) page 63.)
- Suspendez la solution secondaire à au moins 20 cm au-dessus du niveau de liquide de la solution principale.
- Utilisez la chambre compte-gouttes sur le kit pour vérifier que l'administration s'effectue via la ligne appropriée et que l'autre ligne est inactive.
- Lorsque la perfusion secondaire est terminée, clampez le kit de perfusion secondaire.

## <span id="page-97-0"></span>Paramètres de perfusion : Mode continu

Les paramètres de perfusion suivants sont disponibles pour une perfusion continue. Lors de la programmation d'une perfusion, il est nécessaire de spécifier deux des paramètres. La pompe calcule alors automatiquement le troisième paramètre.

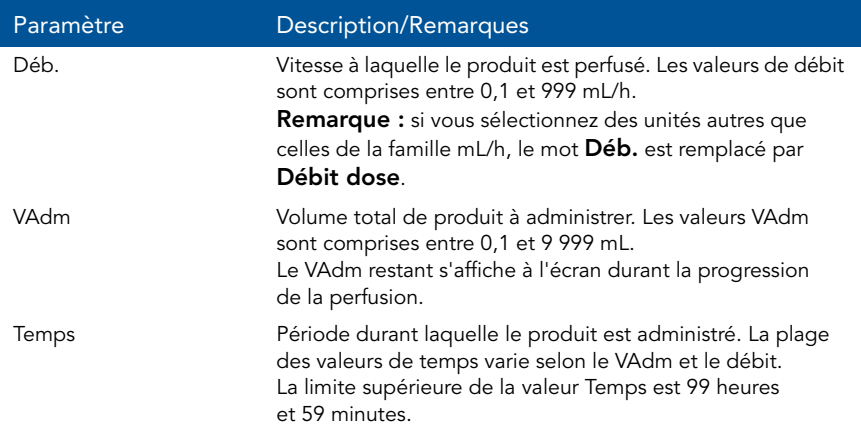

## <span id="page-97-1"></span>Démarrage d'une perfusion continue

La procédure suivante décrit la méthode de programmation de la pompe pour commencer une nouvelle perfusion continue.

> Au besoin, il est possible de passer la programmation au moyen des procédures Répéter dern perf ou Programmes préré pour commencer la perfusion. Pour de plus amples informations, reportez-vous à [Démarrage de nouvelles perfusions :](#page-190-1)  [raccourcis](#page-190-1) page 190.

 $\hat{t}$ 

#### <span id="page-98-4"></span>> Pour commencer une nouvelle perfusion continue sans la bibliothèque de médicaments :

1. Dans la barre des indicateurs, vérifiez que la pompe se trouve en mode Continu.

Pour de plus amples informations concernant la modification des modes de perfusion, reportez-vous à [Sélection du mode de](#page-72-0)  [perfusion](#page-72-0) page 72.

- <span id="page-98-5"></span>2. Dans l'écran Démarrer, sélectionnez Nouvelle perfus.
- <span id="page-98-3"></span>3. Si l'écran Méthode de dosage apparaît, sélectionnez l'option appropriée :
	- mL : passez à l'[étape](#page-98-0) 7.
	- Autres unités : passez à l'[étape](#page-98-1) 4.

Les unités basées sur le poids sont disponibles pour les deux méthodes de dosage

Sinon, passez à l'[étape](#page-99-0) 10.

<span id="page-98-1"></span>4. Dans l'écran Unité concentration, sélectionnez les unités de médicament appropriées.

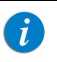

 $\mathbf{i}$ 

Pour afficher d'autres unités de concentration, appuyez sur Suivant.

- 5. Suivant la configuration de la pompe, l'un des écrans suivants s'affichera :
	- Concentration : dans l'écran Concentration, à l'aide du clavier, saisissez la valeur Concentration  $\rightarrow$  OK, puis passez à l'[étape](#page-98-0) 7.
	- **Qté médicament :** à l'aide du clavier, saisissez la valeur Qté médicament  $\rightarrow$ OK. Puis, à l'aide du clavier, saisissez le Volume total  $\rightarrow$  OK, puis passez à l'[étape](#page-98-2) 6.
- <span id="page-98-2"></span>6. Dans l'écran Attention, confirmez la concentration, puis appuyez sur OK.

Si l'unité de médicament sélectionnée est Million unités, passez à l'[étape](#page-99-1) 9.

- <span id="page-98-0"></span>7. Si l'écran PoidsduPatient apparaît, précisez si la perfusion est basée sur le poids :
	- Oui : passez à l'[étape](#page-99-2) 8.
	- Non : passez à l'[étape](#page-99-1) 9.
- <span id="page-99-2"></span>8. Dans l'écran PoidsduPatient, à l'aide du clavier, saisissez la valeur PoidsduPatient  $\rightarrow$  OK
- <span id="page-99-1"></span>9. Dans l'écran Unité débit dose, sélectionnez les unités de débit de dose appropriées.
- <span id="page-99-0"></span>10. Dans l'écran Modifier, programmez 2 des 3 paramètres suivants, en sélectionnant les lignes appropriées :
	- **Déb.**: à l'aide du clavier, saisissez la valeur  $\rightarrow$  OK.
	- **VAdm :** à l'aide du clavier, saisissez la valeur  $\rightarrow$  OK.
	- Temps : à l'aide du clavier, saisissez la valeur  $\rightarrow$  OK.

Le troisième paramètre (non programmé) est alors automatiquement calculé par la pompe et affiché dans la case appropriée.

Si le débit calculé se situe au-delà de la résolution de la pompe  $\mathcal{L}$ (par incréments de 0,1 mL/h), la pompe réduit le débit de 0,1 mL/h durant la perfusion pour réaliser une administration précise du volume dans le temps spécifié. La diminution de débit est toujours de 0,1 mL/h, et elle est présentée dans l'écran Perfuse (lors de la sélection du calcul de dose, la modification équivalente à 0,1 mL/h s'applique).

11. Vérifiez les paramètres affichés sur l'écran Confirm.

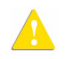

 $\dot{i}$ 

Assurez-vous que les paramètres correspondent au traitement correct, conformément à la prescription.

Ensuite, appuyez sur OK.

Si la pompe est configurée pour effectuer des perfusions secondaires, leurs paramètres peuvent être programmés à ce stade. Pour de plus amples informations, reportez-vous à [étape](#page-103-1) 3 à la [page](#page-103-1) 103 ([Pour commencer une nouvelle perfusion continue au moyen](#page-103-2)  [de l'option Secondaire sans bibliothèque de médicaments](#page-103-2)).

12. Vérifiez que les clamps du kit de perfusion sont ouverts, puis appuyez sur Début. L'écran Perfuse s'affiche et la perfusion commence.

Pendant toute la durée de la perfusion, les informations suivantes sont affichées à l'écran :

- NomMedicam : nom du médicament sélectionné. Affiché dans la barre des indicateurs, quand une bibliothèque de médicaments est utilisée.
- Concentration du médicament : concentration du médicament saisie par l'utilisateur (Concentration finale ou Qté médicament/Volume total). Affichée lorsque cela est nécessaire.
- Débit : débit de la perfusion en cours. Pour toutes les unités de doses autres que mL/h, le débit calculé est affiché en mL/h, à la fois dans le menu Affich système et dans l'écran Perfuse.
- VAdm : volume total restant à administrer durant la perfusion en cours. À mesure que la perfusion progresse, cette valeur diminue.
- VI / Total : volume total administré dans la perfusion en cours (y compris MVO si ce mode est appliqué durant une période de départ différé)/la valeur VAdm programmée. À mesure que la perfusion progresse, le VI augmente et le total demeure constant.
- Tps rest. : temps restant avant la fin de la perfusion en cours.

Pour afficher tous les paramètres programmés de la perfusion en cours, y compris le débit en mL/h, dans l'écran Perfuse, appuyez sur Aff/Modif  $\rightarrow$  Affich système  $\rightarrow$  Valeurs perfus.

#### <span id="page-101-0"></span>> Pour commencer une nouvelle perfusion Continu avec une bibliothèque de médicaments :

1. Dans la barre des indicateurs, vérifiez que la pompe se trouve en mode Continu.

Pour de plus amples informations concernant la modification des modes de perfusion, reportez-vous à [Sélection du mode de](#page-72-0)  [perfusion](#page-72-0) page 72.

- <span id="page-101-1"></span>2. Dans l'écran Démarrer, sélectionnez Nouvelle perfus.
- 3. Dans l'écran NomMedicam :
	- À l'aide du clavier, saisissez le nom du médicament, puis appuyez sur Recher et passez à l'[étape](#page-102-0) 4.

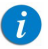

 $\hat{t}$ 

La touche Recher peut être utilisée pour afficher tous les médicaments disponibles sans saisir aucun caractère (lettres, chiffres ou symboles), ou bien pour filtrer les noms de médicaments en fonction des caractères saisis.

Lorsque le médicament requis est introuvable dans la bibliothèque de médicaments, appuyez sur la touche Choix Général dans la barre d'outils :

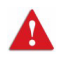

« Choix Général » contourne les limites spécifiques liées aux médicaments ; la perfusion est alors programmée sans tenir compte des limites de la bibliothèque de médicaments.

Dans l'écran Attention, confirmez le choix Général et appuyez sur OK. Passez à l'étape 3 [à la page](#page-98-3) 98 ([Pour commencer une nouvelle perfusion continue sans](#page-98-4)  [la bibliothèque de médicaments](#page-98-4)) et poursuivez la programmation.

<span id="page-102-0"></span>4. Dans l'écran Liste medic, sélectionnez la ligne du médicament approprié.

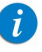

Pour afficher d'autres médicaments, appuyez sur Suivant.

- <span id="page-102-1"></span>5. Si une liste des types de médicaments disponibles s'affiche, sélectionnez le type de médicament approprié et procédez selon l' étape correspondant à :
	- Abs. concentrat. : passez à l'étape 7 [à la page](#page-98-0) 98 (Pour commencer une nouvelle [perfusion continue sans la bibliothèque de médicaments](#page-98-4)) et poursuivez la programmation.
	- Diluant seul (ex. 10 mL) : passez à l'étape 7 [à la page](#page-98-0) 98 (Pour commencer une [nouvelle perfusion continue sans la bibliothèque de médicaments](#page-98-4)) et poursuivez la programmation.
	- Concentration partielle : la valeur Qté médicament ou Volume total est manquante. L'écran de la valeur manquante s'affiche :
		- Dans l'écran Qté médicament, à l'aide du clavier, saisissez la valeur  $O$ té médicament  $\rightarrow$  **OK**.
		- Dans l'écran Volume total, à l'aide du clavier, saisissez la valeur Volume total  $\rightarrow$  OK.

Dans l'écran Attention, confirmez la concentration, puis appuyez sur OK.

Passez à l'étape 7 [à la page](#page-98-0) 98 ([Pour commencer une nouvelle perfusion continue](#page-98-4)  [sans la bibliothèque de médicaments](#page-98-4)) et poursuivez la programmation.

## • Concentration totale :

Passez à l'étape 7 [à la page](#page-98-0) 98 ([Pour commencer une nouvelle perfusion continue](#page-98-4)  [sans la bibliothèque de médicaments](#page-98-4)) et poursuivez la programmation.

Si une liste de types de médicaments disponibles ne s'affiche pas, passez à l'[étape](#page-99-0) 10 à [la page](#page-99-0) 99 ([Pour commencer une nouvelle perfusion continue sans la bibliothèque](#page-98-4)  [de médicaments](#page-98-4)) et poursuivez la programmation.

Pour de plus amples informations concernant la bibliothèque de médicaments, reportez-vous à [chapitre 9 : Bibliothèque de médicaments](#page-242-0) à la page 242.

## <span id="page-103-0"></span>Démarrage d'une perfusion continue au moyen de la fonction Secondaire

La procédure suivante décrit la méthode de programmation d'une perfusion continue au moyen des lignes principale et secondaire.

<span id="page-103-2"></span>> Pour commencer une nouvelle perfusion continue au moyen de l'option Secondaire sans bibliothèque de médicaments :

- 1. Vérifiez que la pompe se trouve en mode Continu et entrez ensuite les paramètres pour la perfusion principale (étape 2 [à la page](#page-98-5) 98 à étape 10 [à la page](#page-99-0) 99 dans [Pour commencer une nouvelle perfusion continue sans la bibliothèque de médicaments](#page-98-4)).
	- Si le débit calculé se situe au-delà de la résolution de la pompe  $\mathcal{L}$ (par incréments de 0,1 mL/h), la pompe réduit le débit de 0,1 mL/h durant la perfusion pour réaliser une administration précise du volume dans le temps spécifié. La diminution de débit est toujours de 0,1m L/h, et elle est présentée dans l'écran Perfuse (lors de la sélection du calcul de dose, la modification équivalente à 0,1m L/h s'applique).
- 2. Vérifiez les paramètres affichés sur l'écran Confirm.

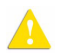

Assurez-vous que les paramètres correspondent au traitement correct, conformément à la prescription.

Ensuite, appuyez sur OK.

- <span id="page-103-1"></span>3. Dans l'écran Début, sélectionnez **Définir second**.
- <span id="page-103-3"></span>4. Si l'écran Méthode de dosage apparaît, sélectionnez l'option appropriée :
	- mL : passez à l'[étape](#page-104-0) 8.
	- Autres unités : passez à l'[étape](#page-104-1) 5.

Les unités basées sur le poids sont disponibles pour les deux méthodes de dosage.

Sinon, passez à l'[étape](#page-104-2) 11.

<span id="page-104-1"></span>5. Dans l'écran Unité concentration, sélectionnez les unités de médicament appropriées.

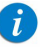

Pour afficher d'autres unités de concentration, appuyez sur Suivant.

- 6. Suivant la configuration de la pompe, l'un des écrans suivants s'affiche :
	- Concentration : dans l'écran Concentration, à l'aide du clavier, saisissez la valeur Concentration  $\rightarrow$  OK. Passez ensuite à l'étape [étape](#page-104-0) 8.
	- Qté médicament : à l'aide du clavier, saisissez la valeur Qté médicament  $\rightarrow$ **OK.** À l'aide du clavier, saisissez ensuite le Volume total  $\rightarrow$  **OK**. Passez ensuite à l'[étape](#page-104-3) 7.
- <span id="page-104-3"></span>7. Dans l'écran Attention, confirmez la Concentration puis appuyez sur OK. Si l'unité de médicament sélectionnée est Million unités, passez à l'[étape](#page-104-4) 10.
- <span id="page-104-0"></span>8. Si l'écran PoidsduPatient apparaît, précisez si la perfusion est basée sur le poids :
	- Oui : passez à l'[étape](#page-104-5) 9.
	- Non : passez à l'[étape](#page-104-4) 10.
- <span id="page-104-5"></span>9. Dans l'écran PoidsduPatient :

Si le poids du patient a été saisi lors de la programmation de la ligne principale, passez à l'[étape](#page-104-4) 10.

Si le poids du patient n'a pas été saisi lors de la programmation de la ligne principale, à l'aide du clavier, saisissez la valeur PoidsduPatient  $\rightarrow$  OK.

- <span id="page-104-4"></span>10. Dans l'écran Unité débit dose, sélectionnez les unités de débit de dose appropriées.
- <span id="page-104-2"></span>11. Programmez 2 des 3 paramètres suivants en sélectionnant les cases appropriées :
	- Débit (secondaire) : à l'aide du clavier, saisissez la valeur  $\rightarrow$  OK.
	- VAdm (secondaire) : à l'aide du clavier, saisissez la valeur  $\rightarrow$  OK.
	- **Temps (secondaire)** : à l'aide du clavier, saisissez la valeur  $\rightarrow$  OK.

Le troisième paramètre (non programmé) est alors automatiquement calculé par la pompe et affiché dans la case appropriée.

12. Vérifiez les paramètres affichés sur l'écran Confirm.

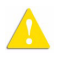

Assurez-vous que les paramètres correspondent au traitement correct, conformément à la prescription.

## Ensuite, appuyez sur OK.

- 13. Sur l'écran Début, sélectionnez l'une des deux opérations suivantes :
	- Démarrer secondaire : l'écran Attention s'affiche. Après avoir vérifié que les clamps du kit de perfusion secondaire sont ouverts, appuyez sur OK. L'écran Secondaire apparaît et la perfusion secondaire commence. Lorsque la perfusion Secondaire est terminée, la pompe continue automatiquement avec la perfusion principale.
	- Démarrer principale : l'écran Attention s'affiche. Après avoir fermé le clamp du kit de perfusion secondaire, vérifiez que les clamps du kit de perfusion principale sont ouverts, puis appuyez sur OK. L'écran Principale apparaît et la perfusion principale commence.

Pendant toute la durée de la perfusion, la barre des indicateurs affiche des informations sur la perfusion en cours (principale, secondaire ou le nom du médicament perfusé). Une fois la perfusion secondaire terminée, la pompe passe automatiquement à la ligne principale et émet un bip pour avertir l'utilisateur. Les informations suivantes sont affichées sur l'écran Principale/Secondaire :

- NomMedicam : nom du médicament sélectionné. Affiché dans la barre des indicateurs, quand une bibliothèque de médicaments est utilisée.
- Concentration du médicament : concentration du médicament saisie par l'utilisateur (Concentration finale ou Qté médicament/Volume total). Affichée lorsque cela est nécessaire.
- Déb. : débit de la perfusion en cours. Pour toutes les unités de doses autres que mL/h, le débit calculé est affiché en mL/h, à la fois dans le menu Affich système et dans l'écran Perfuse.
- VAdm : volume total restant (pour la perfusion en cours) à administrer. À mesure que la perfusion progresse, cette valeur diminue.
- VI / Total : volume total qui a été perfusé dans la perfusion en cours (y compris MVO si ce mode est appliqué durant une période de départ différé)/la valeur VAdm programmée. À mesure que la perfusion progresse, le VI augmente et le total demeure constant.
- Tps rest. : temps restant avant la fin de la perfusion en cours.

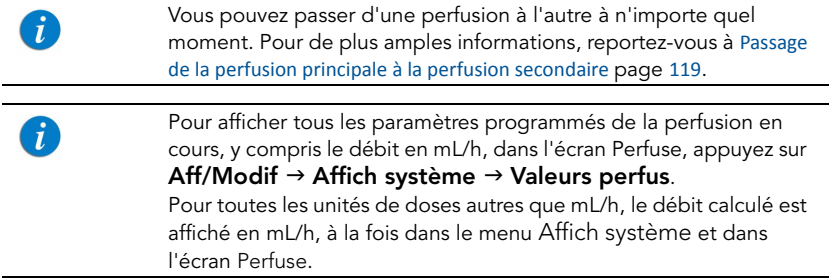

#### > Pour commencer une nouvelle perfusion continue au moyen de l'option Secondaire avec une bibliothèque de médicaments :

1. Vérifiez que la pompe se trouve en mode Continu, puis saisissez les paramètres pour la perfusion principale ([Pour commencer une nouvelle perfusion Continu avec une](#page-101-0)  [bibliothèque de médicaments](#page-101-0) étape 2 [à la page](#page-101-1) 101 à étape 5 [à la page](#page-102-1) 102).

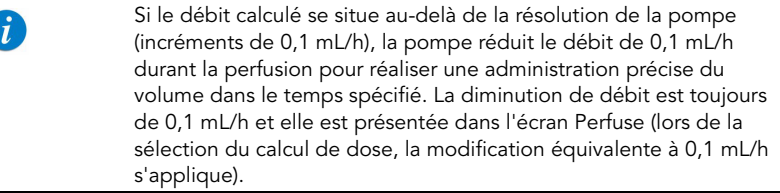

2. Vérifiez les paramètres affichés sur l'écran Confirm.

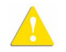

Assurez-vous que les paramètres correspondent au traitement correct, conformément à la prescription.

Ensuite, appuyez sur OK.

- 3. Sur l'écran Début, sélectionnez Définir second.
- 4. Dans l'écran NomMedicam :
	- À l'aide du clavier, saisissez le nom du médicament, puis appuyez sur Recher et passez à l'[étape](#page-107-0) 5.
	- La touche Recher peut être utilisée pour afficher tous les  $\mathbf{f}$ médicaments disponibles sans saisir aucun caractère (lettres, chiffres ou symboles), ou bien pour filtrer les noms de médicaments en fonction des caractères saisis.
	- Lorsque le médicament requis est introuvable dans la bibliothèque de médicaments, appuyez sur la touche Choix Général dans la barre d'outils :

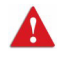

« Choix Général » contourne les limites spécifiques liées aux médicaments ; la perfusion est alors programmée sans tenir compte des limites de la bibliothèque de médicaments.

Dans l'écran Attention, confirmez le choix Général et appuyez sur OK. Passez à l'étape 4 [à la page](#page-103-3) 103 ([Pour commencer une nouvelle perfusion continue au](#page-103-2)  [moyen de l'option Secondaire sans bibliothèque de médicaments](#page-103-2)) et poursuivez la programmation.

<span id="page-107-0"></span>5. Dans l'écran Liste medic, sélectionnez la ligne du médicament approprié.

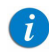

Pour afficher d'autres médicaments, appuyez sur Suivant.

- 6. Si une liste des types de médicaments disponibles s'affiche, sélectionnez le type de médicament approprié et procédez selon l'étape correspondant à :
	- Abs. concentrat. : passez à l'étape 8 [à la page](#page-104-0) 104 (Pour commencer une [nouvelle perfusion continue au moyen de l'option Secondaire sans bibliothèque de](#page-103-2)  [médicaments](#page-103-2)) et poursuivez la programmation.
	- Diluant seul (ex. 10 mL) : passez à l'étape 8 [à la page](#page-104-0) 104 ([Pour commencer une](#page-103-2)  [nouvelle perfusion continue au moyen de l'option Secondaire sans bibliothèque de](#page-103-2)  [médicaments](#page-103-2)) et poursuivez la programmation.
- Concentration partielle : la valeur Qté médicament ou Volume total est manquante. L'écran de la valeur manquante s'affiche :
	- Dans l'écran Qté médicament, à l'aide du clavier, saisissez la valeur  $O$ té médicament  $\rightarrow$  **OK**.
	- Dans l'écran Volume total, à l'aide du clavier, saisissez la valeur Volume total  $\rightarrow$  OK.

Dans l'écran Attention, confirmez la concentration, puis appuyez sur **OK**.

Passez à l'étape 8 [à la page](#page-104-0) 104 ([Pour commencer une nouvelle perfusion continue](#page-103-0)  [au moyen de l'option Secondaire sans bibliothèque de médicaments](#page-103-0)) et poursuivez la programmation.

### • Concentration totale :

Passez à l'étape 8 [à la page](#page-104-0) 104 ([Pour commencer une nouvelle perfusion continue](#page-103-0)  [au moyen de l'option Secondaire sans bibliothèque de médicaments](#page-103-0)) et poursuivez la programmation.

Si une liste de types de médicaments disponibles ne s'affiche pas, passez à l'étape 11 [à la page](#page-104-1) 104 ([Pour commencer une nouvelle perfusion continue au](#page-103-0)  [moyen de l'option Secondaire sans bibliothèque de médicaments](#page-103-0)) et poursuivez la programmation.

Pour de plus amples informations concernant la bibliothèque de médicaments, reportez-vous à [chapitre 9 : Bibliothèque de médicaments](#page-242-0) à la page 242.

## Mode continu : opérations en cours de perfusion

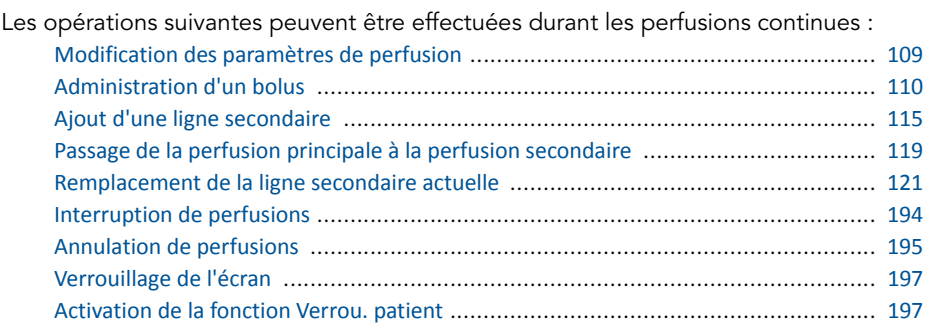

### <span id="page-109-0"></span>Modification des paramètres de perfusion

Les paramètres de perfusion peuvent être modifiés au moyen de la touche de fonction Aff/Modif. Il est également possible de modifier directement le débit, le VAdm et le temps restant à partir de l'écran Perfuse, Principale ou Secondaire.

### > Pour modifier les paramètres en cours directement à partir de l'écran :

- 1. Sur l'écran d'affichage principal, sélectionnez les paramètres pertinents (Débit, VAdm ou Tps rest.).
- 2. À l'aide du clavier, entrez la nouvelle valeur du paramètre  $\rightarrow$  OK.
- 3. Pour confirmer et enregistrer les modifications, appuyez sur OK. Pour retourner à l'écran initial de la perfusion sans enregistrer les modifications, appuyez sur Retour.

### > Pour modifier les paramètres au moyen de la touche de fonction Aff/Modif :

- 1. Dans la barre d'outils, appuyez sur **Aff/Modif**.
- 2. Sélectionnez la case du paramètre à modifier.
- 3. À l'aide du clavier, entrez la nouvelle valeur du paramètre  $\rightarrow$  OK.
- 4. Pour modifier d'autres paramètres, répétez les étapes 2 et 3.

Outre les modifications de paramètres, les opérations suivantes sont également disponibles :

- Effac. VI accum. : réinitialise le volume total perfusé par toutes les perfusions associées au patient en cours à 0 mL. Pour de plus amples informations, reportez-vous à [Effacement du volume total perfusé](#page-239-0) page 239.
- **Affich système :** affiche les différents paramètres du système et de la pompe. (Reportez-vous à [Menu Affich](#page-213-0) page 213.)
- Modifier ligne principale/secondaire : permet de modifier les paramètres de la perfusion qui n'est pas en cours. La pompe affiche un message vous demandant d'interrompre la perfusion pendant la modification de ces paramètres.
- 5. Pour confirmer et enregistrer les modifications, appuyez sur OK.

Pour retourner à l'écran initial de la perfusion sans enregistrer les modifications, appuyez sur Retour. Sur l'écran Attention, appuyez ensuite sur OK.

### <span id="page-110-0"></span>Administration d'un bolus

La fonction Bolus permet l'administration d'une dose plus élevée de produit lorsque celle-ci doit être rapidement administrée en mode Continu.

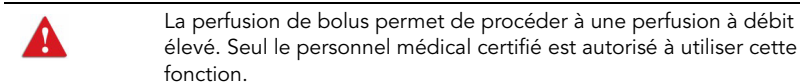

### > Pour perfuser un bolus.

- 1. Dans la barre d'outils des écrans Perfuse, Principale ou Secondaire, appuyez sur Bolus.
	- Pour que le bouton **Bolus** apparaisse sur l'écran d'une perfusion  $\boldsymbol{i}$ Continu en cours, le paramètre Autor bolus de la pompe doit être activé. Seuls les techniciens sont en mesure de modifier le paramètre Autor bolus. Pour de plus amples informations, reportez-vous au manuel d'entretien. Si une bibliothèque de médicaments est installée sur la pompe, le bouton Bolus apparaît uniquement si l'option a été activée pour un médicament spécifique ou une CCA entière.
- 2. Si l'écran PoidsduPatient apparaît, à l'aide du clavier, saisissez la valeur PoidsduPatient  $\rightarrow$  OK.
- 3. Suivant la configuration de la pompe, l'un des écrans suivants s'affiche :
	- Modif :
		- Qté (bolus) : à l'aide du clavier, saisissez la valeur Quantité bolus → OK (la plage de valeurs acceptables varie en fonction de la valeur VAdm actuelle).

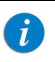

Si vous tentez de renseigner l'une des cases non disponibles (grisées), un message vous invite à saisir d'abord la quantité du bolus.

Saisissez l'un des paramètres suivants, en sélectionnant la case appropriée :

Déb. (bolus) : à l'aide du clavier, saisissez la valeur Déb. bolus  $\rightarrow$  OK.

**Temps (bolus) :** à l'aide du clavier, saisissez la valeur Durée bolus  $\rightarrow$  OK. Le troisième paramètre (non programmé) est alors automatiquement calculé par la pompe et affiché dans la case appropriée.

Passez à l'[étape](#page-112-0) 4.

de médicaments.

**Quantité bolus :** à l'aide du clavier, saisissez la valeur Quantité bolus  $\rightarrow$  OK (la plage de valeurs acceptables varie en fonction de la valeur VAdm actuelle). Passez ensuite à l'[étape](#page-112-1) 5.

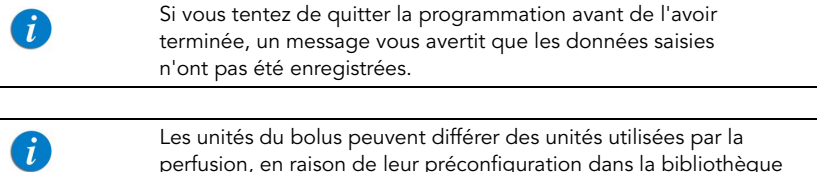

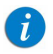

Lorsque le bolus est programmé pour la quantité uniquement, le débit de bolus par défaut est 125 mL/h. Cette valeur par défaut peut être modifiée au moyen du code d'autorisation du technicien. Quand le débit de perfusion est supérieur à 125 mL/h, le débit de bolus est 1 mL/h plus rapide que le débit de perfusion. Durant l'administration d'un bolus, certains paramètres peuvent être modifiés à partir de l'écran Admin Bolus. Pour de plus amples informations, reportez-vous à [Modification des paramètres de perfusion](#page-113-0)  bolus [page](#page-113-0) 113.

<span id="page-112-0"></span>4. Vérifiez les paramètres affichés sur l'écran Confirm.

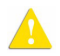

Assurez-vous que les paramètres correspondent au traitement correct, conformément à la prescription.

Ensuite, appuyez sur OK.

<span id="page-112-1"></span>5. Pour démarrer le bolus, à partir de l'écran Attention, appuyez sur OK. L'écran Admin Bolus s'affiche et l'administration du bolus commence.

Pendant toute la durée du bolus, les informations suivantes sont affichées à l'écran :

- NomMedicam : nom du médicament sélectionné. Affiché dans la barre des indicateurs, quand une bibliothèque de médicaments est utilisée.
- Concentration du médicament : concentration du médicament saisie par l'utilisateur (Concentration finale ou Qté médicament/Volume total). Affichée lorsque cela est nécessaire.
- Déb. bolus : débit de la perfusion en cours.
- Vadm bol : volume total du bolus restant à administrer. À mesure que la perfusion du bolus progresse, cette valeur diminue.
- BolAdm/Total : volume total du bolus déjà administré durant la perfusion en cours/le volume total du bolus programmé. À mesure que la perfusion progresse, le VI bolus augmente et le total demeure constant.
- Tps rest. : temps restant avant la fin de l'administration d'un bolus.

Lorsque l'administration d'un bolus est terminée, un message s'affiche sur l'écran d'affichage principal.

## Opérations durant une perfusion bolus

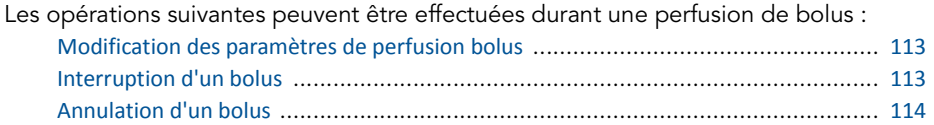

<span id="page-113-0"></span>Modification des paramètres de perfusion bolus

Les paramètres de perfusion de bolus sont modifiés directement à partir de l'écran Admin Bolus.

### > Pour modifier les paramètres à partir de l'écran Admin Bolus :

1. Sur l'écran d'affichage principal, sélectionnez le cadre approprié (Déb. bolus, Vadm bol ou Tps rest.).

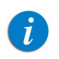

Le paramètre Tps rest. n'est pas configurable, si le bolus a été programmé pour la quantité uniquement.

- 2. À l'aide du clavier, saisissez les nouvelles valeurs Déb., VAdm ou Tps rest.  $\rightarrow$  OK.
- 3. Sur l'écran Attention, appuyez ensuite sur OK. Les paramètres modifiés sont affichés.

<span id="page-113-1"></span>Interruption d'un bolus

Si nécessaire, il est possible d'interrompre momentanément un bolus.

- > Pour interrompre un bolus :
- Dans la barre d'outils de l'écran Admin Bolus, appuyez sur Pause Bolus. Sur l'écran Attention, appuyez ensuite sur OK. Ou bien appuyez sur le bouton Stop au bas de la pompe. La perfusion bolus s'arrête.

#### > Pour reprendre un bolus interrompu :

- 1. Dans la barre d'outils de l'écran Admin Bolus, appuyez sur **Cont. Bolus**.
- 2. Sur l'écran Attention, appuyez ensuite sur OK.

### <span id="page-114-0"></span>Annulation d'un bolus

Les procédures suivantes concernent l'interruption, puis l'arrêt permanent du bolus, avec la possibilité de mettre fin à la perfusion complète.

> Pour annuler un bolus et arrêter toutes les perfusions :

- 1. Appuyez sur le bouton Stop. Ou appuyez sur Pause Bolus, puis sur OK. Le bolus est interrompu.
- 2. Dans la barre d'outils, appuyez sur **Quitt. Bolus**.
- 3. Dans la barre d'outils de l'écran EnPause, appuyez sur Sortir.
- 4. Sur l'écran Attention, appuyez ensuite sur **Quitter perf.**

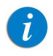

Il sera impossible de poursuivre la perfusion après l'avoir arrêtée.

### > Pour annuler un bolus et continuer la perfusion (option Secondaire non utilisée) :

- 1. Appuyez sur le bouton Stop. Ou appuyez sur Pause Bolus, puis sur OK. Le bolus est interrompu.
- 2. Dans la barre d'outils, appuyez sur **Quitt. Bolus**.
- 3. Dans la barre d'outils de l'écran EnPause, appuyez sur Dem. continuer
- 4. Sur l'écran Attention, appuyez ensuite sur OK.

### > Pour annuler un bolus et continuer la perfusion (option Secondaire utilisée) :

- 1. Appuyez sur le bouton Stop. Ou appuyez sur Pause Bolus, puis sur OK. Le bolus est interrompu.
- 2. Dans la barre d'outils, appuyez sur **Quitt. Bolus**.
- 3. Dans la barre d'outils de l'écran EnPause, appuyez sur Change ou Cont.
- 4. Sur l'écran Début, sélectionnez Principale ou Secondaire.
- 5. Sur l'écran Attention, appuyez ensuite sur OK.

### <span id="page-115-0"></span>Ajout d'une ligne secondaire

 $\dot{i}$ 

La procédure suivante décrit la méthode pour ajouter une ligne secondaire pendant qu'une perfusion principale est déjà en cours.

> Si vous avez déjà programmé la perfusion secondaire et que vous souhaitez la lancer, reportez-vous à [Passage de la perfusion principale à](#page-119-0)  [la perfusion secondaire](#page-119-0) page 119.

Avant de programmer une perfusion secondaire, vérifiez que le kit de perfusion que vous utilisez convient à ce type d'opération. Pour de plus amples informations, reportez-vous à [Kits de perfusion Q Core](#page-63-0)  [approuvés](#page-63-0) page 63.

### <span id="page-115-2"></span>> Pour ajouter une ligne secondaire lorsqu'une ligne principale fonctionne, sans bibliothèque de médicaments :

- 1. Dans la barre d'outils, appuyez sur **Aff/Modif**.
- 2. Sélectionnez AjoutTubulSec.
- <span id="page-115-1"></span>3. Si l'écran Méthode de dosage apparaît, sélectionnez l'option appropriée :
	- mL : passez à l'[étape](#page-116-0) 7.
	- Autres unités : passez à l'[étape](#page-116-1) 4.

Les unités basées sur le poids sont disponibles pour les deux méthodes de dosage.

Sinon, passez à l'[étape](#page-116-2) 10.

<span id="page-116-1"></span>4. Dans l'écran Unité concentration, sélectionnez les unités de médicament appropriées.

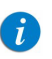

Pour afficher d'autres unités de concentration, appuyez sur Suivant.

- 5. Suivant la configuration de la pompe, l'un des écrans suivants s'affiche :
	- Concentration : dans l'écran Concentration, à l'aide du clavier, saisissez la valeur Concentration  $\rightarrow$  OK. Puis passez à l'[étape](#page-116-0) 7.
	- Qté médicament : à l'aide du clavier, saisissez la valeur Qté médicament  $\rightarrow$ **OK.** À l'aide du clavier, saisissez ensuite le Volume total  $\rightarrow$  **OK.** Passez ensuite à l'[étape](#page-116-3) 6.
- <span id="page-116-3"></span>6. Dans l'écran Attention, confirmez la concentration, puis appuyez sur OK. Si l'unité de médicament sélectionnée est Million unités, passez à l'[étape](#page-116-4) 9.
- <span id="page-116-0"></span>7. Si l'écran PoidsduPatient apparaît, précisez si la perfusion est basée sur le poids :
	- Oui : passez à l'[étape](#page-116-5) 8.
	- Non : passez à l'[étape](#page-116-4) 9.
- <span id="page-116-5"></span>8. Dans l'écran PoidsduPatient :

Si le poids du patient a été saisi lors de la programmation de la ligne principale, passez à l'[étape](#page-116-4) 9.

Si le poids du patient n'a pas été saisi lors de la programmation de la ligne principale, à l'aide du clavier, saisissez la valeur PoidsduPatient  $\rightarrow$  OK.

- <span id="page-116-4"></span>9. Dans l'écran Unité débit dose, sélectionnez les unités de débit de dose appropriées.
- <span id="page-116-2"></span>10. Programmez 2 des 3 paramètres suivants en sélectionnant les cases appropriées :
	- Débit (secondaire) : à l'aide du clavier, saisissez la valeur  $\rightarrow$  OK.
	- VAdm (secondaire) : à l'aide du clavier, saisissez la valeur  $\rightarrow$  OK.
	- **Temps (secondaire)** : à l'aide du clavier, saisissez la valeur  $\rightarrow$  OK.

Le troisième paramètre (non programmé) est alors automatiquement calculé par la pompe et affiché dans la case appropriée.

> Si le débit calculé se situe au-delà de la résolution de la pompe (incréments de 0,1 mL/h), la pompe réduit le débit de 0,1 mL/h durant la perfusion pour réaliser une administration précise du volume dans le temps spécifié. La diminution de débit est toujours de 0,1 mL/h et elle est présentée dans l'écran Perfuse (lors de la sélection du calcul de dose, la modification équivalente à 0,1 mL/h s'applique).

11. Vérifiez les paramètres affichés sur l'écran Confirm.

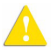

 $\mathbf{i}$ 

Assurez-vous que les paramètres correspondent au traitement correct, conformément à la prescription.

Ensuite, appuyez sur OK.

- 12. Sur l'écran Début, sélectionnez l'une des deux opérations suivantes :
	- Démarrer secondaire : l'écran Attention s'affiche. Après avoir vérifié que les clamps du kit de perfusion secondaire sont ouverts, appuyez sur OK. L'écran Secondaire apparaît et la perfusion secondaire commence. Lorsque la perfusion secondaire est terminée, la pompe continue automatiquement avec la perfusion principale.
	- **Continuer principal :** l'écran Principale apparaît et la perfusion principale commence.

Pour de plus amples informations concernant le passage d'une perfusion à l'autre, reportez-vous à [Passage de la perfusion principale à la perfusion](#page-119-0)  [secondaire](#page-119-0) page 119.

### <span id="page-117-0"></span>> Pour ajouter une ligne secondaire lorsqu'une ligne principale fonctionne, avec une bibliothèque de médicaments :

- 1. Dans la barre d'outils, appuyez sur **Aff/Modif**.
- 2. Sélectionnez AjoutTubulSec.
- <span id="page-118-1"></span>3. Dans l'écran NomMedicam :
	- À l'aide du clavier, saisissez le nom du médicament, puis appuyez sur Recher et passez à l'[étape](#page-118-0) 4.

La touche **Recher** peut être utilisée pour afficher tous les médicaments disponibles quand aucun caractère (lettres, chiffres ou symboles) n'a été saisi, ou bien pour filtrer les noms de médicaments en fonction des caractères saisis.

• Lorsque le médicament requis est introuvable dans la bibliothèque de médicaments, appuyez sur la touche Choix Général dans la barre d'outils :

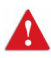

 $\mathbf{i}$ 

« Choix Général » contourne les limites spécifiques liées aux médicaments ; la perfusion est alors programmée sans tenir compte des limites de la bibliothèque de médicaments.

Dans l'écran Attention, confirmez le choix Général et appuyez sur OK. Passez à l'étape 3 [à la page](#page-115-1) 115 ([Pour ajouter une ligne secondaire lorsqu'une ligne](#page-115-2)  [principale fonctionne, sans bibliothèque de médicaments](#page-115-2)) et poursuivez la programmation.

<span id="page-118-0"></span>4. Dans l'écran Liste medic, sélectionnez la ligne du médicament approprié.

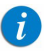

Pour afficher d'autres médicaments, appuyez sur Suivant.

- 5. Si une liste des types de médicaments disponibles s'affiche, sélectionnez le type de médicament approprié et procédez selon l'étape correspondant à :
	- Abs. concentrat. : passez à l'étape 7 [à la page](#page-116-0) 116 (Pour ajouter une ligne [secondaire lorsqu'une ligne principale fonctionne, sans bibliothèque de médicaments](#page-115-2)) et poursuivez la programmation.
	- Diluant seul (ex. 10 mL) : passez à l'étape 7 [à la page](#page-116-0) 116 ([Pour ajouter une ligne](#page-115-2)  [secondaire lorsqu'une ligne principale fonctionne, sans bibliothèque de médicaments](#page-115-2)) et poursuivez la programmation.
- Concentration partielle : la valeur Qté médicament ou Volume total est manquante. L'écran de la valeur manquante s'affiche :
	- Dans l'écran Qté médicament, à l'aide du clavier, saisissez la valeur Qté  $m$ édicament  $\rightarrow$  OK.
	- Dans l'écran Volume total, à l'aide du clavier, saisissez la valeur Volume total  $\rightarrow$  OK

Dans l'écran Attention, confirmez la concentration, puis appuyez sur OK.

Passez à l'étape 7 [à la page](#page-116-0) 116 ([Pour ajouter une ligne secondaire lorsqu'une ligne](#page-117-0)  [principale fonctionne, avec une bibliothèque de médicaments](#page-117-0)) et poursuivez la programmation.

### • Concentration totale :

Passez à l'étape 7 [à la page](#page-116-0) 116 ([Pour ajouter une ligne secondaire lorsqu'une ligne](#page-115-2)  [principale fonctionne, sans bibliothèque de médicaments](#page-115-2)) et poursuivez la programmation.

Si une liste de types de médicaments disponibles ne s'affiche pas, passez à l'étape 7 [à la page](#page-116-0) 116 ([Pour ajouter une ligne secondaire lorsqu'une ligne principale](#page-115-2)  [fonctionne, sans bibliothèque de médicaments](#page-115-2)) et poursuivez la programmation.

Pour de plus amples informations concernant la bibliothèque de médicaments, reportez-vous à [chapitre 9 : Bibliothèque de médicaments](#page-242-0) à la page 242.

### <span id="page-119-0"></span>Passage de la perfusion principale à la perfusion secondaire

Pour passer d'une perfusion à l'autre, vous devez interrompre la perfusion en cours, puis commencer ou continuer l'autre perfusion.

### > Pour passer de la perfusion principale à la perfusion secondaire :

- 1. Interrompez la perfusion principale : Dans la barre d'outils de l'écran Principale, appuyez sur Demander Pause. Sur l'écran Attention, appuyez ensuite sur OK. Ou bien appuyez sur le bouton Stop au bas de la pompe.
- 2. Dans la barre d'outils de l'écran Principale, sélectionnez Change ou Cont.

3. Sur l'écran Début, sélectionnez Démarrer secondaire.

L'écran Attention s'affiche. Après avoir vérifié que les clamps du kit de perfusion secondaire sont ouverts, appuyez sur OK. L'écran Secondaire apparaît et la perfusion secondaire commence.

### > Pour passer de la perfusion secondaire à la perfusion principale :

- 1. Interrompez la perfusion secondaire : Dans la barre d'outils de l'écran Secondaire, appuyez sur Demander Pause. Sur l'écran Attention, appuyez ensuite sur OK. Ou bien appuyez sur le bouton Stop au bas de la pompe.
- 2. Dans la barre d'outils de l'écran Secondaire, sélectionnez Change ou Cont.
- 3. Sur l'écran Début, sélectionnez Continuer principal (ou Démarrer principale).

L'écran Attention s'affiche. Après avoir vérifié que les clamps du kit de perfusion secondaire sont fermés, et que les clamps du kit principal sont ouverts, appuyez sur OK. L'écran Principale apparaît et la perfusion principale commence.

## <span id="page-121-0"></span>Remplacement de la ligne secondaire actuelle

Durant une perfusion secondaire en cours, la ligne secondaire peut être remplacée à l'aide de l'une des méthodes suivantes :

[Suppression de la ligne secondaire actuelle et passage à la perfusion principale](#page-121-1) ........ 121 [Remplacement de la ligne secondaire actuelle par une nouvelle ligne secondaire](#page-122-0) ..... 122

<span id="page-121-1"></span>Suppression de la ligne secondaire actuelle et passage à la perfusion principale

La procédure suivante décrit la méthode pour supprimer la ligne secondaire en cours et passer à la perfusion principale.

> Pour supprimer la ligne secondaire et passer à la perfusion principale :

- 1. Interrompez la perfusion secondaire : Dans la barre d'outils de l'écran Secondaire, appuyez sur Demander Pause. Sur l'écran Attention, appuyez ensuite sur OK. Ou bien appuyez sur le bouton Stop au bas de la pompe.
- 2. Dans la barre d'outils de l'écran EnPause, appuyez sur **Aff/Modif**.
- 3. Dans l'écran Aff/Modif, sélectionnez Suppr./rempl. voie sec.
- 4. Dans l'écran Suppr./remplacer, sélectionnez Supprimer et passer à la principale.
- 5. L'écran Attention s'affiche. Après avoir vérifié que les clamps du kit de perfusion secondaire sont fermés, et que les clamps du kit principal sont ouverts, appuyez sur OK. Cette opération aura pour effet de supprimer la ligne secondaire programmée actuelle.

L'écran Principale en pause s'affiche.

6. Dans la barre d'outils de l'écran Principale en pause, sélectionnez Dem. continuer.

Sur l'écran Attention, appuyez ensuite sur OK.

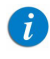

Si vous souhaitez programmer une nouvelle ligne secondaire, reportez-vous à [Ajout d'une ligne secondaire](#page-115-0) page 115.

<span id="page-122-0"></span>Remplacement de la ligne secondaire actuelle par une nouvelle ligne secondaire

La procédure suivante décrit la méthode pour remplacer la ligne secondaire actuelle par une autre perfusion secondaire.

> Avant de programmer une perfusion secondaire, vérifiez que le kit de perfusion que vous utilisez convient à ce type d'opération. Pour de plus amples informations, reportez-vous à [Kits de perfusion Q Core](#page-63-0)  [approuvés](#page-63-0) page 63.

#### > Pour remplacer la ligne secondaire en cours par une autre ligne secondaire sans bibliothèque de médicaments :

- 1. Interrompez la perfusion secondaire : Dans la barre d'outils de l'écran Secondaire, appuyez sur Demander Pause. Sur l'écran Attention, appuyez ensuite sur OK. Ou bien appuyez sur le bouton Stop au bas de la pompe.
- 2. Dans la barre d'outils de l'écran EnPause, appuyez sur **Aff/Modif**.
- 3. Dans l'écran Aff/Modif, sélectionnez Suppr./rempl. voie sec.
- 4. Dans l'écran Suppr./remplacer, sélectionnez Remplacer secondaire.
- 5. Dans l'écran Attention, appuyez sur OK pour supprimer la ligne secondaire actuelle et programmer une autre perfusion secondaire.
- 6. Passez à l'étape 3 [à la page](#page-115-1) 115 ([Pour ajouter une ligne secondaire lorsqu'une ligne](#page-115-2)  [principale fonctionne, sans bibliothèque de médicaments](#page-115-2)).

#### > Pour remplacer la ligne secondaire actuelle par une autre ligne secondaire avec bibliothèque de médicaments :

- 1. Interrompez la perfusion secondaire : Dans la barre d'outils de l'écran Secondaire, appuyez sur Demander Pause. Sur l'écran Attention, appuyez ensuite sur OK. Ou bien appuyez sur le bouton Stop au bas de la pompe.
- 2. Dans la barre d'outils de l'écran EnPause, appuyez sur **Aff/Modif**.
- 3. Dans l'écran Aff/Modif, sélectionnez Suppr./rempl. voie sec.
- 4. Dans l'écran Suppr./remplacer, sélectionnez Remplacer secondaire.
- 5. Dans l'écran Attention, appuyez sur OK pour supprimer la ligne secondaire actuelle et programmer une autre perfusion secondaire.
- 6. Passez à l'étape 3 [à la page](#page-118-1) 118 ([Pour ajouter une ligne secondaire lorsqu'une ligne](#page-117-0)  [principale fonctionne, avec une bibliothèque de médicaments](#page-117-0)).

# Mode Paliers

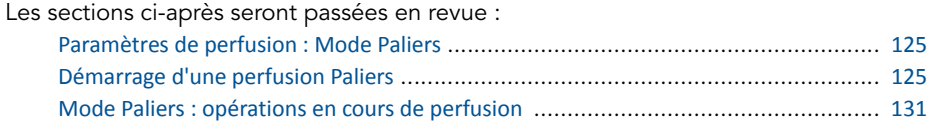

Ce mode permet à la pompe de procéder à 25 paliers de perfusion consécutifs (maximum) à partir d'un même réservoir de perfusion. Chaque palier est administré comme une perfusion continue, selon ses propres paramètres programmés. Bien que le débit de la perfusion puisse varier d'un palier à l'autre, le débit de chacun d'eux reste continu (perfusion continue).

### Figure 5.3. Profil de la perfusion Paliers

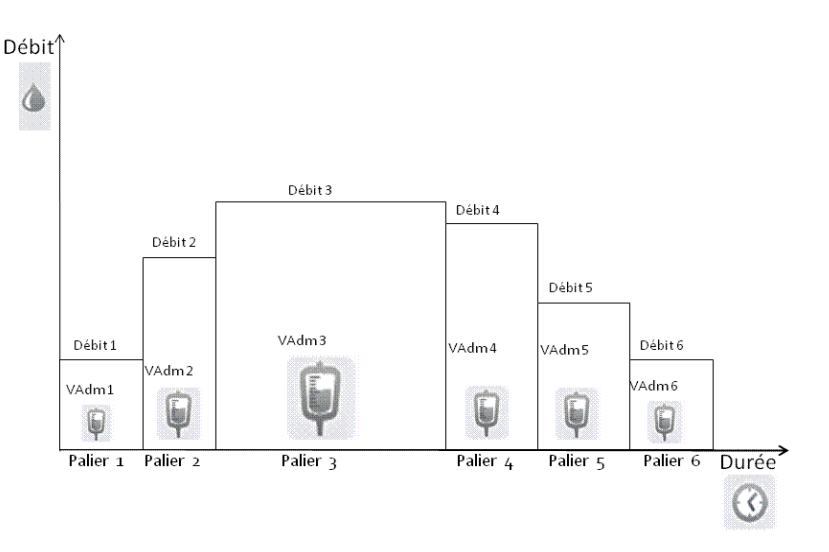

# <span id="page-125-0"></span>Paramètres de perfusion : Mode Paliers

Lors de la programmation d'une perfusion Paliers, le nombre de paliers doit être spécifié. Les paramètres de perfusion propres à chaque palier sont présentés dans le tableau suivant. Au cours de la programmation, il est nécessaire de spécifier deux des trois paramètres. La pompe calcule alors automatiquement le paramètre restant.

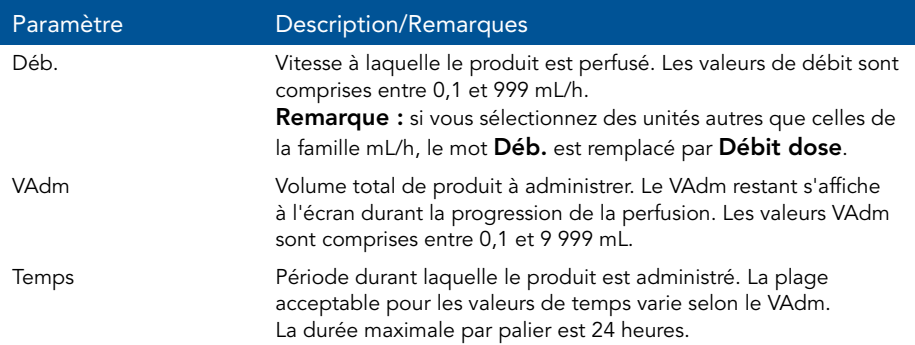

## <span id="page-125-1"></span>Démarrage d'une perfusion Paliers

La procédure suivante décrit la méthode de programmation de la pompe pour commencer une nouvelle perfusion Paliers.

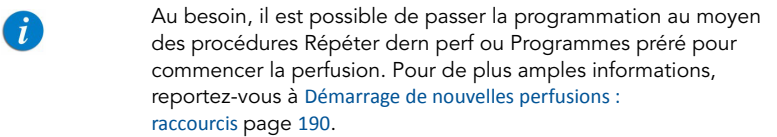

### <span id="page-125-2"></span>> Pour commencer une nouvelle perfusion Paliers sans bibliothèque de médicaments :

1. Dans la barre des indicateurs, vérifiez que la pompe se trouve en mode Paliers.

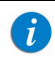

Pour de plus amples informations concernant la modification des modes de perfusion, reportez-vous à [Sélection du mode de](#page-72-0)  [perfusion](#page-72-0) page 72.

- 2. Dans l'écran Démarrer, sélectionnez Nvelle perfus.
- <span id="page-126-6"></span>3. Si l'écran Méthode de dosage apparaît, sélectionnez l'option appropriée :
	- mL : passez à l'[étape](#page-126-0) 7.
	- Autres unités : passez à l'[étape](#page-126-1) 4.

Les unités basées sur le poids sont disponibles pour les deux méthodes de dosage.

Sinon, passez à l'[étape](#page-126-2) 10.

<span id="page-126-1"></span>4. Dans l'écran Unité concentration, sélectionnez les unités de médicament appropriées.

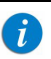

Pour afficher d'autres unités de concentration, appuyez sur Suivant.

- 5. Suivant la configuration de la pompe, l'un des écrans suivants s'affiche :
	- Concentration : dans l'écran Concentration, à l'aide du clavier, saisissez la valeur Concentration  $\rightarrow$  OK. Passez ensuite à l'[étape](#page-126-0) 7.
	- Qté médicament : à l'aide du clavier, saisissez la valeur Qté médicament  $\rightarrow$ **OK.** À l'aide du clavier, saisissez ensuite le Volume total  $\rightarrow$  **OK**. Passez ensuite à l'[étape](#page-126-3) 6.
- <span id="page-126-3"></span>6. Dans l'écran Attention, confirmez la concentration, puis appuyez sur OK. Si l'unité de médicament sélectionnée est Million unités, passez à l'[étape](#page-126-4) 9.
- <span id="page-126-0"></span>7. Si l'écran PoidsduPatient apparaît, précisez si la perfusion est basée sur le poids :
	- Oui : passez à l'[étape](#page-126-5) 8.
	- Non : passez à l'[étape](#page-126-4) 9.
- <span id="page-126-5"></span>8. Dans l'écran PoidsduPatient, à l'aide du clavier, saisissez la valeur PoidsduPatient  $\rightarrow$  OK.
- <span id="page-126-4"></span>9. Dans l'écran Unité débit dose, sélectionnez les unités de débit de dose appropriées.
- <span id="page-126-2"></span>10. À l'aide du clavier, entrez le nombre de paliers requis pour la perfusion, puis appuyez sur OK.
- <span id="page-127-0"></span>11. Pour le premier palier, programmez 2 des 3 paramètres suivants en sélectionnant les cases appropriées (le chiffre indique le numéro du palier) :
	- Débit 1 : à l'aide du clavier, saisissez la valeur  $\rightarrow$  OK.
	- VAdm 1 : à l'aide du clavier, saisissez la valeur  $\rightarrow$  OK.
	- **Temps 1 :** à l'aide du clavier, saisissez la valeur  $\rightarrow$  OK.

Le paramètre non programmé est alors automatiquement calculé par la pompe et affiché dans la case appropriée.

- <span id="page-127-1"></span>12. Après avoir vérifié les paramètres de perfusion pour le palier actuel (affiché dans la barre des indicateurs), appuyez sur OK pour continuer et programmer le palier suivant.
- 13. Pour programmer des paramètres pour les paliers restants de la perfusion, répétez les opérations de l'[étape](#page-127-0) 11 à l'[étape](#page-127-1) 12 de cette procédure.

Lorsque le dernier palier est programmé, l'écran Confirm. apparaît et affiche les paramètres suivants :

- VAdm total : volume de produit devant être administré pour l'ensemble de la perfusion.
- Temps total : durée de la perfusion complète.
- Nbre de Paliers : nombre de paliers constituant la perfusion complète.
- Revoir Val Paliers : la sélection de cette option permet d'afficher les paramètres de tous les paliers programmés, écran par écran (chaque palier est affiché dans son propre écran).
- 14. Vérifiez les paramètres affichés sur l'écran Confirm.

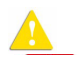

Assurez-vous que les paramètres correspondent au traitement correct, conformément à la prescription.

Ensuite, appuyez sur OK.

15. Vérifiez que les clamps du kit de perfusion sont ouverts, puis appuyez sur Début. L'écran Perfuse s'affiche et la perfusion commence.

Pendant toute la durée de la perfusion, le numéro du palier en cours est affiché dans la barre des indicateurs (ex. Perfuse 1/6) et à côté du paramètre sur l'écran principal (Déb. 1, VAdm 1 et Temps 1). La transition entre les paliers est signalée par un bip. Les informations suivantes s'affichent également à l'cran :

- NomMedicam : nom du médicament sélectionné. Affiché dans la barre des indicateurs, à la place du numéro de palier, quand une bibliothèque de médicaments est utilisée.
- Concentration du médicament : concentration du médicament saisie par l'utilisateur (Concentration finale ou Qté médicament/Volume total). Affichée lorsque cela est nécessaire.
- Déb. : débit de la perfusion en cours. Pour toutes les unités de doses autres que mL/h, le débit calculé est affiché en mL/h, à la fois dans le menu Affich système et dans l'écran Perfuse.
- VAdm : volume total restant à administrer durant le palier en cours.
- VI / Total : volume total administré dans la perfusion en cours (y compris MVO si ce mode est appliqué durant une période de départ différé)/VAdm total (pour la perfusion complète). À mesure que la perfusion progresse, le VI augmente et le total demeure constant.
- Tps rest. : temps restant avant la fin de la perfusion complète.
- Tps étape : temps restant avant la fin du palier en cours.

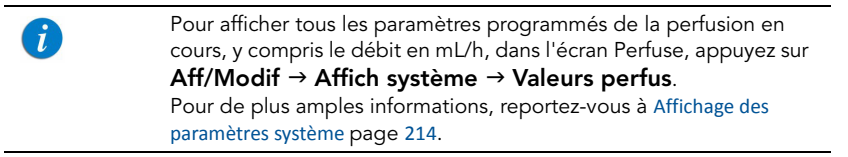

### > Pour commencer une nouvelle perfusion Paliers avec une bibliothèque de médicaments :

1. Dans la barre des indicateurs, vérifiez que la pompe se trouve en mode de perfusion Paliers.

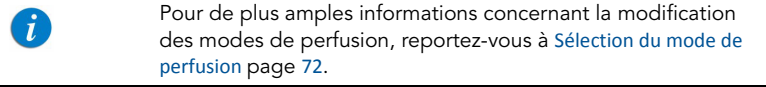

- 2. Sur l'écran Démarrer, sélectionnez Nvelle perfus.
- 3. Dans l'écran NomMedicam :
	- À l'aide du clavier, saisissez le nom du médicament, puis appuyez sur Recher et passez à l'[étape](#page-129-0) 4.

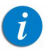

La touche **Recher** peut être utilisée pour afficher tous les médicaments disponibles quand aucun caractère (lettres, chiffres ou symboles) n'a été saisi, ou bien pour filtrer les noms de médicaments en fonction des caractères saisis.

• Lorsque le médicament requis est introuvable dans la bibliothèque de médicaments, appuyez sur la touche Choix Général dans la barre d'outils :

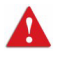

« Choix Général » contourne les limites spécifiques liées aux médicaments ; la perfusion est alors programmée sans tenir compte des limites de la bibliothèque de médicaments.

Dans l'écran Attention, confirmez le choix Général et appuyez sur OK. Passez à l'étape 3 [à la page](#page-126-6) 126 ([Pour commencer une nouvelle perfusion Paliers sans](#page-125-2)  [bibliothèque de médicaments](#page-125-2)) et poursuivez la programmation.

<span id="page-129-0"></span>4. Dans l'écran Liste medic, sélectionnez la ligne du médicament approprié.

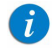

Pour afficher d'autres médicaments, appuyez sur **Suivant**.

- 5. Si une liste des types de médicaments disponibles s'affiche, sélectionnez le type de médicament approprié et procédez selon l'étape correspondant à :
	- Abs. concentrat. : passez à l'étape 7 [à la page](#page-126-0) 126 (Pour commencer une [nouvelle perfusion Paliers sans bibliothèque de médicaments](#page-125-2)) et poursuivez la programmation.
	- Diluant seul (ex. 10 mL) : passez à l'étape 7 [à la page](#page-126-0) 126 ([Pour commencer une](#page-125-2)  [nouvelle perfusion Paliers sans bibliothèque de médicaments](#page-125-2)) et poursuivez la programmation.
	- Concentration partielle : la valeur Qté médicament ou Volume total est manquante. L'écran de la valeur manquante s'affiche :
		- Dans l'écran Qté médicament, à l'aide du clavier, saisissez la valeur Qté médicament  $\rightarrow$  OK.
		- Dans l'écran Volume total, à l'aide du clavier, saisissez la valeur Volume total  $\rightarrow$  OK.

Dans l'écran Attention, confirmez la concentration, puis appuyez sur **OK**.

Passez à l'étape 7 [à la page](#page-126-0) 126 ([Pour commencer une nouvelle perfusion Paliers](#page-125-2)  [sans bibliothèque de médicaments](#page-125-2)) et poursuivez la programmation.

• Concentration totale : passez à l'étape 7 [à la page](#page-126-0) 126 ([Pour commencer une](#page-125-2)  [nouvelle perfusion Paliers sans bibliothèque de médicaments](#page-125-2)) et poursuivez la programmation.

Si une liste de types de médicaments disponibles ne s'affiche pas, passez à l'étape 7 [à la page](#page-126-0) 126 ([Pour commencer une nouvelle perfusion Paliers sans](#page-125-2)  [bibliothèque de médicaments](#page-125-2)) et poursuivez la programmation.

Pour de plus amples informations concernant la bibliothèque de médicaments, reportez-vous à [chapitre 9 : Bibliothèque de médicaments](#page-242-0) à la page 242.

## <span id="page-131-0"></span>Mode Paliers : opérations en cours de perfusion

Les opérations suivantes peuvent être effectuées durant les perfusions Paliers :

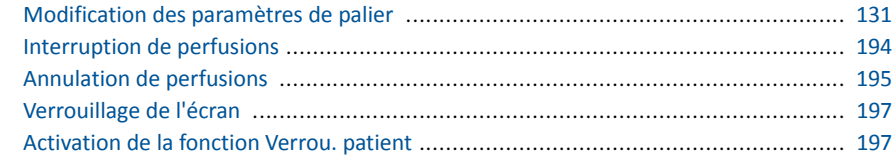

### <span id="page-131-1"></span>Modification des paramètres de palier

Les paramètres de perfusion pour le palier en cours peuvent être modifiés directement à partir de l'écran Perfuse Il est également possible de modifier les paramètres de perfusion pour le palier en cours et le palier suivant, au moyen de la touche de fonction Aff/Modif.

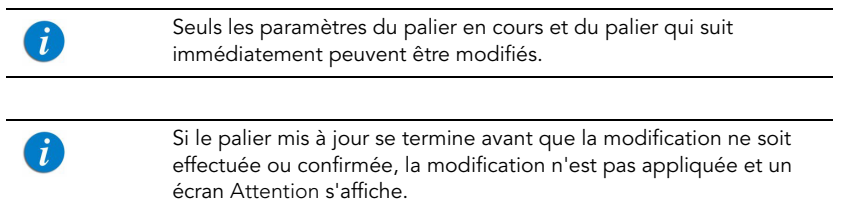

### > Pour modifier les paramètres du palier en cours à partir de l'écran Perfuse :

- 1. Sélectionnez le cadre du paramètre que vous souhaitez modifier (Déb., VAdm ou Tps étape).
- 2. À l'aide du clavier, entrez le nouveau débit, VAdm (pendant le palier), ou le temps restant avant la fin du palier  $\rightarrow$  OK.
- 3. Pour confirmer et enregistrer les modifications, appuyez sur OK. Pour retourner à l'écran initial de la perfusion sans enregistrer les modifications, appuyez sur Retour.

#### > Pour modifier les paramètres du palier en cours ou du palier suivant au moyen de la touche de fonction Aff/Modif :

- 1. Dans la barre d'outils, appuyez sur **Aff/Modif**.
- 2. Sélectionnez la case du paramètre à modifier.
- 3. À l'aide du clavier, entrez la nouvelle valeur du paramètre  $\rightarrow$  OK.
- 4. Pour modifier d'autres paramètres, répétez les étapes 2 et 3.

Outre les modifications de paramètres, les opérations suivantes sont également disponibles :

- **Effac. VI :** réinitialise le volume total perfusé par toutes les perfusions associées au patient en cours à 0 mL. Pour plus d'informations, reportez-vous à [Effacement du volume total perfusé](#page-239-0) page 239.
- Etape suivante : permet de modifier les paramètres de perfusion du palier suivant le palier en cours (cette case apparaît uniquement si le palier en cours est suivie d'un autre palier).
- **Affich système :** affiche les différents paramètres du système et de la pompe.
- 5. Pour confirmer et enregistrer les modifications, appuyez sur OK.

Pour retourner à l'écran Perfuse sans enregistrer les modifications, appuyez sur Retour.

Sur l'écran Attention, appuyez ensuite sur OK.

# Mode NPT (Nutrition parentérale totale)

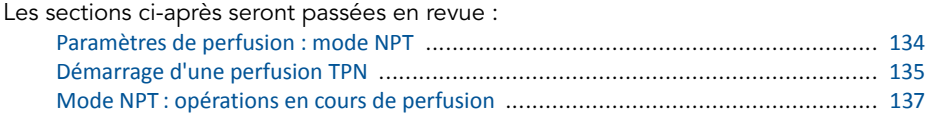

La nutrition parentérale totale, également appelée nutrition parentérale ou hyperalimentation, est administrée aux patients se trouvant dans l'incapacité de se nourrir par voie orale ou entrale. Les solutions NPT injectent les nutriments de base tels que les fluides, les protéines, les glucides, les électrolytes, les acides gras, les vitamines, les minéraux et les oligo-éléments, directement dans le système sanguin du patient, sans passer par le tractus gastro-intestinal.

Le mode de perfusion NPT permet l'administration de volumes plus élevés de solution avec possibilité de débit progressif. En cas d'utilisation d'un débit progressif, la vitesse d'administration est progressivement augmentée ou diminuée au début et à la fin du programme de perfusion.

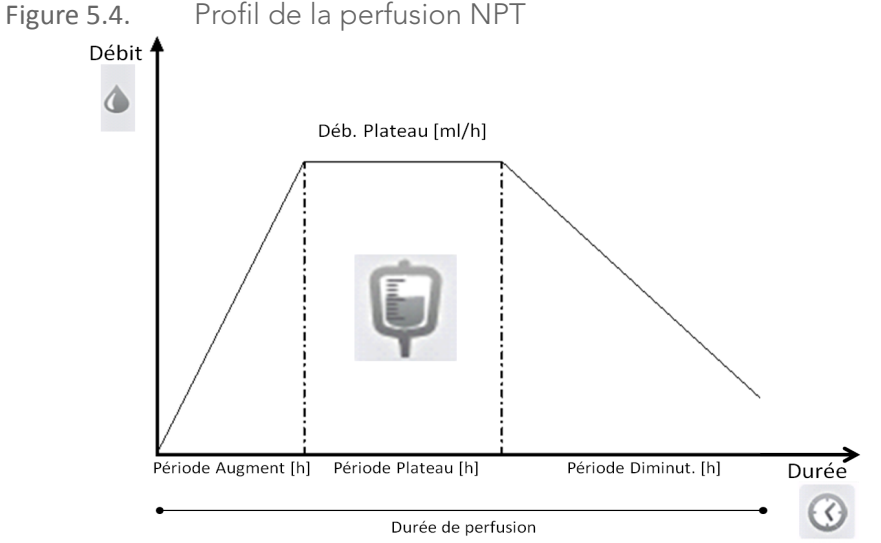

Sans débit progressif, la perfusion NPT démarre et se termine au débit plateau. Dans ce cas, le mode de perfusion Continu peut être appliqué et est recommandé.

## <span id="page-134-0"></span>Paramètres de perfusion : mode NPT

Les paramètres à définir pour une perfusion NPT sont présentés dans le tableau suivant. En fonction des valeurs programmées, la pompe calcule automatiquement le débit (y compris l'augmentation et la diminution) nécessaire pour l'administration du produit.

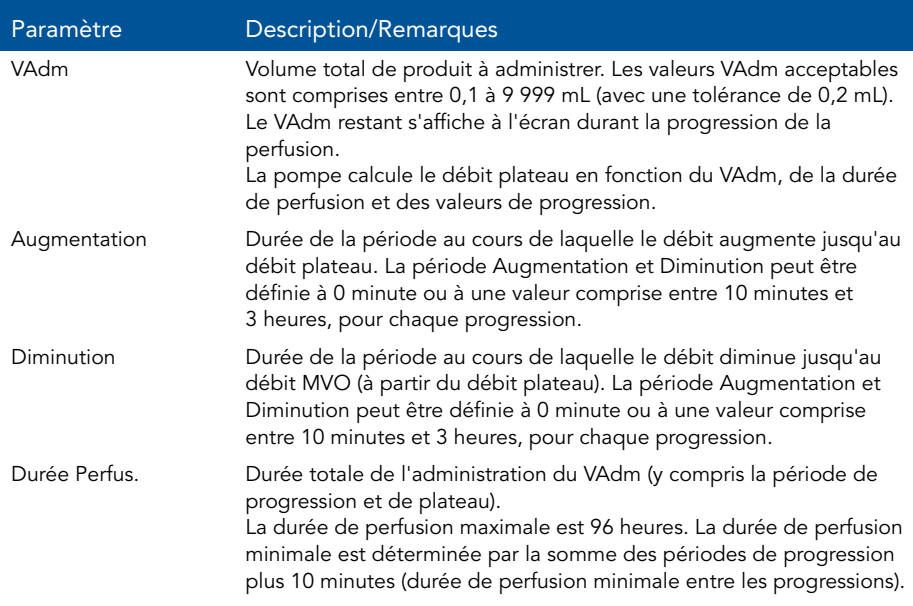

Mode NPT : consignes de sécurité

En mode NPT, il convient de respecter les précautions de sécurité et les procédures suivantes :

• Utilisez uniquement les solutions de nutrition parentérale prescrites par le médecin responsable, le diététicien autorisé, l'infirmier ou un autre membre du corps médical agréé.

- Vérifiez que le dosage correct a été programmé. Lorsqu'une perfusion NPT est en cours ou interrompue, les paramètres de perfusion ne peuvent pas être modifiés.
- Avant l'administration, vérifiez l'identité du patient à l'aide d'au moins deux identifiants, ainsi que les indications du réservoir de nutrition parentérale.
- La plage pour la détection d'air dans la tubulure lors de l'administration d'acides gras s'étend de 2 % à 20 % de lipides.

## <span id="page-135-0"></span>Démarrage d'une perfusion TPN

La procédure suivante décrit la méthode de programmation de la pompe pour démarrer une nouvelle perfusion NPT.

> Au besoin, il est possible de passer la programmation en utilisant les procédures Répéter dern perf ou Programmes préfé pour commencer la perfusion. Pour de plus amples informations, reportez-vous à [Démarrage de nouvelles perfusions :](#page-190-0)  [raccourcis](#page-190-0) page 190.

### > Pour commencer une nouvelle perfusion NPT :

1. Dans la barre des indicateurs, vérifiez que la pompe se trouve en mode NPT.

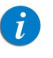

 $\boldsymbol{i}$ 

Pour de plus amples informations concernant la modification des modes de perfusion, reportez-vous à [Sélection du mode de](#page-72-0)  [perfusion](#page-72-0) page 72.

- 2. Sur l'écran Démarrer, sélectionnez Nvelle perfus.
- 3. À l'aide du clavier, saisissez la valeur VAdm  $\rightarrow$  OK.
- 4. Spécifiez si vous souhaitez utiliser une progression : sélectionnez **Oui** ou Non. Si vous sélectionnez Non, passez à l'[étape](#page-136-0) 6.
- 5. Spécifiez la progression :
	- a. Dans l'écran Augmentation, saisissez à l'aide du clavier le temps d'augmentation  $\rightarrow$  OK. Le temps d'augmentation peut être mis à 0.
	- b. Dans l'écran Diminution, à l'aide du clavier, saisissez le temps Diminution OK. Le temps de diminution peut être mis à 0.
- <span id="page-136-0"></span>6. À l'aide du clavier, saisissez la durée de perfusion  $\rightarrow$  **OK**.
- 7. Vérifiez les paramètres affichés sur l'écran Confirm.

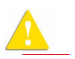

Assurez-vous que les paramètres correspondent au traitement correct, conformément à la prescription.

Ensuite, appuyez sur OK.

8. Pour démarrer la perfusion, vérifiez que les clamps du kit du perfusion sont ouverts, puis appuyez sur Début. La perfusion démarre.

Pendant toute la durée de la perfusion, les informations suivantes s'affichent également sur l'écran d'affichage principal.

- **Débit :** débit de la perfusion en cours. Pour toutes les unités de doses autres que mL/h, le débit calculé est affiché en mL/h, à la fois dans le menu Affich système et dans l'écran Perfuse.
- VAdm : volume total restant à administrer. À mesure que la perfusion progresse, cette valeur diminue.
- VI / Total : volume total administré dans la perfusion en cours (y compris MVO si ce mode est appliqué durant une période de départ différé/la valeur VAdm total programmée. À mesure que la perfusion progresse, le VI augmente et le total demeure constant.
- Tps rest. : temps restant avant la fin de la perfusion.

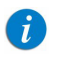

Tous les paramètres de la perfusion en cours peuvent être consultés sur l'écran Affich système -> Valeurs perfus.

## <span id="page-137-0"></span>Mode NPT : opérations en cours de perfusion

Les opérations suivantes peuvent être effectuées durant les perfusions NPT :

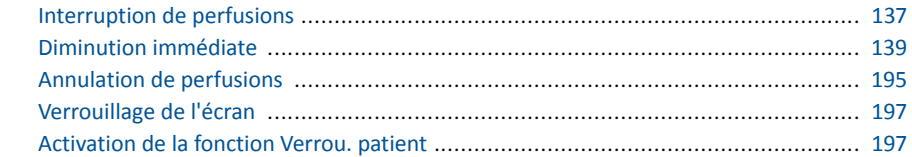

En mode NPT, les paramètres de perfusion ne peuvent pas être modifiés au moyen de la touche de fonction Aff/Modif. Pour modifier les paramètres, vous devez arrêter la perfusion et en reprogrammer une nouvelle.

La fonction **Aff/Modif** permet de procéder aux opérations suivantes uniquement :

- Effac. VI : réinitialise le volume total perfusé par toutes les perfusions associées au patient en cours à 0 mL.
- Affich système : affiche les différents paramètres du système et de la pompe. (Reportez-vous à [Menu Affich](#page-213-0) page 213.)

### <span id="page-137-1"></span>Interruption de perfusions

La fonction Pause permet d'interrompre momentanément une perfusion. Les perfusions peuvent être interrompues avec la touche de fonction Demander Pause ou, en cas d'urgence, à l'aide du bouton Stop.

Un message (sonore et visuel) indiquant que la perfusion est interrompue se déclenche 30 secondes après l'interruption de la perfusion.

> Une pression sur le bouton **Stop** interrompt immédiatement la perfusion sans qu'il soit nécessaire de confirmer l'action Pause. En cas d'urgence, il est recommandé d'interrompre la perfusion à l'aide du bouton Stop. Dans les situations courantes, l'utilisation de la touche de fonction **Demander pause** est recommandée.

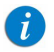

Durant le débit plateau d'une perfusion NPT, la touche de fonction Demander Pause est remplacée par la touche de fonction Diminution. Il est toujours possible d'interrompre la perfusion lorsque la touche Diminution est utilisée (pour plus d'informations, reportez-vous à [Diminution immédiate](#page-139-0) page 139).

#### > Pour interrompre une perfusion durant le débit plateau à l'aide de la touche de fonction Diminution :

1. Dans la barre d'outils, appuyez sur **Diminution**.

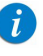

Si la pompe est réglée sur un niveau d'autorisation Faible, sans période de diminution programmée, la touche de fonction Demander Pause est disponible, sans option Diminution.

- 2. Dans l'écran Options pause, sélectionnez Interrompre perf., puis appuyez sur OK.
- 3. La perfusion est interrompue.

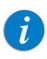

Si vous n'appuyez pas sur **OK** dans les 30 secondes qui suivent, la perfusion n'est pas interrompue et l'écran Perfuse s'affiche de nouveau.

### > Pour interrompre une perfusion durant la progression à l'aide de la touche de fonction Demander Pause :

- 1. Dans la barre d'outils, appuyez sur **Demander Pause**.
- 2. Dans la barre d'outils de l'écran Attention, appuyez sur OK.
- 3. La perfusion est interrompue.

Si la pompe est réglée sur le niveau d'autorisation Faible, sans période de diminution programmée, la touche de fonction Demander Pause est disponible, sans option Diminution.

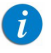

Si vous n'appuyez pas sur OK dans les 30 secondes qui suivent, la perfusion n'est pas interrompue et l'écran Perfuse s'affiche de nouveau.

### > Pour reprendre une perfusion interrompue :

- 1. Dans la barre d'outils, appuyez sur **Dem. continuer**.
- 2. Dans la barre d'outils de l'écran Attention, appuyez sur OK.

### <span id="page-139-0"></span>Diminution immédiate

La fonction Diminution immédiate peut être utilisée pour interrompre prématurément la perfusion en utilisant la fonction de diminution pour réduire progressivement le débit de la perfusion avant de l'arrêter. Cette option est disponible durant la période plateau de la perfusion, à condition qu'il reste plus de 10 minutes avant la fin de la perfusion. La période de diminution est définie sur la durée de la perfusion initialement programmée. Elle peut être modifiée lorsque la pompe est réglée sur le niveau d'autorisation Moyen ou supérieur.

La fonction Diminution immédiate est disponible uniquement dans les cas suivants :

- La pompe fonctionne.
- La pompe fonctionne au débit plateau.
- Le temps de perfusion restant est supérieur à 10 minutes.
- La pompe est réglée sur le niveau d'autorisation Moyen ou supérieur, pour le cas où aucune période de progression n'est programmée.

### > Pour diminuer immédiatement une perfusion :

- 1. Dans la barre d'outils, appuyez sur **Diminution**.
- 2. Dans l'écran Diminution, sélectionnez Diminution immédiate.

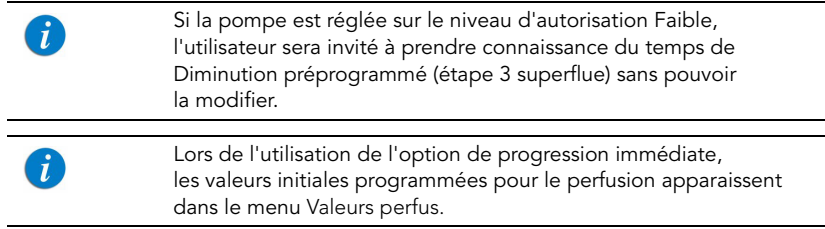

3. Dans l'écran Diminution immédiate, validez les réglages de temps préprogrammés ou saisissez le temps de diminution à l'aide du clavier  $\rightarrow$  OK.

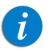

Si vous saisissez le temps de diminution 00:00 hh:mm, la perfusion s'arrête sans progression.

4. Dans l'écran Attention, appuyez sur OK pour commencer la diminution. L'écran de progression de la diminution apparaît.

# Mode Intermit

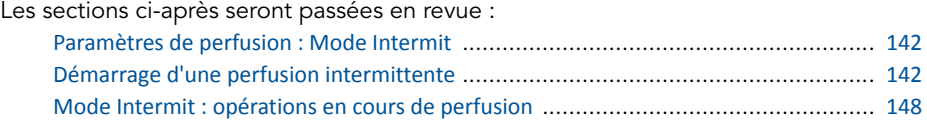

Ce mode permet de programmer un temps de dose et un volume de perfusion qui seront répétés à intervalles ou par cycles réguliers. La valeur Interval. dose est la fréquence à laquelle la dose est administrée. Un débit MVO peut être programmé pour être administré entre des doses intermittentes.

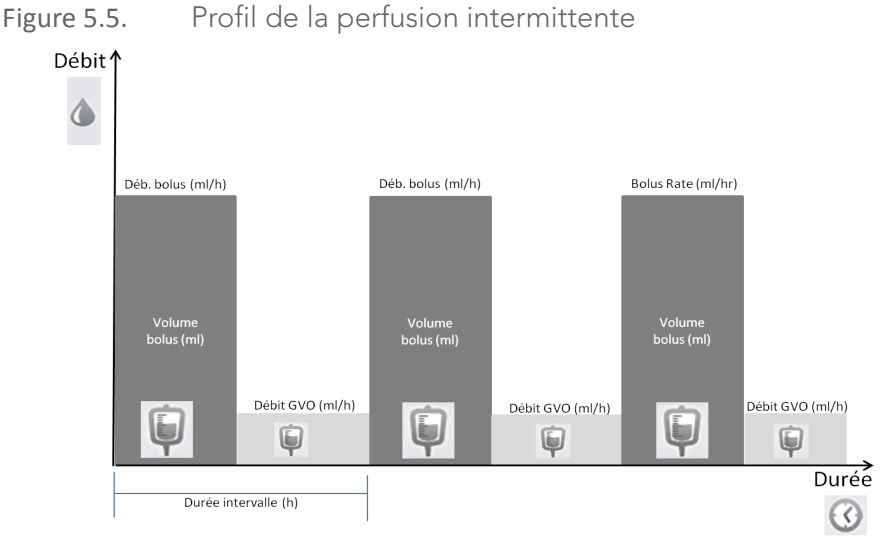

\* Le débit GVO peut être défini sur 0 ml/h

## <span id="page-142-0"></span>Paramètres de perfusion : Mode Intermit

Les paramètres suivants doivent être définis pour une perfusion intermittente :

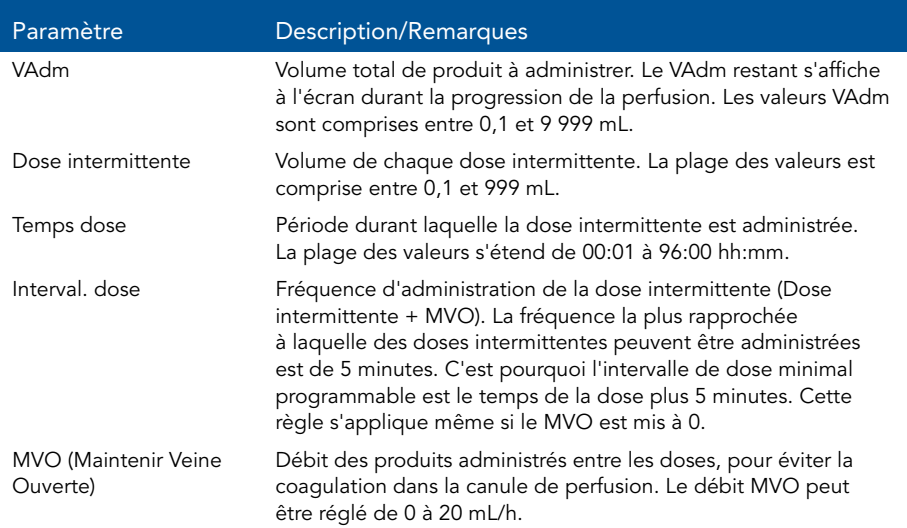

### <span id="page-142-1"></span>Démarrage d'une perfusion intermittente

La procédure suivante décrit la méthode de programmation de la pompe pour commencer une nouvelle perfusion intermittente.

> Au besoin, il est possible de passer la programmation en utilisant les procédures Répéter dern perf ou Programmes préfé pour commencer la perfusion. Pour de plus amples informations, reportez-vous à [Démarrage de nouvelles perfusions :](#page-190-0)  [raccourcis](#page-190-0) page 190.

 $\mathbf{i}$ 

#### > Pour commencer une nouvelle perfusion intermittente sans bibliothèque de médicaments :

1. Dans la barre des indicateurs, vérifiez que la pompe se trouve en mode Intermit.

Pour de plus amples informations concernant la modification des modes de perfusion, reportez-vous à [Sélection du mode de](#page-72-0)  [perfusion](#page-72-0) page 72.

- 2. Sur l'écran Démarrer, sélectionnez Nvelle perfus.
- 3. Si l'écran Méthode de dosage s'affiche, sélectionnez l'option appropriée :
	- mL : passez à l'[étape](#page-144-0) 7.
	- Autres unités : passez à l'[étape](#page-143-0) 4.

Les unités basées sur le poids sont disponibles pour les deux méthodes de dosage

Sinon, passez à l'[étape](#page-144-1) 10.

<span id="page-143-0"></span>4. Dans l'écran Unité concentration, sélectionnez les unités de médicament appropriées.

 $\mathbf{i}$ 

 $\hat{u}$ 

Pour afficher d'autres unités de concentration, appuyez sur Suivant.

- 5. Suivant la configuration de la pompe, l'un des écrans suivants s'affiche :
	- Concentration : dans l'écran Concentration, à l'aide du clavier, saisissez la valeur Concentration  $\rightarrow$  OK. Passez ensuite à l'[étape](#page-144-0) 7.
	- **Qté médicament :** à l'aide du clavier, saisissez la valeur **Qté médicament**  $\rightarrow$ OK. À l'aide du clavier, saisissez ensuite le Volume total  $\rightarrow$  OK. Passez ensuite à l'[étape](#page-143-1) 6.
- <span id="page-143-1"></span>6. Dans l'écran Attention, confirmez la concentration, puis appuyez sur OK. Si l'unité de médicament sélectionnée est Million unités, passez à l'[étape](#page-144-2) 9.
- <span id="page-144-2"></span>7. Si l'écran PoidsduPatient apparaît, précisez si la perfusion est basée sur le poids :
	- Oui : passez à l'[étape](#page-144-0) 8.
	- Non : passez à l'[étape](#page-144-1) 9.
- <span id="page-144-0"></span>8. Dans l'écran PoidsduPatient, à l'aide du clavier, saisissez le poids du patient  $\rightarrow$  OK.
- <span id="page-144-1"></span>9. Dans l'écran Unité débit dose, sélectionnez les unités de débit de dose appropriées.
- 10. À l'aide du clavier, saisissez la valeur VAdm  $\rightarrow$  OK.
- 11. À l'aide du clavier, saisissez la valeur Dose intermittente  $\rightarrow$  OK.
- 12. À l'aide du clavier, saisissez la valeur DuréeDose  $\rightarrow$  OK.
- 13. À l'aide du clavier, saisissez la valeur Interval. dose  $\rightarrow$  OK.
- 14. À l'aide du clavier, saisissez le débit  $MVO \rightarrow OK$ . Le débit MVO peut être mis à zéro.
- 15. Vérifiez les paramètres affichés sur l'écran Confirm.

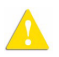

Assurez-vous que les paramètres correspondent au traitement correct, conformément à la prescription.

Ensuite, appuyez sur OK.

16. Pour démarrer la perfusion, vérifiez que les clamps du kit du perfusion sont ouverts, puis appuyez sur Début.

L'écran Dose intermittente s'affiche et la perfusion commence avec la première dose.

Pendant toute la durée de la perfusion, la phase de perfusion (Dose intermittente ou MVO) est affichée dans la barre des indicateurs. Les informations suivantes s'affichent également à l'écran :

- NomMedicam : nom du médicament sélectionné. Affiché dans la barre des indicateurs, quand une bibliothèque de médicaments est utilisée.
- Concentration du médicament : concentration du médicament saisie par l'utilisateur (Concentration finale ou Qté médicament/Volume total). Affichée lorsque cela est nécessaire.
- Déb. : débit de la perfusion en cours. Pour toutes les unités de doses autres que mL/h, le débit calculé est affiché en mL/h, à la fois dans le menu Affich système et dans l'écran Perfuse.
- **VAdm** : volume total restant à administrer. À mesure que la perfusion progresse, cette valeur diminue.
- VI / Total : volume total administré dans la perfusion en cours (y compris MVO si ce mode est appliqué durant une période de départ différé)/la valeur VAdm total programmée. À mesure que la perfusion progresse, le VI augmente et le total demeure constant.
- Temps dose : temps restant avant le début de la dose suivante (avant la fin de l'intervalle en cours ; temps de dose restant + temps MVO).

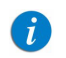

Lorsque la perfusion est interrompue (dose ou MVO), le temps jusqu'à la dose intermittente suivante est arrêté et n'est pas affiché.

Tps rest. : temps restant avant la fin de la perfusion complète.

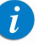

Pour afficher tous les paramètres programmés de la perfusion en cours, y compris le débit en mL/h, dans l'écran Perfuse, appuyez sur Aff/Modif  $\rightarrow$  Affich système  $\rightarrow$  Valeurs perfus. Pour de plus amples informations, reportez-vous à [Affichage des](#page-214-0)  [paramètres système](#page-214-0) page 214.

#### > Pour commencer une nouvelle perfusion Intermit avec une bibliothèque de médicaments :

1. Dans la barre des indicateurs, vérifiez que la pompe se trouve en mode Intermit.

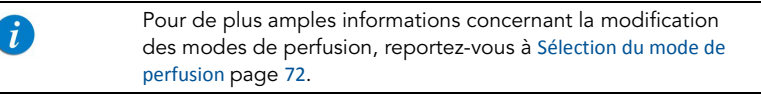

2. Sur l'écran Démarrer, sélectionnez Nvelle perfus.

- 3. Dans l'écran NomMedicam :
	- À l'aide du clavier, saisissez le nom du médicament, puis appuyez sur Recher et passez à l'[étape](#page-129-0) 4.
		- La touche Recher peut être utilisée pour afficher tous les médicaments disponibles quand aucun caractère (lettres, chiffres ou symboles) n'a été saisi, ou bien pour filtrer les noms de médicaments en fonction des caractères saisis.
	- Lorsque le médicament requis est introuvable dans la bibliothèque de médicaments, appuyez sur la touche Choix Général dans la barre d'outils :

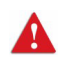

 $\mathbf{r}$ 

« Choix Général » contourne les limites spécifiques liées aux médicaments ; la perfusion est alors programmée sans tenir compte des limites de la bibliothèque de médicaments.

Dans l'écran Attention, confirmez le choix Général et appuyez sur OK. Passez à l'étape 3 [à la page](#page-143-0) 143 ([Pour commencer une nouvelle perfusion](#page-143-1)  [intermittente sans bibliothèque de médicaments](#page-143-1)) et poursuivez la programmation.

4. Dans l'écran Liste medic, sélectionnez la ligne du médicament approprié.

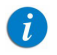

Pour afficher d'autres médicaments, appuyez sur Suivant.

- 5. Si une liste des types de médicaments disponibles s'affiche, sélectionnez le type de médicament approprié et procédez selon l'étape correspondant à :
	- Abs. concentrat. : passez à l'étape 7 [à la page](#page-144-2) 144 (Pour commencer une [nouvelle perfusion intermittente sans bibliothèque de médicaments](#page-143-1)) et poursuivez la programmation.
- Diluant seul (ex. 10 mL) : passez à l'étape 7 [à la page](#page-144-2) 144 (Pour commencer une [nouvelle perfusion intermittente sans bibliothèque de médicaments](#page-143-1)) et poursuivez la programmation.
- Concentration partielle : la Quantité de médicament et le Volume total sont manquants. L'écran correspondant à la valeur manquante s'affiche :
	- Dans l'écran Qté médicament, à l'aide du clavier, saisissez la valeur Qté médicament  $\rightarrow$  OK.
	- **Dans l'écran Volume total, à l'aide du clavier, saisissez la valeur Volume** total  $\rightarrow$  OK.

Dans l'écran Attention, confirmez la concentration et appuyez sur **OK**.

Passez à l'étape 7 [à la page](#page-144-2) 144 ([Pour commencer une nouvelle perfusion](#page-143-1)  [intermittente sans bibliothèque de médicaments](#page-143-1)) et poursuivez la programmation.

• Concentration totale : passez à l'étape 7 [à la page](#page-144-2) 144 ([Pour commencer une](#page-143-1)  [nouvelle perfusion intermittente sans bibliothèque de médicaments](#page-143-1)) et poursuivez la programmation.

Si une liste des types de médicaments disponibles ne s'affiche pas, passez à l'étape 7 [à la page](#page-144-2) 144 ([Pour commencer une nouvelle perfusion intermittente sans](#page-143-1)  [bibliothèque de médicaments](#page-143-1)) et poursuivez la programmation.

Pour de plus amples informations concernant la bibliothèque de médicaments, reportez-vous à [chapitre 9 : Bibliothèque de médicaments](#page-242-0) à la page 242.

# Mode Intermit : opérations en cours de perfusion

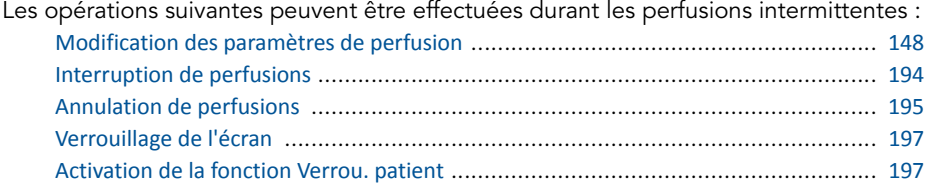

## <span id="page-148-0"></span>Modification des paramètres de perfusion

Les paramètres de perfusion peuvent être modifiés au moyen de la touche de fonction Aff/Modif. Il est également possible de modifier directement la valeur VAdm pour la phase en cours (Dose intermittente ou MVO) à partir de l'écran principal.

### > Pour modifier les paramètres de la phase en cours à partir de l'écran d'affichage principal :

- 1. Dans l'écran principal, sélectionnez le cadre approprié VAdm.
- 2. À l'aide du clavier, entrez la nouvelle valeur VAdm  $\rightarrow$  OK.
- 3. Vérifiez les paramètres affichés sur l'écran Attention  $\rightarrow$  OK.

Pour retourner à l'écran initial de la perfusion sans enregistrer les modifications, appuyez sur Retour. Puis, dans l'écran VAdm, appuyez sur Retour.

#### > Pour modifier des paramètres au moyen de la touche de fonction Aff/Modif :

- 1. Dans la barre d'outils, appuyez sur **Aff/Modif**.
- 2. Sélectionnez la case du paramètre à modifier.
- 3. À l'aide du clavier, entrez la nouvelle valeur du paramètre  $\rightarrow$  OK.

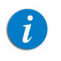

Lors de la modification de la dose intermittente ou du temps de la dose, il vous sera demandé de saisir l'intervalle des doses.

4. Pour modifier d'autres paramètres, répétez les étapes 2 et 3.

Outre les modifications de paramètres, les opérations suivantes sont également disponibles :

- **Effac. VI :** réinitialise le volume total perfusé par toutes les perfusions associées au patient en cours à 0 mL.
- Affich système : affiche les différents paramètres du système et de la pompe. (Reportez-vous à [Menu Affich](#page-213-0) page 213.)
- 5. Pour confirmer et enregistrer les modifications, appuyez sur OK.

Pour retourner à l'écran initial de la perfusion sans enregistrer les modifications, appuyez sur Retour. Sur l'écran Attention, appuyez ensuite sur OK.

# Mode Analgésie contrôlée par le patient (PCA)

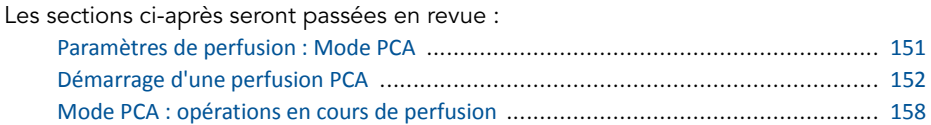

Le mode Analgésie contrôlée par le patient (PCA) permet à la pompe d'administrer à une vitesse continue (facultatif) un nombre limité de bolus activés par le patient (via une touche de l'écran ou un cordon bolus). Des bolus supplémentaires peuvent être administrés par un médecin à l'aide du code d'autorisation approprié.

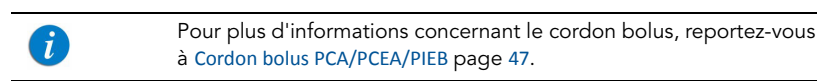

# Figure 5.6. Profil de la perfusion PCA

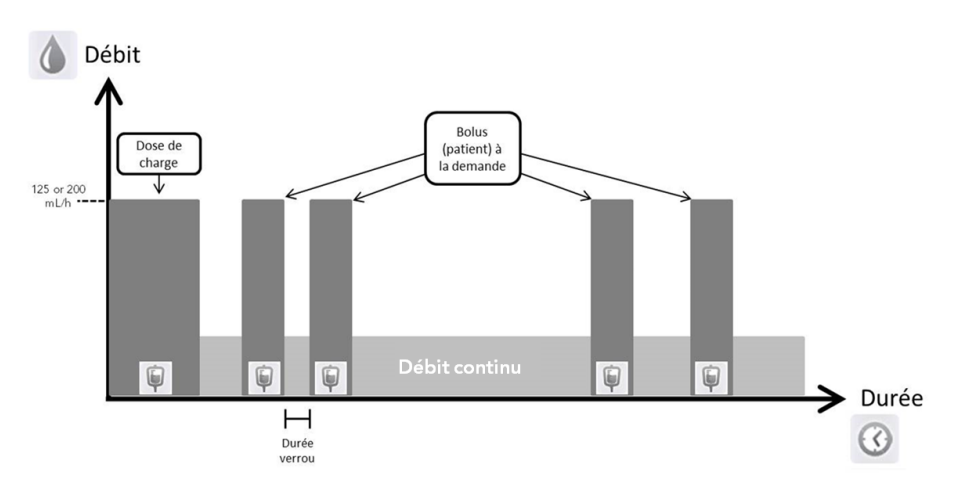

# <span id="page-151-0"></span>Paramètres de perfusion : Mode PCA

Les paramètres suivants doivent être définis pour une perfusion PCA :

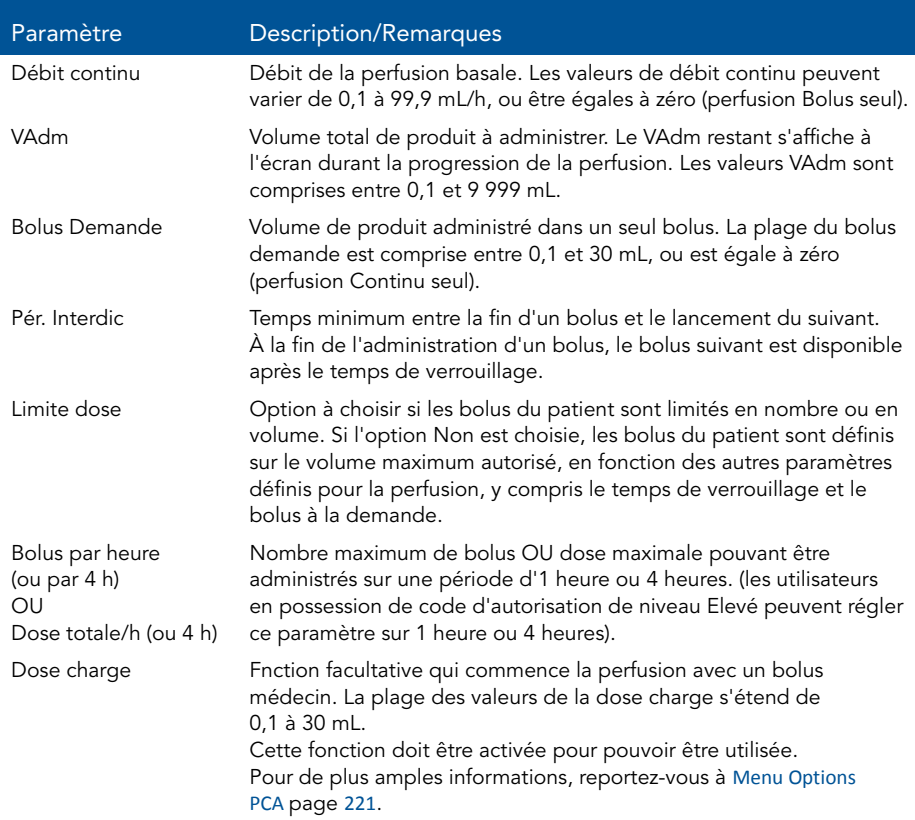

# <span id="page-152-0"></span>Démarrage d'une perfusion PCA

La procédure suivante décrit la méthode de programmation de la pompe pour commencer une nouvelle perfusion PCA.

> Au besoin, il est possible de passer la programmation en utilisant les procédures Répéter dern perf ou Programmes préfé pour commencer la perfusion. Pour de plus amples informations, reportez-vous à [Démarrage de nouvelles perfusions :](#page-190-0)  [raccourcis](#page-190-0) page 190.

#### <span id="page-152-3"></span>> Pour commencer une nouvelle perfusion PCA sans la bibliothèque de médicaments :

1. Dans la barre des indicateurs, vérifiez que la pompe se trouve en mode PCA.

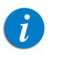

 $\mathbf{i}$ 

Pour de plus amples informations concernant la modification des modes de perfusion, reportez-vous à [Sélection du mode de](#page-72-0)  [perfusion](#page-72-0) page 72.

- 2. Sur l'écran Démarrer, sélectionnez Nvelle perfus.
- <span id="page-152-2"></span>3. Si l'écran Méthode de dosage apparaît, sélectionnez l'option appropriée :
	- mL : passez à l'[étape](#page-153-0) 7.
	- Autres unités : passez à l'[étape](#page-152-1) 4.

Les unités basées sur le poids sont disponibles pour les deux méthodes de dosage.

Sinon, passez à l'[étape](#page-153-1) 10.

<span id="page-152-1"></span>4. Dans l'écran Unité concentration, sélectionnez les unités de médicament appropriées.

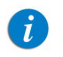

Pour afficher d'autres unités de concentration, appuyez sur Suivant.

- 5. Suivant la configuration de la pompe, l'un des écrans suivants s'affiche :
	- Concentration : dans l'écran Concentration, à l'aide du clavier, saisissez la valeur Concentration  $\rightarrow$  OK. Passez ensuite à l'[étape](#page-153-0) 7.
	- **Qté médicament :** à l'aide du clavier, saisissez la valeur Qté médicament  $\rightarrow$ OK. À l'aide du clavier, saisissez ensuite le Volume total  $\rightarrow$  OK. Passez ensuite à l'[étape](#page-153-2) 6.
- <span id="page-153-2"></span> $6.$  Dans l'écran Attention, confirmez la concentration, puis appuyez sur **OK**. Si l'unité de médicament sélectionnée est Million unités, passez à l'[étape](#page-153-3) 9.
- <span id="page-153-0"></span>7. Si l'écran PoidsduPatient apparaît, précisez si la perfusion est basée sur le poids :
	- Oui : passez à l'[étape](#page-153-4) 8.
	- Non : passez à l'[étape](#page-153-3) 9.
- <span id="page-153-4"></span>8. Dans l'écran PoidsduPatient, à l'aide du clavier, saisissez le poids du patient  $\rightarrow$  OK.
- <span id="page-153-3"></span>9. Dans l'écran Unité débit dose, sélectionnez les unités de débit de dose appropriées.
- <span id="page-153-1"></span>10. À l'aide du clavier, saisissez la valeur VAdm  $\rightarrow$  OK.
- 11. À l'aide du clavier, saisissez la valeur Débit continu  $\rightarrow$  OK. Le débit continu peut être mis à zéro.
- 12. À l'aide du clavier, saisissez la valeur Bolus Demande  $\rightarrow$  OK.
- 13. À l'aide du clavier, saisissez la valeur Pér. Interdic  $\rightarrow$  OK.
- 14. Dans l'écran Type limite dose, indiquez si les bolus disponibles pour le patient doivent être limités :
	- Oui : passez à l'[étape](#page-154-0) 15.
	- Non : passez à l'[étape](#page-154-1) 16.

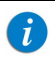

Si l'option Non a été choisie dans l'écran Limite dose, les bolus du patient sont définis au maximum autorisé, en fonction des autres paramètres définis pour la perfusion, notamment Pér Interdic et Bolus Demande.

- <span id="page-154-0"></span>15. Dans l'écran Type limite dose, sélectionnez le type de limite à appliquer la perfusion et passez à l'étape indiquée :
	- Nombre de bolus : à l'aide du clavier, saisissez le nombre maximum de bolus qui seront disponibles pour le patient sur une période d'une heure ou de quatre heures  $\rightarrow$  OK. Passez à l'[étape](#page-154-1) 16.
	- Dose totale : à l'aide du clavier, saisissez la quantité maximale de médicament pouvant être administrée sur une période d'une heure ou de quatre heures → OK. Passez à l'[étape](#page-154-1) 16.
- <span id="page-154-1"></span>16. Si l'écran Ajouter dose de charge s'affiche, indiquez si une dose de charge doit être programmée :
	- **Oui**: à l'aide du clavier, saisissez la valeur Dose charge  $\rightarrow$  OK.
	- Non : passez à l'[étape](#page-154-2) 17.

Sinon, passez à l'[étape](#page-154-2) 17.

<span id="page-154-2"></span>17. Vérifiez les paramètres affichés sur l'écran Confirm.

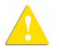

Assurez-vous que les paramètres correspondent au traitement correct, conformément à la prescription.

Ensuite, appuyez sur OK.

18. Pour démarrer la perfusion, vérifiez que les clamps du kit du perfusion sont ouverts, puis appuyez sur Début.

L'écran Perfuse apparaît et la perfusion commence.

Pendant toute la durée de la perfusion, la phase de perfusion (Dose charge, Perfuse, Admin Bolus ou Bolus médecin) est affichée dans la barre des indicateurs. Les informations suivantes s'affichent également à l'écran :

- NomMedicam : nom du médicament sélectionné. Affiché dans la barre des indicateurs, quand une bibliothèque de médicaments est utilisée.
- Concentration du médicament : concentration du médicament saisie par l'utilisateur (Concentration finale ou Qté médicament/Volume total). Affichée lorsque cela est nécessaire.
- Déb. : débit de la perfusion en cours. pour toutes les unités de doses autres que mL/h, le débit calculé est affiché en mL/h ; à la fois dans le menu Affich système et dans l'écran Perfuse.
- VAdm : volume total restant à administrer. À mesure que la perfusion progresse, cette valeur diminue.
- VI / Total : volume total administré dans la perfusion en cours (y compris MVO si ce mode est appliqué durant une période de départ différé)/la valeur VAdm total programmée. À mesure que la perfusion progresse, le VI augmente et le total demeure constant.
- Pér Interdic : temps restant avant que le bolus suivant soit disponible. Lorsque la durée de verrouillage est écoulée, ce paramètre devient Bolus dispo. (lorsqu'un bolus est administré, dose charge, bolus médecin ou bolus patient, ce paramètre n'est pas affiché).
- **Tps rest. :** temps maximum restant avant la fin de la perfusion complète. Si des bolus sont administrés, ce temps est raccourci.

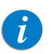

Pour afficher tous les paramètres programmés de la perfusion en cours, y compris le débit en mL/h, dans l'écran Perfuse, appuyez sur Aff/Modif  $\rightarrow$  Affich système  $\rightarrow$  Valeurs perfus. Pour de plus amples informations, reportez-vous à [Affichage des](#page-214-0)  [paramètres système](#page-214-0) page 214.

> Pour commencer une nouvelle perfusion PCA avec une bibliothèque de médicaments :

1. Dans la barre des indicateurs, vérifiez que la pompe se trouve en mode PCA.

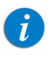

Pour de plus amples informations concernant la modification des modes de perfusion, reportez-vous à [Sélection du mode de](#page-72-0)  [perfusion](#page-72-0) page 72.

- 2. Sur l'écran Démarrer, sélectionnez Nvelle perfus.
- 3. Dans l'écran NomMedicam :
	- À l'aide du clavier, saisissez le nom du médicament, puis appuyez sur **Recher** et passez à l'[étape](#page-156-0) 4.

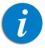

La touche Recher peut être utilisée pour afficher tous les médicaments disponibles sans saisir aucun caractère (lettres, chiffres ou symboles), ou bien pour filtrer les noms de médicaments en fonction des caractères saisis.

• Lorsque le médicament requis est introuvable dans la bibliothèque de médicaments, appuyez sur la touche Choix Général dans la barre d'outils :

> « Choix Général » contourne les limites spécifiques liées aux médicaments, et la perfusion est alors programmée en dehors du cadre sécurisé de la bibliothèque de médicaments.

Dans l'écran Attention, confirmez le choix Général et appuyez sur OK. Passez à l'étape 3 [à la page](#page-152-2) 152 ([Pour commencer une nouvelle perfusion PCA sans la](#page-152-3)  [bibliothèque de médicaments](#page-152-3)) et poursuivez la programmation.

<span id="page-156-0"></span>4. Dans l'écran Liste medic, sélectionnez la ligne du médicament approprié.

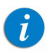

Pour afficher d'autres médicaments, appuyez sur Suivant.

- 5. Si une liste des types de médicaments disponibles s'affiche, sélectionnez le type de médicament approprié et procédez selon l'étape correspondant à :
	- Abs. concentrat. : passez à l'étape 7 [à la page](#page-153-0) 153 (Pour commencer une [nouvelle perfusion PCA sans la bibliothèque de médicaments](#page-152-3)) et poursuivez la programmation.
	- Diluant seul (ex. 10 mL) : passez à l'étape 7 [à la page](#page-153-0) 153 ([Pour commencer une](#page-152-3)  [nouvelle perfusion PCA sans la bibliothèque de médicaments](#page-152-3)) et poursuivez la programmation.
	- Concentration partielle : la Quantité de médicament et le Volume total sont manquants. L'écran correspondant à la valeur manquante s'affiche :
		- **Dans l'écran Qté médicament**, à l'aide du clavier, saisissez la valeur Qté médicament  $\rightarrow$  OK.
		- Dans l'écran Volume total, à l'aide du clavier, saisissez la valeur Volume total  $\rightarrow$  OK.

Dans l'écran Attention, confirmez la concentration et appuyez sur OK.

Passez à l'étape 7 [à la page](#page-153-0) 153 ([Pour commencer une nouvelle perfusion PCA sans](#page-152-3)  [la bibliothèque de médicaments](#page-152-3)) et poursuivez la programmation.

• Concentration totale : passez à l'étape 7 [à la page](#page-153-0) 153 ([Pour commencer une](#page-152-3)  [nouvelle perfusion PCA sans la bibliothèque de médicaments](#page-152-3)) et poursuivez la programmation.

Si une liste de types de médicaments disponibles ne s'affiche pas, passez à l'étape 7 [à la page](#page-153-0) 153 ([Pour commencer une nouvelle perfusion PCA sans la](#page-152-3)  [bibliothèque de médicaments](#page-152-3)) et poursuivez la programmation.

Pour de plus amples informations concernant la bibliothèque de médicaments, reportez-vous à [chapitre 9 : Bibliothèque de médicaments](#page-242-0) à la page 242.

# <span id="page-158-0"></span>Mode PCA : opérations en cours de perfusion

Les opérations suivantes peuvent être effectuées durant les perfusions PCA :

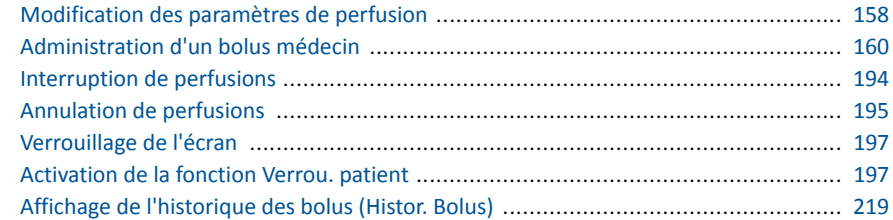

## <span id="page-158-1"></span>Modification des paramètres de perfusion

En mode PCA, la perfusion doit être interrompue avant toute modification des paramètres. Une fois la perfusion interrompue, les paramètres de perfusion peuvent être modifiés à l'aide de la touche de fonction **Aff/Modif**. Il est également possible de modifier directement le débit continu et le VAdm pour la phase de perfusion en cours à partir de l'écran principal. (Durant la perfusion d'un bolus, aucun paramètre ne peut être modifié.)

#### > Pour modifier les paramètres de la phase en cours (basal/bolus) à partir de l'écran d'affichage principal :

- 1. Interrompez la perfusion ([Interruption de perfusions](#page-194-0) page 194).
- 2. Sur l'écran d'affichage principal, sélectionnez le cadre approprié (Débit continu ou VAdm).
- 3. À l'aide du clavier, saisissez la nouvelle valeur Débit continu ou VAdm  $\rightarrow$  OK.
- 4. Pour confirmer et enregistrer les modifications, appuyez sur  $OK$ . Pour retourner à l'écran EnPause sans enregistrer les modifications, appuyez sur Retour. À partir du Débit continu de l'écran VAdm, appuyez sur Retour. Sur l'écran Attention, appuyez ensuite sur OK.

#### > Pour modifier des paramètres au moyen de la touche de fonction Aff/Modif :

- 1. Interrompez la perfusion ([Interruption de perfusions](#page-194-0) page 194).
- 2. Dans la barre d'outils, appuyez sur **Aff/Modif**.
- 3. Sélectionnez la case du paramètre à modifier.
- 4. À l'aide du clavier, entrez la nouvelle valeur du paramètre  $\rightarrow$  OK.

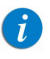

Lors de la modification des limites du bolus à la demande (volume, temps de verrouillage), la pompe vous demandera de confirmer ou d'ajuster les autres limites de bolus.

5. Pour modifier d'autres paramètres, répétez les étapes 3 et 4.

Outre les modifications de paramètres, les fonctions suivantes sont également disponibles :

- **Effac. VI :** réinitialise le volume total perfusé par toutes les perfusions associées au patient en cours à 0 mL.
- **Affich système :** affiche les différents paramètres du système et de la pompe. (Reportez-vous à [Menu Affich](#page-213-0) page 213.)
- Histor. Bolus : affiche un historique des bolus administrés et des événements. Pour de plus amples informations, reportez-vous à [Affichage de l'historique des](#page-219-0)  [bolus \(Histor. Bolus\)](#page-219-0) page 219.
- $6.$  Pour confirmer et enregistrer les modifications, appuyez sur  $OK$ .

Pour retourner à l'écran EnPause sans enregistrer les modifications, appuyez sur Retour.

Sur l'écran Attention, appuyez ensuite sur OK.

## <span id="page-160-0"></span>Administration d'un bolus médecin

Un bolus de volume variable (dans la plage de sécurité prédéfinie) peut être administré par un médecin en possession d'une autorisation de niveau Elevé. Un bolus médecin peut être administré uniquement pendant que la perfusion est en cours. Le temps de verrouillage est réinitialisé après l'administration d'un bolus médecin.

### > Pour administrer un bolus médecin :

- 1. Dans la barre d'outils de l'écran Perfuse, appuyez sur **Aff/Modif**.
- 2. Sélectionnez **Bolus médecin**.
- 3. À l'aide du clavier, saisissez le mot de passe approprié  $\rightarrow$  OK.
- 4. Dans l'écran Bolus médecin, saisissez à l'aide du clavier la quantité du bolus  $\rightarrow$  OK.
- 5. Pour démarrer le bolus, dans l'écran Attention, appuyez sur OK.

L'écran Bolus médecin apparaît et le bolus est démarré.

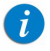

Le débit par défaut pour l'administration du bolus médecin est 125 mL/h. Cette valeur par défaut peut être modifiée au moyen du code d'autorisation du technicien.

# Mode Péridurale

Ce mode permet à la pompe d'administrer des perfusions péridurales. L'administration péridurale est limitée aux perfusions de courte durée (96 heures maximum) et doit être effectuée à l'aide de cathéters à demeure spécialement conçus pour ce type d'administration.

En mode de perfusion Péridurale, la pompe peut fonctionner selon l'un des sous-modes suivants :

- PCEA (Analgésie péridurale contrôlée par le patient) : administre des bolus périduraux, seuls ou en plus d'un débit basal pré-réglé. Autre possibilité, seule une perfusion basale (sans bolus) peut être programmée.
- Péridurale interm : administre des perfusions péridurales à intervalles intermittents programmés. Le mode Péridurale interm permet également l'ajout d'une administration PCEA, afin de permetttre les bolus patient pendant toute la durée de la perfusion (PIEB).

Les fonctions du mode Péridurale sont prévues pour répondre aux exigences spéciales d'une perfusion péridurale, telles qu'une valeur VAdm moins élevée, un débit de perfusion moins élevé et une contre-pression plus élevée. En mode Péridurale interm et en mode PCEA, le débit de bolus peut être configuré sur 125 mL/h ou 200 mL/h avant le démarrage de la perfusion (pour de plus amples informations, reportez-vous à [Menu Options du mode Péridurale](#page-222-0) page 222).

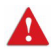

Mode Péridurale : consignes de sécurité

Lors de l'utilisation des perfusions péridurales, respectez les instructions, consignes et rappels de sécurité :

- Avant la programmation, vérifiez toujours que la pompe est en mode de perfusion Péridurale.
- Afin d'éviter l'administration de médicaments non prévus ou non indiqués pour un usage péridural, n'utilisez pas de kits de perfusion avec des ports d'injection durant une perfusion péridurale.
- Utilisez uniquement des kits de perfusions marqués de jaune pour les perfusions péridurales.
- L'administration péridurale de médicaments autres que ceux prévus ou indiqués pour un usage péridural est susceptible d'occasionner de graves blessures au patient.
- Ne pas perfuser en mode Péridurale des médicaments non destinés à être utilisés par voie péridurale.
- Les médicaments administrables par voie péridurale doivent être perfusés en mode Péridurale.

# Mode Analgésie péridurale contrôlée par le patient (PCEA)

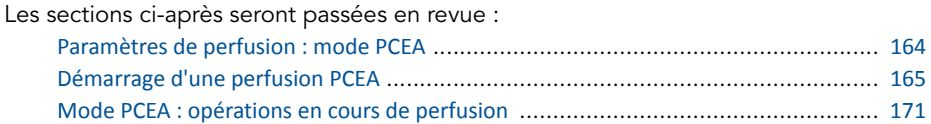

Le mode Analgésie péridurale contrôlée par le patient (PCEA) permet à la pompe d'administrer à un débit continu (facultatif) un nombre limité de bolus activés par le patient (via une touche de l'écran ou un cordon Bolus). Des bolus supplémentaires peuvent être administrés par un médecin à l'aide du code d'autorisation approprié.

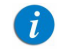

Pour plus d'informations concernant le cordon bolus, reportez-vous à [Cordon bolus PCA/PCEA/PIEB](#page-47-0) page 47.

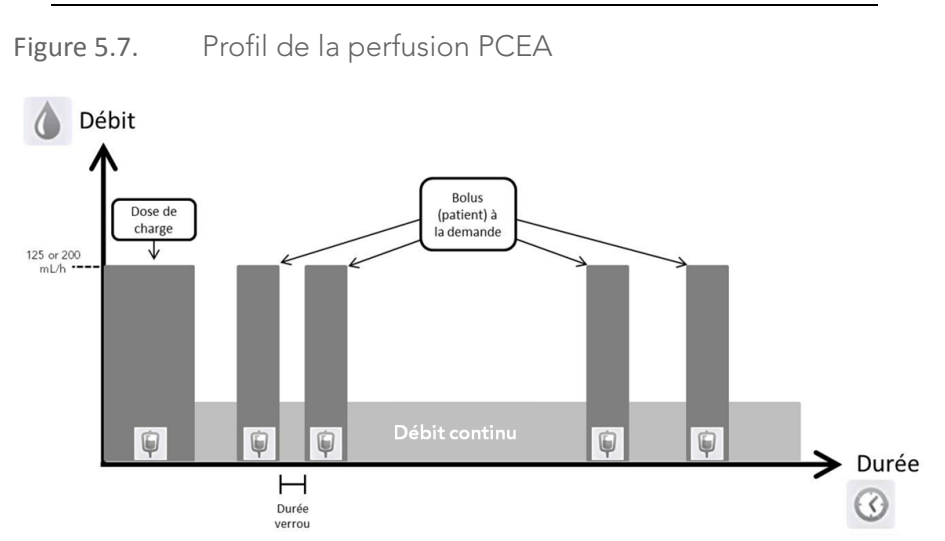

## <span id="page-164-0"></span>Paramètres de perfusion : mode PCEA

Les paramètres suivants doivent être définis pour une perfusion PCEA :

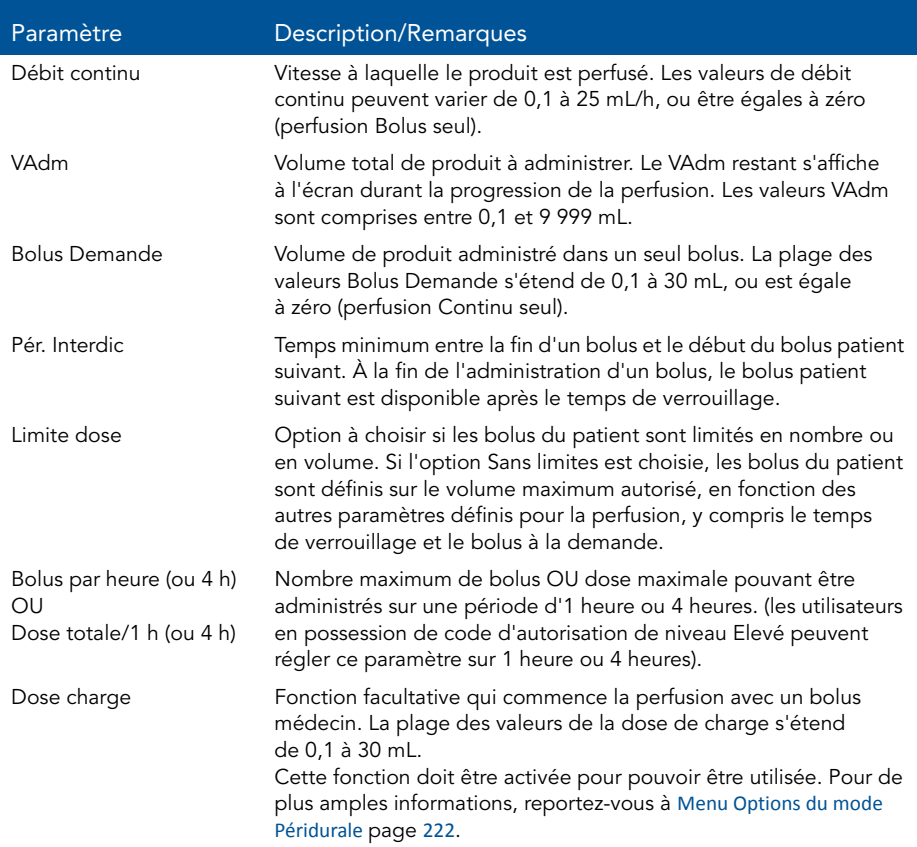

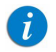

Le débit de bolus s'applique à tous les bolus administrés durant la perfusion et il est configuré avant le début de la programmation. Il peut être défini sur 125 mL/h ou 200 mL/h (pour de plus amples informations, reportez-vous à [Menu Options du mode](#page-222-0)  [Péridurale](#page-222-0) page 222).

## <span id="page-165-0"></span>Démarrage d'une perfusion PCEA

La procédure suivante décrit la méthode de programmation de la pompe pour commencer une nouvelle perfusion PCEA.

> Au besoin, il est possible de passer la programmation en utilisant les procédures Répéter dern perf ou Programmes préfé pour commencer la perfusion. Pour de plus amples informations, reportez-vous à [Démarrage de nouvelles perfusions :](#page-190-0)  [raccourcis](#page-190-0) page 190.

#### <span id="page-165-2"></span>> Pour commencer une nouvelle perfusion PCEA sans la bibliothèque de médicaments :

1. Dans la barre des indicateurs, vérifiez que la pompe se trouve en mode Péridurale.

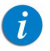

 $\boldsymbol{i}$ 

Pour de plus amples informations concernant la modification des modes de perfusion, reportez-vous à [Sélection du mode de](#page-72-0)  [perfusion](#page-72-0) page 72.

- 2. Sur l'écran Démarrer, sélectionnez **Nvelle perfus.**
- <span id="page-165-1"></span>3. Si l'écran Méthode de dosage s'affiche, sélectionnez l'option appropriée :
	- mL : passez à l'[étape](#page-166-0) 7.
	- Autres unités : passez à l'[étape](#page-166-1) 4.

Les unités basées sur le poids sont disponibles pour les deux méthodes de dosage.

Sinon, passez à l'[étape](#page-166-2) 10.

<span id="page-166-1"></span>4. Dans l'écran Unité concentration, sélectionnez les unités de médicament appropriées.

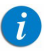

Pour afficher d'autres unités de concentration, appuyez sur Suivant.

- 5. Suivant la configuration de la pompe, l'un des écrans suivants s'affiche :
	- Concentration : dans l'écran Concentration, à l'aide du clavier, saisissez la valeur Concentration  $\rightarrow$  OK. Passez ensuite à l'[étape](#page-166-0) 7.
	- Qté médicament : à l'aide du clavier, saisissez la valeur Qté médicament  $\rightarrow$ **OK.** À l'aide du clavier, saisissez ensuite le **Volume total**  $\rightarrow$  **OK.** Passez ensuite à l'[étape](#page-166-3) 6.
- <span id="page-166-3"></span>6. Dans l'écran Attention, confirmez la concentration, puis appuyez sur OK.

Si l'unité de médicament sélectionnée est Million unités, passez à l'[étape](#page-166-4) 9.

- <span id="page-166-0"></span>7. Si l'écran PoidsduPatient apparaît, précisez si la perfusion est basée sur le poids :
	- Oui : passez à l'[étape](#page-166-5) 8.
	- Non : passez à l'[étape](#page-166-4) 9.
- <span id="page-166-5"></span>8. Si l'écran **PoidsduPatient** apparaît, à l'aide du clavier, saisissez le poids du patient  $\rightarrow$  OK.
- <span id="page-166-4"></span>9. Dans l'écran Unité débit dose, sélectionnez les unités de débit de dose appropriées.
- <span id="page-166-2"></span>10. À l'aide du clavier, saisissez la valeur VAdm  $\rightarrow$  OK.
- 11. À l'aide du clavier, saisissez la valeur **Débit continu**  $\rightarrow$  **OK**. Le débit continu peut être mis à zéro.
- 12. À l'aide du clavier, saisissez la valeur Bolus Demande  $\rightarrow$  OK.
- 13. À l'aide du clavier, saisissez la valeur Pér. Interdic  $\rightarrow$  OK.
- 14. Dans l'écran Type limite dose, précisez si la perfusion est basée sur le poids :
	- Oui : passez à l'[étape](#page-167-0) 15.
	- Non : passez à l'[étape](#page-167-1) 16.

 $\mathbf{i}$ 

Si l'option Non a été choisie dans l'écran Limite dose, les bolus du patient sont définis au maximum autorisé, en fonction des autres paramètres définis pour la perfusion, notamment Pér Interdic et Bolus Demande.

- <span id="page-167-0"></span>15. Dans l'écran Type limite dose, sélectionnez le type de limite de dose approprié et passez à l'étape indiquée :
	- Nombre de bolus : à l'aide du clavier, saisissez le nombre maximum de bolus qui seront disponibles pour le patient sur une période d'une heure ou de quatre heures  $\rightarrow$  OK. Passez à l'[étape](#page-167-1) 16.
	- **Dose totale :** à l'aide du clavier, saisissez la quantité maximale de médicament pouvant être administrée sur une période d'une heure ou de quatre heures OK. Passez à l'[étape](#page-167-1) 16.
- <span id="page-167-1"></span>16. Si l'écran Ajouter dose de charge s'affiche, indiquez si une dose de charge doit être programmée :
	- **Oui :** à l'aide du clavier, saisissez la valeur Dose charge  $\rightarrow$  **OK**.
	- Non : passez à l'[étape](#page-167-2) 17.

Sinon, passez à l'[étape](#page-167-2) 17.

<span id="page-167-2"></span>17. Vérifiez les paramètres affichés sur l'écran Confirm.

Assurez-vous que les paramètres correspondent au traitement correct, conformément à la prescription.

Ensuite, appuyez sur OK.

18. Pour démarrer la perfusion, vérifiez que les clamps du kit du perfusion sont ouverts, puis appuyez sur Début.

L'écran Perfuse apparaît et la perfusion commence.

Pendant toute la durée de la perfusion, la phase de perfusion en cours (Dose charge, Perfuse, Admin Bolus ou Bolus médecin) est affichée dans la barre des indicateurs. Les informations suivantes s'affichent également à l'écran :

- NomMedicam : nom du médicament sélectionné. Affiché dans la barre des indicateurs, quand une bibliothèque de médicaments est utilisée.
- Concentration du médicament : concentration du médicament saisie par l'utilisateur (Concentration finale ou Qté médicament/Volume total). Affichée lorsque cela est nécessaire.
- Déb. : débit de la perfusion en cours. Pour toutes les unités de doses autres que mL/h, le débit calculé est affiché en mL/h, à la fois dans le menu Affich système et dans l'écran Perfuse.
- **VAdm** : volume total restant à administrer. À mesure que la perfusion progresse, cette valeur diminue.
- VI / Total : volume total qui a été perfusé dans la perfusion en cours (y compris MVO si ce mode est appliqué durant une période de départ différé)/la valeur VAdm total programmée. À mesure que la perfusion progresse, le VI augmente et le total demeure constant.
- **Pér Interdic** : temps restant avant que le bolus suivant soit disponible. Lorsque le temps de verrouillage est écoulé, ce paramètre change et s'applique à la valeur Bolus dispo..

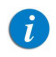

Lorsqu'un bolus est administré (dose de charge, bolus médecin ou bolus patient), ce paramètre ne s'affiche pas.

Tps rest. : temps maximum restant avant la fin de la perfusion complète.

Si des bolus sont administrés, ce temps est raccourci.

Pour afficher tous les paramètres programmés de la perfusion en cours, y compris le débit en mL/h, dans l'écran Perfuse, appuyez sur Aff/Modif  $\rightarrow$  Affich système  $\rightarrow$  Valeurs perfus. Pour de plus amples informations, reportez-vous à [Affichage des](#page-214-0)  [paramètres système](#page-214-0) page 214.

#### > Pour commencer une nouvelle perfusion PCEA avec une bibliothèque de médicaments :

1. Dans la barre des indicateurs, vérifiez que la pompe se trouve en mode Péridurale.

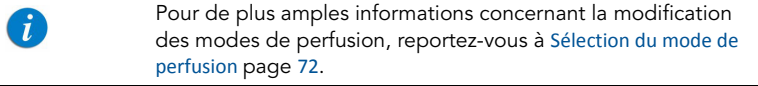

- 2. Sur l'écran Démarrer, sélectionnez Nvelle perfus.
- 3. Dans l'écran NomMedicam :
	- À l'aide du clavier, saisissez le nom du médicament, puis appuyez sur Recher et passez à l'[étape](#page-169-0) 4.

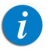

La touche **Recher** peut être utilisée pour afficher tous les médicaments disponibles sans saisir aucun caractère (lettres, chiffres ou symboles), ou bien pour filtrer les noms de médicaments en fonction des caractères saisis.

• Lorsque le médicament requis est introuvable dans la bibliothèque de médicaments, appuyez sur la touche Choix Général dans la barre d'outils :

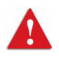

« Choix Général » contourne les limites spécifiques liées aux médicaments ; la perfusion est alors programmée sans tenir compte des limites de la bibliothèque de médicaments.

Dans l'écran Attention, confirmez le choix Général et appuyez sur OK. Passez à l'étape 3 [à la page](#page-165-1) 165 ([Pour commencer une nouvelle perfusion PCEA sans la](#page-165-2)  [bibliothèque de médicaments](#page-165-2)) et poursuivez la programmation.

<span id="page-169-0"></span>4. Dans l'écran Liste medic, sélectionnez la ligne du médicament approprié.

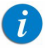

Pour afficher d'autres médicaments, appuyez sur Suivant.

- 5. Si une liste des types de médicaments disponibles s'affiche, sélectionnez le type de médicament approprié et procédez selon l'étape correspondant à :
	- Abs. concentrat. : passez à l'étape 7 [à la page](#page-166-0) 166 (Pour commencer une [nouvelle perfusion PCEA sans la bibliothèque de médicaments](#page-165-2)) et poursuivez la programmation.
	- Diluant seul (ex. 10 mL) : passez à l'étape 7 [à la page](#page-166-0) 166 ([Pour commencer une](#page-165-2)  [nouvelle perfusion PCEA sans la bibliothèque de médicaments](#page-165-2)) et poursuivez la programmation.
	- Concentration partielle : la Quantité de médicament et le Volume total sont manquants. L'écran correspondant à la valeur manquante s'affiche :
		- · Dans l'écran Qté médicament, à l'aide du clavier, saisissez la valeur Qté médicament  $\rightarrow$  OK.
		- **Dans l'écran Volume total**, à l'aide du clavier, saisissez la valeur Volume total  $\rightarrow$  OK.

Dans l'écran Attention, confirmez la concentration et appuyez sur OK.

Passez à l'étape 7 [à la page](#page-166-0) 166 ([Pour commencer une nouvelle perfusion PCEA](#page-165-2)  [sans la bibliothèque de médicaments](#page-165-2)) et poursuivez la programmation.

• Concentration totale : passez à l'étape 7 [à la page](#page-166-0) 166 (Pour commencer une [nouvelle perfusion PCEA sans la bibliothèque de médicaments](#page-165-2)) et poursuivez la programmation.

Si une liste de types de médicaments disponibles ne s'affiche pas, passez à l'étape 7 [à la page](#page-166-0) 166 ([Pour commencer une nouvelle perfusion PCEA sans la](#page-165-2)  [bibliothèque de médicaments](#page-165-2)) et poursuivez la programmation.

Pour de plus amples informations concernant la bibliothèque de médicaments, reportez-vous à [chapitre 9 : Bibliothèque de médicaments](#page-242-0) à la page 242.

## <span id="page-171-0"></span>Mode PCEA : opérations en cours de perfusion

Les opérations suivantes peuvent être effectuées durant les perfusions PCEA :

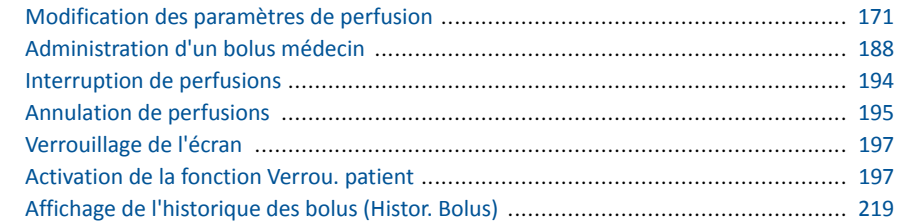

<span id="page-171-1"></span>Modification des paramètres de perfusion

En mode PCEA, la perfusion doit être interrompue avant toute modification de paramètre. Une fois la perfusion interrompue, les paramètres de perfusion peuvent être modifiés au moyen de la touche de fonction Aff/Modif. Il est également possible de modifier directement le débit continu et le VAdm pour la phase de perfusion en cours à partir de l'écran principal. (Durant la perfusion d'un bolus, aucun paramètre ne peut être modifié.).

### > Pour modifier les paramètres de la phase en cours (basal/bolus) à partir de l'écran d'affichage principal :

- 1. Interrompez la perfusion ([Interruption de perfusions](#page-194-0) page 194).
- 2. Sur l'écran d'affichage principal, sélectionnez le cadre approprié (Débit continu ou VAdm).
- 3. À l'aide du clavier, saisissez la nouvelle valeur Débit continu ou VAdm  $\rightarrow$  OK.
- 4. Pour confirmer et enregistrer les modifications, appuyez sur OK. Pour retourner à l'écran EnPause sans enregistrer les modifications, appuyez sur Retour. À partir du Débit continu de l'écran VAdm, appuyez sur Retour. Sur l'écran Attention, appuyez ensuite sur OK.

### > Pour modifier des paramètres au moyen de la touche de fonction Aff/Modif :

- 1. Interrompez la perfusion ([Interruption de perfusions](#page-194-0) page 194).
- 2. Dans la barre d'outils, appuyez sur **Aff/Modif**.
- 3. Sélectionnez la case du paramètre à modifier.
- 4. À l'aide du clavier, entrez la nouvelle valeur du paramètre  $\rightarrow$  OK.

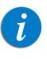

Lors de la modification des limites du bolus à la demande (volume, temps de verrouillage), la pompe vous demandera de confirmer ou d'ajuster les autres limites de bolus.

5. Pour modifier d'autres paramètres, répétez les étapes 3 et 4.

Outre les modifications de paramètres, les fonctions suivantes sont également disponibles :

- Effac. VI : réinitialise le volume total perfusé par toutes les perfusions associées au patient en cours à 0 mL.
- **Affich système :** affiche les différents paramètres du système et de la pompe. (Reportez-vous à [Menu Affich](#page-213-0) page 213.)
- Histor. Bolus : affiche un historique des bolus administrés et des événements. Pour de plus amples informations, reportez-vous à [Affichage de l'historique des](#page-219-0)  [bolus \(Histor. Bolus\)](#page-219-0) page 219.
- 6. Pour confirmer et enregistrer les modifications, appuyez sur OK.

Pour retourner à l'écran EnPause sans enregistrer les modifications, appuyez sur Retour.

Sur l'écran Attention, appuyez ensuite sur OK.

## Administration d'un bolus médecin

Un bolus de volume variable (dans la plage de sécurité prédéfinie) peut être administré par un médecin en possession d'une autorisation de niveau Elevé. Un bolus médecin peut être administré uniquement pendant que la perfusion est en cours. Le temps de verrouillage est réinitialisé après l'administration d'un bolus médecin.

### > Pour administrer un bolus médecin :

- 1. Dans la barre d'outils de l'écran Perfuse, appuyez sur **Aff/Modif**.
- 2. Sélectionnez **Bolus médecin**.
- 3. À l'aide du clavier, saisissez le mot de passe approprié  $\rightarrow$  OK.
- 4. À l'aide du clavier, saisissez le volume de bolus  $\rightarrow$  OK.
- 5. Pour démarrer le bolus, dans l'écran Attention, appuyez sur OK.

L'écran Bolus médecin apparaît et le bolus est démarré.

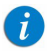

Le débit de tous les bolus durant une PCEA est défini avant la programmation de la perfusion. Il peut être défini sur 125 mL/h ou 200 mL/h (pour de plus amples informations, reportez-vous à [Menu Options du mode Péridurale](#page-222-0) page 222)

# Mode Péridurale interm

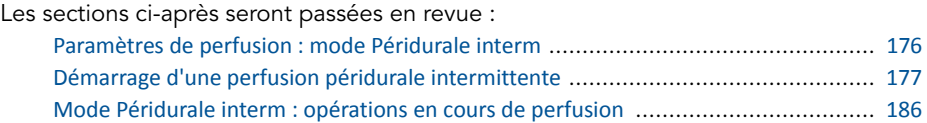

Ce mode permet de programmer des doses péridurales (bolus) administrées au débit de 125 mL/h ou 200 mL/h, qui seront répétées à intervalles ou par cycles réguliers. L'intervalle de dose est la fréquence à laquelle la dose intermittente est administrée. Un débit continu peut être programmé pour être administré entre des doses intermittentes.

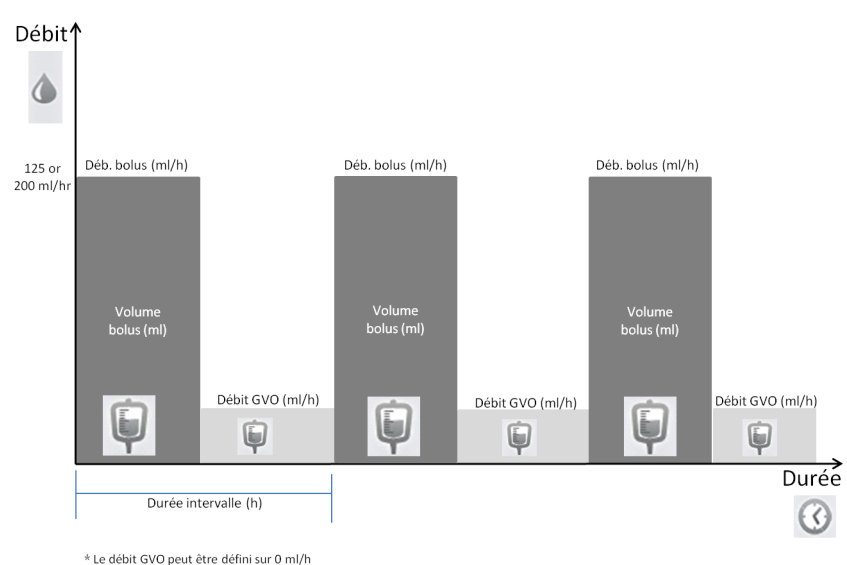

Figure 5.8. Profil de la perfusion intermittente épidurale

La pompe Sapphire peut également être configurée pour procéder à des perfusions PIEB (Bolus péridural intermittent programmé). Lorsqu'elle est activée, l'option permettant d'ajouter la perfusion PCEA est disponible dans l'écran Début. Notez que, dans tous les cas, une perfusion Péridurale interm démarre par une dose intermittente. Le patient pourra activer un bolus patient entre des doses intermittentes, excepté durant la période Pér Interdic immédiatement après une dose intermittente, ou tout autre bolus. Si le temps restant entre le bolus patient et la prochaine dose intermittente programmée est plus court que le temps de verouillage défini, la dose intermittente suivante sera retardée pour respecter la valeur Pér Interdic définie.

Contrairement au bolus patient, un bolus médecin peut être administré par un médecin durant la période Pér Interdic immédiatement après la dose intermittente.

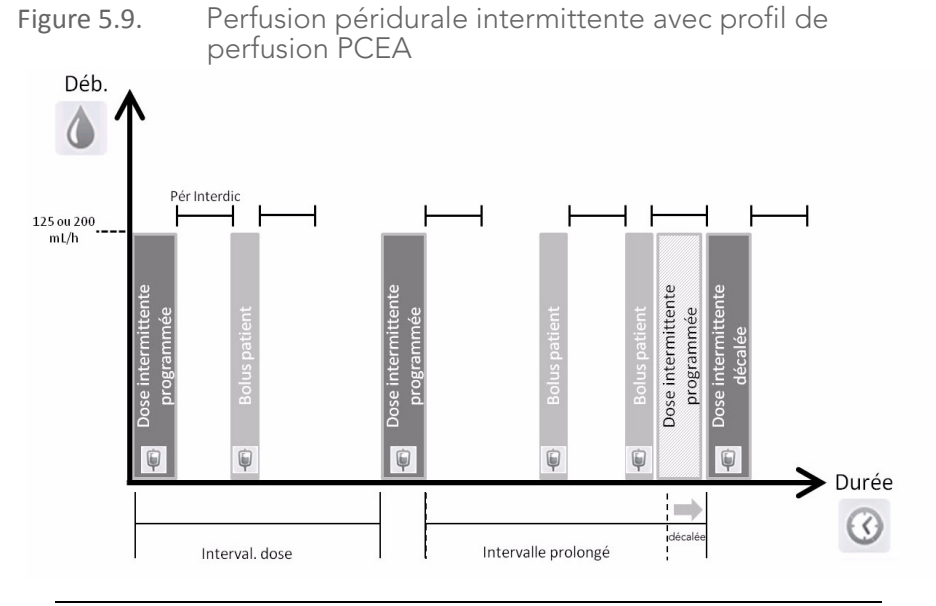

Pour pouvoir être utilisée, l'option PIEB doit être activée (code d'autorisation élevé requis). Reportez-vous à [Menu Options du mode](#page-222-0)  [Péridurale](#page-222-0) page 222.

 $\dot{i}$ 

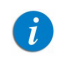

Pour plus d'informations concernant le cordon bolus, reportez-vous à [Cordon bolus PCA/PCEA/PIEB](#page-47-0) page 47.

Lorsque l'option PIEB est activée, vous pouvez définir les paramètres de perfusion PCEA immédiatement après avoir programmé la perfusion péridurale intermittente ([Démarrage d'une perfusion PIEB](#page-182-0) page 182).

## <span id="page-176-0"></span>Paramètres de perfusion : mode Péridurale interm

Les paramètres suivant doivent être définis pour une perfusion péridurale intermittente :

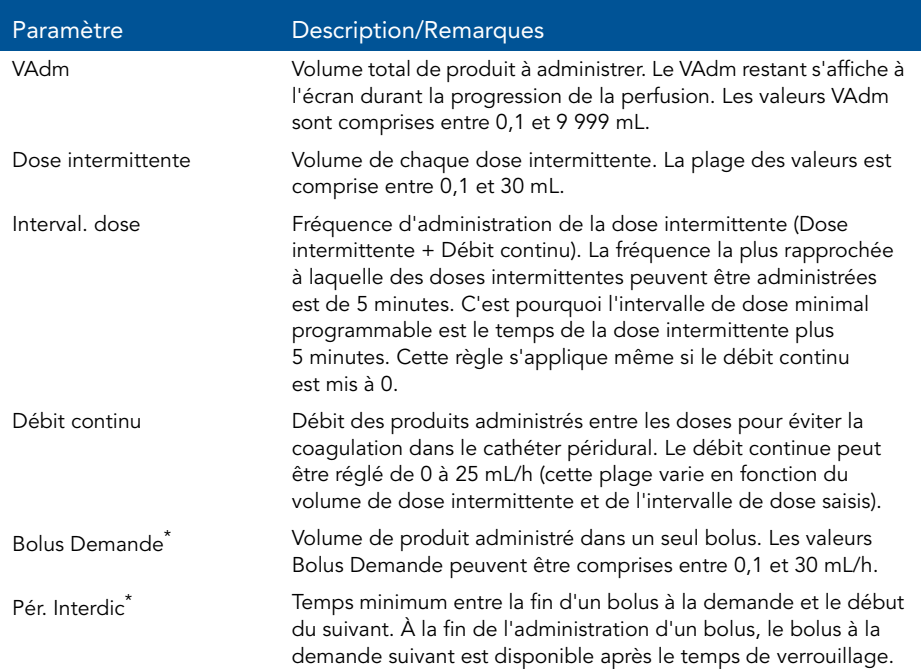

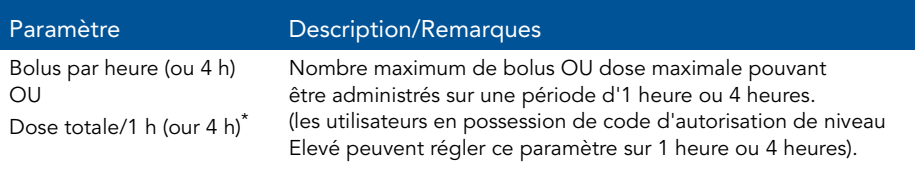

Disponible uniquement lors de la programmation du mode Péridurale interm avec PCEA.

Le débit de bolus s'applique à tous les bolus administrés durant  $\mathbf{i}$ la perfusion. Le débit de bolus peut être configuré à 125 mL/ ou 200 mL/h avant la programmation de la perfusion (pour de plus amples informations, reportez-vous à [Menu Options du mode](#page-222-0)  [Péridurale](#page-222-0) page 222).

## <span id="page-177-0"></span>Démarrage d'une perfusion péridurale intermittente

La procédure suivante décrit la méthode de programmation de la pompe pour commencer une nouvelle perfusion péridurale intermittente.

> Au besoin, il est possible de passer la programmation en utilisant les procédures Répéter dern perf ou Programmes préfé pour commencer la perfusion. Pour de plus amples informations, reportez-vous à [Démarrage de nouvelles perfusions :](#page-190-0)  [raccourcis](#page-190-0) page 190.

#### > Pour commencer une nouvelle perfusion Péridurale interm sans bibliothèque de médicament :

1. Dans la barre des indicateurs, vérifiez que la pompe se trouve en mode Péridurale.

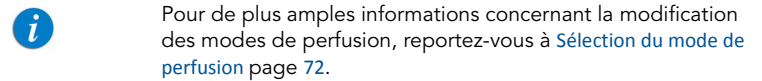

2. Dans l'écran Démarrer, sélectionnez Nvelle perfus.

- 3. Si l'écran Méthode de dosage s'affiche, sélectionnez l'option appropriée :
	- mL : passez à l'[étape](#page-178-0) 7.
	- Autres unités : passez à l'[étape](#page-178-1) 4.

Les unités basées sur le poids sont disponibles pour les deux méthodes de dosage.

Sinon, passez à l'[étape](#page-178-2) 10.

<span id="page-178-1"></span>4. Dans l'écran Unité concentration, sélectionnez les unités de médicament appropriées.

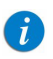

Pour afficher d'autres unités de concentration, appuyez sur Suivant.

- 5. Suivant la configuration de la pompe, l'un des écrans suivants s'affiche :
	- Concentration : dans l'écran Concentration, à l'aide du clavier, saisissez la valeur Concentration  $\rightarrow$  OK. Passez ensuite à l'[étape](#page-178-0) 7.
	- Qté médicament : à l'aide du clavier, saisissez la valeur Qté médicament → **OK.** À l'aide du clavier, saisissez ensuite le Volume total  $\rightarrow$  **OK**. Passez ensuite à l'[étape](#page-178-3) 6.
- <span id="page-178-3"></span>6. Dans l'écran Attention, confirmez la concentration, puis appuyez sur OK. Si l'unité de médicament sélectionnée est Million unités, passez à l'[étape](#page-178-4) 9.
- <span id="page-178-0"></span>7. Si l'écran PoidsduPatient apparaît, précisez si la perfusion est basée sur le poids :
	- Oui : passez à l'[étape](#page-178-5) 8.
	- Non : passez à l'[étape](#page-178-4) 9.
- <span id="page-178-5"></span>8. Dans l'écran PoidsduPatient, à l'aide du clavier, saisissez le poids du patient  $\rightarrow$  OK.
- <span id="page-178-4"></span>9. Dans l'écran Unité débit dose, sélectionnez les unités de débit de dose appropriées.
- <span id="page-178-2"></span>10. À l'aide du clavier, saisissez la valeur VAdm  $\rightarrow$  OK.
- 11. À l'aide du clavier, saisissez la valeur Dose intermittente  $\rightarrow$  **OK**.
- 12. À l'aide du clavier, saisissez la valeur Interval. dose  $\rightarrow$  OK.
- 13. À l'aide du clavier, saisissez le Débit continu  $\rightarrow$  OK. Le débit Continu peut être mis à zéro.
- 14. Vérifiez les paramètres affichés sur l'écran Confirm.

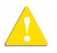

Assurez-vous que les paramètres correspondent au traitement correct, conformément à la prescription.

### Ensuite, appuyez sur OK.

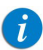

Si la pompe est configurée pour prendre en charge l'option PIEB, les paramètres de perfusion PCEA peuvent être programmés à ce stade. Pour de plus amples informations, reportez-vous à [Pour](#page-182-1)  [commencer une nouvelle perfusion PIEB sans la bibliothèque de](#page-182-1)  [médicaments](#page-182-1) (étape 3 [à la page](#page-182-2) 182).

15. Pour démarrer la perfusion, vérifiez que les clamps du kit du perfusion sont ouverts, puis appuyez sur Début.

L'écran Dose intermittente s'affiche et la perfusion commence avec la première dose.

Pendant toute la durée de la perfusion, la phase de perfusion (Dose intermittente ou Débit continu) est affichée dans la barre des indicateurs. Les informations suivantes s'affichent également à l'écran :

- NomMedicam : nom du médicament sélectionné. Affiché dans la barre des indicateurs, quand une bibliothèque de médicaments est utilisée.
- Concentration du médicament : concentration du médicament saisie par l'utilisateur (Concentration finale ou Qté médicament/Volume total). Affichée lorsque cela est nécessaire.
- Déb. : débit de la perfusion en cours. Pour toutes les unités de doses autres que mL/h, le débit calculé est affiché en mL/h, à la fois dans le menu Affich système et dans l'écran Perfuse.
- **VAdm** : volume total restant à administrer. À mesure que la perfusion progresse, cette valeur diminue.
- VI / Total : volume total administré dans la perfusion en cours (y compris MVO si ce mode est appliqué durant une période de départ différé)/la valeur VAdm total programmée. À mesure que la perfusion progresse, le VI augmente et le total demeure constant.
- Tps rest. : temps restant avant la fin de la perfusion en cours. Ce paramètre reste constant durant toute la durée de la période de Veille.
- Temps dose : temps restant avant le début de la dose intermittente suivante.

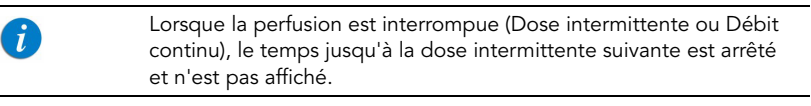

Pour afficher tous les paramètres programmés de la perfusion en cours, y compris le débit en mL/h, dans l'écran Perfuse, appuyez sur Aff/Modif  $\rightarrow$  Affich système  $\rightarrow$  Valeurs perfus.

#### <span id="page-180-1"></span>> Pour commencer une nouvelle perfusion péridurale intermittente avec une bibliothèque de médicaments :

1. Dans la barre des indicateurs, vérifiez que la pompe se trouve en mode Péridurale.

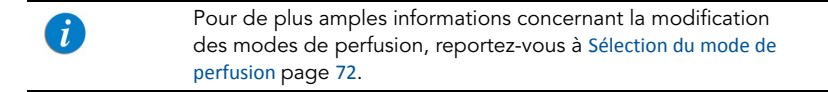

- <span id="page-180-0"></span>2. Dans l'écran Démarrer, sélectionnez Nvelle perfus.
- 3. Dans l'écran NomMedicam :

 $\mathbf{i}$ 

- À l'aide du clavier, saisissez le nom du médicament, puis appuyez sur Recher et passez à l'[étape](#page-181-0) 4.
	- La touche **Recher** peut être utilisée pour afficher tous les médicaments disponibles sans saisir aucun caractère (lettres, chiffres ou symboles), ou bien pour filtrer les noms de médicaments en fonction des caractères saisis.
- Lorsque le médicament requis est introuvable dans la bibliothèque de médicaments, appuyez sur la touche Choix Général dans la barre d'outils :

« Choix Général » contourne les limites spécifiques liées aux médicaments ; la perfusion est alors programmée sans tenir compte des limites de la bibliothèque de médicaments.

Dans l'écran Attention, confirmez le choix Général et appuyez sur OK. Passez à l'étape 3 [à la page](#page-178-0) 178 ([Pour commencer une nouvelle perfusion Péridurale](#page-177-0)  [interm sans bibliothèque de médicament](#page-177-0)) et poursuivez la programmation.

<span id="page-181-0"></span>4. Dans l'écran Liste medic, sélectionnez la ligne du médicament approprié.

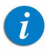

 $\mathbf{r}$ 

Pour afficher d'autres médicaments, appuyez sur Suivant.

- <span id="page-181-1"></span>5. Si une liste des types de médicaments disponibles s'affiche, sélectionnez le type de médicament approprié et procédez selon l'étape correspondant à :
	- Abs. concentrat. : passez à l'étape 7 [à la page](#page-178-1) 178 (Pour commencer une [nouvelle perfusion Péridurale interm sans bibliothèque de médicament](#page-177-0)) et poursuivez la programmation.
	- Diluant seul (ex. 10 mL) : passez à l'étape 7 [à la page](#page-178-1) 178 ([Pour commencer](#page-177-0)  [une nouvelle perfusion Péridurale interm sans bibliothèque de médicament](#page-177-0)) et poursuivez la programmation.
- Concentration partielle : la Quantité de médicament et le Volume total sont manquants. L'écran correspondant à la valeur manquante s'affiche :
	- · Dans l'écran Qté médicament, à l'aide du clavier, saisissez la valeur Qté  $m$ édicament  $\rightarrow$  OK.
	- Dans l'écran Volume total, à l'aide du clavier, saisissez la valeur Volume total  $\rightarrow$  OK.

Dans l'écran Attention, confirmez la concentration et appuyez sur OK.

Passez à l'étape 7 [à la page](#page-178-1) 178 ([Pour commencer une nouvelle perfusion](#page-177-0)  [Péridurale interm sans bibliothèque de médicament](#page-177-0)) et poursuivez la programmation.

• Concentration totale : passez à l'étape 7 [à la page](#page-178-1) 178 ([Pour commencer](#page-177-0)  [une nouvelle perfusion Péridurale interm sans bibliothèque de médicament](#page-177-0)) et poursuivez la programmation.

Si une liste de types de médicaments disponibles ne s'affiche pas, passez à l'étape 10 [à la page](#page-178-2) 178 ([Pour commencer une nouvelle perfusion Péridurale interm](#page-177-0)  [sans bibliothèque de médicament](#page-177-0)) et poursuivez la programmation.

Pour de plus amples informations concernant la bibliothèque de médicaments, reportez-vous à [chapitre 9 : Bibliothèque de médicaments](#page-242-0) à la page 242.

### Démarrage d'une perfusion PIEB

La procédure suivante décrit la méthode de programmation d'une perfusion péridurale intermittente avec PCEA.

#### <span id="page-182-0"></span>> Pour commencer une nouvelle perfusion PIEB sans la bibliothèque de médicaments :

- 1. Vérifiez que la pompe se trouve en mode Péridurale interm, puis programmez la perfusion Péridurale interm (étape 2 [à la page](#page-177-1) 177 à étape 13 [à la page](#page-179-0) 179 dans [Pour commencer une nouvelle perfusion Péridurale interm sans bibliothèque de](#page-177-0)  [médicament](#page-177-0)).
- 2. Vérifiez les paramètres affichés sur l'écran Confirmer. Ensuite, appuyez sur OK.
- 3. Dans l'écran Début, sélectionnnez Ajouter PCEA.
- <span id="page-183-2"></span>4. À l'aide du clavier, saisissez la valeur Bolus Demande  $\rightarrow$  **OK**.
- 5. À l'aide du clavier, saisissez la valeur Pér. Interdic  $\rightarrow$  OK.
- 6. Dans l'écran Type limite dose, indiquez si les bolus patient doivent être limités :
	- Oui : passez à l'[étape](#page-183-0) 7.
	- Non : passez à l'[étape](#page-183-1) 8.

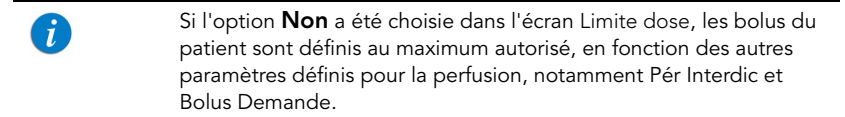

- <span id="page-183-0"></span>7. Dans l'écran Type limite dose, sélectionnez le type de limite de dose approprié et passez à l'étape indiquée :
	- Nombre de bolus : à l'aide du clavier, saisissez le nombre maximum de bolus qui seront disponibles pour le patient sur une période d'une heure ou de quatre heures  $\rightarrow$  OK. Passez à l'[étape](#page-183-1) 8.
	- Dose totale : à l'aide du clavier, saisissez la quantité maximale de médicament pouvant être administrée sur une période d'une heure ou de quatre heures  $\rightarrow$  OK. Passez à l'[étape](#page-183-1) 8.
- <span id="page-183-1"></span>8. Vérifiez les paramètres affichés sur l'écran Confirm.

Ensuite, appuyez sur OK.

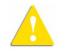

Assurez-vous que les paramètres correspondent au traitement correct, conformément à la prescription.

9. Pour démarrer la perfusion, vérifiez que les clamps du kit du perfusion sont ouverts, puis appuyez sur Début.

L'écran Perfuse apparaît et la perfusion commence.

Pendant toute la durée de la perfusion, la phase de perfusion (Dose intermittente, Débit continu ou Bolus) est affichée dans la barre des indicateurs. Les informations suivantes s'affichent également sur l'écran d'affichage principal :

- NomMedicam : nom du médicament sélectionné. Affiché dans la barre des indicateurs, quand une bibliothèque de médicaments est utilisée.
- Concentration du médicament : concentration du médicament saisie par l'utilisateur (Concentration finale ou Qté médicament/Volume total). Affichée lorsque cela est nécessaire.
- Déb. : débit de la perfusion en cours. Pour toutes les unités de doses autres que mL/h, le débit calculé est affiché en mL/h, à la fois dans le menu Affich système et dans l'écran Perfuse.
- VAdm : volume total restant à administrer. À mesure que la perfusion progresse, cette valeur diminue.
- VI / Total : volume total administré dans la perfusion en cours (y compris MVO si ce mode est appliqué durant une période de départ différé)/la valeur VAdm total programmée. À mesure que la perfusion progresse, le VI augmente et le total demeure constant.
- Pér Interdic : temps restant avant que le bolus suivant soit disponible. Lorsque le temps de verrouillage est écoulé, ce paramètre change et s'applique à la valeur Bolus dispo.
- Temps dose : temps restant avant le début de la dose suivante (avant la fin de l'intervalle : DuréeDose restant + durée Débit continu).

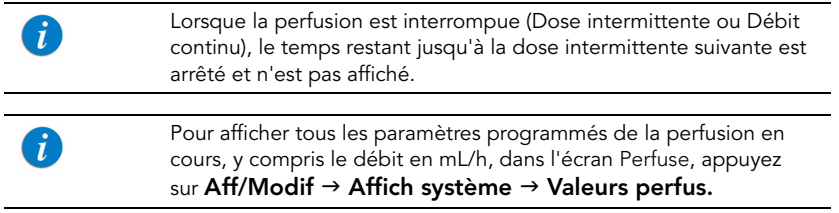

### > Pour commencer une nouvelle perfusion PIEB avec une bibliothèque de médicaments :

- 1. Vérifiez que la pompe se trouve en mode Péridurale interm, puis programmez la perfusion Péridurale interm (étape 2 [à la page](#page-180-0) 180 à étape 5 [à la page](#page-181-1) 181 dans [Pour commencer une nouvelle perfusion péridurale intermittente avec une bibliothèque](#page-180-1)  [de médicaments](#page-180-1)).
- 2. Vérifiez les paramètres affichés sur l'écran Confirmer.

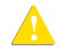

Assurez-vous que les paramètres correspondent au traitement correct, conformément à la prescription.

Ensuite, appuyez sur OK.

3. Dans l'écran Début, sélectionnez Ajouter PCEA.

Passez à l'étape 4 [à la page](#page-183-2) 183 ([Pour commencer une nouvelle perfusion PIEB sans la](#page-182-0)  [bibliothèque de médicaments](#page-182-0)) et poursuivez la programmation.

Pour de plus amples informations concernant la bibliothèque de médicaments, reportez-vous à [chapitre 9 : Bibliothèque de médicaments](#page-242-0) à la page 242.

### Mode Péridurale interm : opérations en cours de perfusion

Les opérations suivantes peuvent être effectuées durant les perfusions péridurales intermittentes :

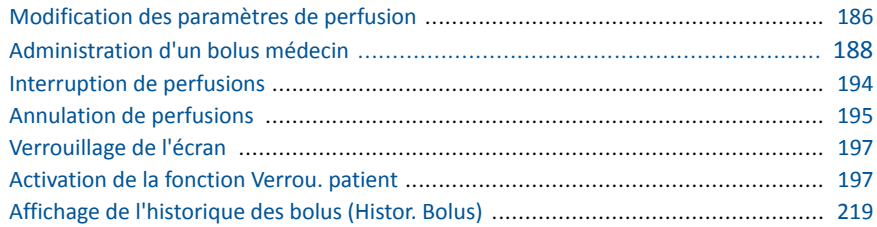

### <span id="page-186-0"></span>Modification des paramètres de perfusion

En mode Péridurale interm, la perfusion doit être interrompue avant toute modification de paramètre. Une fois la perfusion interrompue, tous les paramètres de perfusion peuvent être modifiés à l'aide de la touche de fonction Aff/Modif. De plus, le débit (Débit continu ou Débit dose) et la valeur VAdm pour la phase Dose Intermitt. peuvent être modifiés directement à partir de l'écran principal (durant une perfusion de bolus, aucun paramètre ne peut être modifié).

### > Pour modifier des paramètres pour la phase en cours (dose intermittente/ débit continu) dans l'écran principal :

- 1. Interrompez la perfusion ([Interruption de perfusions](#page-194-0) page 194).
- 2. Dans l'écran principal, sélectionnez le cadre approprié (Débit dose, Débit continu ou VAdm).
- 3. À l'aide du clavier, saisissez la nouvelle valeur Débit dose, Débit continu ou VAdm  $\rightarrow$  OK.
- 4. Pour confirmer et enregistrer les modifications, appuyez sur OK.

Pour retourner à l'écran EnPause sans enregistrer les modifications, appuyez sur Retour. Dans l'écranDébit dose, Débit continu ou VAdm, appuyez sur Retour. Sur l'écran Attention, appuyez ensuite sur OK.

### > Pour modifier des paramètres au moyen de la touche de fonction Aff/Modif :

- 1. Interrompez la perfusion ([Interruption de perfusions](#page-194-0) page 194).
- 2. Dans la barre d'outils, appuyez sur **Aff/Modif**.
- <span id="page-187-0"></span>3. Sélectionnez la case du paramètre à modifier.
- <span id="page-187-1"></span>4. À l'aide du clavier, entrez la nouvelle valeur du paramètre  $\rightarrow$  OK.

Lors de la modification de la dose intermittente ou du débit de  $\hat{t}$ la dose, il vous sera demandé de confirmer ou d'ajuster l'intervalle de dose.

Lors de la modification des limites du bolus à la demande (volume ou verrouillage), la pompe vous demandera de confirmer ou d'ajuster les autres limites de bolus.

5. Pour modifier d'autres paramètres, répétez l'[étape](#page-187-0) 3 et l'[étape](#page-187-1) 4.

Outre les modifications de paramètres, les fonctions suivantes sont également disponibles :

- Effac. VI : réinitialise le volume total perfusé par toutes les perfusions associées au patient en cours à 0 mL.
- **Affich système :** affiche les différents paramètres du système et de la pompe. (Reportez-vous à [Menu Affich](#page-213-0) page 213.)
- Histor. Bolus : affiche un historique des bolus administrés et des événements. Pour de plus amples informations, reportez-vous à [Affichage de l'historique des](#page-219-0)  [bolus \(Histor. Bolus\)](#page-219-0) page 219. S'applique uniquement lorsque le mode Péridurale interm avec PCEA a été programmé.
- $6.$  Pour confirmer et enregistrer les modifications, appuyez sur  $OK$ .

Pour retourner à l'écran EnPause sans enregistrer les modifications, appuyez sur Retour. Sur l'écran Attention, appuyez ensuite sur OK.

 $\hat{u}$ 

### <span id="page-188-0"></span>Administration d'un bolus médecin

Un bolus de volume variable (dans la plage prédéfinie) peut être administré par un médecin en possession d'une autorisation de niveau Elevé. Un bolus médecin peut être administré uniquement pendant que la perfusion est en cours. Le temps de verrouillage est réinitialisé après l'administration d'un bolus médecin.

### > Pour administrer un bolus médecin :

- 1. Dans la barre d'outils de l'écran Perfuse, appuyez sur **Aff/Modif**.
- 2. Sélectionnez **Bolus médecin**.
- 3. À l'aide du clavier, saisissez le mot de passe approprié  $\rightarrow$  OK.
- 4. À l'aide du clavier, saisissez le volume de bolus  $\rightarrow$  OK.
- 5. Pour démarrer le bolus, dans l'écran Attention, appuyez sur OK.

L'écran Bolus médecin apparaît et le bolus est démarré.

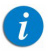

Le débit de bolus configuré s'applique à tous les bolus administrés durant la perfusion PCEA. Le débit de bolus est configuré avant la programmation de la perfusion (pour de plus amples informations, reportez-vous à [Menu Options du mode Péridurale](#page-222-0) page 222).

Cette page a été laissée vierge intentionnellement.

# Chapitre 6 : Opérations élémentaires de perfusion

Les sections ci-après expliquent les procédures et les actions réalisées couramment, dans tous les modes de perfusion, pour démarrer et gérer des perfusions :

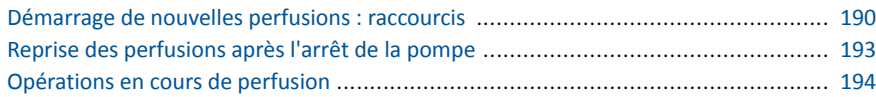

# <span id="page-190-0"></span>Démarrage de nouvelles perfusions : raccourcis

Les opérations raccourcies suivantes vous permettent de démarrer une perfusion sans devoir saisir les paramètres requis :

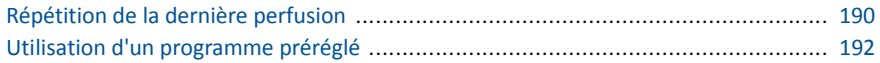

### <span id="page-190-2"></span><span id="page-190-1"></span>Répétition de la dernière perfusion

La fonction Répéter dern perf offre une méthode rapide pour continuer la perfusion avec une nouvelle poche à perfusion, après que la première a été vidée ou interrompue (les mêmes paramtres de perfusion sont utilisés pour le même patient). La pompe enregistre automatiquement tous les paramètres programmés, à l'exception de la ligne secondaire, pour la dernière perfusion réalisée dans ce mode de perfusion. Si un paramètre est modifié en cours de perfusion, le paramètre modifié est enregistré. Les paramètres de la dernière perfusion sont enregistrés même si la dernière perfusion est incomplète ou que la pompe a été désactivée.

 $\hat{i}$ 

Lorsque l'option Répéter dern perf est utilisée, les paramètres Histor. Bolus, Vol Total Perf et le Pér Interdic restant ne sont pas effacés ; ils continuent à être comptabilisés depuis la perfusion précédente. Pour de plus amples informations sur les paramètres Vol Total Perf et Histor. Bolus, reportez-vous à [Utilisation de la](#page-237-0)  [fonction NveauPatient](#page-237-0) page 237.

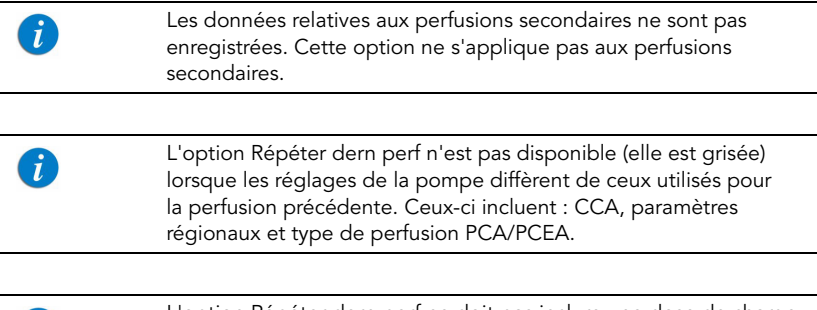

L'option Répéter dern perf ne doit pas inclure une dose de charge, même si celle-ci a été programmée pour la perfusion initiale. Si nécessaire, un bolus médecin peut être administré au démarrage de la perfusion. Pour de plus amples informations, reportez-vous à [Administration d'un bolus médecin](#page-160-0) page 160.

### > Pour répéter la dernière perfusion :

- 1. Sur l'écran Démarrer, sélectionnez Répéter dern perf.
- 2. Vérifiez les paramètres affichés sur l'écran Confirmer.

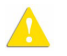

 $\tilde{I}$ 

Assurez-vous que les paramètres correspondent au traitement correct, conformément à la prescription.

Ensuite, appuyez sur OK.

3. Pour démarrer la perfusion, vérifiez que les clamps du kit du perfusion sont ouverts, puis appuyez sur Début.

L'écran Perfuse apparaît et la perfusion commence.

# <span id="page-192-0"></span>Utilisation d'un programme préréglé

La fonction Programmes préré vous permet de sélectionner une perfusion avec des paramètres prédéfinis. Chaque mode de perfusion peut prendre en charge jusqu'à 10 programmes de perfusion prédéfinis. Les programmes préréglés sont disponibles uniquement dans le mode de perfusion dans lequel ils ont été enregistrés.

> Pour que la fonction Programmes préré apparaisse dans l'écran Démarrer, les programmes préréglés doivent être activés sur la pompe. Pour de plus amples informations, reportez-vous à [Configuration des réglages généraux](#page-206-0) page 206.

#### > Pour démarrer une perfusion à l'aide de la fonction Programmes préré :

1. Sur l'écran Démarrer, sélectionnez **Programmes préré**.

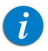

Si aucun paramètre préréglé n'a été enregistré dans le mode de perfusion actuel, un écran vierge s'affiche. Pour de plus amples informations sur l'ajout ou la modification d'un programme, reportez-vous à [Création et modification de programmes](#page-229-0)  [préréglés](#page-229-0) page 229.

2. Sélectionnez la ligne du programme souhaité.

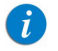

Pour afficher d'autres programmes, appuyez sur **Suivant**.

3. Vérifiez les paramètres affichés à l'écran.

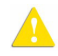

Assurez-vous que les paramètres correspondent au traitement correct, conformément à la prescription.

Ensuite, appuyez sur OK.

4. Pour démarrer la perfusion, vérifiez que les clamps du kit du perfusion sont ouverts, puis appuyez sur Début.

L'écran Perfuse apparaît et la perfusion commence.

# <span id="page-193-0"></span>Reprise des perfusions après l'arrêt de la pompe

Lorsque la pompe est arrêtée pendant une perfusion active (en cours ou interrompue), l'option de reprise de la perfusion précédente s'affiche après la mise en marche de la pompe. Cette option s'applique à tous les modes de perfusion, sauf le mode NPT :

Pour reprendre la perfusion : sur l'écran Attention, appuyez sur OK. L'écran Perfuse s'affiche.

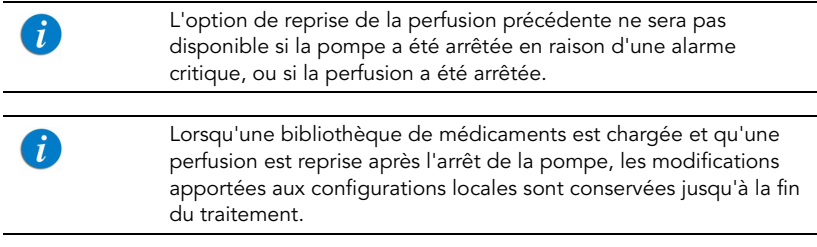

Pour annuler la perfusion précédente : sur l'écran Attention, appuyez sur Quitter. L'écran Démarrer s'affiche.

> Lorsqu'une bibliothèque de médicaments est chargée sur la pompe, l'écran Zone soin clinique s'affiche. L'utilisateur peut accepter ou modifier la CCA actuelle. Pour de plus amples informations, reportez-vous à [Zone de soins cliniques \(CCA\)](#page-243-0) page 243.

 $\hat{u}$ 

# <span id="page-194-1"></span>Opérations en cours de perfusion

Les sections ci-après décrivent les procédures qui sont réalisées couramment au cours d'une perfusion :

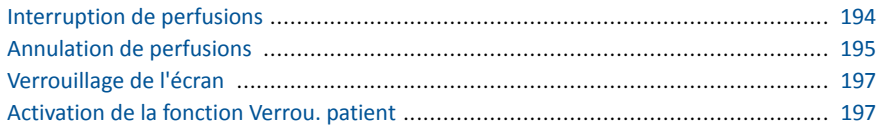

### <span id="page-194-2"></span><span id="page-194-0"></span>Interruption de perfusions

La fonction Pause permet d'interrompre momentanément une perfusion. Les perfusions peuvent être interrompues avec la touche de fonction Demander Pause ou, en cas d'urgence, à l'aide du bouton Stop. Un message (sonore et visuel) indiquant que la perfusion a été interrompue se déclenche 30 secondes après l'interruption de la perfusion.

> Une pression sur le bouton **Stop** interrompt immédiatement la perfusion sans qu'il soit nécessaire de confirmer l'action Pause. En cas d'urgence, il est recommandé d'interrompre la perfusion à l'aide du bouton Stop. Dans les situations courantes, l'utilisation de la touche de fonction **Demander pause** est recommandée.

L'arrêt de la pompe après l'interruption de la perfusion permet à l'utilisateur de reprendre cette perfusion après avoir remis la pompe en marche.

### <span id="page-194-3"></span>> Pour interrompre une perfusion à l'aide du bouton Stop :

Au bas de la pompe, appuyez sur Stop. La perfusion est interrompue.

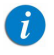

 $\mathcal{L}$ 

 $\dot{i}$ 

Lorsque les fonctions Verrou. patient ou Verrouiller écran sont activées, il est nécessaire de confirmer l'interruption sur l'écran Attention, puis de cliquer sur **OK**.

### > Pour interrompre une perfusion à l'aide de la touche de fonction Demander Pause :

- 1. Dans la barre d'outils, appuyez sur Demander Pause.
- 2. Dans la barre d'outils de l'écran Attention, appuyez sur OK.
- 3. La perfusion est interrompue.

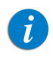

Si vous n'appuyez pas sur OK dans les 30 secondes qui suivent, la perfusion n'est pas interrompue et l'écran Perfuse s'affiche de nouveau.

#### > Pour reprendre une perfusion interrompue :

- 1. Dans la barre d'outils, appuyez sur Dem. continuer.
- 2. Dans la barre d'outils de l'écran Attention, appuyez sur OK.

### <span id="page-195-1"></span><span id="page-195-0"></span>Annulation de perfusions

Pour annuler une perfusion, utilisez l'une des méthodes suivantes :

- Interruption puis arrêt de la perfusion : la pompe retourne à l'écran Démarrer. La remise en marche de la perfusion après l'avoir arrêtée est impossible.
- Mise hors service de la pompe : stoppe la pompe en cours de perfusion, à l'aide du bouton On/Off.

Lorsque la pompe est mise hors tension en cours de perfusion, les paramètres de perfusion sont enregistrés. Lorsque la pompe est redémarrée, l'utilisateur est invité à choisir s'il souhaite ou non reprendre la perfusion interrompue.

> En cas d'urgence, il est recommandé d'appuyer sur le bouton On/Off en le maintenant enfoncé pendant 5 secondes consécutives. Cette opération arrête la pompe sans qu'il soit nécessaire de confirmer l'action.

#### > Pour interrompre puis arrêter une perfusion :

- 1. Au bas de la pompe, appuyez sur le bouton **Stop**.
- 2. Dans la barre d'outils, appuyez sur Sortir.
- 3. Dans la barre d'outils de l'écran Attention, appuyez sur Quitter perf.

Il sera impossible de poursuivre la perfusion après l'avoir arrêtée.

Lorsqu'une bibliothèque de médicaments est chargée sur la pompe, l'écran Zone soin clinique s'affiche. L'utilisateur peut accepter ou modifier la CCA actuelle. Pour de plus amples informations, reportez-vous à [Zone de soins cliniques \(CCA\)](#page-243-0) page 243.

#### > Pour mettre la pompe hors service :

1. Au bas de la pompe, appuyez sur le bouton  $On/Off$ .

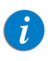

 $\mathbf{i}$ 

 $\left(\hat{t}\right)$ 

 $\mathcal{L}$ 

Si le débit utilisé était de <1 mL/h, la pompe invite l'utilisateur à retirer la cassette de perfusion de la pompe avant de mettre la pompe hors service.

### 2. Dans la barre d'outils, appuyez sur **Off**.

Appuyer et maintenir enfoncé le bouton On/Off durant 5 secondes sans interruption met la pompe hors service (sans qu'il soit nécessaire de confirmer en appuyant sur OK).

> En cas d'urgence, lorsque la fonctionnalité Verrou. patient ou Verrouiller écran ([Activation de la fonction Verrou. patient](#page-197-3) page 197) est activée, vous devez appuyer et maintenir enfoncé le bouton On/Off durant 5 secondes pour mettre la pompe hors service, ou déverrouiller la pompe avant de la mettre hors service.

# <span id="page-197-2"></span><span id="page-197-0"></span>Verrouillage de l'écran

Le verrouillage de l'écran empêche toute modification accidentelle des paramètres, en désactivant la fonctionnalité de l'écran tactile. Par mesure de sécurité, il est recommandé de verrouiller l'écran en cours de perfusion.

### > Pour verrouiller l'écran :

- 1. Dans la barre d'outils de l'écran Perfuse, appuyez sur Verrou.
- 2. Sur l'écran Options verr, sélectionnez Verrouiller écran.

Les icônes > sur l'écran principal et les touches de fonction de la barre d'outils disparaissent. Seule la touche de fonction App. sur déver Ecran apparaît sur la barre d'outils.

### > Pour déverrouiller l'écran :

- 1. Dans la barre d'outils, appuyez sur App. sur déver Ecran.
- 2. Dans la barre d'outils de l'écran Attention, appuyez sur OK.

### <span id="page-197-3"></span><span id="page-197-1"></span>Activation de la fonction Verrou. patient

La fonction Verrou. patient empêche le personnel non autorisé de modifier la pompe et les paramètres de perfusion. Lorsque cette fonction est activée, seules les fonctionnalités limitées sont disponibles. Un mot de passe est requis pour déverrouiller la pompe.

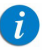

Durant le verrouillage patient ou le verrouillage de l'écran, la touche de fonction **Demander Pause** n'est pas disponible. Interrompez la perfusion en appuyant sur le bouton **Stop**. (Reportez-vous à [Pour interrompre une perfusion à l'aide du bouton Stop](#page-194-3) page 194.) Pour mettre la pompe hors service, appuyez et maintenez enfoncé le bouton ON/OFF durant 5 secondes consécutives.

### > Pour activer la fonction Verrou. patient :

- 1. Dans la barre d'outils de l'écran Perfuse, appuyez sur Verrou.
- 2. Sur l'écran Options verr, sélectionnez Verrou. patient.

### > Pour désactiver la fonction Verrou. patient :

- 1. Dans la barre d'outils, appuyez sur **Appuyer pour déverrou**.
- 2. Saisissez le mot de passe correspondant à l'aide du clavier, puis appuyez sur OK.

# Fin de la perfusion

Lorsque la perfusion est terminée (VAdm programmé entièrement administré), la pompe active automatiquement la valeur MVO (la valeur par défaut ou le débit de la perfusion, la plus faible des deux) et affiche le récapitulatif de la perfusion :

- VI : volume perfusé (VI pour la perfusion terminée actuelle. Si la valeur Vol Total Perf. a été effacé durant cette perfusion, VI indique le volume perfusé à partir de ce moment).
- Débit : débit auquel la perfusion a été administrée
- Temps total : durée totale de la perfusion

 $\mathbf{f}$ La valeur MVO par défaut peut être définie par un technicien agréé.

#### Lorsque la valeur VAdm restante est inférieure ou égale à 0,1 mL,  $\mathcal{L}$ le temps restant affiché à l'écran peut différer de quelques minutes par rapport au temps réel restant.

### > Pour poursuivre avec la valeur MVO et afficher l'écran MVO :

Dans la barre d'outils de l'écran Message, appuyez sur OK.

### > Pour interrompre la valeur MVO :

 $\boldsymbol{\theta}$ 

- 1. Dans la barre d'outils de l'écran Message, appuyez sur OK.
- 2. Dans la barre d'outils de l'écran MVO, appuyez sur Sortir.

Lorsqu'une bibliothèque de médicaments est chargée et si la CCA a été modifiée au cours de la perfusion précédente, un écran Attention s'affiche et vous demande de confirmer la nouvelle CCA. Pour de plus amples informations, reportez-vous à [Zone de soins](#page-243-0)  [cliniques \(CCA\)](#page-243-0) page 243.

# Chapitre 7 : Menu Options : configuration, affichage et test

Les sections suivantes décrivent la configuration des paramètres, le test des éléments et l'affichage des données système à l'aide du menu Options :

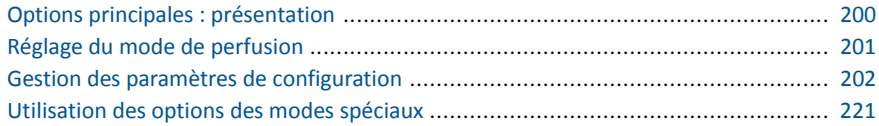

# <span id="page-200-0"></span>Options principales : présentation

L'écran Options permet d'accéder aux réglages de la pompe, aux modes de test et aux données système, que vous pouvez configurer. Pour ouvrir cet écran, appuyez sur la touche de fonction **Options** de la barre d'outils de l'écran Démarrer.

L'écran Options permet d'accéder à toutes les configurations et à tous les réglages de la pompe Sapphire (et non aux réglages d'une perfusion spécifique). Il permet également de tester les composants et d'afficher les paramètres de la pompe (et non de la perfusion), notamment les paramètres système, les journaux d'événements et l'historique des bolus).

> La touche de fonction Options n'est pas disponible en cours de perfusion. Une partie des options de configuration et des informations accessibles depuis le menu Options est également accessible via le menu Aff/Modif.

# <span id="page-201-0"></span>Réglage du mode de perfusion

La pompe Sapphire est un appareil multi-plateforme capable de fonctionner dans différents modes. Chaque mode de perfusion possède des options qui lui sont propres. Le mode en cours est affiché à droite de la barre des indicateurs. Le mode de perfusion se règle à l'aide du menu Options. La modification du mode de perfusion requiert un code d'autorisation Elevé ou Technicien.

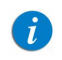

Lorsque vous modifiez le mode de perfusion, la pompe rétablit les valeurs par défaut du mode que vous venez de sélectionner.

### > Pour modifier le mode de perfusion :

- 1. Dans la barre d'outils, appuyez sur Options.
- 2. Sur l'écran Options, sélectionnez Mode perfusion.
- 3. Saisissez le mot de passe requis à l'aide du clavier, puis appuyez sur OK.
- 4. Sélectionnez le mode de perfusion souhaité.

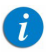

Pour accéder au mode de perfusion PCEA ou Péridurale interm, sélectionnez Péridurale. Puis sélectionnez le mode de perfusion Péridurale.

L'écran Démarrer du mode sélectionné s'affiche.

# <span id="page-202-0"></span>Gestion des paramètres de configuration

La section suivante décrit comment afficher et mettre à jour les paramètres de configuration de la pompe :

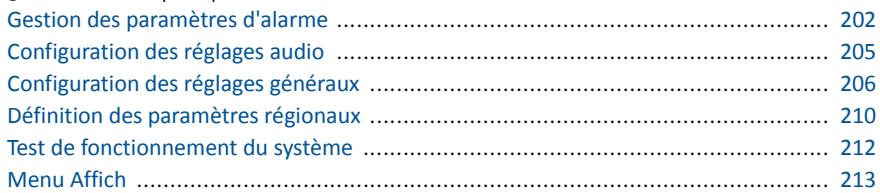

Lorsqu'une bibliothèque de médicaments est chargée dans la pompe, les configurations locales effectuées sur la pompe restent valides jusqu'à ce que l'utilisateur sélectionne une CCA ou arrête la pompe. Pour de plus amples informations, reportez-vous à [Chapitre 9: Bibliothèque de médicaments](#page-242-0) on page 242.

### <span id="page-202-1"></span>Gestion des paramètres d'alarme

 $\bigcirc$ 

Le menu Alarmes permet d'afficher et de modifier les options d'alarme. Seuls les utilisateurs qui disposent du niveau d'autorisation Elevé ou Technicien peuvent accéder à ce menu.

- > Pour accéder au menu Alarmes :
- Dans la barre d'outils de l'écran Démarrer, sélectionnez Options. Sélectionnez ensuite Configur pompe  $\rightarrow$  Alarmes.

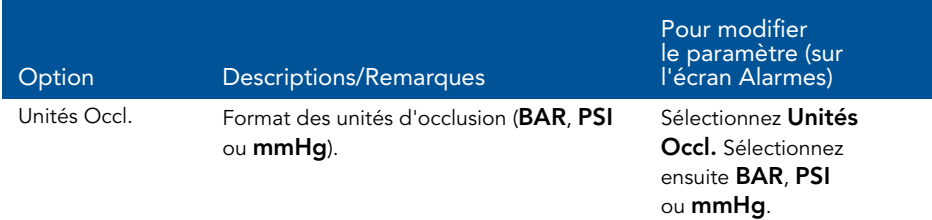

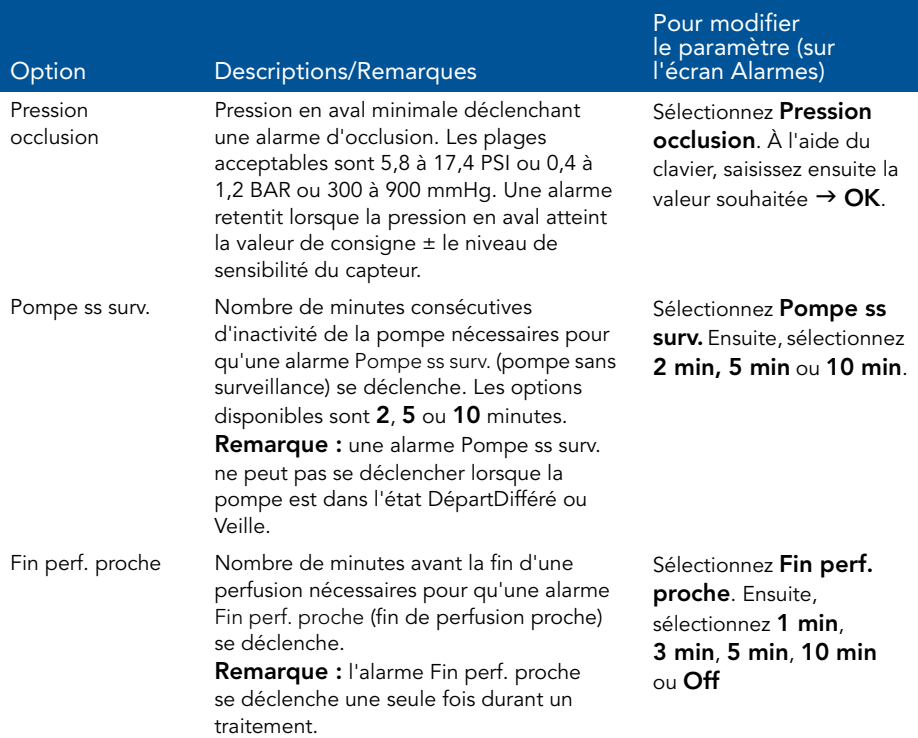

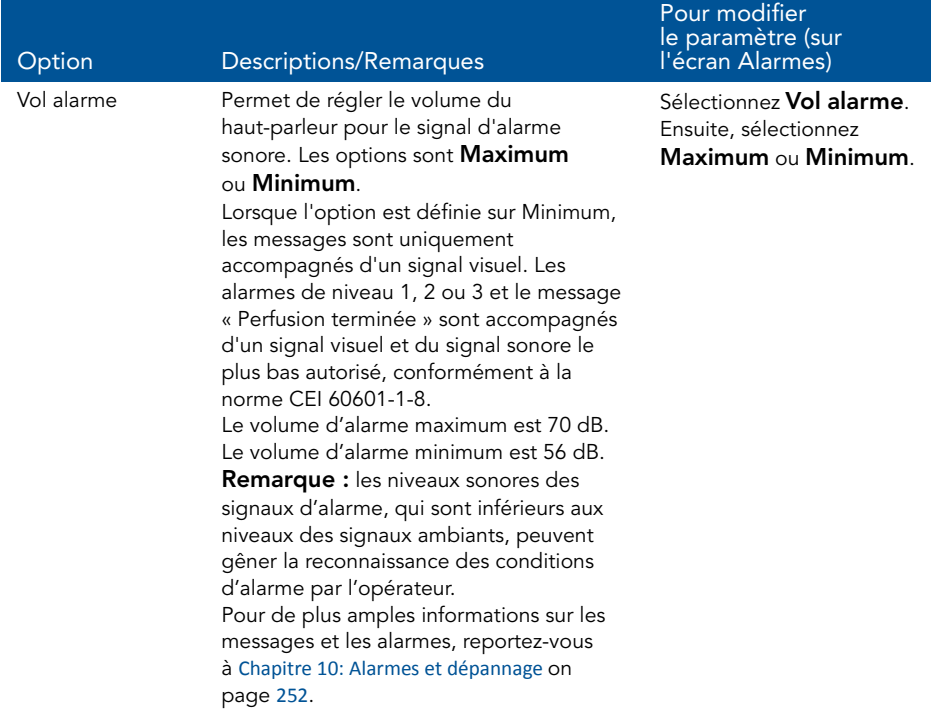

L'option Occl.Redémarrage (redémarrage automatique après occlusion) existe. Elle peut être configurée uniquement par des techniciens agréés. Cette option permet à la pompe de redémarrer automatiquement la perfusion si l'occlusion a été éliminée. Si l'occlusion n'a pas été éliminée dans les 40 secondes ou si l'utilisateur choisit d'interrompre le processus, l'alarme d'occlusion en aval est activée (elle apparaît au bout de quelques secondes). Un redémarrage automatique après occlusion peut se produire jusqu'à 5 fois par heure.

 $\left| \hat{t} \right|$ 

# <span id="page-205-0"></span>Configuration des réglages audio

Le menu Réglages audio permet d'afficher et de modifier les paramètres de la pompe liés au volume. Seuls les utilisateurs qui disposent du niveau d'autorisation Elevé ou Technicien peuvent accéder à ce menu.

### > Pour accéder au menu Réglages audio :

Dans la barre d'outils de l'écran Démarrer, sélectionnez Options. Ensuite, sélectionnez Configur pompe → Réglages audio.

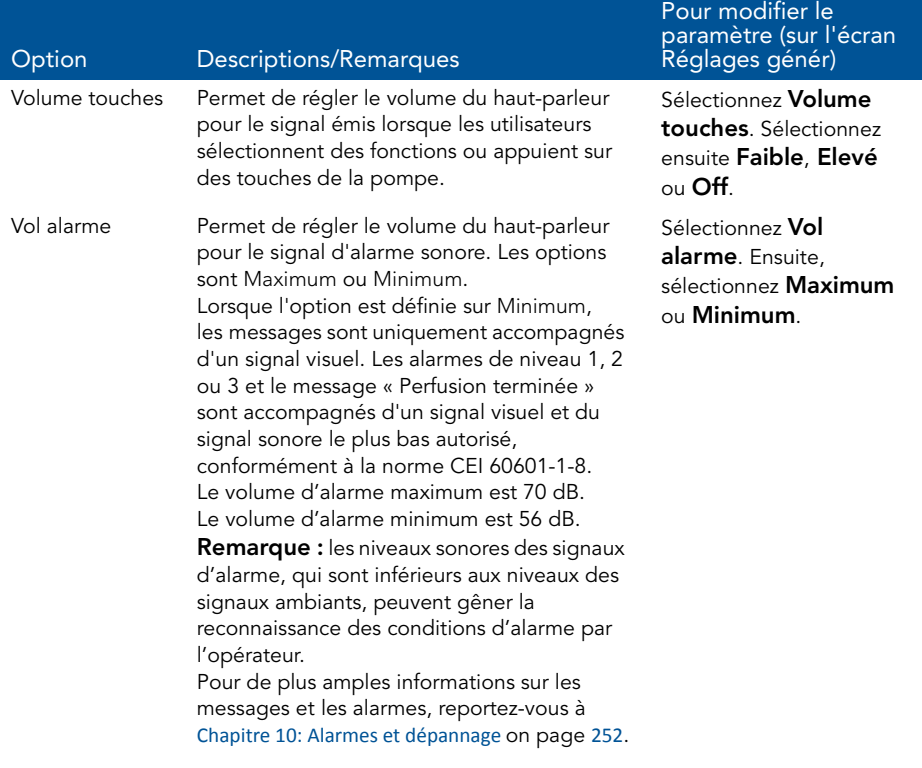

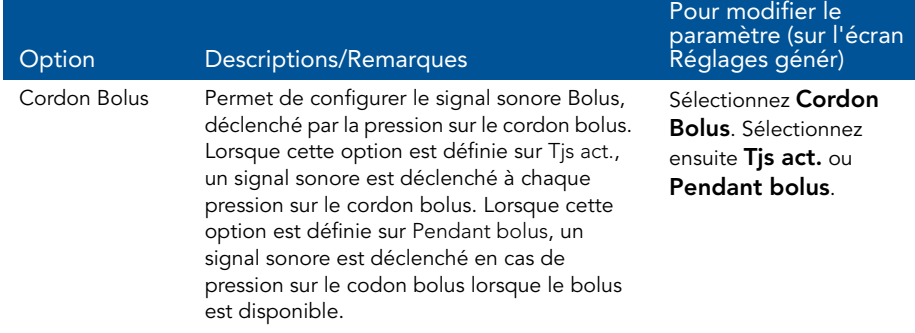

## <span id="page-206-1"></span><span id="page-206-0"></span>Configuration des réglages généraux

Le menu Réglages génér permet d'afficher les réglages de base de la pompe et de les modifier en fonction des exigences cliniques. Seuls les utilisateurs qui disposent du niveau d'autorisation Elevé ou Technicien peuvent accéder à ce menu.

#### > Pour accéder au menu Réglages génér :

Dans la barre d'outils de l'écran Démarrer, sélectionnez Options. Ensuite, sélectionnez Configur pompe Réglages génér.

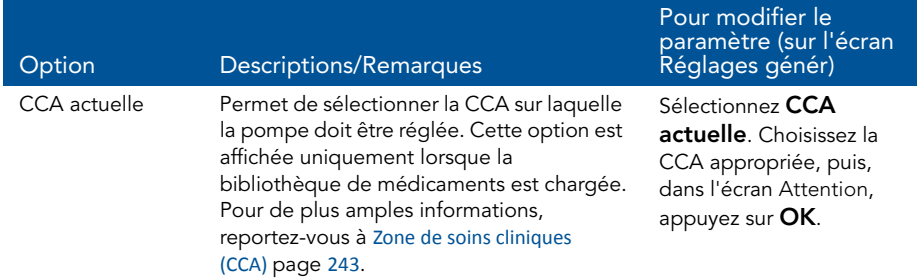

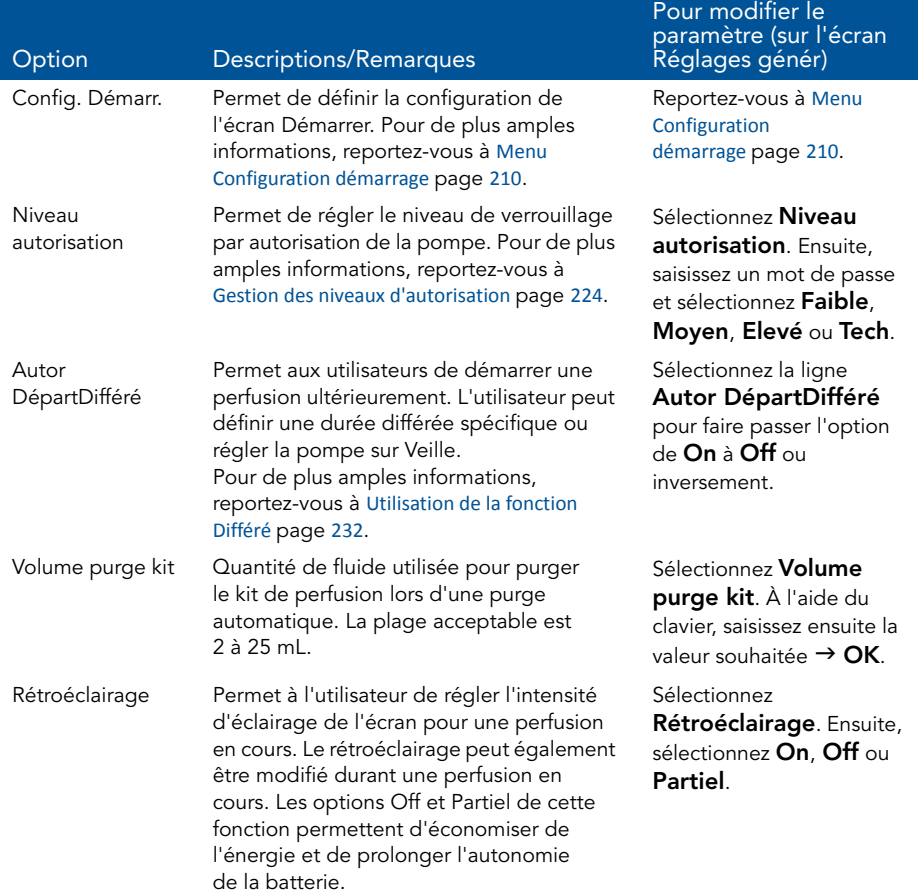

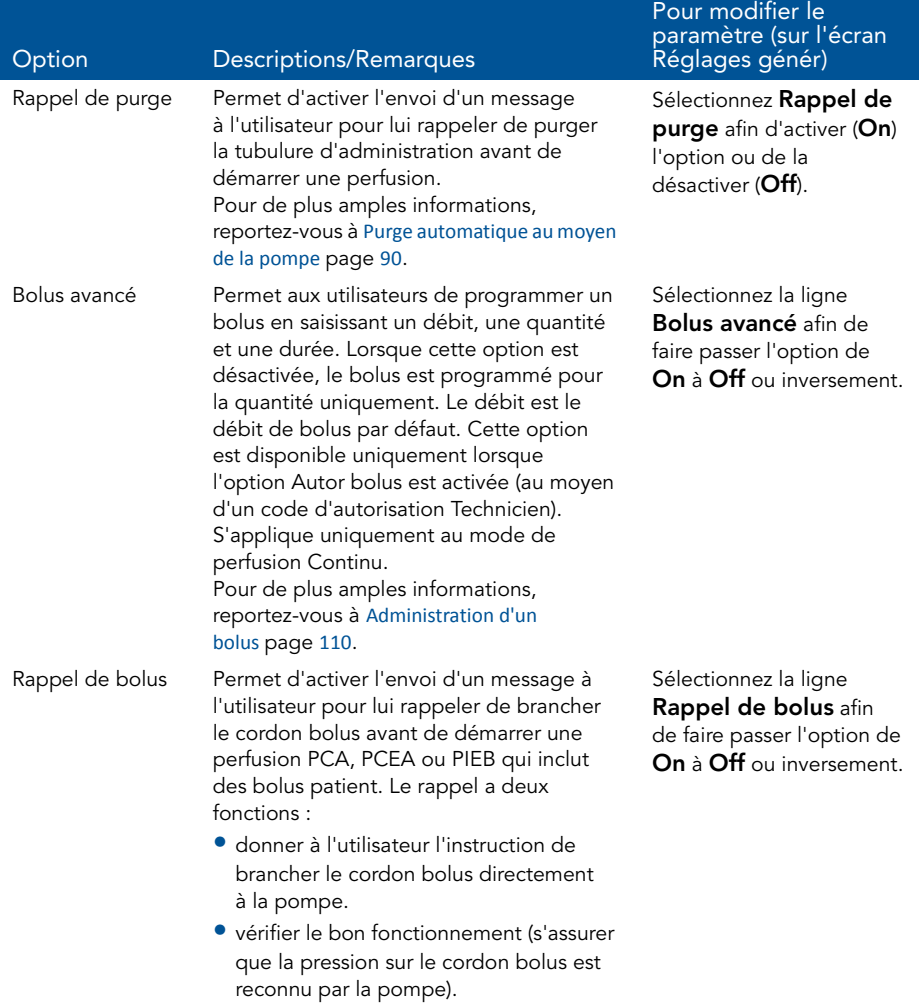

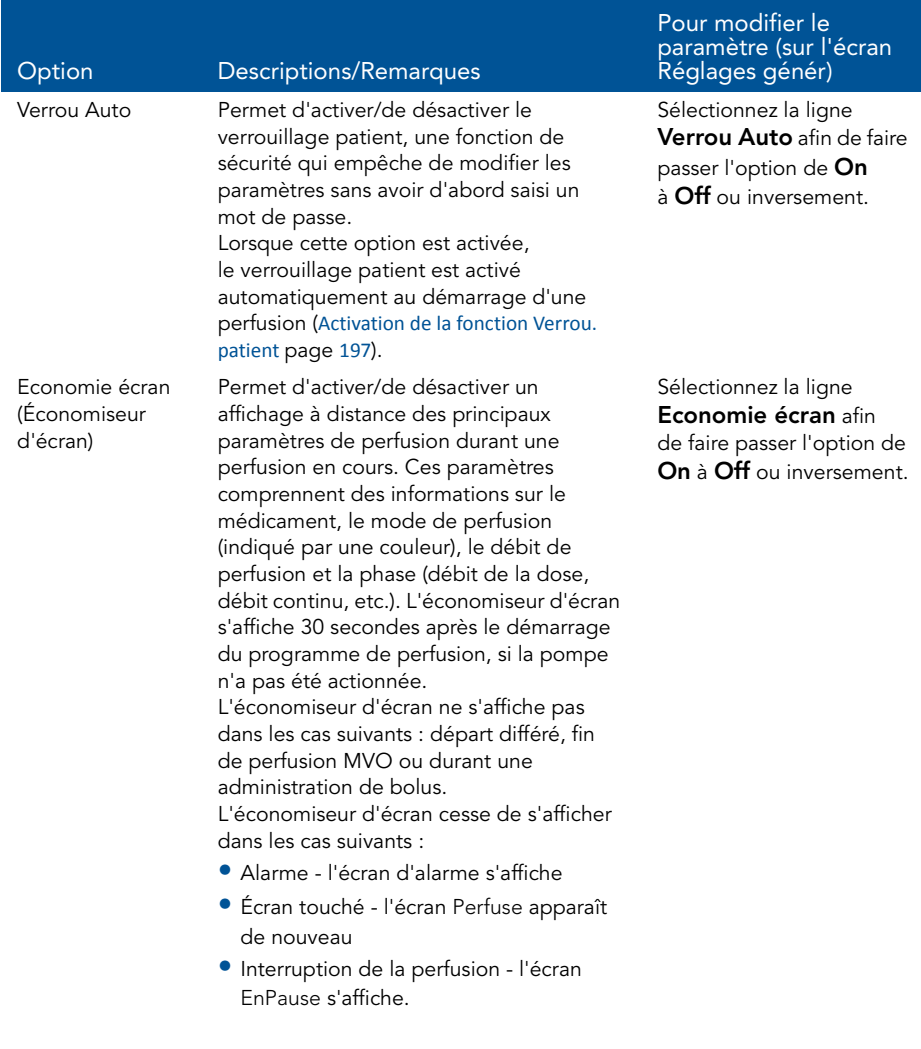

### <span id="page-210-1"></span>Menu Configuration démarrage

#### > Pour accéder au menu Configuration démarrage :

Dans la barre d'outils de l'écran Démarrer, sélectionnez Options. Ensuite, sélectionnez Configur pompe  $\rightarrow$  Réglages génér.  $\rightarrow$  Config. Démarr

Pour modifier le

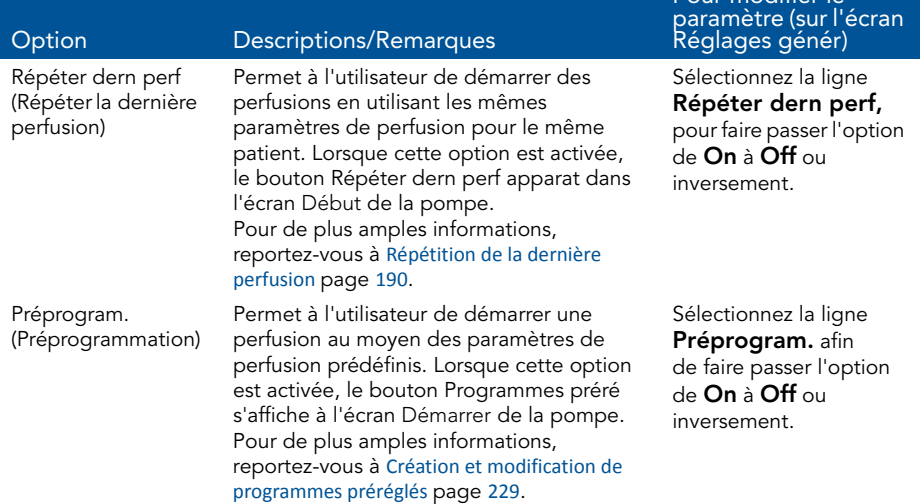

### <span id="page-210-0"></span>Définition des paramètres régionaux

Le menu Régional permet de régler la date, l'heure, la langue et le format US. Seuls les utilisateurs qui disposent du niveau d'autorisation Elevé ou Technicien peuvent accéder à ce menu.

- > Pour accéder au menu Régional :
- Dans la barre d'outils de l'écran Démarrer, sélectionnez Options. Ensuite, sélectionnez Configur pompe  $\rightarrow$  Régional.

La procédure suivante vous explique comment configurer les paramètres du menu Régional.

### > Pour régler la date :

- 1. Sélectionnez le cadre **Date**.
- 2. Saisissez les valeurs (2 chiffres pour chacune) de jour, de mois et d'année à l'aide du clavier. (Si le format US a été défini, l'ordre est mois, jour et année.)
- 3. Pour valider les nouveaux réglages, appuyez sur OK.

#### > Pour régler l'heure :

- 1. Sélectionnez le cadre **Heure**.
- 2. Saisissez les valeurs (2 chiffres pour chacune) d'heure et de minutes.
- 3. Si nécessaire, changez les unités de temps de AM à PM ou inversement en appuyant sur la touche de fonction AM/PM. (cette étape ne doit être effectuée que si le format US a été défini).
- 4. Pour valider les nouveaux réglages, appuyez sur OK.

### > Pour régler la langue :

- 1. Sélectionnez le cadre Lanque.
- 2. Sélectionnez la langue souhaitée.

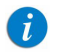

Sur certaines pompes, seule la langue par défaut est affichée.

3. Pour valider les nouveaux réglages, appuyez sur OK.

#### > Pour définir le format US :

- 1. Sélectionnez le cadre **Format US**
- 2. Faites passer les réglages de On à Off ou inversement.
- 3. Pour valider les nouveaux réglages, appuyez sur OK.

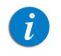

Si ce paramètre est défini sur ON, la date s'affichera dans le format mois/jour/année et l'heure dans le format de 12 heures (am/pm).

### <span id="page-212-0"></span>Test de fonctionnement du système

Le menu Tester système permet de tester les fonctionnalités de base du système. Seuls les utilisateurs qui disposent du niveau d'autorisation Elevé ou Technicien peuvent accéder à ce menu.

#### > Pour accéder au menu Tester système :

Dans la barre d'outils de l'écran Démarrer, sélectionnez Options. Ensuite, sélectionnez Configur pompe → Tester système.

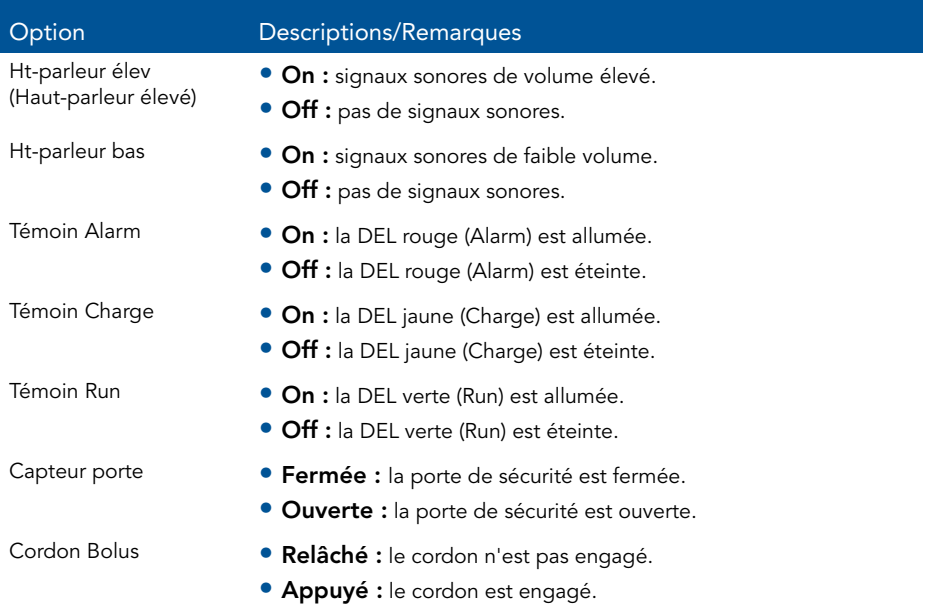

## <span id="page-213-1"></span><span id="page-213-0"></span>Menu Affich

Le menu Affich. permet d'accéder aux réglages actuels de la pompe et répertorie les événements vérifiés par le système. Les catégories principales sont les suivantes :

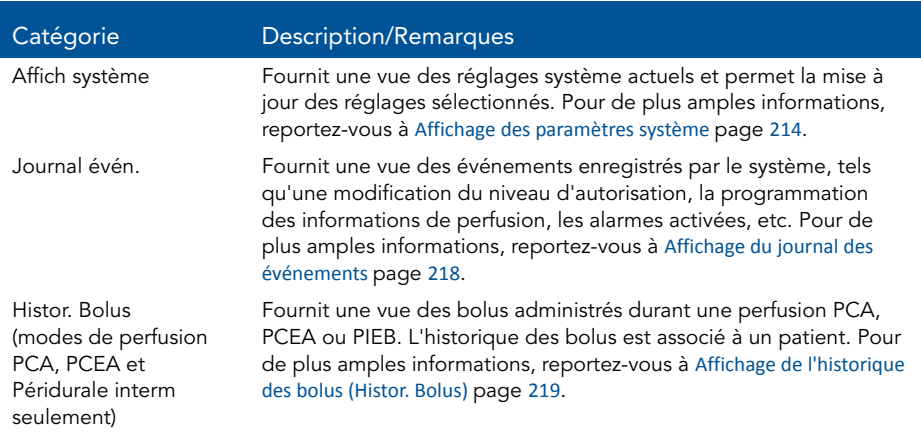

### > Pour accéder au menu Affich. à partir de l'écran Démarrer :

- 1. Dans la barre d'outils de l'écran Démarrer, sélectionnez Options.
- 2. Sur l'écran Options, sélectionnez Affich.

### > Pour accéder à l'écran Affich système à partir de l'écran Perfuse :

- 1. Dans la barre d'outils de l'écran Perfuse, sélectionnez Aff/Modif.
- 2. Dans la barre d'outils de l'écran Aff/Modif, sélectionnez Affich système.

### <span id="page-214-0"></span>Affichage des paramètres système

L'écran Affich système permet d'afficher les réglages actuels du système et les paramètres de perfusion et de mettre à jour des réglages sélectionnés. Vous pouvez passer d'une page de réglages à une autre en appuyant sur les touches de fonction Suivant et Retour.

Les réglages suivants sont affichés dans tous les modes de perfusion :

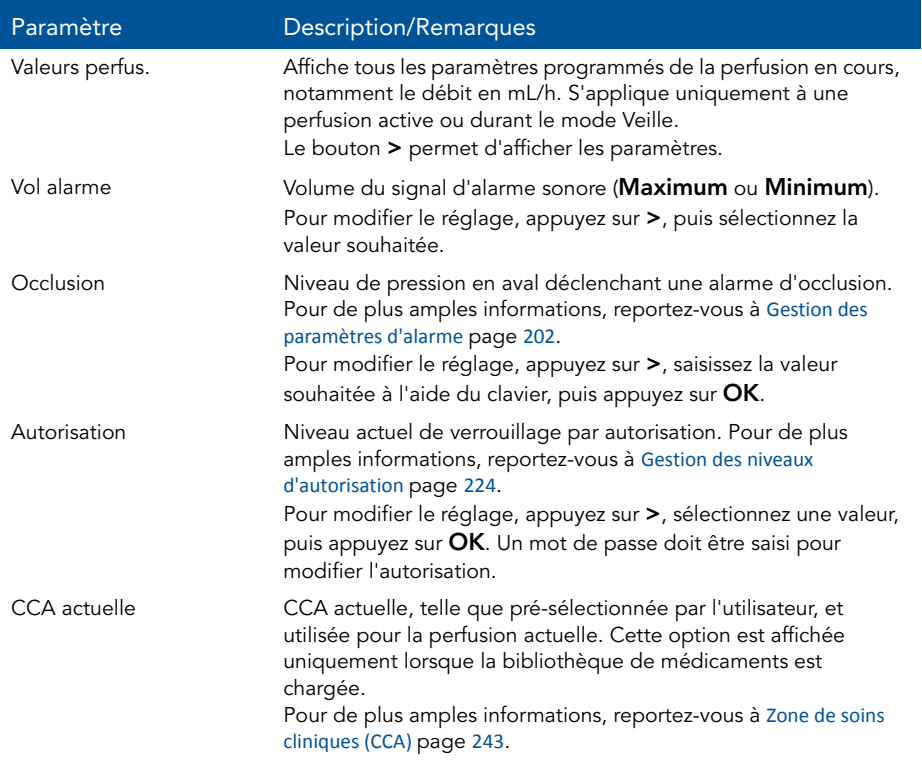

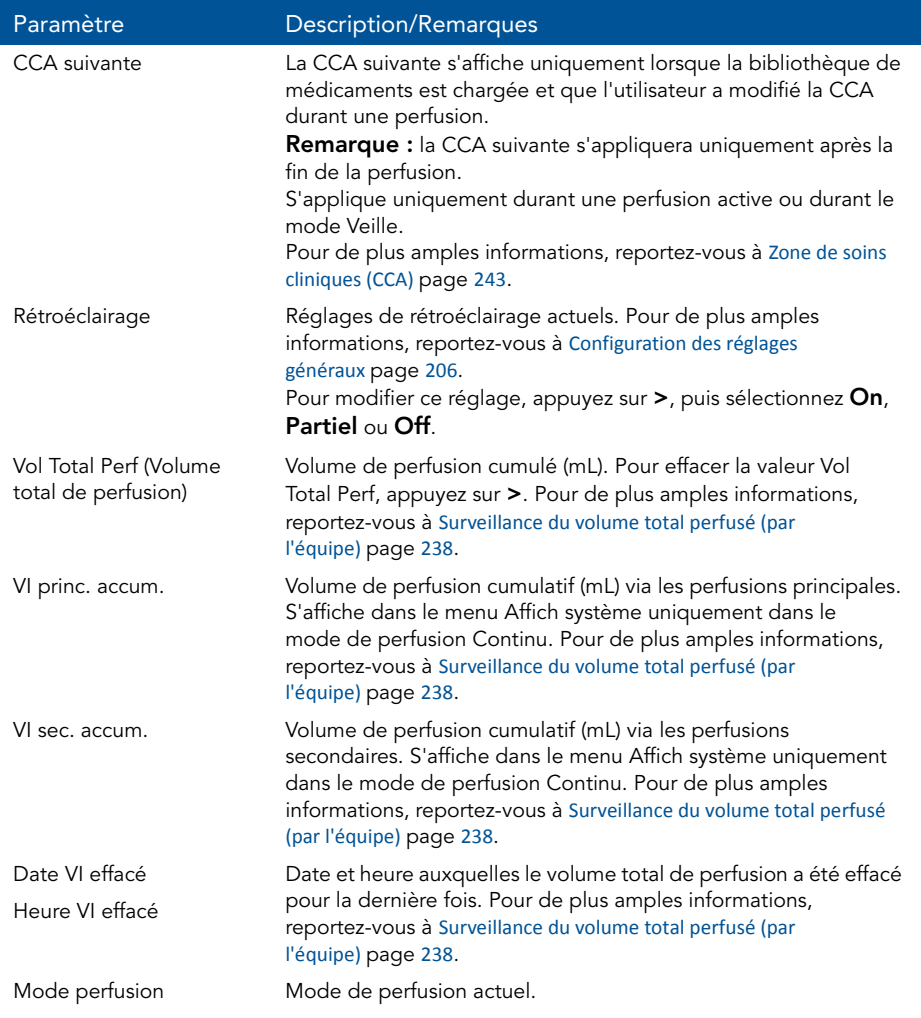
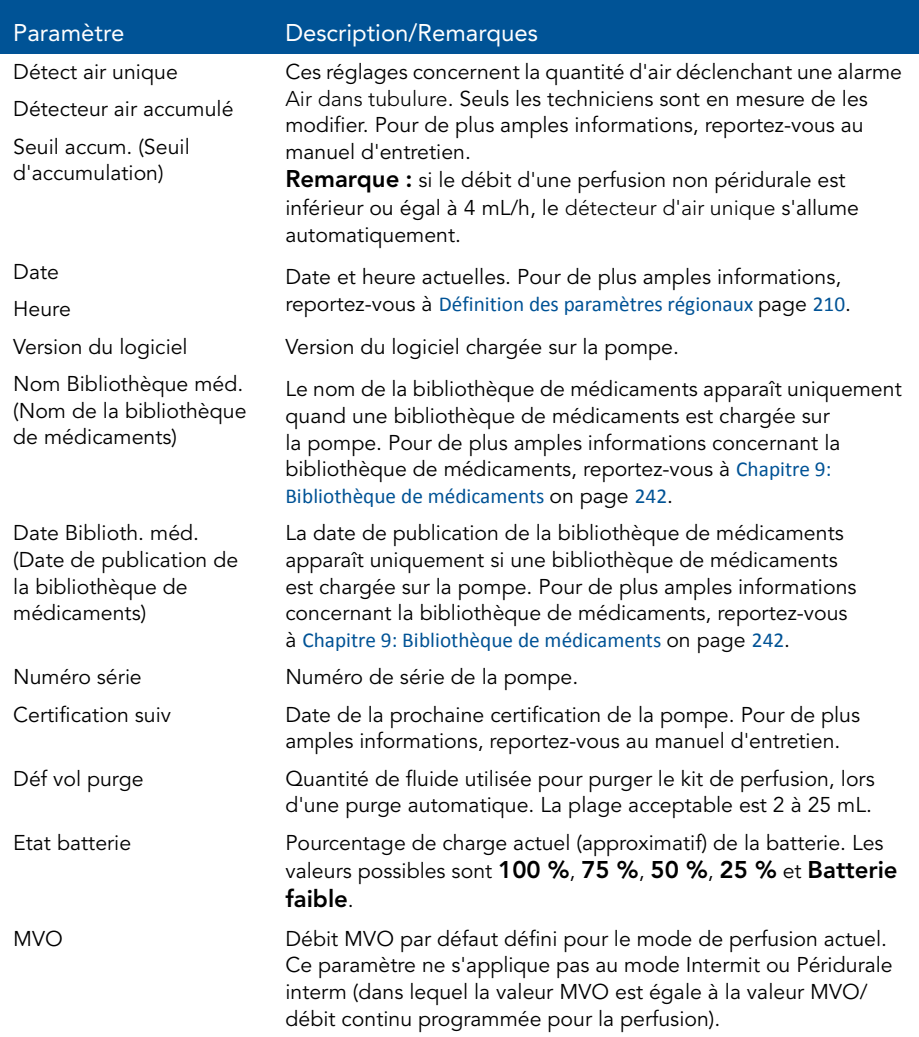

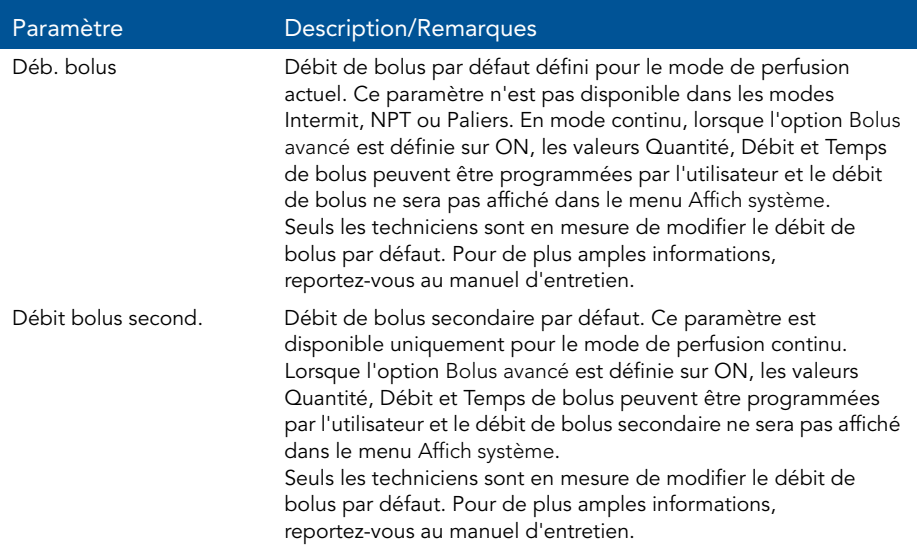

### <span id="page-218-0"></span>Affichage du journal des événements

L'écran Journal évén. permet d'afficher un enregistrement de tous les événements vérifiés par le système. Vous pouvez afficher une liste de tous les événements ou uniquement les événements qui se sont produits un jour particulier.

#### > Pour afficher les événements qui se sont produits un jour particulier :

- 1. Dans le menu Options, sélectionnez **Affich.**
- 2. Sur l'écran Affich., sélectionnez Journal évén.
- 3. Sur l'écran Journal évén., sélectionnez Par date.
- 4. À l'aide du clavier, saisissez le jour (2 chiffres), le mois (2 chiffres) et l'année (2 chiffres). (Si le format US a été défini, l'ordre est mois, jour et année.)

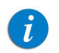

Pour passer directement à un élément de la date (par ex. au jour), appuyez dessus.

5. Dans la barre d'outils, appuyez sur OK.

Une liste d'événements s'affiche.

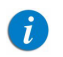

Si aucun événement ne s'est produit le jour indiqué, un écran vierge s'affiche.

#### > Pour afficher tous les événements :

- 1. Dans le menu Options, sélectionnez Affich.
- 2. Sur l'écran Affich., sélectionnez Journal évén.
- 3. Sur l'écran Journal évén., sélectionnez **Tous évén.** Une liste d'événements s'affiche.

Le journal d'événements est trié par heure, l'événement le plus récent étant affiché au début de la liste. À chaque événement correspond un code spécifique (par exemple, le code d'alarme Pompe ss surv. est 18). Ce code est affiché en regard de l'heure de l'événement dans le journal d'événements.

Lorsque vous sélectionnez la ligne d'un événement, le cadre Détails évén. affiche l'horodatage complet (date et heure exacte) de l'événement en question, ainsi qu'une brève description de l'événement.

Lorsque la pompe est mise hors tension, ou en cas de coupure de courant, l'arrêt de la pompe est enregistré comme un événement (avec horodatage), et le journal d'événements est sauvegardé.

Lorsque le nombre d'événements dans le journal d'événements dépasse la capacité maximale, la moitié antérieure du journal est effacée, pour permettre de consigner de nouveaux événements.

### Affichage de l'historique des bolus (Histor. Bolus)

Cet écran s'affiche uniquement dans les modes de perfusion PCA, PCEA et PIEB. Il fournit un récapitulatif de tous les événements de bolus qui se sont produits pendant une période définie.

> Pour accéder à l'écran Histor. Bolus durant la perfusion PCA ou PCEA : Dans la barre d'outils, sélectionnez **Aff/Modif**, puis sélectionnez Histor. Bolus. Pour accéder à l'écran Histor. Bolus durant la perfusion PIEB : Dans la barre d'outils, sélectionnez Aff/Modif, puis sélectionnez Modifier PCEA  $\rightarrow$  Histor. Bolus.

Les informations données dans l'historique des bolus comprennent notamment :

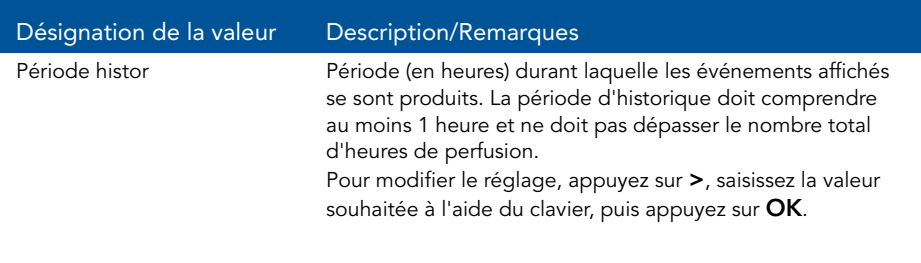

 $\mathbf{i}$ 

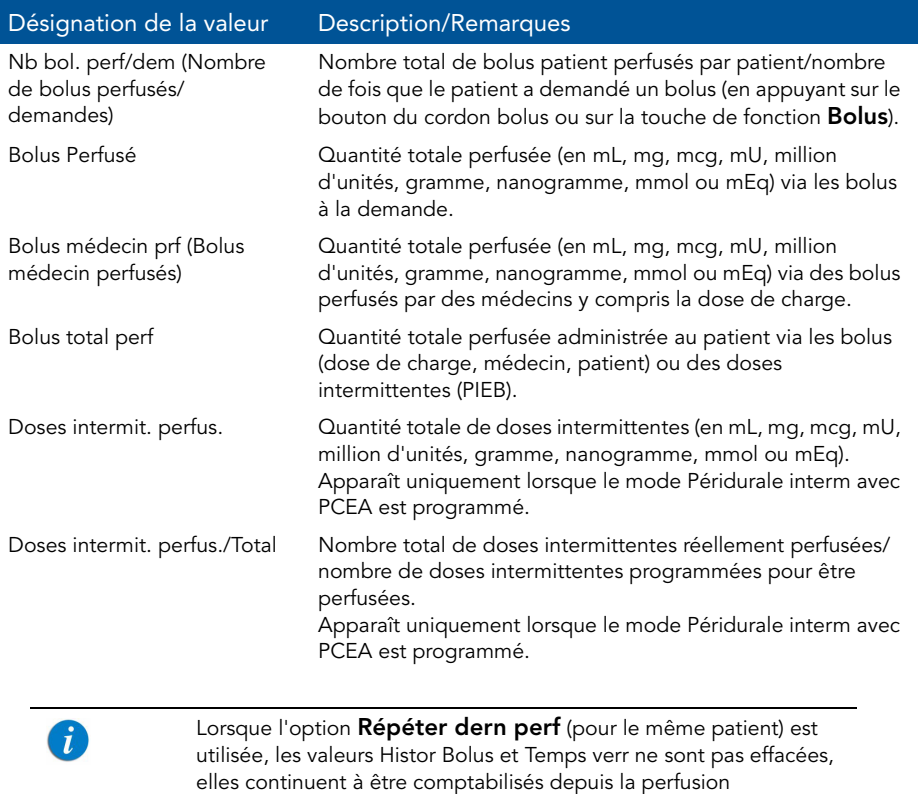

précédente.

## Utilisation des options des modes spéciaux

Les sections suivantes décrivent les options disponibles uniquement dans les modes de perfusion PCA et Péridurale :

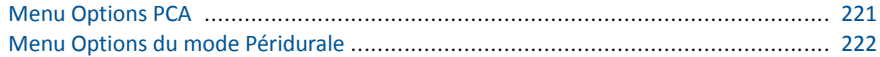

### <span id="page-221-0"></span>Menu Options PCA

Lorsque la pompe est en mode de perfusion PCA, vous pouvez accéder à l'écran Options PCA depuis le menu Options principal. Ce menu permet d'afficher et de mettre à jour les paramètres suivants :

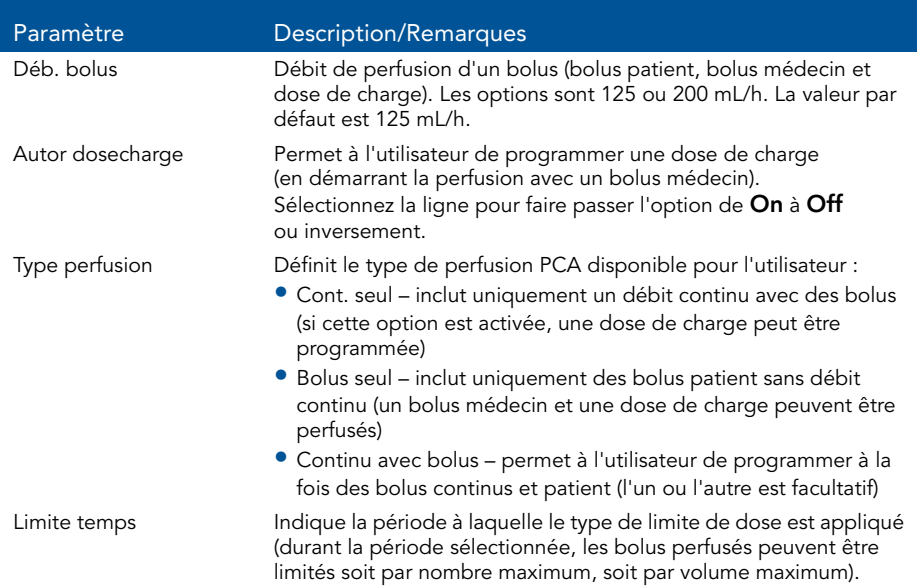

#### > Pour modifier le débit de bolus depuis l'écran Options PCA :

- 1. Sélectionnez la ligne Déb. bolus.
- 2. À l'aide du clavier, saisissez le nouveau débit de bolus  $\rightarrow$  OK.
- 3. Pour enregistrer la modification dans le système, appuyez sur OK.

### <span id="page-222-0"></span>Menu Options du mode Péridurale

Pour accéder aux écrans Options CEA et Options PCEA Int, appuyez sur la touche de fonction Options lorsque la pompe est en mode de perfusion PCEA ou Péridurale interm, respectivement. Ces écrans permettent d'afficher et de mettre à jour les paramètres suivants :

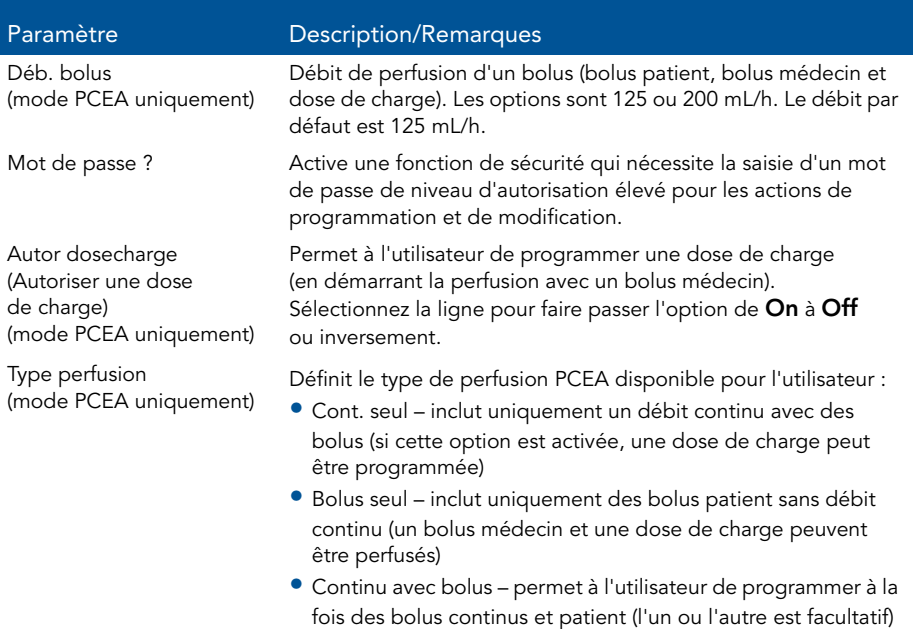

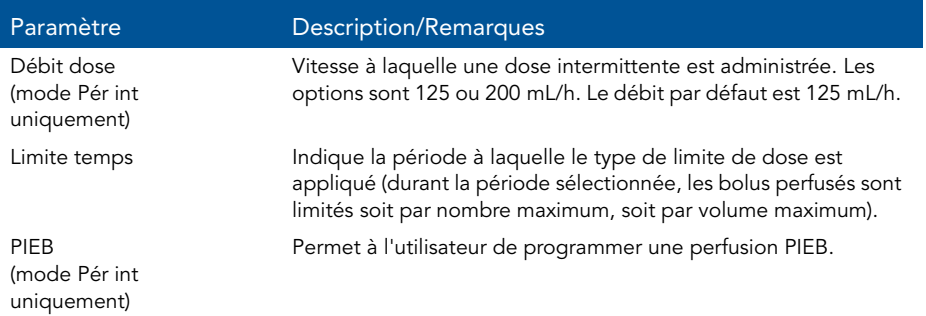

# Chapitre 8 : Utilisation des fonctions avancées

Ce chapitre explique comment travailler avec des fonctions de la pompe moins couramment utilisées. Les options suivantes sont généralement réservées aux utilisateurs plus avertis de la pompe :

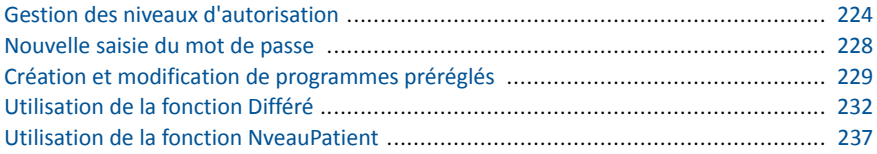

# <span id="page-224-0"></span>Gestion des niveaux d'autorisation

Afin d'assurer la sécurité des patients, la pompe Sapphire a été dotée de quatre niveaux d'autorisation. Les niveaux d'autorisation contrôlent l'accès aux options de programmation de la pompe. Chaque niveau permet aux utilisateurs d'accéder à un ensemble spécifique d'actions et d'options de programmation de la pompe. Les niveaux d'autorisation sont modulaires. En d'autres termes, les utilisateurs qui possèdent un niveau d'autorisation donné peuvent accéder aux actions disponibles pour ce niveau, ainsi qu'à celles disponibles pour les utilisateurs qui possèdent un niveau d'autorisation inférieur. Les niveaux possibles sont les suivants :

- Faible : toutes les options de programmation sont désactivées et aucun réglage ne peut être modifié.
- Moyen : les options de programmation élémentaires, telles que la possibilité d'utiliser les raccourcis pour démarrer les perfusions, sont activées.
- Elevé : toutes les tâches et tous les paramètres de configuration sont activés, à l'exception des options réservées aux techniciens.
- Technicien : tous les paramètres sont activés. Ce niveau est exclusivement réservé aux techniciens et aux développeurs.

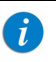

Les mots de passe sont définis par un technicien ou chargés avec la bibliothèque de médicaments.

Les actions particulières permises à chaque niveau d'autorisation sont indiquées dans le tableau suivant.

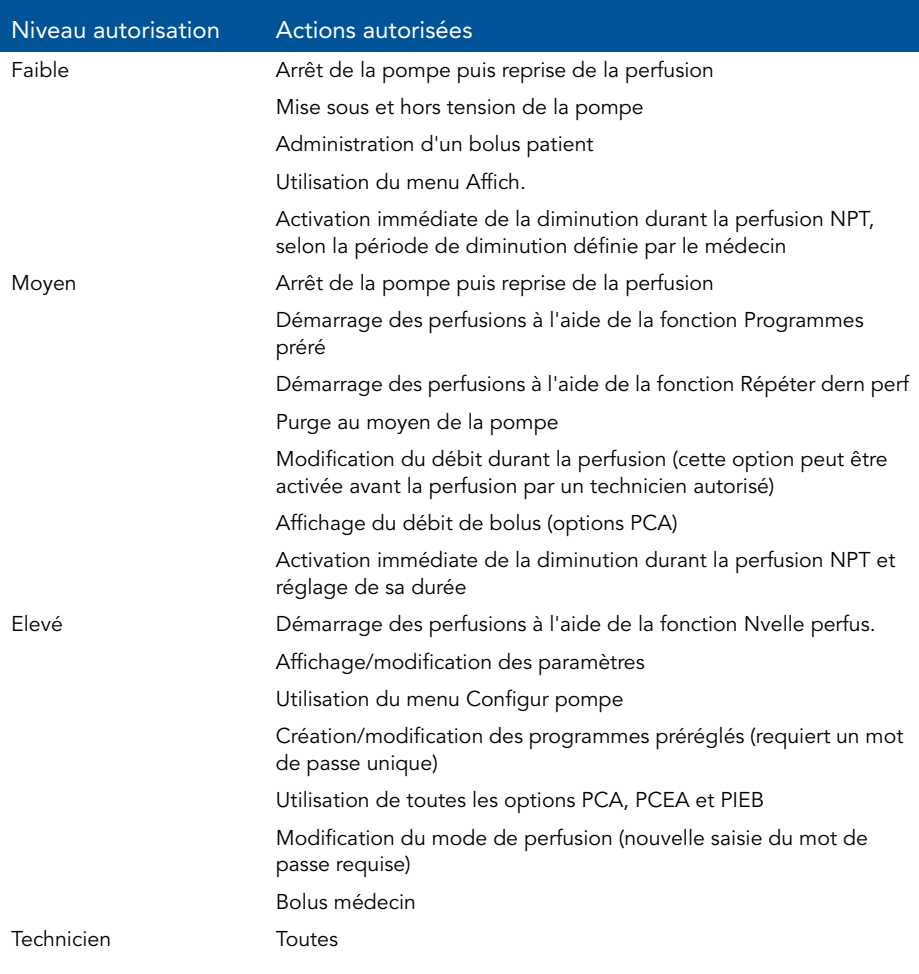

Lorsque la pompe est mise hors tension, le réglage du niveau de verrouillage par autorisation est enregistré. Ainsi, le dernier niveau de verrouillage défini est conservé lorsque la pompe est remise en marche.

> Si la pompe est mise hors tension en mode Technicien, le niveau de verrouillage par autorisation est Elevé lorsque la pompe est remise en marche.

Vous pouvez afficher le niveau actuel de verrouillage par autorisation via le menu Options. En cours de perfusion, vous pouvez accéder au niveau de verrouillage via l'écran Perfuse.

#### > Pour afficher le niveau actuel de verrouillage par autorisation depuis le menu Options :

Dans le menu Options, sélectionnez Affich.  $\rightarrow$  Affich système. Le paramètre Autorisation est affiché.

#### > Pour afficher le niveau actuel de verrouillage par autorisation via l'écran Perfuse :

- 1. Dans la barre d'outils de l'écran Perfuse, appuyez sur **Aff/Modif**.
- 2. Sur l'écran Aff/Modif, sélectionnez Affich système.

Le paramètre Autorisation est affiché.

## Réglages des niveaux de verrouillage par autorisation

Les utilisateurs qui disposent du niveau d'autorisation Elevé peuvent réinitialiser le niveau de verrouillage par autorisation de la pompe.

#### > Pour modifier le niveau d'autorisation lorsque vous possédez le niveau Elevé :

- 1. Dans le menu Options, sélectionnez Configur pompe  $\rightarrow$  Réglages génér.
- 2. Sélectionnez Niveau autorisation. À l'aide du clavier, saisissez ensuite le mot de passe du niveau Elevé  $\rightarrow$  OK.

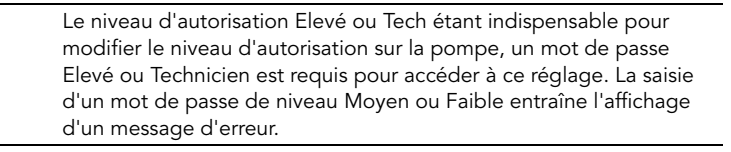

Le niveau d'autorisation correspondant au mot de passe saisi et tous les niveaux inférieurs sont affichés dans l'écran principal.

- 3. Sélectionnez le niveau d'autorisation auquel vous souhaitez verrouiller la pompe. Sur l'écran Attention, appuyez ensuite sur OK.
- 4. Pour quitter le menu Options, appuyez sur OK.

#### > Pour modifier le niveau d'autorisation lorsque vous possédez le niveau Moyen ou Faible :

- 1. Dans le menu Options, sélectionnez Configur pompe.
- 2. Sur l'écran Mot de passe, saisissez le mot de passe d'autorisation de niveau Elevé à l'aide du clavier. Ensuite, appuyez sur OK dans la barre d'outils.
- 3. Dans la barre d'outils de l'écran Attention, appuyez sur  $OK$ .
- 4. Pour quitter le menu Options, appuyez sur **Quitter**.

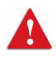

 $\mathbf{f}$ 

Ne divulguez pas les mots de passe des niveaux d'autorisation Moyen, Elevé ou Technicien aux patients, aux utilisateurs à domicile ou à tout autre utilisateur non autorisé.

## <span id="page-228-0"></span>Nouvelle saisie du mot de passe

La pompe Sapphire est conçue pour empêcher la modification accidentelle des paramètres ou les actions autres que celles permises par le niveau d'autorisation actuellement défini. Par mesure de précaution, la pompe demande à l'utilisateur de saisir le mot de passe de niveau Elevé une nouvelle fois avant les actions suivantes :

- Modification des modes de perfusion
- Modification des niveaux d'autorisation

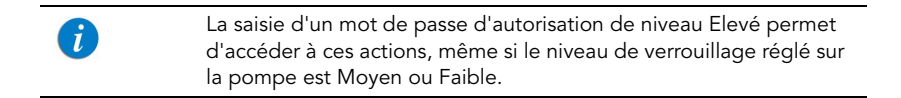

La saisie d'un mot de passe est également requise pour déverrouiller l'écran lorsque la fonction de verrouillage automatique du patient est activée. Le niveau d'autorisation associé au mot de passe saisi définit le niveau de verrouillage par autorisation de la pompe.

# <span id="page-229-0"></span>Création et modification de programmes préréglés

La fonction Programmes préré permet aux utilisateurs de démarrer des perfusions à l'aide de paramètres de perfusion prédéfinis, éliminant ainsi toute programmation. Chaque mode de perfusion prend en charge son propre ensemble de programmes de perfusion prédéfinis (jusqu'à 10). Seuls les programmes de perfusion définis pour le mode de perfusion actuellement sélectionné sont affichés (un programme préréglé est disponible pour l'utilisation et la modification uniquement lorsque la pompe est réglée sur le mode de perfusion dans lequel le programme a été enregistré).

#### Pour que la fonction Programmes préré apparaisse dans l'écran Démarrer, le paramètre Préprogram. de la pompe doit être activé. Pour de plus amples informations, reportez-vous à [Menu](#page-210-1)  [Configuration démarrage](#page-210-1) page 210.

La procédure suivante explique comment créer, modifier et supprimer des programmes préréglés.

> Le niveau d'autorisation Elevé ou Technicien, ainsi qu'un mot de passe unique, sont requis pour créer et modifier des programmes préréglés.

Un programme préréglé sera disponible pour la création, l'utilisation et la modification uniquement lorsque les réglages du programme sont cohérents avec les réglages en cours de la pompe et en fonction de la disponibilité des médicaments dans la CCA actuelle (par exemple, lors de la création d'un programme préréglé PCA, alors que la pompe est réglée sur le type de perfusion Continu + Bolus, ce programme peut être utilisé uniquement lorsque la pompe est configurée sur Continu + Bolus et non lorsqu'elle est configurée sur Continu seul ou Bolus seul).

> Exception : un programme préréglé créé avec une Quantité de médicament et un Volume total pourra être créé, utilisé et modifié, indépendamment du paramètre Calculer concentration.

 $\mathcal{L}$ 

#### > Pour créer un programme préréglé :

- 1. Dans la barre des indicateurs, vérifiez que la pompe se trouve dans le mode de perfusion souhaité.
- 2. Sur l'écran Démarrer, sélectionnez **Programmes préré**.
- 3. Appuyez sur Créer Nouveau dans la barre d'outils.
- 4. À l'aide du clavier, saisissez le mot de passe approprié, puis appuyez sur  $OK$ .
- 5. A l'aide du clavier, saisissez un nom explicite pour le nouveau programme.
	- Pour saisir le deuxième caractère figurant sur une touche, appuyez sur cette touche deux fois (appuyez 3 fois pour saisir le troisième caractère, et ainsi de suite).
	- Pour saisir un espace, appuyez une fois sur la touche 0 (zéro).
	- Pour effacer le dernier caractère saisi, appuyez sur la touche de retour arrière (touche fléchée gauche en bas du clavier, à droite).
	- Pour effacer tous les caractères saisis, appuyez sur Effac.

Après avoir saisi le nom, appuyez sur OK.

6. Définissez les paramètres de perfusion pertinents. Reportez-vous au tableau suivant pour de plus amples informations sur la définition des paramètres dans chaque mode.

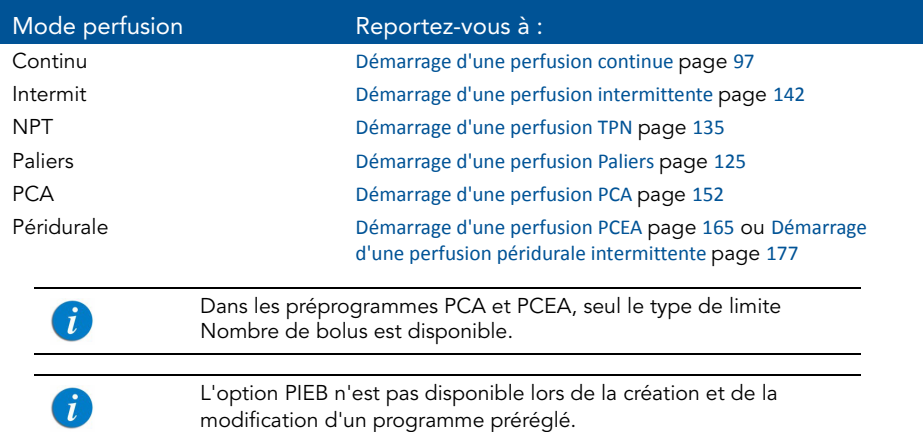

7. Vérifiez les paramètres affichés à l'écran.

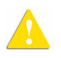

Assurez-vous que les paramètres correspondent au traitement correct, conformément à la prescription.

Ensuite, appuyez sur OK. Le programme est enregistré.

8. Pour retourner à l'écran Programmes préré, appuyez sur OK.

#### > Pour modifier un programme préréglé :

- 1. Dans la barre des indicateurs, vérifiez que la pompe se trouve dans le mode de perfusion souhaité.
- 2. Sur l'écran Démarrer, sélectionnez **Programmes préré**.
- 3. Dans la barre d'outils de l'écran Programmes préré, appuyez sur Modif.
- 4. À l'aide du clavier, saisissez le mot de passe approprié, puis appuyez sur **OK**.
- 5. Dans la liste, sélectionnez le programme que vous souhaitez mettre à jour.
- <span id="page-231-0"></span>6. Sélectionnez la case du paramètre que vous souhaitez modifier. Saisissez la nouvelle valeur à l'aide du clavier, puis appuyez sur OK.
	- Le cas échéant, la pompe vous invite à valider ou à mettre à jour d'autres paramètres qui doivent également être modifiés suite au changement que vous venez de faire. Vous ne pouvez pas modifier le nom du programme, le nom du médicament, la concentration du médicament ou le poids du patient.
- 7. Répétez l'[étape](#page-231-0) 6 pour tous les paramètres qui doivent être mis à jour.
- 8. Vérifiez les paramètres affichés à l'écran.

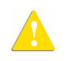

 $\mathbf{i}$ 

Assurez-vous que les paramètres correspondent au traitement correct, conformément à la prescription.

Ensuite, appuyez sur OK. Le programme est enregistré.

#### > Pour supprimer un programme préréglé :

- 1. Dans la barre des indicateurs, vérifiez que la pompe se trouve dans le mode de perfusion souhaité.
- 2. Sur l'écran Démarrer, sélectionnez Programmes préré.
- 3. Dans la barre d'outils de l'écran Programmes préré, appuyez sur Modif.
- 4. À l'aide du clavier, saisissez le mot de passe approprié, puis appuyez sur  $\alpha$ K.
- 5. Dans la liste, sélectionnez le programme que vous souhaitez supprimer.
- 6. Dans la barre d'outils, appuyez sur Suppr.
- 7. Dans la barre d'outils de l'écran Attention, appuyez sur OK. Le programme est supprimé.

# <span id="page-232-0"></span>Utilisation de la fonction Différé

La fonction Différé permet aux utilisateurs de programmer à l'avance une perfusion. Lorsque l'option Différé est activée, elle apparaît dans l'écran Début. Les utilisateurs peuvent alors choisir de régler la perfusion sur Veille pour une période illimitée ou sur une Tps Différé définie, après laquelle l'une des actions suivantes se produit :

- Si le mode MVO a été utilisé pendant la durée différée, la pompe démarre automatiquement la perfusion.
- Si le mode MVO n'a pas été utilisé pendant la durée différée, l'alarme destinée au médecin l'avertit qu'il doit démarrer la perfusion.

Pour que l'option Différé apparaisse sur l'écran Début, le paramètre Autor DépartDifféré de la pompe doit être activé. Pour de plus amples informations, reportez-vous à [Configuration des réglages](#page-206-0)  [généraux](#page-206-0) page 206.

 $\boldsymbol{i}$ 

#### > Pour programmer une perfusion à l'aide de l'option Veille :

1. Définissez les paramètres de perfusion pertinents. Reportez-vous au tableau suivant pour de plus amples informations sur la définition des paramètres dans chaque mode.

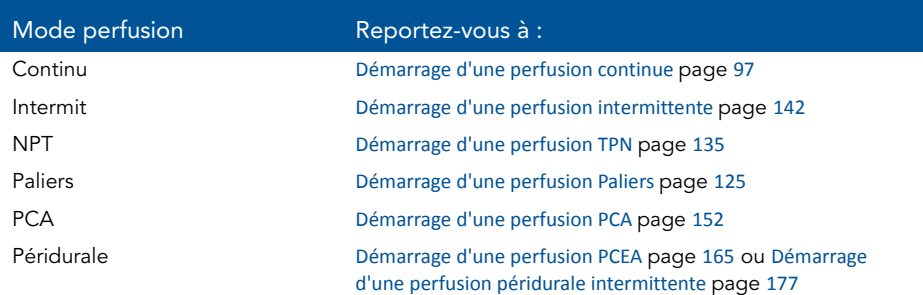

- 2. Sur l'écran Début, sélectionnez Différé.
- 3. Sur l'écran DépartDifféré, sélectionnez Veille.
- 4. L'écran Veille est affiché.

Pendant toute la durée de la période de Veille, les informations suivantes sont affichées à l'écran :

- NomMedicam : nom du médicament sélectionné. Affiché dans la barre des indicateurs, quand une bibliothèque de médicaments est utilisée.
- Concentration : concentration du médicament saisie par l'utilisateur (Concentration finale ou Qté médicament/Volume total). Affichée lorsque cela est nécessaire.
- Déb. : débit de perfusion programmé. Pour toutes les unités de doses autres que mL/h, le débit calculé est affiché en mL/h, à la fois dans le menu Affich système et dans l'écran Perfuse.
- VAdm : volume total restant à administrer. Ce paramètre reste constant durant toute la durée de la période de Veille.
- VI / Total : volume total de liquide déjà administré dans la perfusion en cours/ la valeur VAdm programmée. Ces paramètres restent constants durant toute la durée de la période de Veille.

Tps rest. : temps restant avant la fin de la perfusion en cours. Ce paramètre reste constant durant toute la durée de la période de Veille.

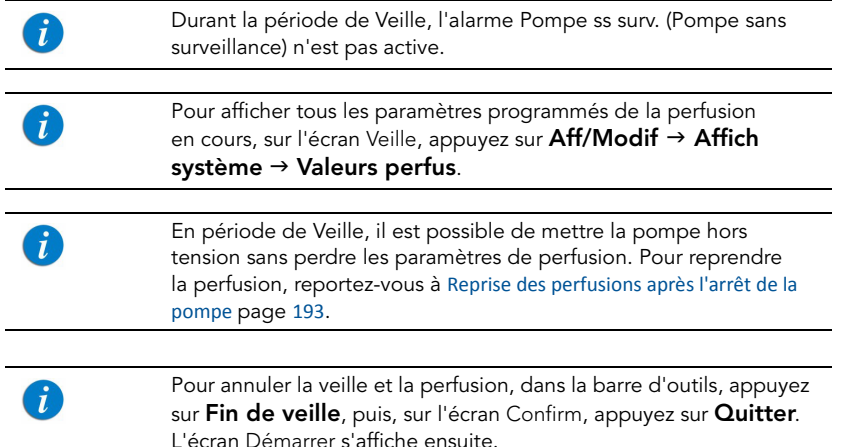

#### > Pour démarrer une perfusion à partir de l'état Veille :

- 1. Appuyez sur Fin de veille.
- 2. Vérifiez les paramètres affichés sur l'écran Confirmer.

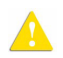

Assurez-vous que les paramètres correspondent au traitement correct, conformément à la prescription.

Ensuite, appuyez sur OK.

3. Vérifiez que les clamps du kit de perfusion sont ouverts, puis appuyez sur Début. L'écran Perfuse s'affiche et la perfusion commence.

#### > Pour programmer une perfusion à l'aide de l'option Tps Différé :

1. Définissez les paramètres de perfusion pertinents. Reportez-vous au tableau suivant pour de plus amples informations sur la définition des paramètres dans chaque mode.

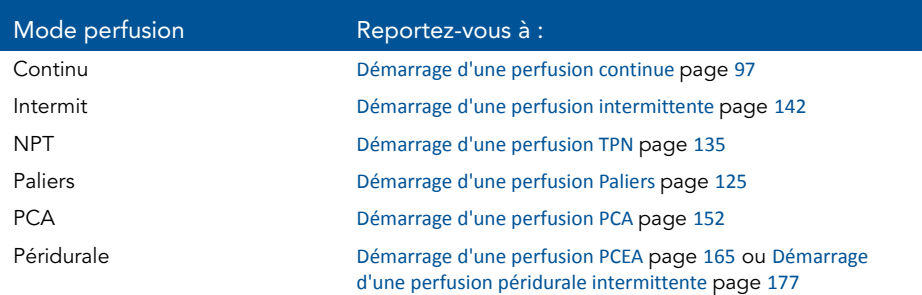

- 2. Sur l'écran Début, sélectionnez Différé.
- 3. Sur l'écran DépartDifféré, sélectionnez Tps Différé.
- 4. Saisissez la durée différée souhaitée (h:min) à l'aide du clavier, puis appuyez sur OK.
- 5. Indiquez si la perfusion doit ou non être réalisée dans un mode MVO pendant la durée différée :

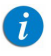

Si le débit MVO est préconfiguré à 0 mL/h pour le mode de perfusion, sur l'écran Début, sélectionnez Démarrage Différé. (Reportez-vous à [Ne pas utiliser MVO :](#page-236-0) ci-dessous)

#### • Utiliser MVO :

Appuyez sur Oui  $\rightarrow$  Démarrage Différé. La perfusion commence avec un débit MVO. La perfusion programmée démarre immédiatement à la fin de la durée différée.

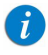

Pendant la durée différée, vous avez la possibilité d'appuyer sur Début pour démarrer la perfusion immédiatement (et ainsi ignorer la durée différée).

#### <span id="page-236-0"></span>• [Ne pas utiliser MVO :](#page-237-1)

 $\mathbf{f}$ 

#### Appuyez sur Non  $\rightarrow$  Démarrage Différé.

Sur l'écran DépartDifféré, la mention Pas de MVO s'affiche dans le cadre Débit et un compte à rebours de la durée différée apparaît dans le cadre Tps.

Pour ignorer la période de délai à partir de la barre d'outils, appuyez sur RefuserDifféré. Sur l'écran Début, appuyez ensuite sur Début.

À la fin de la période de délai, une alarme retentit.

6. Pour démarrer la perfusion, vérifiez que les clamps du kit de perfusion sont ouverts, puis appuyez sur OK puis sur Début.

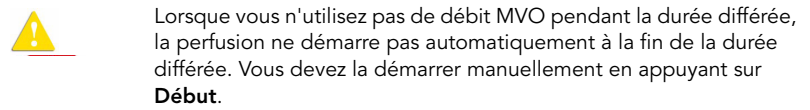

## <span id="page-237-1"></span><span id="page-237-0"></span>Utilisation de la fonction NveauPatient

La pompe Sapphire vous permet d'associer des perfusions à un patient particulier. Lorsque la fonction NveauPatient est activée et que Nvelle perfus. ou un programme préréglé est sélectionné, l'écran NveauPatient s'affiche et vous invite à indiquer si la perfusion doit être ou pas programmée pour un nouveau patient. L'option Répéter dern perf étant destinée au même patient, lorsque cette option est sélectionnée, l'écran NveauPatient ne s'affiche pas et la pompe indique que la perfusion à répéter sera appliquée au dernier patient identifié.

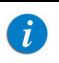

Seuls les techniciens peuvent activer/désactiver la fonction NveauPatient.

Lorsque vous saisissez un identifiant de patient sur l'écran ID Patient, le suivi des entrées associées au patient en question peut être effectué dans le journal des événements ([Affichage du journal des événements](#page-218-0) page 218). Par ailleurs, la pompe calcule le volume total perfusé (Vol Total Perf) et l'historique complet des bolus (Histor. Bolus) pour toutes les perfusions associées à un patient particulier. Lorsqu'un nouveau patient est identifié, la valeur Vol Total Perf et la valeur totale pour Histor. Bolus sont automatiquement remises à zéro (pour de plus amples informations, reportez-vous à [Surveillance du volume total perfusé \(par l'équipe\)](#page-238-0) page 238).

La valeur totale actuelle pour Histor. Bolus peut être affichée via le menu Options. En cours de perfusion, vous pouvez accéder à cette valeur via la touche programmable Aff/Modif dans la barre d'outils.

#### > Pour afficher la valeur totale actuelle pour Histor. Bolus depuis le menu Options :

1. Dans le menu Options, sélectionnez Affich. → Histor. Bolus.

#### > Pour identifier un nouveau patient :

- 1. Sur l'écran Démarrer du mode de perfusion approprié, sélectionnez **Nvelle** perfus. ou Programmes préfé.
- 2. Sur l'écran NveauPatient, sélectionnez Oui.

3. Saisissez l'identifiant du patient à l'aide du clavier. Ensuite, appuyez sur OK dans la barre d'outils.

 $\widehat{u}$ 

Lorsqu'un ID patient est confirmé sans identifiant, l'identifiant par défaut « PATIENT » est affecté à cet ID patient. L'identifiant de patient figurera dans le journal des événements.

## <span id="page-238-0"></span>Surveillance du volume total perfusé (par l'équipe)

La pompe Sapphire calcule le volume cumulé perfusé (Vol Total Perf) pour toutes les perfusions associées à un patient particulier.

Le volume total perfusé inclut le volume perfusé à un patient particulier par des perfusions (y compris principales, secondaires, etc.), des bolus et des MVO (si ce mode a été appliqué durant le départ différé ou après la perfusion). Ceci permet au personnel hospitalier de surveiller le volume total perfusé à un patient particulier. Le volume total perfusé peut être remis à zéro durant la perfusion ou avant de commencer une autre perfusion (pour plus d'informations, reportez-vous à [Effacement du volume](#page-239-0)  [total perfusé](#page-239-0) page 239). La date et l'heure auxquelles le volume total perfusé a été effacé sont également enregistrées.

La pompe Sapphire fournit également le volume perfusé dans la perfusion en cours (VI), y compris le MVO s'il est appliqué, durant une période de départ différé. Ce VI est affiché dans l'écran Perfuse avec le message indiqué à la fin de la perfusion. Lorsque le volume total perfusé est effacé, le volume perfusé (VI) est également effacé.

## Affichage du volume total perfusé

Il est possible d'afficher la valeur Vol Total Perf avant de programmer une perfusion à l'aide du menu Options, ou durant une perfusion en cours à l'aide des menus Aff/Modif et Affich système.

#### > Pour afficher la valeur Vol Total Perf actuelle depuis le menu Options :

- 1. Dans le menu Options, sélectionnez Affich.  $\rightarrow$  Affich système.
- 2. Dans la barre d'outils de l'écran Affich système, appuyez sur Suivant jusqu'à ce que le paramètre Vol Total Perf s'affiche.

#### > Pour afficher la valeur Vol Total Perf actuelle durant la perfusion à l'aide du menu Aff/Modif :

1. Dans la barre d'outils de l'écran Perfuse, appuyez sur **Aff/Modif**.

La valeur Vol Total Perf est indiquée dans la case Effac. VI accum.

#### > Pour afficher la valeur Vol Total Perf actuelle durant la perfusion à l'aide du menu Affich système :

- 1. Dans la barre d'outils de l'écran Perfuse, appuyez sur **Aff/Modif.**
- 2. Sur l'écran Aff/Modif, sélectionnez Affich système.
- 3. Dans la barre d'outils de l'écran Affich système, appuyez sur Suivant jusqu'à ce que le paramètre Vol Total Perf s'affiche.
	- En plus de la valeur Vol Total Perf, lorsque le mode de perfusion Continu est utilisé, l'écran Affich système affiche également le volume total perfusé via la ligne principale (VI princ. accum.) et le volume total perfusé via la ligne secondaire (VI sec. accum.). La fonction Affich système enregistre la date et l'heure auxquelles le volume total de perfusion a été effacé pour la dernière fois.

## <span id="page-239-0"></span>Effacement du volume total perfusé

 $\mathcal{L}$ 

La valeur Vol Total Perf est effacée dans les cas suivants :

- La pompe efface automatiquement le volume total perfusé
	- Si la fonction NveauPatient est désactivée, chaque fois que l'option Nvelle perfus. ou Programmes préré est confirmée (Remarque : la répétition de la dernière perfusion n'efface pas le volume total perfusé).
	- Si la fonction NveauPatient est activée, chaque fois qu'un nouveau patient est identifié (Remarque : l'option Répéter dern per s'applique au même patient ; cela signifie qu'un nouveau patient ne peut pas être identifié lors de l'utilisation du raccourci Répéter dern perf).
- L'utilisateur efface le volume total perfusé.

• Durant la perfusion par le biais de l'écran Aff/Modif. Ceci a pour effet de réinitialiser à zéro le volume total perfusé pour toutes les perfusions associées à un patient particulier.

> La date et l'heure auxquelles le volume total perfusé a été effacé sont enregistrées et peuvent être affichées dans le menu Affich système.

- > Pour effacer la valeur Vol Total Perf durant la perfusion :
- 1. Dans la barre d'outils de l'écran Perfuse, appuyez sur Aff/Modif.
- 2. Sur l'écran Aff/Modif, appuyez sur Effac. VI accum.

 $\mathbf{i}$ 

3. Sur l'écran Effac. VI accum, appuyez sur **Oui** pour effacer la valeur Vol Total Perf.

Cette page a été laissée vierge intentionnellement.

# <span id="page-242-0"></span>Chapitre 9 : Bibliothèque de médicaments

Les sections suivantes expliquent les caractéristiques uniques de la bibliothèque de médicaments et décrivent le fonctionnement de la pompe selon les différents modes de perfusion à l'aide de la bibliothèque de médicaments :

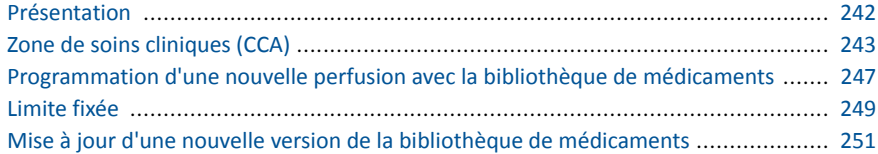

## <span id="page-242-1"></span>Présentation

La bibliothèque de médicaments contient des informations sur les groupes personnalisés de médicaments et les zones de soins cliniques (Clinical Care Areas, CCA) qui ont été approuvés et enregistrés par le personnel hospitalier qualifié et autorisé à l'aide du logiciel Q Core Drug Library Editor Rev 13.

La bibliothèque de médicaments est identifiée par un nom et une date de publication qui, tous deux, apparaissent dans le menu Affich système. Le nom de la bibliothèque de médicaments est également affiché sur la pompe Sapphire, si celle-ci est activée. La bibliothèque de médicaments est un outil de réduction des erreurs qui permet d'améliorer la sécurité des pratiques.

Elle affiche pour chaque médicament ses concentrations disponibles et la plage autorisée (limites fixes) de divers paramètres de perfusion, tels que le débit continu et la quantité de bolus. De plus, elle inclut la plage recommandée (limites non fixées) de ces paramètres de perfusion.

Les informations sur les groupes personnalisés de médicaments peuvent être spécifiques à une CCA ou s'appliquer à l'établissement entier.

Les limites fixées dans la bibliothèque de médicaments définissent une plage indicative, réduisant ainsi les erreurs de perfusion. La pompe avertit les utilisateurs lorsque les valeurs programmées se situent en dehors de la plage recommandée (limites non fixées) et empêche de programmer des valeurs situées en dehors de la plage autorisée (limites fixes).

Des informations complètes et détaillées sur la bibliothèque de médicaments sont disponibles dans la version du logiciel Drug Library Editor Rev13. Pour de plus amples informations, reportez-vous au manuel d'utilisation de Drug Library Editor Rev13.

# <span id="page-243-0"></span>Zone de soins cliniques (CCA)

La bibliothèque de médicaments peut contenir jusqu'à 40 CCA, et jusqu'à 8 500 profils de médicament uniques. Chaque CCA peut accueillir 1 000 profils de médicament et chaque profil de médicament unique peut être attribué à plusieurs CCA, jusqu'à un total de 40 000 médicaments. La configuration unique de CCA est définie par la bibliothèque de médicaments. La configuration locale effectuée lors du chargement d'une bibliothèque de médicaments reste valide jusqu'à ce que l'utilisateur sélectionne une CCA ou arrête la pompe.

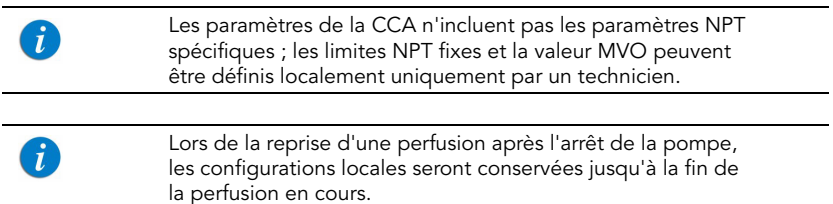

## Modification d'une CCA

La sélection de la CCA est disponible dans les cas suivants :

- Lorsque la pompe est mise sous tension
- Lorsque la pompe est inactive, à partir du menu Réglages génér
- Durant une perfusion en cours (la CCA sélectionnée s'appliquera après la fin de la perfusion)

Le nom de la CCA sélectionnée est affichée dans la barre des indicateurs au-dessus du titre de l'écran.

### Sélection d'une CCA lorsque la pompe est en marche

Quand une bibliothèque de médicaments est chargée, un message s'affiche vous demandant d'accepter ou de changer la CCA actuelle.

#### > Pour accepter ou changer une CCA :

- 1. Mettez la pompe en marche.
- 2. Sur l'écran Zone soin clinique, sélectionnez Accepter ou Changer la zone de soins cliniques actuelle :
	- Pour accepter la CCA actuelle, appuyez sur Accepter. L'écran Démarrer s'affiche.
	- Pour changer la CCA actuelle, appuyez sur Changer.
		- Sur l'écran Choisir CCA, sélectionnez la CCA appropriée.

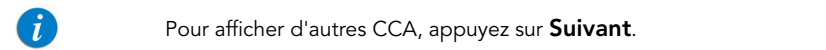

- a. Sur l'écran Attention, appuyez ensuite sur OK.
- Si le mode de perfusion actuel n'est pas disponible dans la CCA  $\mathbf{i}$ sélectionnée, la pompe invite l'utilisateur à modifier le mode de perfusion.

L'écran Démarrer s'affiche.

 $\mathbf{f}$ 

 $\widehat{t}$ 

La sélection d'une CCA doit être effectuée conformément aux procédures locales de l'établissement.

Si un message concernant la reprise de la perfusion précédente s'affiche lors de la mise en marche de la pompe, reportez-vous à [Reprise des perfusions après l'arrêt de la pompe](#page-193-0) page 193.

### Sélection d'une CCA à partir du menu Réglages génér

#### > Pour changer la CCA actuelle :

- 1. Dans la barre d'outils de l'écran Démarrer, appuyez sur **Options**, puis sélectionnez Configur pompe  $\rightarrow$  Réglages génér.
- 2. Sélectionnez la ligne **CCA actuelle**.
- 3. Sur l'écran Choisir CCA, appuyez sur la ligne de la CCA appropriée.

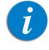

Pour afficher d'autres CCA, appuyez sur Suivant.

4. Pour valider la CCA sélectionnée, appuyez sur OK.

L'écran Démarrer s'affiche.

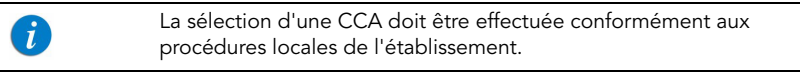

L'option Répéter dern perf n'est pas disponible (devient grisée) après la modification de la CCA.

### Modification d'une CCA durant une perfusion en cours

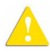

En cas de modification de la CCA durant une perfusion en cours, la CCA est modifiée seulement après la fin de la perfusion. La CCA sélectionnée sera affiché dans la barre des indicateurs, avec deux flèches de chaque côté.

#### > Pour changer une CCA durant une perfusion en cours :

- 1. Sur l'écran Perfuse, appuyez sur **Aff/Modif**.
- 2. Sur l'écran Aff/Modif, sélectionnez Affich système.
- 3. Sélectionnez la ligne CCA actuelle.

4. Sur l'écran Choisir CCA, sélectionnez la ligne de la CCA appropriée.

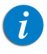

Pour afficher d'autres CCA, appuyez sur Suivant.

5. Sur l'écran Attention, confirmez la CCA sélectionnée et appuyez sur OK. L'écran Aff/Modif est affiché.

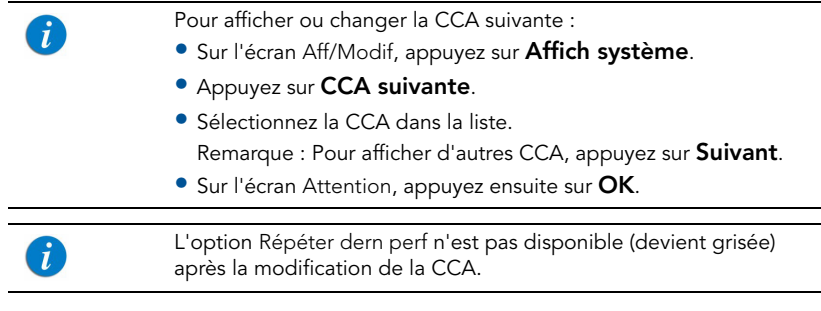

6. Pour retourner à la perfusion en cours, appuyez sur OK.

## <span id="page-247-0"></span>Programmation d'une nouvelle perfusion avec la bibliothèque de médicaments

Lorsque la pompe Sapphire est chargée avec une bibliothèque de médicaments, la procédure de programmation comprend des étapes connexes supplémentaires : saisie du nom du médicament, liste de médicaments et profil du médicament. Après la sélection du profil de médicament, l'utilisateur doit saisir les paramètres de perfusion en fonction du mode de perfusion.

### NomMedicam

Après avoir démarré une nouvelle perfusion, la pompe affiche l'écran NomMedicam. Sur l'écran NomMedicam, l'utilisateur saisit le nom du médicament à l'aide du clavier et appuie sur **Recher**\*.

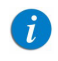

La recherche d'un nom de médicament n'est pas sensible à la casse.

Lorsque le médicament requis est introuvable dans la bibliothèque de médicaments, l'utilisateur peut programmer une perfusion sans médicament précis à l'aide de la touche Choix Général dans la barre d'outils.

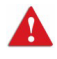

« Choix Général » contourne les limites de profil spécifiques liées aux médicaments, et la perfusion est alors programmée en tenant compte uniquement des limitations de la CCA.

La touche Recher peut être utilisée pour afficher tous les médicaments disponibles quand aucun caractère n'a été saisi (lettres, chiffres ou symboles), ou bien pour filtrer les noms de médicaments en fonction des caractères saisis. Le nombre de médicaments correspondants s'affiche dans le coin supérieur droit de l'écran d'affichage principal.

## Liste Medic

Les médicaments filtrés sont affichés dans l'écran Liste Medic.

L'écran Liste Medic affiche uniquement les médicaments qui sont disponibles dans la CCA et le mode de perfusion actuels. Quand plus de 4 médicaments sont disponibles, utilisez la touche Suivant pour afficher des médicaments supplémentaires.

## Profils de médicament

La pompe indique les profils disponibles pour le médicament sélectionné. Le profil du médicament inclut la concentration et définit les limites fixes et non fixées. Chaque médicament disponible est défini par la CCA et le mode de perfusion auquel il est affecté ; un profil de médicament peut être disponible dans plusieurs modes de perfusion.

Chaque profil de médicament est défini par l'un des types suivants :

- 1. Abs. concentrat. : la concentration du médicament ou le volume de diluant ne sont pas nécessaires. les unités de médicament disponibles sont les suivantes : mL/h, mL/min, mL/kg/h et mL/kg/min.
- 2. **Diluant seul :** solutions dans la quantité de médicament n'est pas requise (par ex., 100 mL). les unités de médicament disponibles sont les suivantes : mL/h, mL/min, mL/kg/h et mL/kg/min.
- 3. Concentration partielle :
	- Sans Quantité de médicament : seul le Volume total est défini. L'utilisateur sera invité à saisir la Quantité de médicament (par ex., \_\_ mg/100 mL).
	- Sans Volume total : seule la Quantité de médicament est définie. L'utilisateur sera invité à saisir le Volume total (par ex., 10 mg/\_\_ mL).
- 4. Concentration totale : la Quantité de médicament et le Volume total sont définis.

Pour de plus amples informations sur la programmation d'une nouvelle perfusion avec la bibliothèque de médicaments en fonction du mode de perfusion sélectionné, reportez-vous à :

[Pour commencer une nouvelle perfusion Continu avec une bibliothèque](#page-101-0)  [de médicaments](#page-101-0) page 101 [Pour commencer une nouvelle perfusion Paliers avec une bibliothèque](#page-129-0)  [de médicaments](#page-129-0) page 129 [Pour commencer une nouvelle perfusion Intermit avec une bibliothèque](#page-145-0)  [de médicaments](#page-145-0) page 145 Pour commencer une nouvelle perfusion PCA avec une bibliothèque de [médicaments](#page-155-0) page 155 [Pour commencer une nouvelle perfusion PCEA avec une bibliothèque de](#page-169-0)  [médicaments](#page-169-0) page 169 [Pour commencer une nouvelle perfusion péridurale intermittente avec une bibliothèque de](#page-180-0)  [médicaments](#page-180-0) page 180

# <span id="page-249-0"></span>Limite fixée

Les limites fixées dans la bibliothèque de médicaments définissent une plage indicative, réduisant ainsi les erreurs de perfusion.

Lors de la programmation de valeurs situées en dehors de la plage recommandée (limites non fixées), un écran Attention s'affiche avec une icône Limite non fixées et les détails du paramètre dépassé. L'utilisateur peut alors :

- Valider le message et poursuivre avec la valeur saisie.
- Revenir en arrière et saisir une nouvelle valeur.

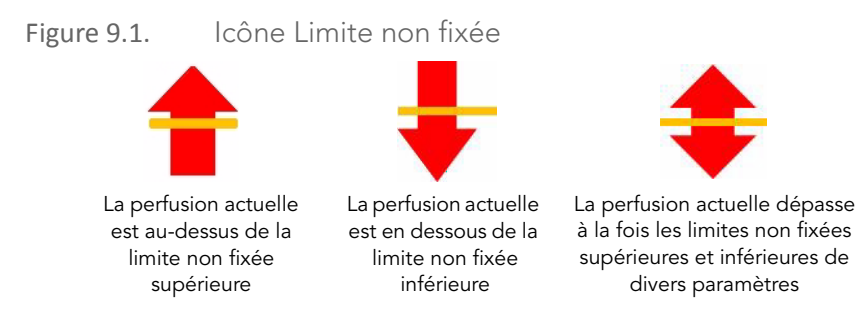

> Pour valider le message et poursuivre avec la valeur saisie :

Sur l'écran Attention, appuyez sur OK et poursuivez la programmation.

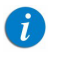

Lorsqu'une limite non fixée a été dépassée, l'icône Limites non fixées s'affiche dans la barre des indicateurs de la pompe Sapphire pendant la perfusion.

#### > Pour saisir une nouvelle valeur :

Sur l'écran Attention, appuyez sur Retour.

À l'aide du clavier, saisissez ensuite une nouvelle valeur avant d'appuyer sur OK.

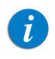

L'écran Attention et l'icône Limites non fixées s'affichent uniquement lorsque des limites non fixées ont été définies dans la bibliothèque de médicaments.

## <span id="page-251-0"></span>Mise à jour d'une nouvelle version de la bibliothèque de médicaments

Après une mise à jour de la bibliothèque de médicaments, à la mise en marche de la pompe, l'utilisateur est invité à indiquer s'il souhaite ou non mettre à jour la nouvelle bibliothèque de médicaments avec la nouvelle version disponible.

> La mise à jour d'une bibliothèque de médicaments doit être effectuée conformément aux procédures locales de l'établissement. L'installation d'une nouvelle version de la bibliothèque de médicaments peut prendre quelques minutes, au cours desquelles la pompe est inactive.

#### > Pour mettre à jour une nouvelle version de la bibliothèque de médicaments :

Sur l'écran Mise à jour, appuyez sur Oui. La pompe débutera la mise à jour de la bibliothèque de médicaments. À la fin de la procédure, la pompe redémarrera et l'utilisateur sera invité à spécifier la CCA ;

- si la dernière CCA active est disponible dans la nouvelle bibliothèque de médicaments, l'écran Zone soin clinique s'affiche. Appuyez sur Accepter et l'écran Démarrer s'affiche.
- si la dernière CCA active n'est pas disponible dans la nouvelle bibliothèque de médicaments, l'écran Choisir CCA s'affiche.

a. Sélectionnez la CCA appropriée.

b. Pour valider la CCA modifiée, appuyez sur OK.

L'écran Démarrer s'affiche ensuite.

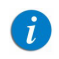

 $\mathbf{f}$ 

Si l'utilisateur choisit de ne pas mettre à jour le bibliothèque de médicaments à la mise en marche de la pompe, l'écran Mise à jour sera affiché au démarrage suivant de la pompe.
# <span id="page-252-1"></span>Chapitre 10 : Alarmes et dépannage

Les sections suivantes décrivent les différents types d'alarmes et de messages que la pompe peut générer et vous expliquent comment résoudre les problèmes de programmation courants :

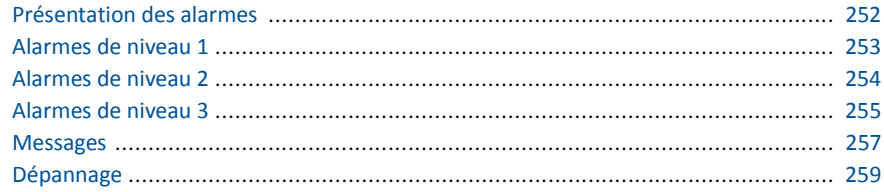

#### <span id="page-252-0"></span>Présentation des alarmes

La pompe Sapphire génère quatre types d'alarmes distincts. Les types d'alarmes sont classés selon leur effet sur la perfusion. Pour tous les types d'alarmes, les instructions indiquant les mesures à prendre (et, le cas échéant, la solution du problème) sont affichées sur l'écran tactile.

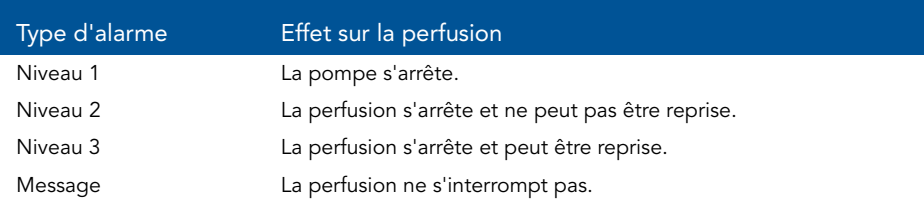

Lorsqu'une alarme de niveau 1, 2 ou 3 se déclenche, la Témoin Alarm rouge reste allumée et un signal d'alarme sonore retentit continuellement. Les alarmes de ce type nécessitent une intervention immédiate.

Les sections suivantes fournissent des informations sur chaque type d'alarme. Dans les listes d'alarmes, les messages et les alarmes relatives aux problèmes de batterie sont ombrés. Les alarmes relatives aux problèmes de batterie peuvent être évitées en respectant les recommandations d'entretien de la batterie ([Informations sur](#page-271-0)  [l'entretien de la batterie](#page-271-0) page 271).

## <span id="page-253-0"></span>Alarmes de niveau 1

Les alarmes de ce type sont les plus graves. Si la pompe est en marche lorsque l'alarme est générée, la perfusion est immédiatement interrompue et la pompe s'arrête automatiquement en l'espace de 3 minutes. Il n'est pas possible de redémarrer ou de reprendre la perfusion.

Les touches programmables suivantes sont disponibles pendant une alarme de niveau 1 :

- Muet : permet de désactiver le son de l'alarme sonore.
- Arrêt : permet de mettre la pompe immédiatement hors tension.

En cas d'alarme Batterie Vide, branchez la pompe à une source d'alimentation en courant alternatif. Une pompe présentant une alarme Erreur interne doit être inspectée par un technicien agréé.

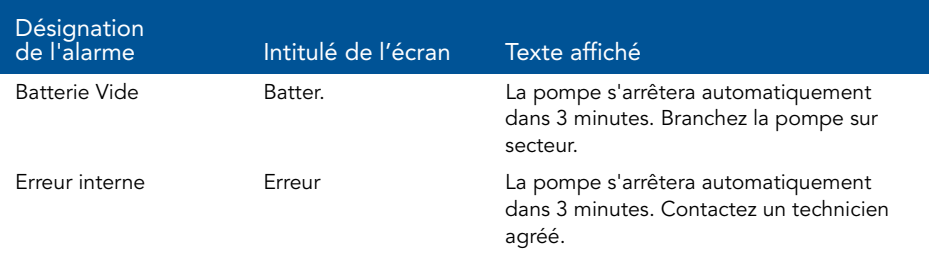

# <span id="page-254-0"></span>Alarmes de niveau 2

Les alarmes de ce type sont très graves. Si la pompe est en marche lorsqu'une alarme de niveau 2 est générée, la perfusion s'arrête automatiquement.

La pompe peut être réactivée par un technicien (à l'aide d'un code d'autorisation Technicien) afin de récupérer les données de perfusion et/ou de résoudre un problème de batterie. En cas d'alarme de niveau 2, la pompe doit être envoyée pour révision. Les instructions affichées à l'écran s'adressent aux techniciens exclusivement.

Pour désactiver le signal sonore d'une alarme, appuyez sur la touche programmable Muet. Le son de l'alarme est alors désactivé pendant 2 minutes. Si le problème n'est pas résolu après 2 minutes, l'alarme retentit de nouveau.

Les touches programmables suivantes sont disponibles pendant une alarme de niveau 2 :

- Muet : permet de désactiver le son de l'alarme sonore pendant 2 minutes.
- Sonore : permet de réactiver le son de l'alarme sonore.
- OK : permet d'afficher l'écran EnPause. Cette touche programmable est activée lorsque la touche Muet est enfoncée.

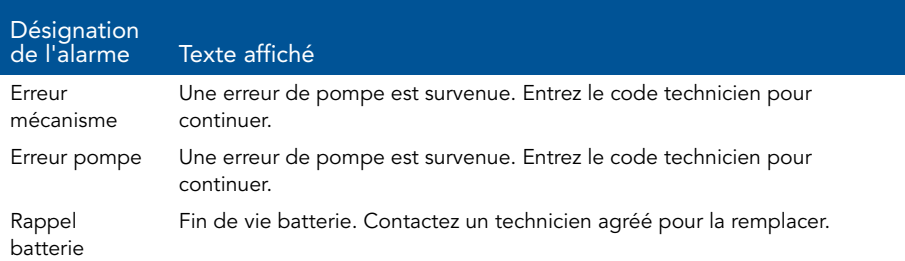

# <span id="page-255-1"></span><span id="page-255-0"></span>Alarmes de niveau 3

Les alarmes de ce type sont moyennement graves et nécessitent une intervention immédiate.

Si l'alarme est générée en cours de perfusion, celle-ci s'arrête automatiquement. Il est cependant possible de reprendre la perfusion une fois le problème résolu. Les instructions indiquant comment résoudre le problème sont affichées sur l'écran tactile. Pour désactiver le signal sonore d'une alarme, appuyez sur la touche programmable Muet. Le son de l'alarme est alors désactivé pendant 2 minutes. Si le problème n'est pas résolu après 2 minutes, l'alarme retentit de nouveau.

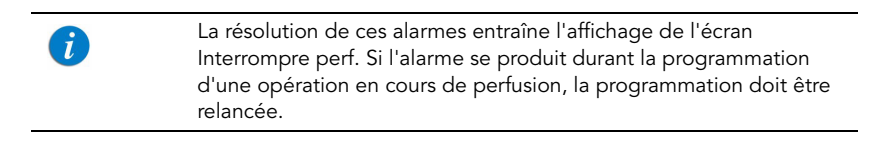

Figure 10.1. Exemple d'écran d'alarme de niveau 3

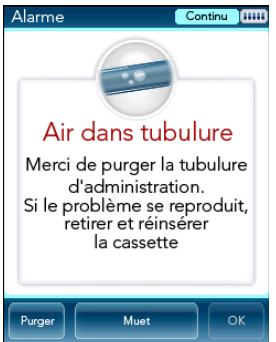

Les touches programmables suivantes sont disponibles pendant une alarme de niveau 3 :

- Muet : permet de désactiver le son de l'alarme sonore pendant 2 minutes.
- Sonore : permet de réactiver le son de l'alarme sonore.
- **OK** : permet d'afficher l'écran EnPause. Il est possible de reprendre la perfusion une fois le problème résolu. Cette touche programmable est activée lorsque la touche Muet est enfoncée.
- Purger : permet d'effectuer une purge automatique. La touche est affichée uniquement en cas d'alarme Air dans tubulure.

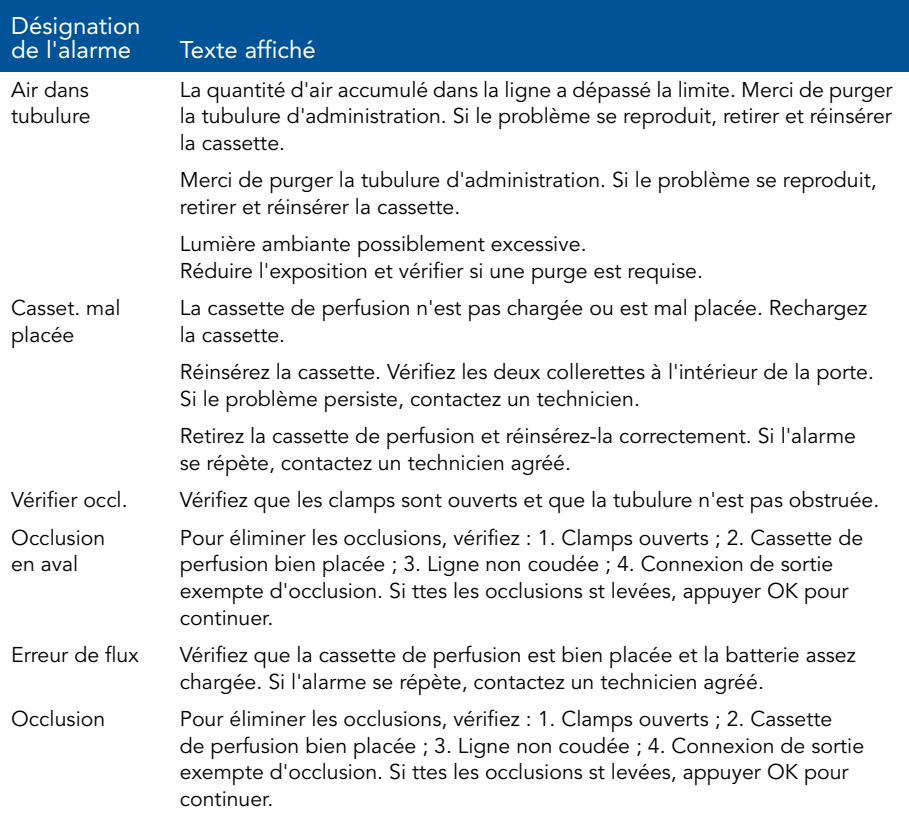

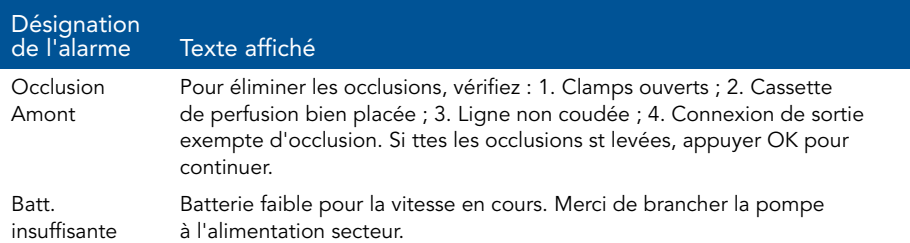

## <span id="page-257-0"></span>**Messages**

Un message correspond à un problème moyennement grave dont vous devez vous occuper aussi rapidement que possible. Lorsqu'un message est généré, une alarme sonore retentit et la cause du message (et les actions recommandées, le cas échéant) s'affiche sur l'écran tactile.

Pour désactiver le signal sonore d'un message, appuyez sur la touche programmable Muet. Le son du message est alors désactivé pendant 2 minutes. Si le problème n'est pas résolu après 2 minutes, l'alarme retentit de nouveau.

Figure 10.2. Exemple d'écran de message

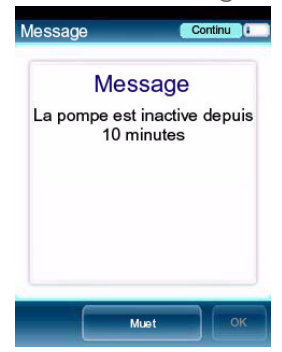

Si un message s'affiche en cours de perfusion, la perfusion se poursuit et le système continue à fonctionner. Les touches programmables suivantes sont disponibles :

- Muet : permet de désactiver le son de l'alarme sonore pendant 2 minutes.
- Sonore : permet de réactiver le son de l'alarme sonore.
- OK : permet de valider le message et de revenir à l'écran précédent. Si la perfusion est terminée, la pompe affiche l'écran Démarrer. Cette touche programmable est activée lorsque la touche Muet est enfoncée.

Si le volume de l'alarme est réglé au minimum dans le menu Alarmes, la touche OK sera toujours activée.

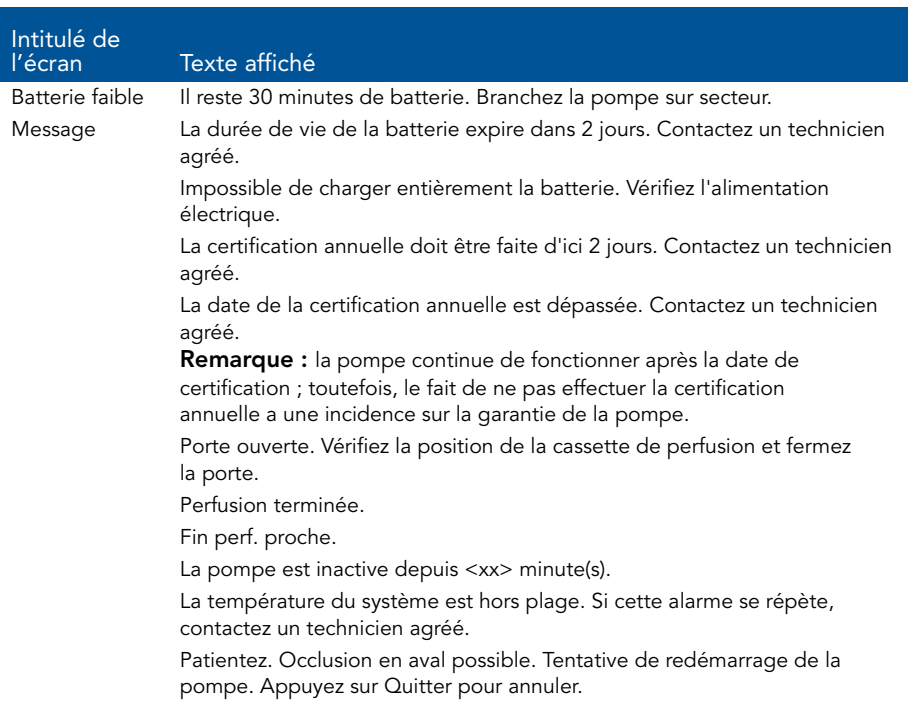

## <span id="page-259-0"></span>Dépannage

Le tableau suivant répertorie certains problèmes de programmation courants et explique comment les résoudre.

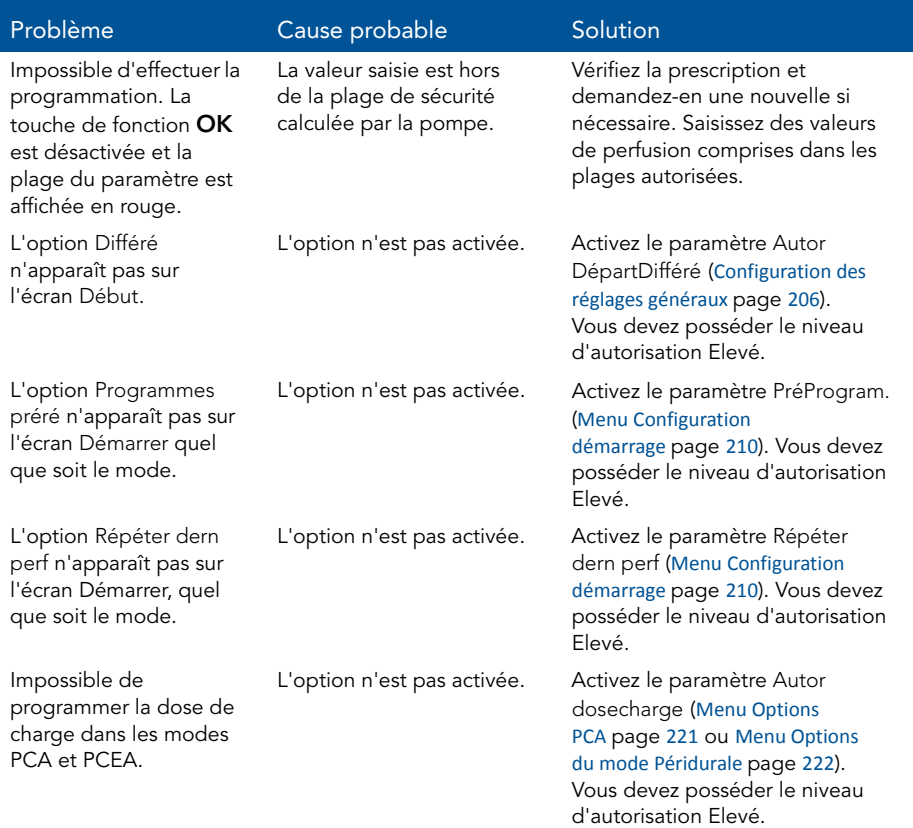

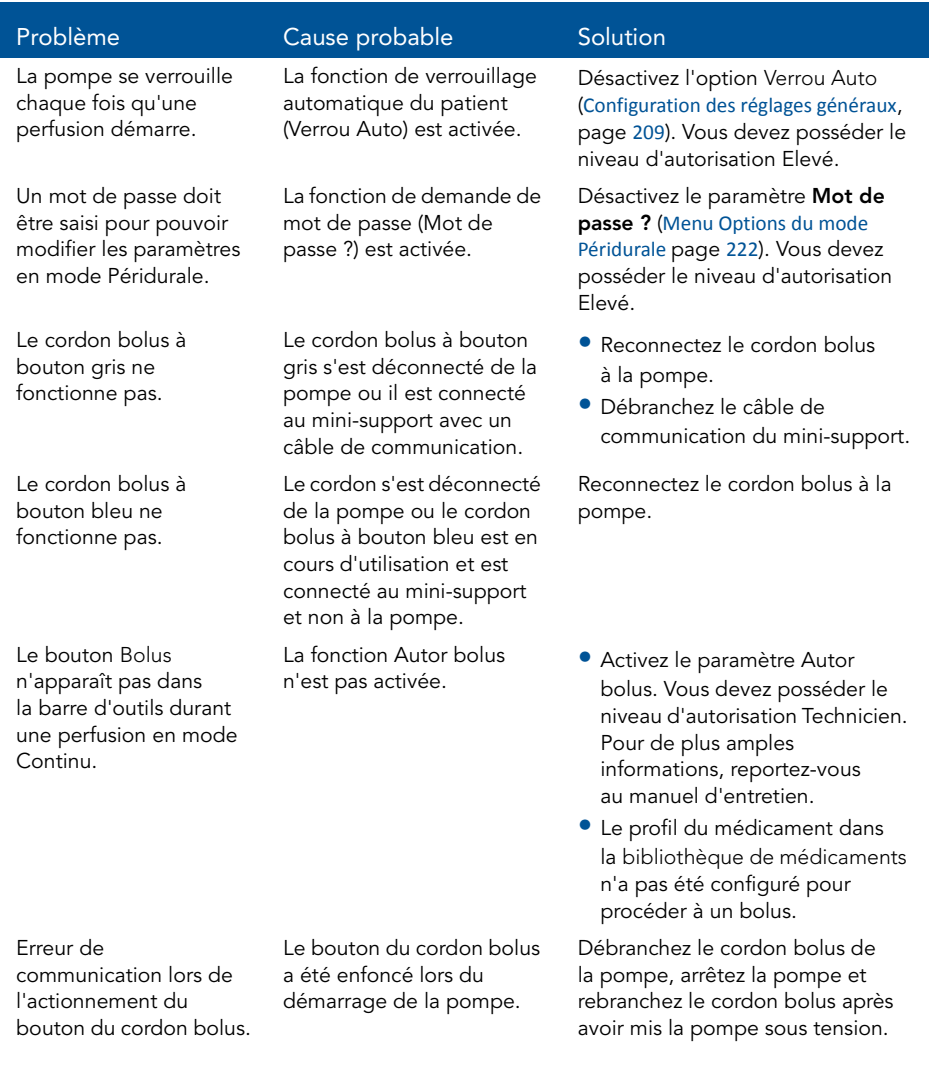

## Alarmes et dépannage **260**

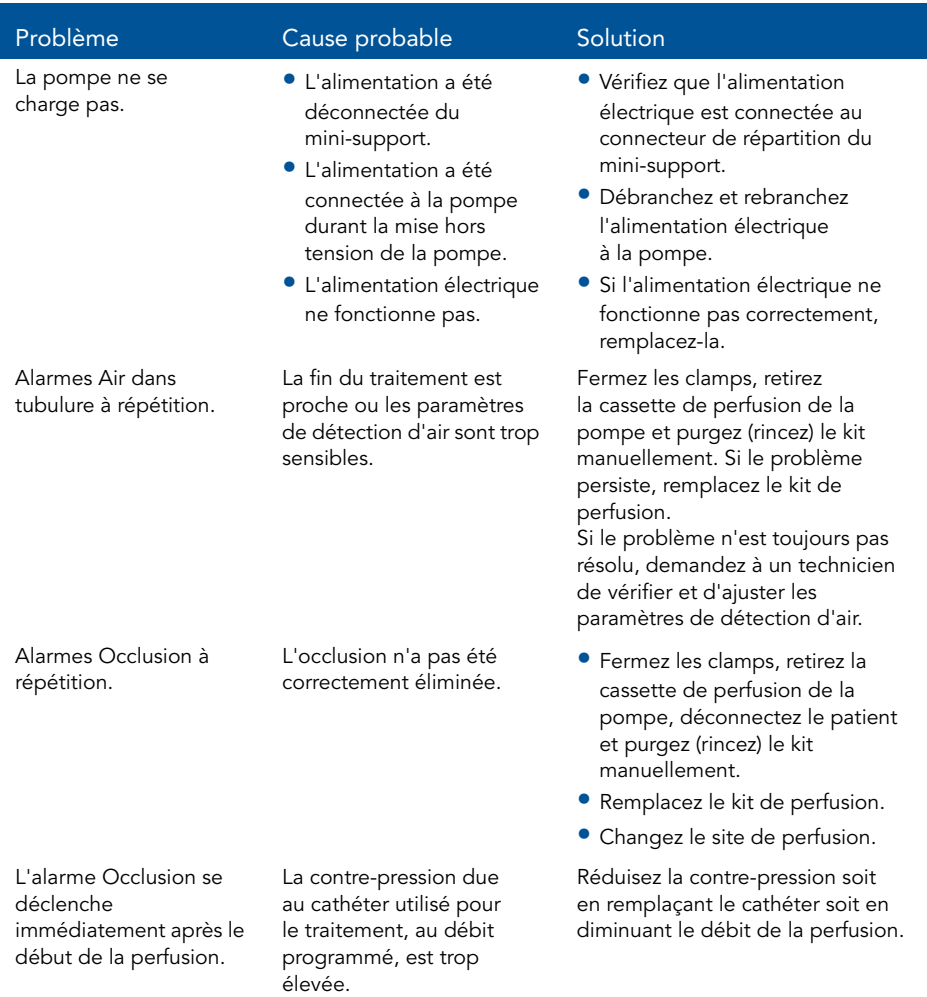

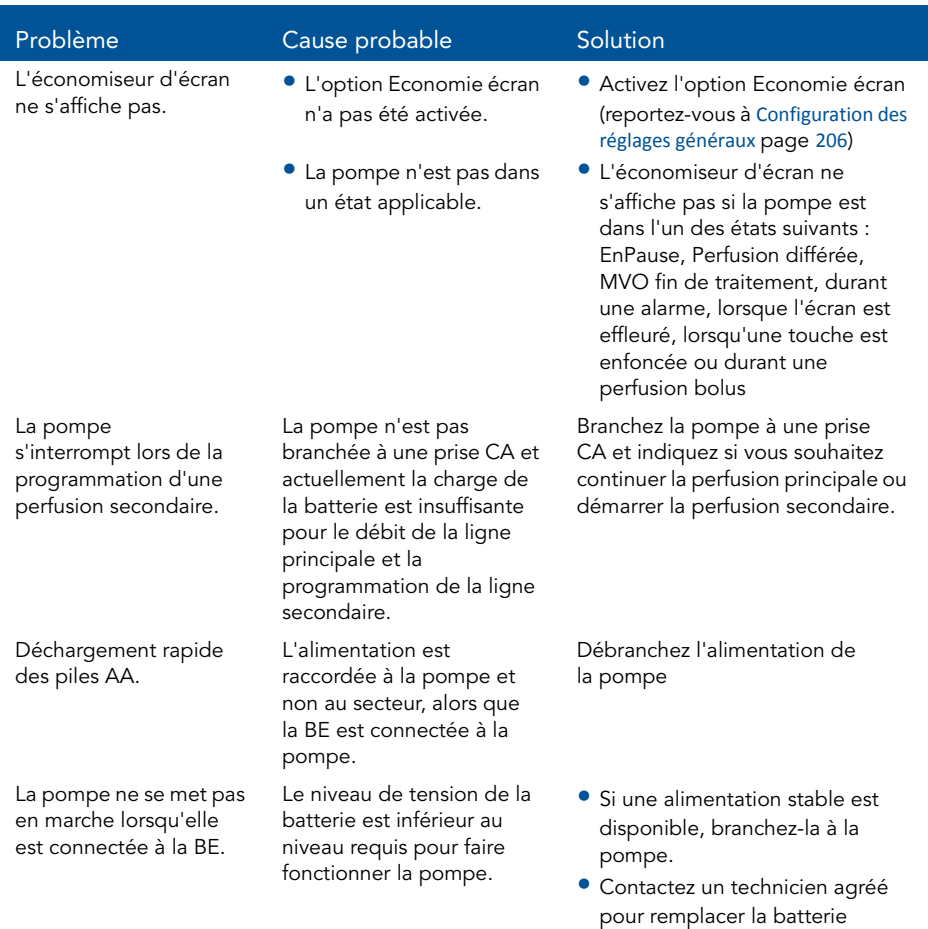

interne.

La pompe ne montre aucun signe de connexion lorsqu'elle est branchée sur la BE.

#### Problème Cause probable Solution

- La BE n'était pas correctement connectée.
- Les piles AA étaient mal positionnées dans le compartiment.
- Les piles AA sont déchargées.

- Déconnectez la BE et reconnectez-la en suivant scrupuleusement les indications.
- Déconnectez la BE, assurez-vous que les piles AA ont été insérées correctement puis reconnectez-la en suivant scrupuleusement les indications.
- Déconnectez la BE et remplacez les piles AA par des piles AA neuves puis reconnectez-la en suivant scrupuleusement les indications.

# Chapitre 11 : Entretien et stockage

Les sections suivantes décrivent les procédures correctes de nettoyage, d'entretien préventif et de stockage pour la pompe et la batterie :

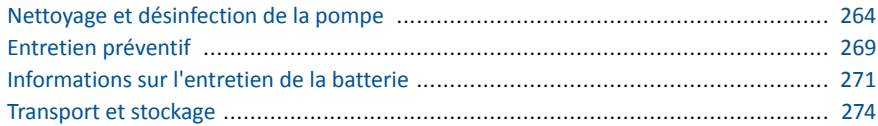

## <span id="page-264-0"></span>Nettoyage et désinfection de la pompe

Lorsqu'elle est utilisée sur plusieurs patients, la pompe Sapphire et tous ses composants doivent être d'abord nettoyés puis désinfectés entre chaque patient, conformément au protocole du prestataire de soins/de l'hôpital.

Le nettoyage et la désinfection de la pompe impliquent de l'essuyer avec des serviettes prêtes à l'emploi Dispatch® (Caltech).

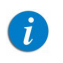

Pour le nettoyage, temps d'attente d'une minute. Pour la désinfection, temps d'attente de dix minutes.

Agents de nettoyage et de désinfection supplémentaires :

- Virex $\mathbb{R}$  II 256
- Klor De<sup>TM</sup> (comprimés de chlore)
- Alcool isopropylique 70 %

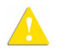

Nettoyage et désinfection : consignes de sécurité

Avant et pendant le nettoyage, respectez les consignes de sécurité et les recommandations suivantes :

- Le nettoyage de la pompe de perfusion doit être effectué exclusivement par des personnes formées à l'entretien de ce type d'appareil médical.
- Avant le nettoyage/la désinfection de la pompe, vérifiez que :
	- La pompe est déconnectée du patient.
	- La pompe est déconnectée de tous les raccords, kits de perfusion et accessoires.
	- La pompe est hors tension.
- Ne laissez aucun liquide pénétrer dans le corps de la pompe, les orifices du haut-parleur ou le logement de la batterie pendant le nettoyage/la désinfection de la pompe.
- Ne stérilisez pas les pièces de la pompe à l'autoclave ou à l'oxyde d'éthylène et ne les immergez pas dans un liquide.
- N'utilisez pas de nettoyants en aérosol.
- Éliminez tous les produits de nettoyage/désinfection conformément aux lois et règlements relatifs à la mise au rebut des déchets contaminés.

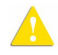

Avant d'utiliser des produits autres que ceux figurant sur la liste ci-dessus pour le nettoyage et la désinfection de la pompe à perfusion Sapphire, l'établissement doit avoir fait homologuer ses agents nettoyants et désinfectants par Q Core Medical ou ses représentants locaux. Q Core ou ses représentants locaux vous feront savoir par courrier si et quand l'utilisation de ces matériaux supplémentaires sera validée.

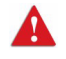

Vous devez vous assurer que la pompe est complètement sèche avant de la brancher à une alimentation électrique.

## <span id="page-266-0"></span>Procédure de nettoyage et de désinfection

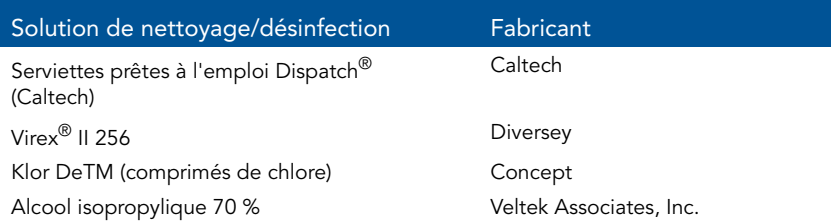

#### Procédure de nettoyage

La procédure suivante explique comment nettoyer la pompe à l'aide des agents homologués (répertoriés ci-dessus) :

#### > Pour nettoyer la pompe :

- 1. Mettez la pompe hors tension et débranchez le cordon d'alimentation de la prise d'alimentation de la pompe Sapphire.
- 2. Veillez à respecter les rapports de dilution indiqués par le fabricant.
- 3. Une fois la solution prête, appliquez la solution sur un chiffon ou une éponge, puis essorez pour éviter la présence de gouttes.
- 4. Essuyez les zones extérieures avec des mouvements de va-et-vient, verticalement et horizontalement (principalement sur le corps de la pompe).
- 5. Essuyez avec une force normale, plusieurs fois aux mêmes endroits (au moins deux fois) en vous assurant de nettoyer toutes les surfaces.
- 6. Les consignes de nettoyage spécifiques aux différents composants de la pompe sont indiquées ci-dessous.
- 7. Une fois le nettoyage terminé, la pompe doit être séchée pendant 10 minutes.
- 8. Essuyez la pompe à l'aide d'un chiffon propre et sec.

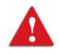

Vous devez vous assurer que la pompe est complètement sèche avant de la brancher à une alimentation électrique.

#### Entretien et stockage 266

#### Procédure de désinfection

La procédure suivante explique comment désinfecter la pompe à l'aide des agents homologués (répertoriés dans [Procédure de nettoyage et de désinfection](#page-266-0) page 266) :

#### > Pour désinfecter la pompe :

- 1. Procédez aux étapes 1 à 6 spécifiées dans la procédure de nettoyage ci-dessus.
- 2. Remplacez le chiffon ou l'éponge et répétez les étapes 3 à 5 (spécifiées dans la procédure de nettoyage ci-dessus) deux autres fois (un total de 3 cycles).
- 3. Une fois la désinfection terminée, la pompe doit être séchée pendant 15 minutes.
- 4. Essuyez la pompe à l'aide d'un chiffon propre et sec.

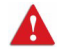

Vous devez vous assurer que la pompe est complètement sèche avant de la brancher à une alimentation électrique.

#### Les consignes de nettoyage/désinfection spécifiques aux différents composants de la pompe

Les consignes de nettoyage/désinfection spécifiques aux différents composants de la pompe sont indiquées dans le tableau suivant :

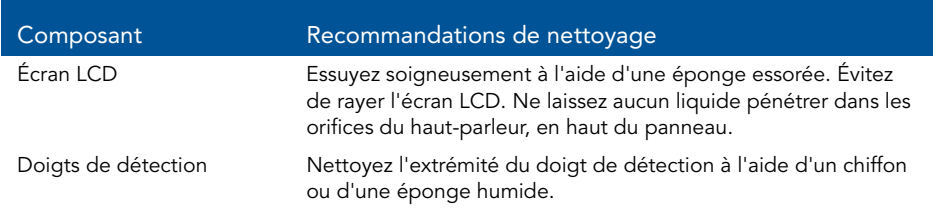

- Panneau intérieur blanc
- Détecteur de bulles (sur le panneau intérieur blanc)
- Fixation (sur le panneau intérieur blanc)
- Dent de verrouillage (sur le panneau intérieur blanc)
- Connecteur P vers C, connecteur de communication d'alimentation

#### Composant Recommandations de nettoyage

Ce composant doit toujours être exempt de corps étrangers et de saleté. Si nécessaire, utilisez un écouvillon en mousse humide et une solution détergente pour nettoyer le connecteur, et insistez à la base des 4 tiges en appliquant une force normale des doigts, en vérifiant que l'écouvillon atteint toutes les surfaces, au moins deux fois.

**Remarque :** l'écouvillonnage doit se faire dans un mouvement vertical ou horizontal, si possible, et pour les surfaces moins accessibles, dans un mouvement circulaire (au moins 3 rotations bidirectionnelles vers la droite et vers la gauche).

## Retraitement de la pompe utilisée par un seul patient à plusieurs reprises

Lorsque la pompe Sapphire est utilisée par un seul patient à plusieurs reprises, la pompe et tous ses composants doivent être d'abord nettoyés, puis désinfectés avec de l'alcool isopropylique 70 %.

L'utilisateur doit nettoyer et désinfecter la pompe dans les cas suivants (selon le cas qui se présente d'abord) :

- Chaque fois qu'elle est visiblement sale.
- Une fois par semaine.
- Après son stockage chez le patient, même si elle n'est pas utilisée.

Les instructions de nettoyage et de désinfection sont identiques à celles indiquées dans [Procédure de nettoyage et de désinfection](#page-266-0) page 266.

# <span id="page-269-0"></span>Entretien préventif

Les sections ci-après décrivent les éléments suivants : Inspection et entretien de routine [.........................................................................](#page-269-1) 269 Test des alarmes [..................................................................................................](#page-270-0) 270 Certification [........................................................................................................](#page-270-1) 270

#### <span id="page-269-1"></span>Inspection et entretien de routine

Les sections suivantes fournissent des consignes relatives à l'inspection et l'entretien de la pompe avant et après chaque utilisation.

> Veillez à ne pas laisser tomber la pompe. En cas de chute ou de dommage, fissure ou bosse visible, retournez la pompe au représentant local pour inspection.

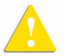

Inspection préliminaire

Avant d'utiliser la pompe Sapphire et ses accessoires, inspectez la pompe pour détecter tout signe éventuel de dommage mécanique.

> N'utilisez pas la pompe en présence de tout signe suggérant un dysfonctionnement du système. Dans un tel cas, contactez l'ingénieur biomédical de l'établissement ou un technicien agréé par Q Core.

#### Procédures après utilisation

Les vérifications suivantes doivent être effectuées sur l'équipement après chaque utilisation de la pompe et selon les besoins :

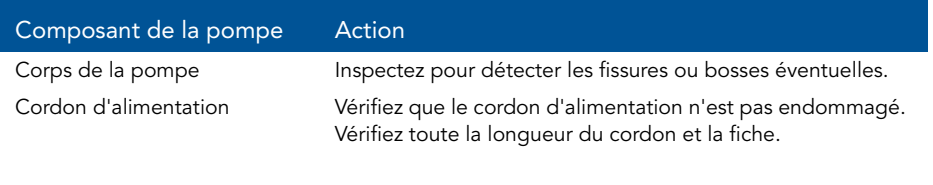

#### <span id="page-270-0"></span>Test des alarmes

Il est recommandé de tester les alarmes suivantes manuellement au moins une fois par an. Le test des alarmes peut être réalisé dans le cadre de la certification annuelle.

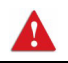

Avant de tester les alarmes, veillez à déconnecter le kit de perfusion du patient.

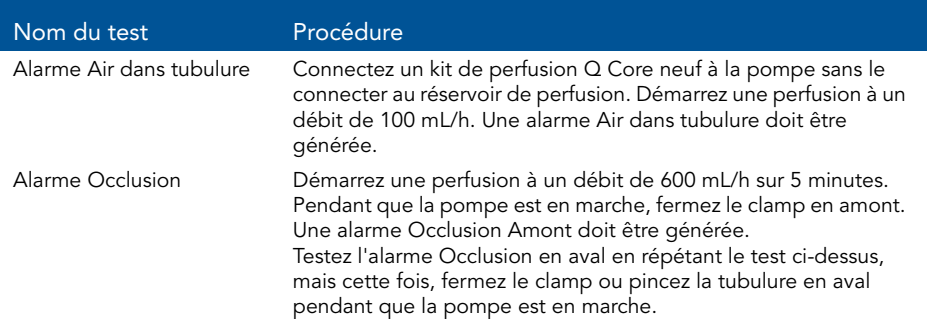

Si aucune alarme n'est générée, contactez votre représentant local ou un technicien agréé.

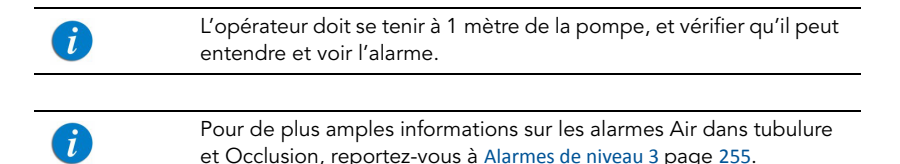

## <span id="page-270-1"></span>**Certification**

Afin d'assurer la perfusion correcte du fluide, la pompe doit être inspectée par un service après-vente agréé au moins une fois par an à des fins de certification annuelle. Pour de plus amples informations sur les tâches d'entretien annuel que le technicien ou le service après-vente agréé doit effectuer, reportez-vous au manuel d'entretien de la pompe à perfusion Sapphire.

# <span id="page-271-1"></span><span id="page-271-0"></span>Informations sur l'entretien de la batterie

La pompe Sapphire peut fonctionner sur batterie, ce qui permet de l'utiliser en cas de coupure de courant, lors du transport du patient ou en ambulatoire. L'icône de charge de la batterie, dans le coin supérieur droit de la barre des indicateurs, indique la capacité restante de la batterie. Vérifiez régulièrement cette icône pour contrôler l'état de la batterie :

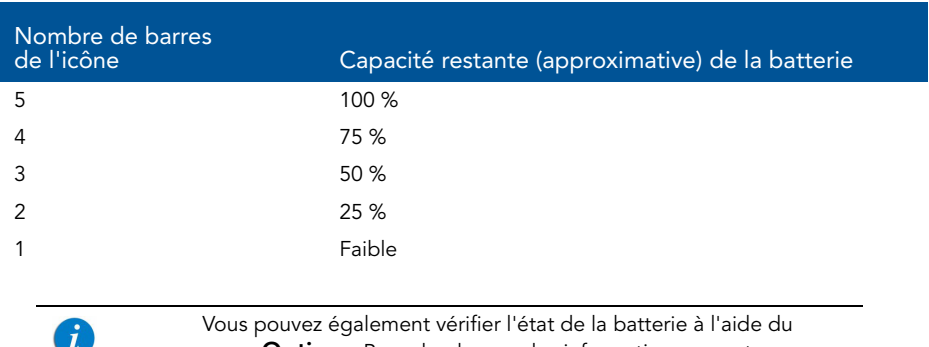

menu **Options**. Pour de plus amples informations, reportez-vous à [Affichage des paramètres système](#page-214-0) page 214.

L'autonomie de la batterie dépend de son état, qui varie selon la température ambiante, l'âge de la batterie, la fréquence de charge et les conditions de stockage et d'utilisation.

Une alarme est déclenchée lorsqu'il reste seulement 30 minutes de charge. Cette durée peut varier en fonction du débit de perfusion et de la fréquence de pression sur les touches, et selon que le rétroéclairage est activé ou non. Lorsqu'une alarme Batterie déchargée se déclenche ou suite à une longue période de stockage, branchez la pompe sur secteur.

Des messages de notification commencent à s'afficher sur l'écran principal de la pompe 2 semaines avant l'expiration de sa durée de vie. Lorsque la durée de vie de la batterie expire, la pompe permet de terminer la perfusion en cours, puis elle s'arrête. Veillez à tester la batterie au moins une fois par an et remplacez-la tous les deux ans ou après 500 cycles de charge.

## Classification de la batterie

La norme UL 1642 relative aux batteries au lithium-ion classifie la batterie utilisée dans la pompe Sapphire comme indiqué ci-dessous :

- Batterie auxiliaire (rechargeable)
- Remplaçable par un technicien

#### Informations de sécurité relatives à la batterie

Lors de l'utilisation de la batterie, veillez à respecter les consignes de sécurité et recommandations ci-après.

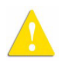

Consignes de sécurité relatives à la batterie

- Veillez à utiliser uniquement une batterie au lithium-ion rechargeable de Q Core Medical.
- En présence de rouille, d'une odeur nauséabonde, de surchauffe et/ou de toute autre anomalie lors de la première utilisation de la batterie, retournez-la au représentant local.
- Évitez tout contact avec l'eau. N'immergez pas la batterie dans de l'eau.
- N'ouvrez pas le boîtier de la batterie.
- Stockez les batteries dans un carton fermé.
- La température de stockage à court terme doit être inférieure à 35 °C.

#### Stockage de la batterie à long terme

Lorsque vous stockez des batteries pendant des périodes prolongées, veillez à ce que les conditions suivantes soient réunies :

- Endroit bien aéré et atmosphère exempte de gaz corrosifs
- Faible humidité relative
- Température de stockage comprise entre -20 °C et +35 °C. Température recommandée : 23 °C ±3 °C.

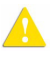

Le stockage à basse température risque d'altérer la performance initiale de la batterie. Le stockage à température élevée risque de compromettre la performance de la batterie.

#### Entretien et stockage 272

## <span id="page-273-0"></span>Charge de la batterie

Avant d'utiliser la pompe Sapphire pour la première fois, vous devez charger la batterie pendant au moins 6 heures. La batterie doit également être chargée si elle a été déconnectée de la pompe pendant plus de 6 mois. Lors du stockage de la pompe, rechargez la batterie au moins tous les 12 mois.

La pompe peut fonctionner pendant la charge de la batterie.

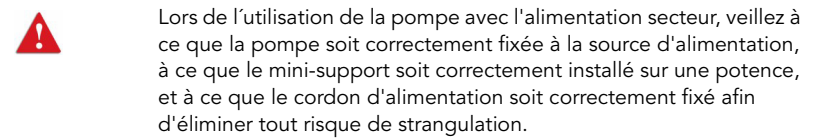

Afin de préserver l'autonomie de la batterie, branchez la pompe à l'alimentation secteur à l'aide du bloc d'alimentation aussi souvent que possible.

> Lorsque la pompe est branchée sur secteur et que la batterie est en cours de charge, la DEL de charge (jaune) clignote. Elle s'arrête de clignoter une fois la batterie complètement chargée. Si la pompe est hors tension, le logo Q Core est affiché sur l'écran pendant la charge.

Avant de charger la batterie, vérifiez que l'appareil est bien sec. Le non-respect de cette précaution peut compromettre la sécurité du patient.

#### > Pour charger la batterie :

 $\mathbf{i}$ 

- 1. Branchez le cordon d'alimentation fourni par Q Core à une prise de courant.
- 2. Avec les flèches blanches dirigées vers le haut, branchez l'autre extrémité du cordon d'alimentation à la prise d'alimentation de la pompe Sapphire ou au connecteur de répartition.
- 3. Vérifiez que l'indicateur Témoin Charge situé à l'avant de la pompe est allumé (témoin jaune clignotant).

#### Entretien de la batterie

Afin de maximiser la durée de vie de la batterie, effectuez les opérations suivantes à intervalles réguliers.

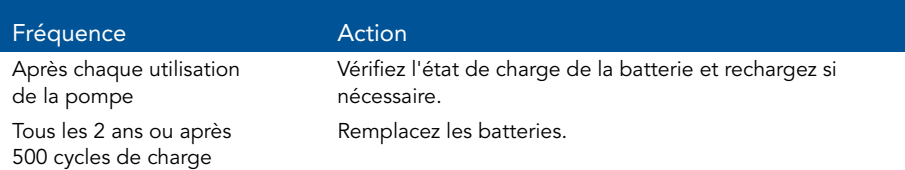

#### <span id="page-274-0"></span>Transport et stockage

Pour son transport, la pompe devra systématiquement être placée dans un boîtier de protection avec rembourrage interne. À cet effet, il est recommandé d'utiliser l'emballage d'origine. Pendant la manipulation et le transport de la pompe dans son boîtier, veillez à ne pas exposer ce dernier à l'eau, à une humidité excessive ou à une source de chaleur.

Afin de prévenir l'exposition prolongée de la pompe à la poussière et à l'humidité, vous devez la stocker dans un environnement propre et sec. Il est recommandé de laisser la pompe branchée pendant le stockage afin d'assurer la charge complète de la batterie. Si la pompe est débranchée de l'alimentation électrique ou stockée sans être branchée pendant plusieurs mois, vérifiez le niveau de la batterie et rechargez-la avant d'utiliser la pompe ([Charge de la batterie](#page-273-0) page 273).

Pour le stockage, quelle qu'en soit la durée, veillez à déconnecter la cassette de perfusion Q Core de la pompe et à fermer la porte de sécurité du mécanisme de la pompe. Le tableau suivant répertorie les recommandations relatives aux conditions de stockage à long terme.

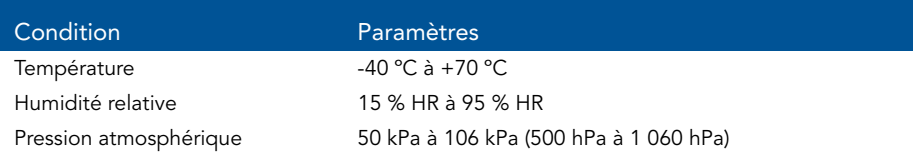

Cette page a été laissée vierge intentionnellement.

# Chapitre 12 : Caractéristiques techniques

Les sections ci-après présentent les caractéristiques techniques de la pompe et de ses composants :

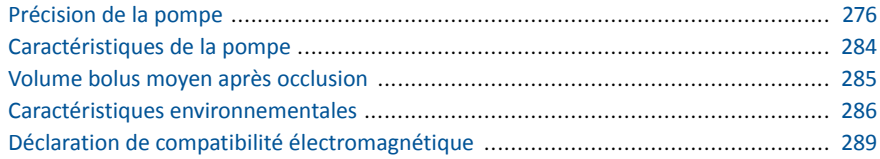

## <span id="page-276-0"></span>Précision de la pompe

Les graphiques et courbes ci-après ont été calculés à partir des procédures de vérification de la précision de la pompe, décrites dans la norme CEI 60601-2-24. Les tests ont été effectués dans des conditions normales (spécifiées dans la norme CEI 60601-2-24) à température ambiante (25 °C).

Conditions normales pour assurer une précision optimale de ±2,5 % :

- Le niveau de liquide doit être situé 50 cm au-dessus de la pompe
- Pas de contre-pression en raison de la taille du cathéter ou d'une différence de hauteur entre la pompe et le site de perfusion
- Température ambiante (25 °C)
- Pression barométrique au niveau de la mer (101 kPa)
- Médicaments par intraveineuse avec des liquides aux caractéristiques similaires à l'eau

Lorsqu'une perfusion est réalisée dans des conditions de contre-pression élevées (par exemple, lors de l'utilisation de cathéters, ou d'autres composants régulateurs du kit d'administration), la précision du débit de la pompe peut différer de la précision établie dans des conditions normales.

La pompe est conçue pour des perfusions effectuées dans des conditions de contre-pression avec un écart de précision attendu de +5 % à -5 % (Remarque : dans des conditions de contre-pression élevée, telle qu'une perfusion Picc Line 26G à 100 mL/h, une perfusion insuffisante supplémentaire peut se produire).

Dans la pompe Sapphire, comme dans tous les systèmes de perfusion, des facteurs externes peuvent entraîner des fluctuations dans la précision du débit. Les facteurs susceptibles de causer des fluctuations de débit sont notamment :

- Position de la hauteur du réservoir de perfusion (tout écart de 50 cm au-dessus de la pompe)
- Des liquides dont les caractéristiques diffèrent de celles de l'eau, notamment la densité, la viscosité et l'homogénéité
- Pression positive et négative, y compris la contre-pression
- Température ambiante supérieure ou inférieure à 25° C et pression barométrique supérieure ou inférieure à 101 kPa

Par exemple :

 $\mathbf{i}$ 

- Une variation de  $\pm$  25 cm du niveau de liquide au-dessus de la pompe peut provoquer un écart de précision de ± 1 %
- Utiliser des kits avec valve actionnée par pression peut entraîner une variation de -6 %.

L'utilisation d'accessoires où la hauteur du réservoir s'écarte de 50 cm au-dessus de la pompe peut entraîner des écarts de précision de la pompe (par exemple, les boîtiers verrouillables PCA, le grand sac de transport de soins à domicile et la BE).

## Graphiques de démarrage et courbes en trompette

Les graphiques de démarrage représentent le débit de démarrage par rapport à la durée de fonctionnement pendant les deux premières heures de la perfusion. Ils affichent la stabilité de l'administration due à la conformité mécanique et offrent une représentation visuelle de l'uniformité de la perfusion. Les graphiques de démarrage ont été calculés conformément à la norme CEI 60601-2-24.

Dans la pompe Sapphire, comme dans tous les systèmes de perfusion, l'action du mécanisme de pompage et les variations ou les facteurs externes peuvent entraîner des fluctuations dans la précision du débit. Les facteurs susceptibles de causer des fluctuations de débit sont notamment :

- La position du réservoir de perfusion
- La densité du liquide
- La pression positive ou négative
- La température ambiante
- Le fonctionnement de la pompe au-delà des limites de fonctionnement recommandées

Les courbes en trompette sont ainsi nommées en raison de leur forme caractéristique ; elles sont établies conformément à la norme CEI 60601-2-24. Elles affichent l'écart dans le temps du taux de débit par rapport au débit programmé. L'axe horizontal représente les intervalles de temps d'observation.

Au cours de longues fenêtres d'observation, la fluctuation à court terme a peu d'effet sur la précision, telle que représentée par la partie plate de la courbe. Plus la fenêtre d'observation est réduite, plus les effets des fluctuations à court terme sont importants, comme le montre l'« embouchure » de la trompette.

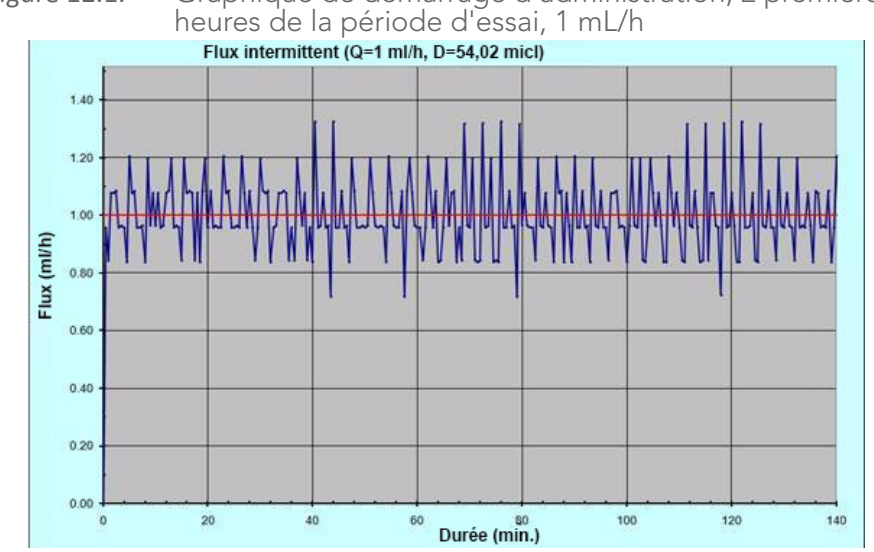

Figure 12.1. Graphique de démarrage d'administration, 2 premières

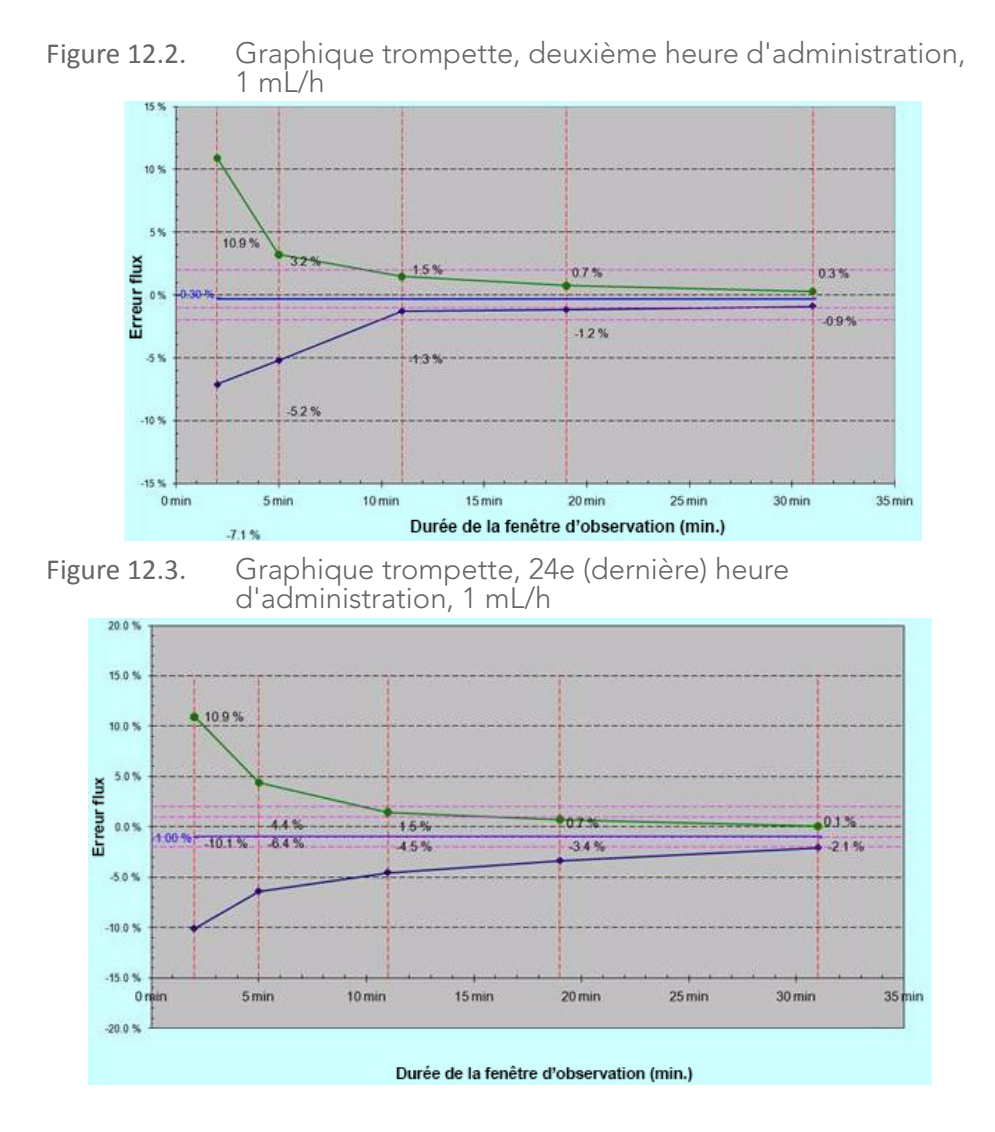

heures de la période d'essai, 25 mL/h25.00 20.00 Flux (ml/h) 15.00 10.00 5.00  $0.00$  $\overline{0}$  $\overline{20}$ 40  $60$ <br>Durée (min.) 80 100 120

Figure 12.4. Graphique de démarrage d'administration, 2 premières

Figure 12.5. Graphique trompette, deuxième heure d'administration, 25 mL/h

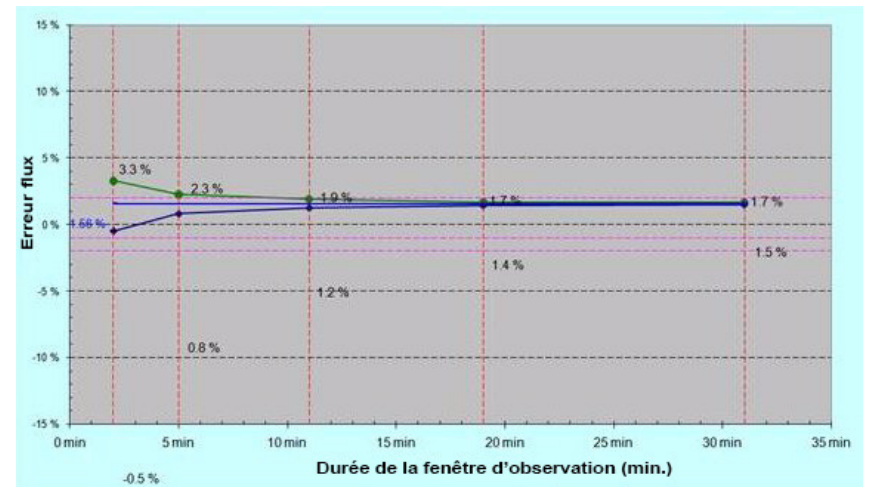

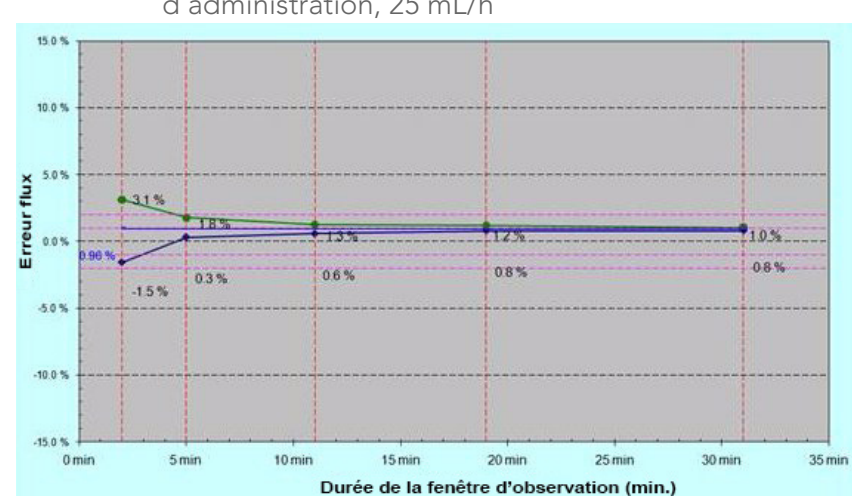

Figure 12.6. Graphique trompette, 24e (dernière) heure d'administration, 25 mL/h

# <span id="page-284-0"></span>Caractéristiques de la pompe

Le tableau suivant énumère et décrit les caractéristiques de la pompe.

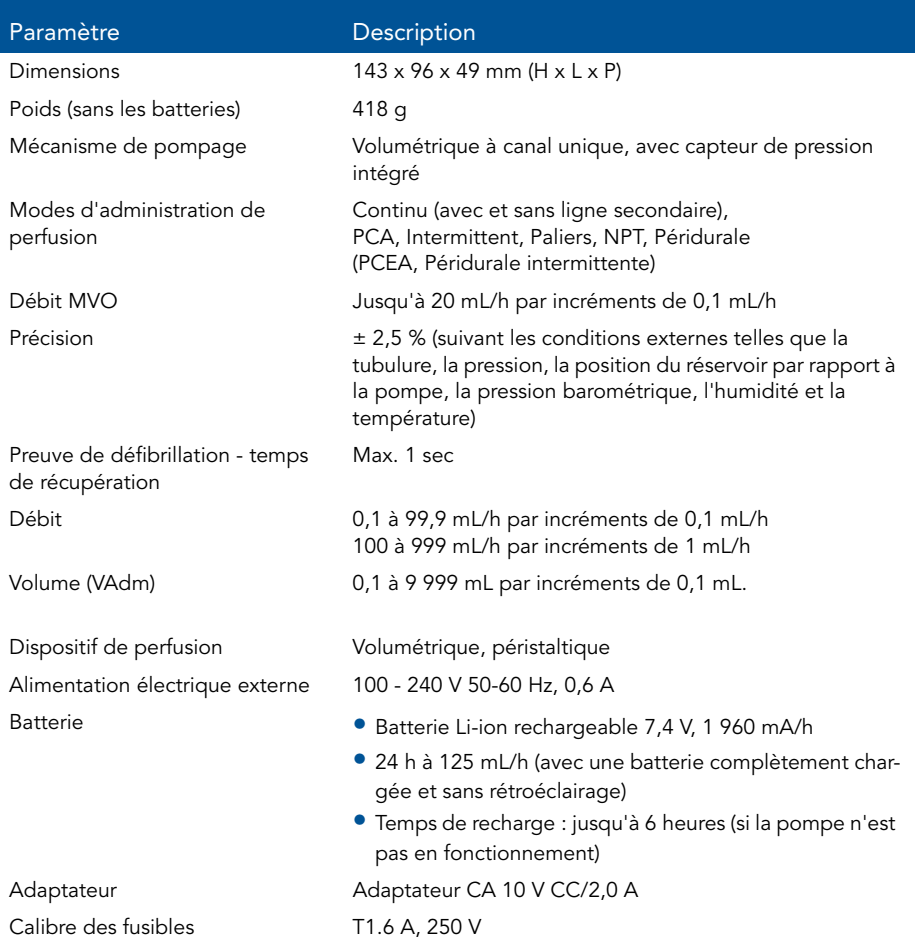

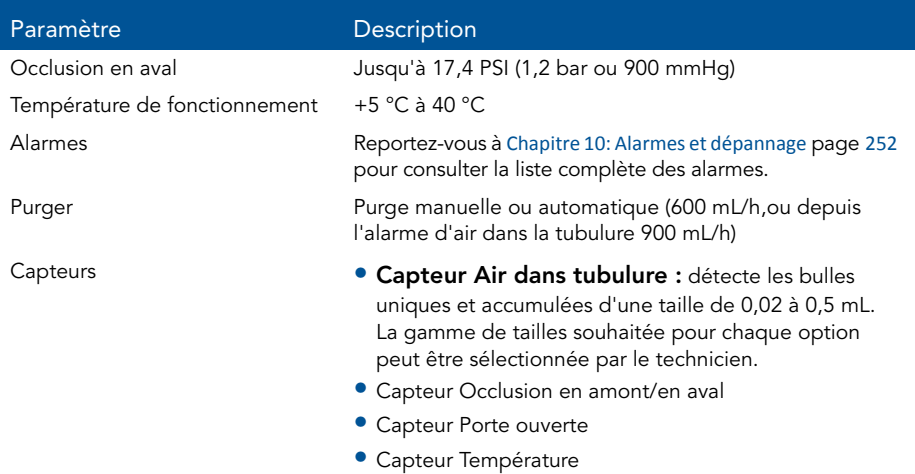

## <span id="page-285-0"></span>Volume bolus moyen après occlusion

Le tableau suivant présente le temps moyen d'une alarme d'occlusion en aval, et le volume de bolus après l'occlusion, à un débit de 25 mL/h.

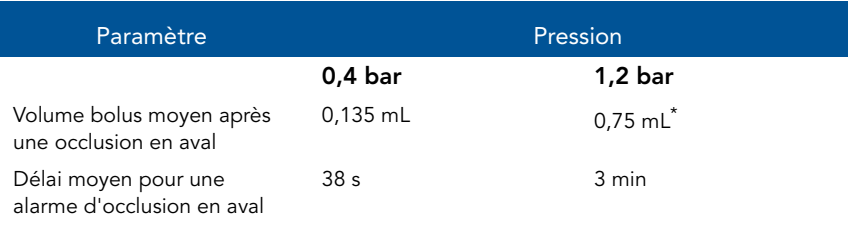

En cas de première défaillance

Le tableau suivant présente le temps moyen d'une alarme d'occlusion en aval à un débit de 0,1 mL/h.

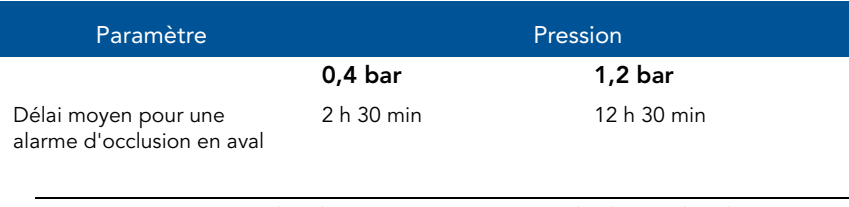

En cas d'occlusion (en amont ou en aval), éliminez l'occlusion en déconnectant le kit du patient et en purgeant la tubulure d'administration. Lors de la purge manuelle, fermez les clamps et déconnectez le patient du kit de perfusion avant d'extraire la cassette de perfusion de la pompe.

#### <span id="page-286-0"></span>Caractéristiques environnementales

La pompe doit être utilisée dans les plages de température et d'humidité spécifiées ci-dessous. Pour éviter d'endommager la pompe ou la batterie, ne stockez pas la pompe ou le kit de perfusion en dehors de ces plages de températures et d'humidité. Ne stockez pas la pompe pour une longue période avec la batterie installée.

#### Conditions de fonctionnement

 $\mathcal{L}$ 

Respectez les conditions de fonctionnement suivantes :

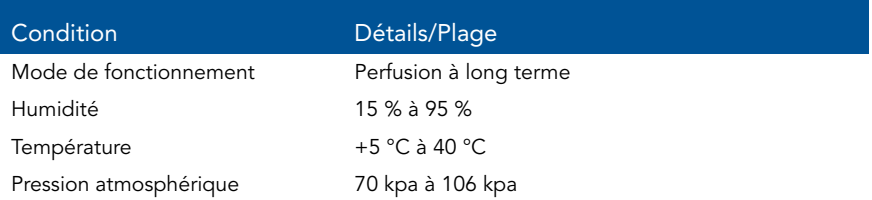

## Conditions environnementales pour le transport et le stockage

Lors du transport ou du stockage de la pompe, respectez les conditions suivantes :

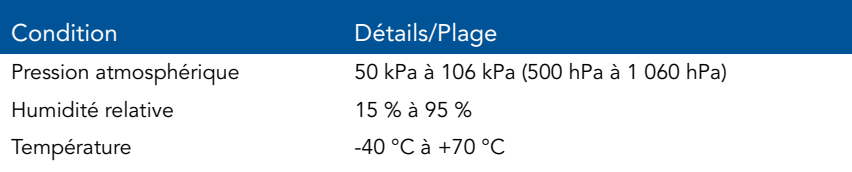

Ne démontez pas la partie de la pompe Sapphire qui abrite le mécanisme de pompe et les circuits électroniques. Cette opération doit uniquement être réalisée par des techniciens agréés ; Q Core Medical Ltd. ne sera pas obligée de fournir un service technique dans un tel cas.

Lorsque les batteries sont stockées séparément de la pompe, veillez à respecter les plages de température suivantes :

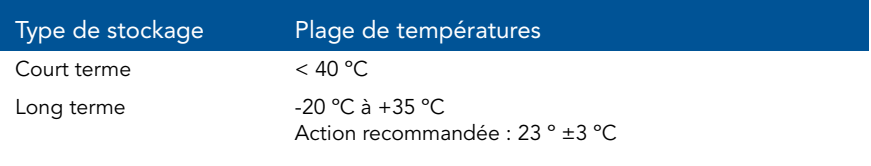

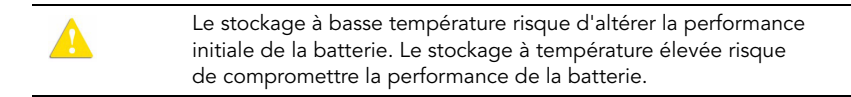
La liste suivante répertorie les directives sur les conditions environnementales et les situations à éviter en cas d'utilisation ou de stockage de la pompe :

- Évitez les endroits où la ventilation est insuffisante.
- Évitez les endroits où des chocs ou des vibrations peuvent se produire.
- Évitez les endroits humides, ou les endroits où le niveau d'humidité peut augmenter considérablement.
- Évitez les endroits exposés à des fluctuations importantes de température.
- Évitez les endroits exposés à la lumière directe du soleil.
- Évitez les endroits situés à proximité d'un appareil de chauffage électrique.
- Évitez les endroits exposés aux produits chimiques ou aux gaz explosifs.

## Déclaration de compatibilité électromagnétique

Les sections ci-après fournissent des informations sur les tests et les recommandations concernant :

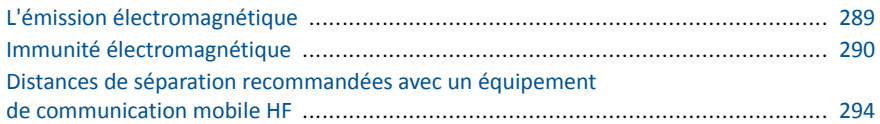

## <span id="page-289-0"></span>L'émission électromagnétique

La pompe est conçue pour une utilisation dans l'environnement électromagnétique décrit ci-dessous. Le client ou l'utilisateur de la pompe doit s'assurer que cet appareil est utilisé dans l'un des environnements décrits ci-dessous.

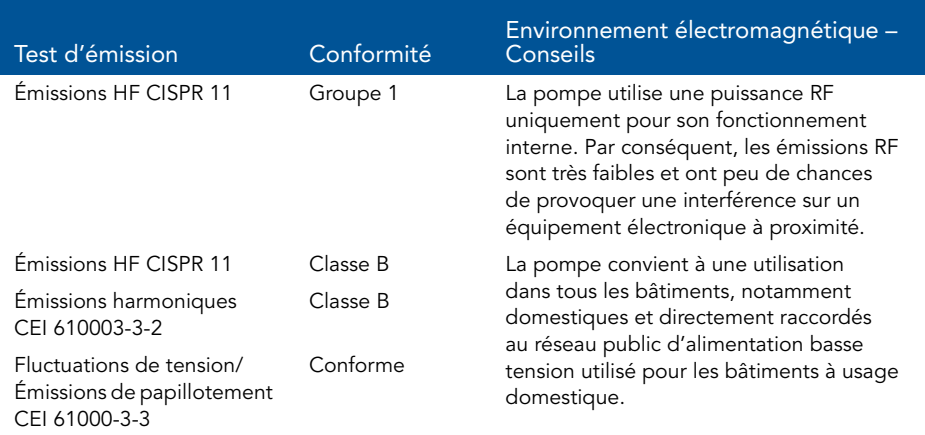

### <span id="page-290-0"></span>Immunité électromagnétique

La pompe est conçue pour une utilisation dans l'environnement électromagnétique décrit ci-dessous. Le client ou l'utilisateur de la pompe doit s'assurer que cet appareil est utilisé dans l'un des environnements décrits ci-dessous.

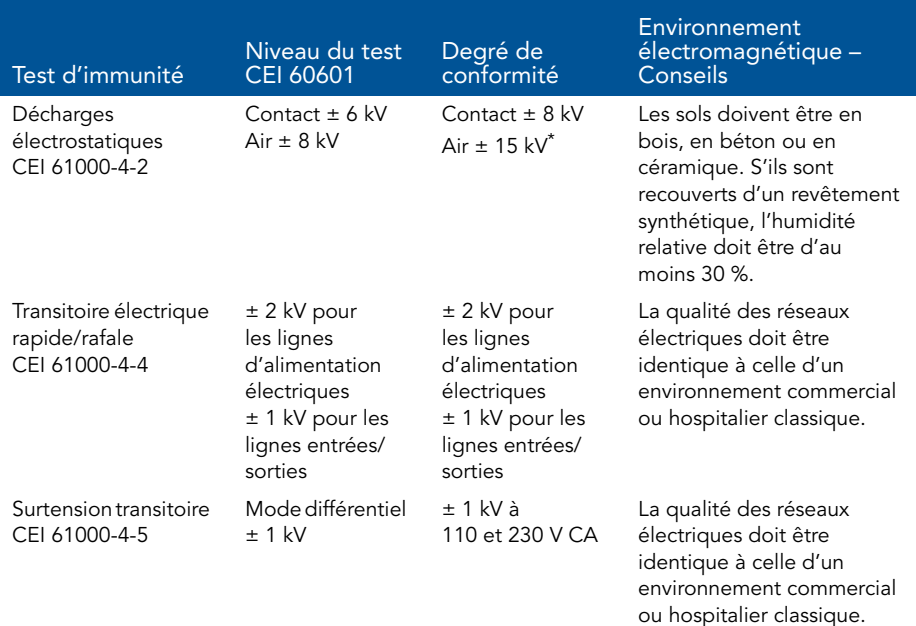

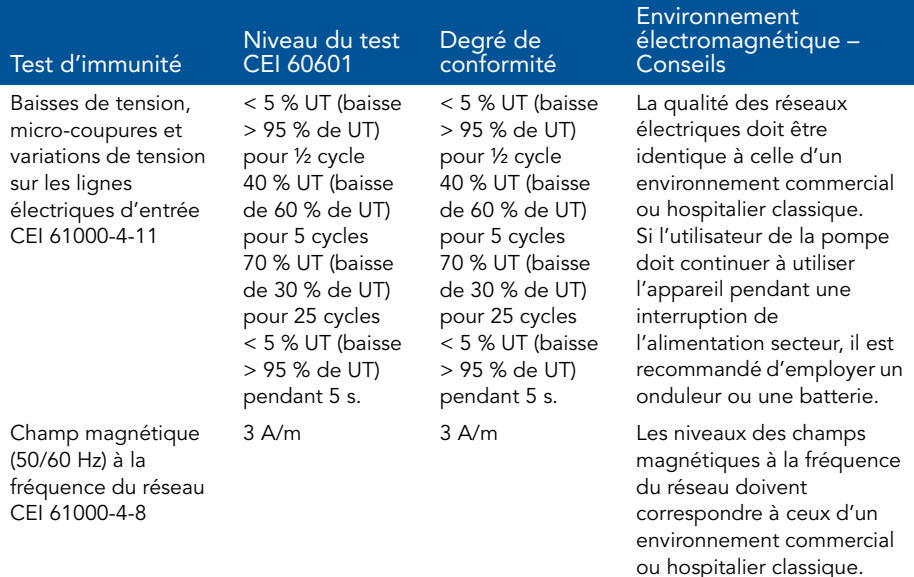

La pompe a été testée conformément aux exigences CEM des normes CEI 60601-1-2 (troisième édition) et CEI 60601-2-24 (deuxième édition).

#### Immunité électromagnétique pour les équipements et les systèmes qui sont destinés à une assistance vitale.

La pompe est conçue pour une utilisation dans l'environnement électromagnétique décrit ci-dessous. Le client ou l'utilisateur de la pompe doit s'assurer que cet appareil est utilisé dans l'un des environnements décrits ci-dessous.

Une distance au moins égale à la distance de séparation recommandée calculée à l'aide de l'équation applicable à la fréquence du transmetteur doit séparer les équipements de communication HF portables et mobiles en fonctionnement et la pompe (câbles compris).

La puissance des champs à partir des radiofréquences fixes, telle que définie par un rapport spécifique sur les ondes électromagnétiques, doit être inférieure au degré de conformité dans chaque gamme de fréquences.

Les interférences pouvant se produire à proximité de l'équipement sont signalées par

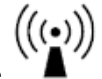

le symbole

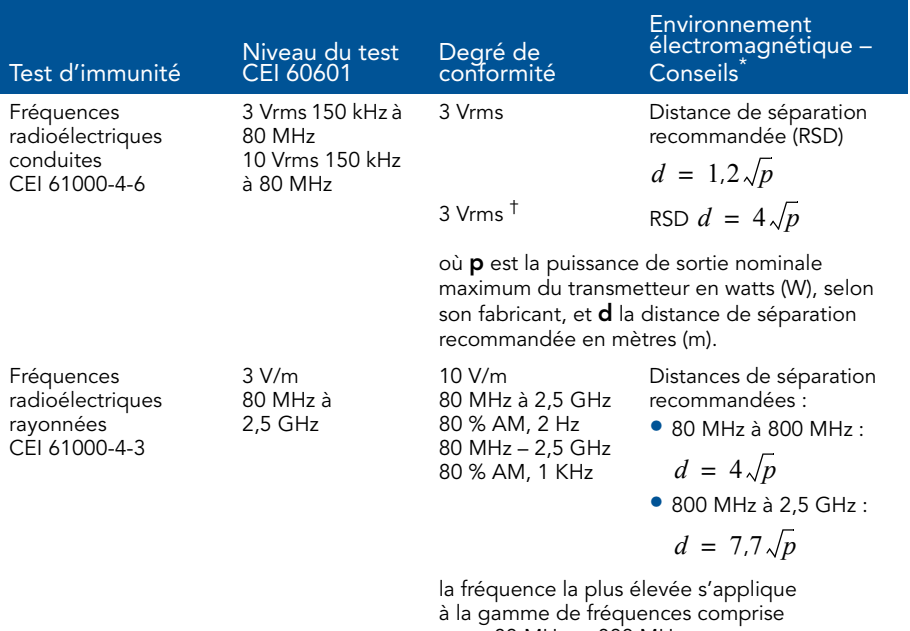

entre 80 MHz et 800 MHz.

- Ces conseils peuvent ne pas s'appliquer dans toutes les situations. La propagation électromagnétique est affectée par l'absorption et la réflexion des structures, des objets et des personnes.
- † La pompe a été testée conformément aux exigences CEM des normes CEI 60601-1-2 (troisième édition) et CEI 60601-2-24 (deuxième édition).

#### Remarques

- 1. Les bandes ISM (industriel, scientifique et médical) entre 150 kHz et 80 MHz sont 6 765 MHz à 6 795 MHz ; 13 553 MHz à 13 567 MHz ; 26 957 MHz à 27 283 MHz ; et 40,66 MHz à 40,70 MHz.
- 2. Les niveaux de conformité dans les bandes de fréquence ISM comprises entre 150 kHz et 80 MHz et dans la bande de fréquences de 80 MHz à 2,5 GHz sont destinés à réduire tout risque de perturbation par des équipements de communication mobile/portatif se trouvant par inadvertance dans des zones réservées aux patients.

Aussi, un facteur supplémentaire de 10/3 est pris en compte dans le calcul de la distance de séparation recommandée des émetteurs dans de telles bandes de fréquences.

- 3. La puissance des champs à partir d'émetteurs fixes, comme les stations de base pour les téléphones sans fil (cellulaire/sans fil) et les radios mobiles, pour les radio-amateurs, pour la diffusion radio FM ou AM ou pour la diffusion TV, ne peut pas être connue, en théorie, de façon précise. Pour contrôler l'environnement électromagnétique provoqué par des émetteurs RF fixes, une enquête de terrain doit être menée. Si la puissance des champs électromagnétiques mesurée à l'endroit où est utilisé la pompe Sapphire dépasse le niveau de conformité RF en vigueur, la pompe doit être étudiée afin de contrôler son fonctionnement normal. Si des performances anormales sont relevées, des dispositions supplémentaires peuvent s'avérer nécessaires, comme la réorientation ou le repositionnement de la pompe.
- 4. Pour la gamme de fréquences comprise entre 150 kHz et 80 MHz, la puissance des champs électromagnétiques doit être inférieure à 3 V/m.

#### <span id="page-294-0"></span>Distances de séparation recommandées avec un équipement de communication mobile HF

La pompe est conçue pour une utilisation dans un environnement électromagnétique dans lequel les perturbations HF émises sont contrôlées. Le client/l'utilisateur de la pompe peut empêcher les interférences électromagnétiques en maintenant une distance minimum entre l'équipement de communication HF portable et mobile (transmetteurs) et la pompe, conformément aux recommandations suivantes, en fonction de la puissance de sortie maximum de l'équipement de communication. Le tableau ci-après fournit les distances d'éloignement recommandées entre des équipements de communication portables et mobiles à radiofréquences (RF) et la pompe (pour les équipements et les systèmes qui sont destinés à une assistance vitale). Pour les transmetteurs dont la puissance de sortie nominale maximum n'est pas indiquée dans le tableau, la distance de séparation recommandée d en mètres (m) peut être calculée à l'aide de l'équation applicable à la fréquence du transmetteur, où p est la puissance de sortie nominale maximum du transmetteur en watts (W) selon le fabricant du transmetteur.

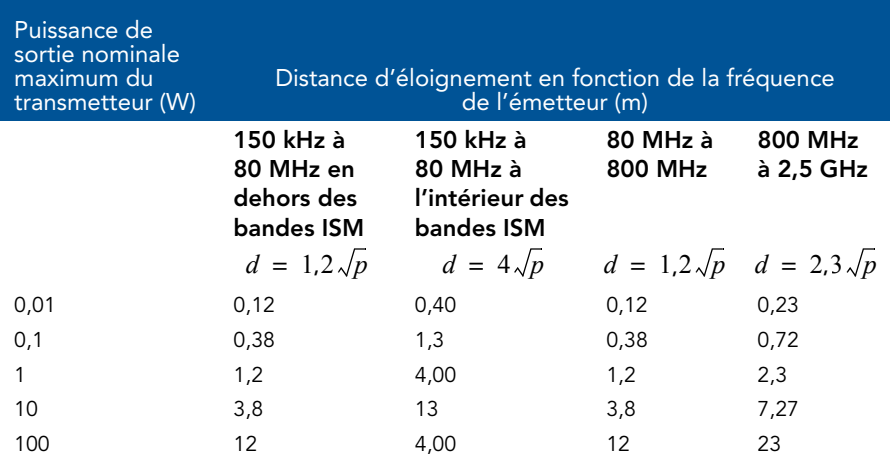

#### Remarques

- 1. Ces conseils peuvent ne pas s'appliquer dans toutes les situations. La propagation électromagnétique est affectée par l'absorption et la réflexion des structures, des objets et des personnes.
- 2. La distance de séparation de la fréquence la plus élevée s'applique à la gamme de fréquences comprise entre 80 MHz et 800 MHz.
- 3. Les bandes ISM (industriel, scientifique et médical) entre 150 kHz et 80 MHz sont 6,765 MHz à 6,795 MHz ; 13,553 MHz à 13,567 MHz ; 26,957 MHz à 27,283 MHz ; et 40,66 MHz à 40,70 MHz.
- 4. Un facteur supplémentaire de 10/3 est pris en compte dans le calcul de la distance de séparation des émetteurs dans les bandes de fréquence ISM comprises entre 150 kHz et 80 MHz et dans la plage de fréquences de 80 MHz à 2,5 GHz.

Et ce, afin de réduire tout risque de perturbation par des équipements de communication mobile/portatif se trouvant par inadvertance dans des zones réservées aux patients.

# Chapitre 13 : Garantie limitée

Q Core Medical Ltd. (le « Fabricant ») garantit à l'acheteur ayant acheté la pompe Sapphire directement auprès du fabricant (« Acheteur initial »), pendant une période de deux ans à compter de la date effective de la vente à l'Acheteur initial, que la pompe à perfusion Sapphire (« Sapphire »), à l'exclusion des accessoires, est exempte de défauts de matériaux et de main-d'œuvre dans le cadre d'une utilisation normale, si elle est utilisée en conformité avec ce Manuel d'utilisation, pour une période de deux ans à compter de la date de vente effective à l'Acheteur initial. IL N'EXISTE AUCUNE AUTRE GARANTIE. Une extension de garantie peut être achetée séparément à l'expiration de la période de deux ans.

Cette garantie ne couvre pas l'usure normale et les éléments d'entretien (tels que le kit de certification annuelle), et exclut expressément les batteries, les kits de perfusion, les extensions ou tout autre accessoire ou équipement utilisé avec le Sapphire. Dans le respect de cette garantie limitée et sous réserve des conditions qui y sont stipulées, le Fabricant pourra à son choix réparer ou remplacer, sans frais (à l'exception d'une somme modique couvrant les frais de port et la manutention), toute pièce défectueuse de la pompe Sapphire, à condition qu'une réclamation ait été introduite au cours de cette période de deux ans.

Les conditions, procédures et restrictions suivantes s'appliquent à l'obligation du fabricant en vertu de cette garantie :

A. Parties couvertes par cette garantie : cette garantie ne s'applique qu'à l'Acheteur initial de la pompe Sapphire.

Procédure d'exécution de la garantie : le défaut doit être notifié au Fabricant par l'Acheteur initial, sous forme écrite, de la manière suivante :

Q Core Medical Ltd., 29 Yad Haruzim St., P.O. Box 8639, Netanya, 4250529, Israël. L'Acheteur initial doit envoyer un e-mail à [support@qcore.com](mailto:support@qcore.com) ou contacter son gestionnaire de compte. L'avis envoyé au Fabricant doit inclure la date d'achat, le numéro de série et une description du défaut constaté suffisamment détaillée pour permettre au Fabricant de déterminer les réparations qui pourraient s'avérer nécessaires. UNE AUTORISATION DOIT ÊTRE OBTENUE AVANT DE RETOURNER LE SAPPHIRE. Si l'autorisation est accordée, la pompe Sapphire doit être correctement et soigneusement nettoyée, emballée et retournée au Fabricant. Toute perte ou tout dommage durant le transport est au risque de l'expéditeur.

B. Conditions de garantie : la garantie est nulle si la pompe Sapphire a été

1) réparée par une personne autre que le Fabricant ou son mandataire autorisé

2) modifiée de telle sorte que sa stabilité ou sa fiabilité en est affectée 3) mal utilisée ou 4) endommagée par négligence ou par accident. Les mauvais usages incluent, sans pour autant s'y limiter, l'utilisation non conforme avec le Manuel d'utilisation ou l'utilisation d'accessoires non approuvés. L'élimination ou l'endommagement du numéro de série de la pompe Sapphire annulera cette garantie.

C. Limites et exclusions : la réparation ou le remplacement de la pompe Sapphire ou de l'un de ses composants est la SEULE solution offerte par le Fabricant. Les exclusions et limitations suivantes s'appliquent :

1. Aucun agent, représentant ou employé du Fabricant n'a le pouvoir de lier celui-ci à une quelconque obligation de représentation ou de garantie, expresse ou implicite.

2. IL N'EXISTE AUCUNE GARANTIE DE QUALITÉ MARCHANDE OU D'ADÉQUATION À UN USAGE PARTICULIER RELATIVE À LA POMPE SAPPHIRE.

3. La pompe Sapphire peut uniquement être utilisée selon les instructions du personnel médical qui font usage de leurs compétences et de leur jugement pour déterminer s'il convient d'utiliser la pompe Sapphire pour un traitement médical particulier.

4. Toutes les recommandations, les informations et les documents descriptifs fournis par le Fabricant ou ses agents sont présumés exacts et fiables, mais ils ne constituent pas des garanties.

Le Fabricant décline toute responsabilité en ce qui concerne l'adéquation de la pompe Sapphire à un traitement médical particulier ou pour toutes complications médicales résultant de l'utilisation de la pompe Sapphire. Le Fabricant ne pourra être tenu responsable de tout dommage accidentel ou consécutif causé à la propriété, des pertes ou profits, ou de la privation de la jouissance causée par un défaut ou un dysfonctionnement de la pompe Sapphire.

#### Informations relatives à l'entretien

Pendant toute la durée de la garantie Q Core, la pompe Sapphire ne doit pas être ouverte par des membres du personnel non autorisés.

Contactez uniquement des fournisseurs de services Q Core agréés pour effectuer la maintenance et les réparations. Si votre pompe doit être retournée pour entretien, obtenez une Autorisation de retour en envoyant un courrier à [support@qcore.com](mailto:support@qcore.com), ou prenez contact avec votre gestionnaire de compte. La pompe doit être emballée dans un emballage approprié assurant une protection adéquate pendant le transport. Afin de garantir un renvoi rapide, un représentant de service Q Core agréé doit être notifié avant l'expédition de la pompe pour réparation. Lors de l'appel pour entretien, veillez à avoir près de vous le numéro de série de la pompe ainsi que les détails sur la version du logiciel. Si la pompe est renvoyée pour entretien, une brève description écrite du problème doit y être jointe.

Q Core Medical Ltd ne pourra être tenue responsable des retours non autorisés ou des unités endommagées lors du transport en raison d'un emballage incorrect.

### **Coordonnées de l'assistance technique**

Pour bénéficier d'une assistance technique, contactez votre représentant local.

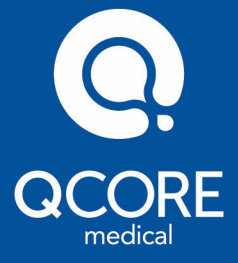

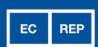

**MEDNET** GmbH Borkstrasse 10 48163 Münster, Germany

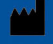

Q Core Medical Ltd. 29 Yad Haruzim St. P.O. Box 8639 Netanya 4250529, ISRAEL

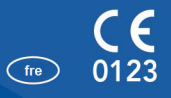